Dell™ Latitude™ D631

# Guía del usuario

**Modelo PP18L**

## **Notas, avisos y precauciones**

**XX NOTA:** Una NOTA proporciona información importante que le ayuda a utilizar su equipo de la mejor manera posible.

**AVISO:** Un AVISO indica la posibilidad de daños en el hardware o la pérdida de datos, e informa de cómo evitar el problema.

### **PRECAUCIÓN: Un mensaje de PRECAUCIÓN indica el riesgo de daños materiales, lesiones o incluso la muerte.**

Si ha adquirido un equipo Dell™ n Series, todas las referencias que aparecen en este documento relativas a los sistemas operativos de Microsoft<sup>®</sup> Windows<sup>®</sup> no son aplicables.

Otras marcas y otros nombres comerciales pueden utilizarse en este documento para hacer referencia a las entidades que los poseen o a sus productos. Dell Inc. renuncia a cualquier interés sobre la propiedad de marcas y nombres comerciales que no sean los suyos.

**Modelo PP18L**

**Mayo 2008 N/P GU495 Rev. A03**

\_\_\_\_\_\_\_\_\_\_\_\_\_\_\_\_\_\_\_\_

**La información contenida en este documento puede modificarse sin previo aviso. © 2007–2008 Dell Inc. Reservados todos los derechos.**

Queda estrictamente prohibido realizar cualquier tipo de reproducción sin el consentimiento por escrito de Dell Inc. .

Marcas comerciales utilizadas en este texto: *Dell*, el logotipo de *DELL*, *Latitude*, *Dell TravelLite*, *Wi-Fi Catcher*, *StrikeZone* y *ExpressCharge* son marcas comerciales de Dell Inc.; *AMD*, *AMD Turion* y las combinaciones de los mismos son marcas comerciales de Advanced Micro Devices, Inc; *Microsoft*, *Outlook*, *Windows Vista* y *Windows* son marcas comerciales registradas de Microsoft Corporation; *Bluetooth* es una marca comercial registrada propiedad de Bluetooth SIG, Inc. y Dell la usa con licencia; *EMC* es una marca comercial registrada de EMC Corporation; *ENERGY STAR* es una marca comercial registrada de la Agencia de Protección Medioambiental de EE.UU. Como socio de ENERGY STAR, Dell Inc. ha determinado que este producto cumple las directrices de ENERGY STAR en cuanto a eficiencia energética.

# **Contenido**

## [1 Localización de información](#page-10-0)

### [2 Acerca de su equipo](#page-14-0)

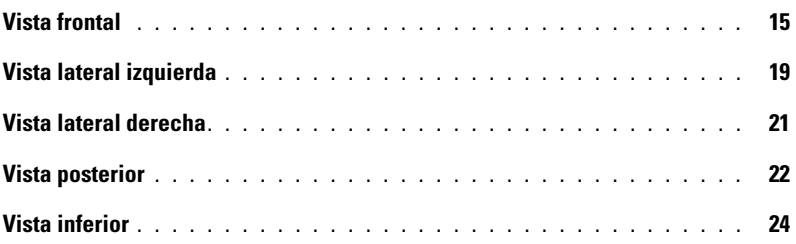

## [3 Transferencia de la información a un equipo nuevo](#page-26-0)

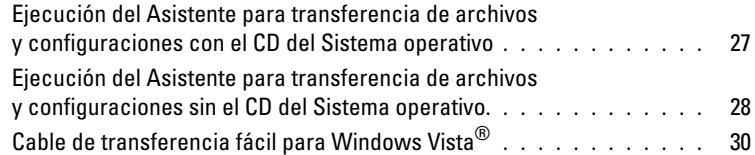

## [4 Uso de la batería](#page-30-0)

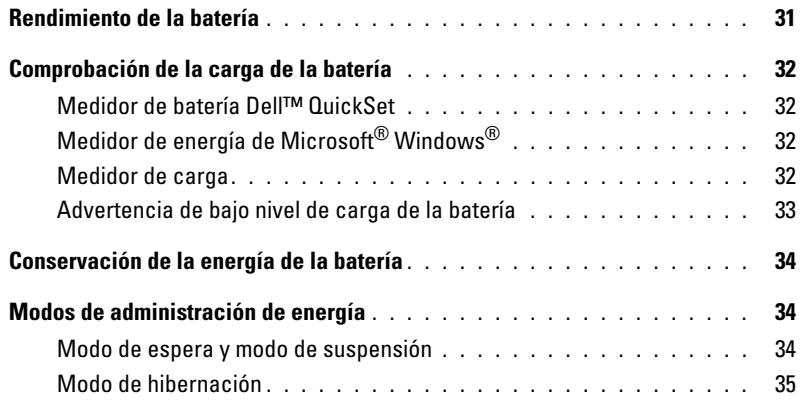

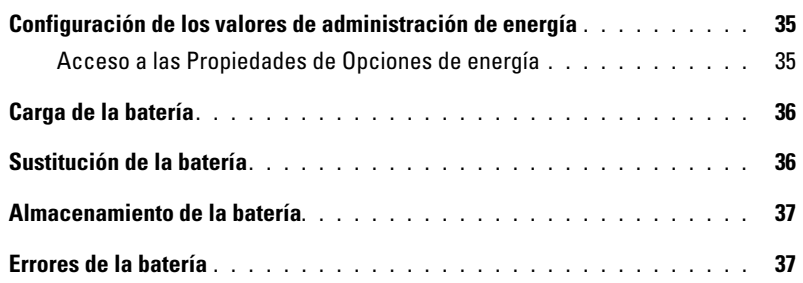

## [5 Uso del teclado](#page-38-0)

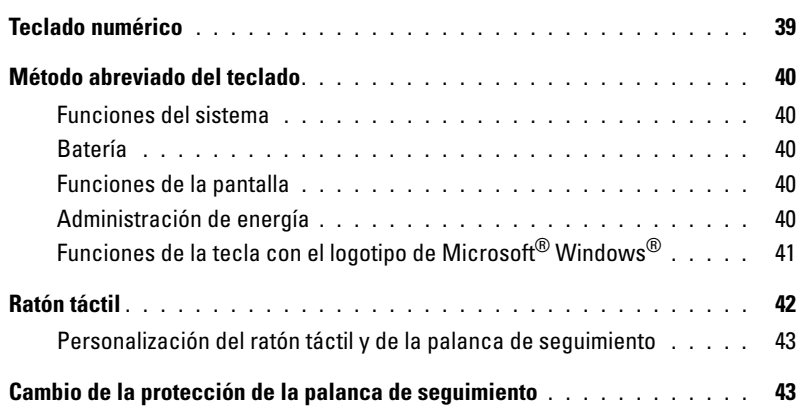

## [6 Uso de la pantalla](#page-44-0)

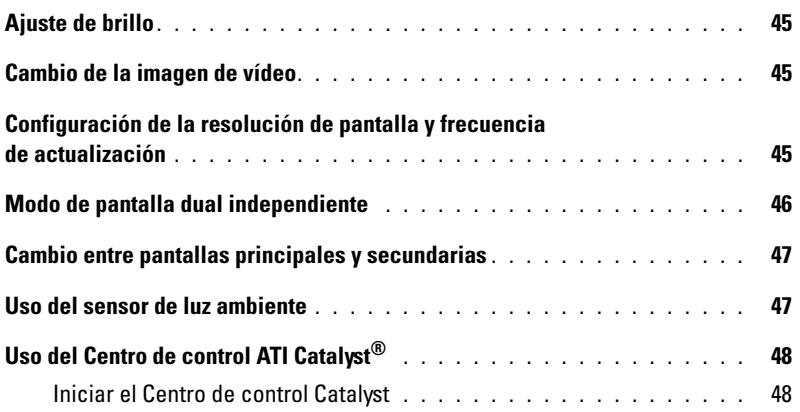

## [7 Configuración y uso de redes](#page-50-0)

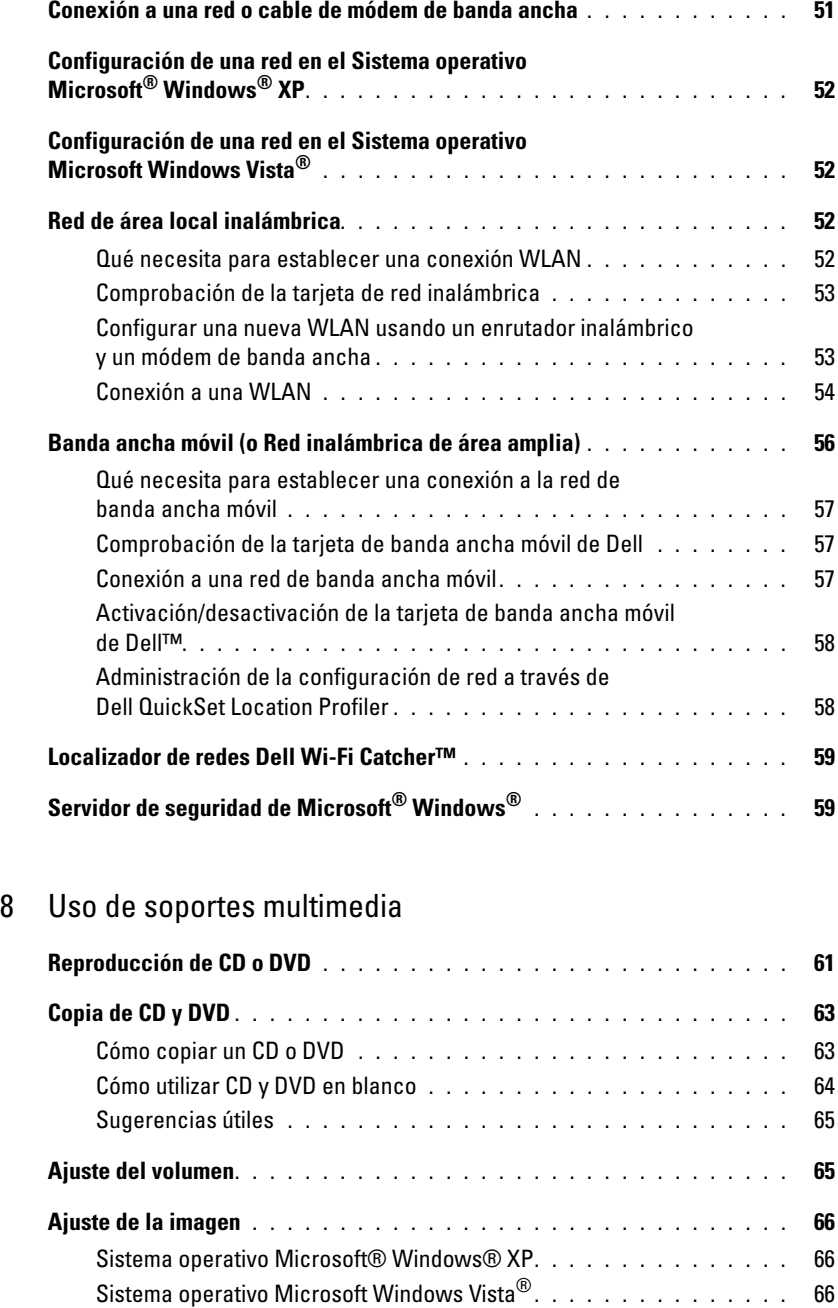

## [9 Uso de tarjetas](#page-66-0)

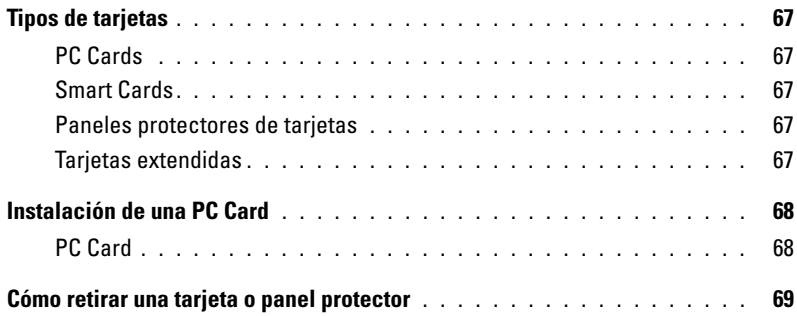

## [10 Seguridad de su equipo](#page-70-0)

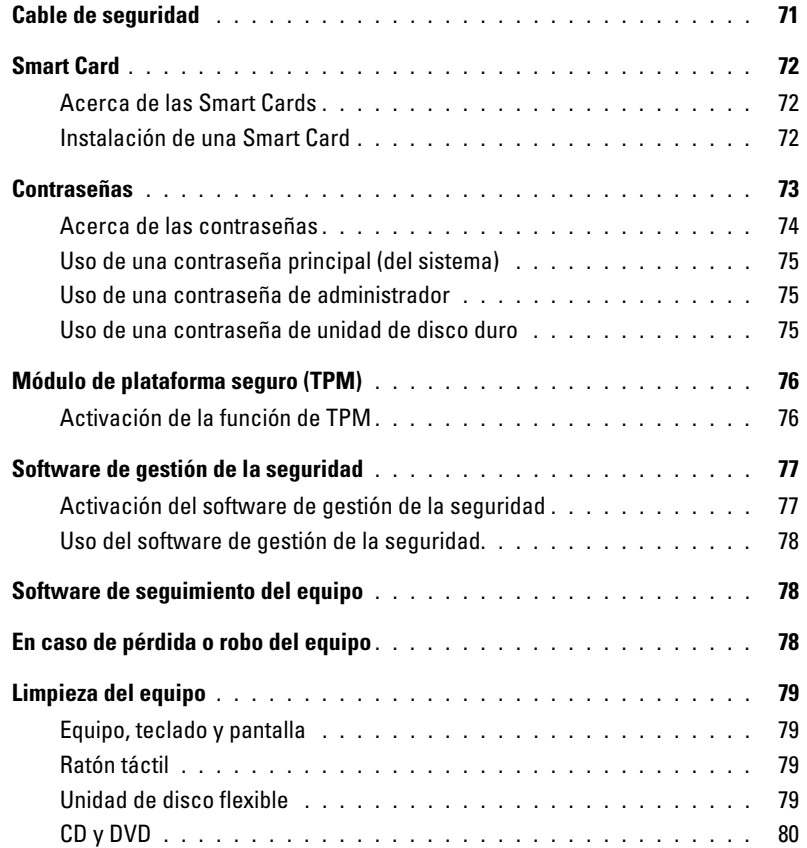

## [11 Solución de problemas](#page-80-0)

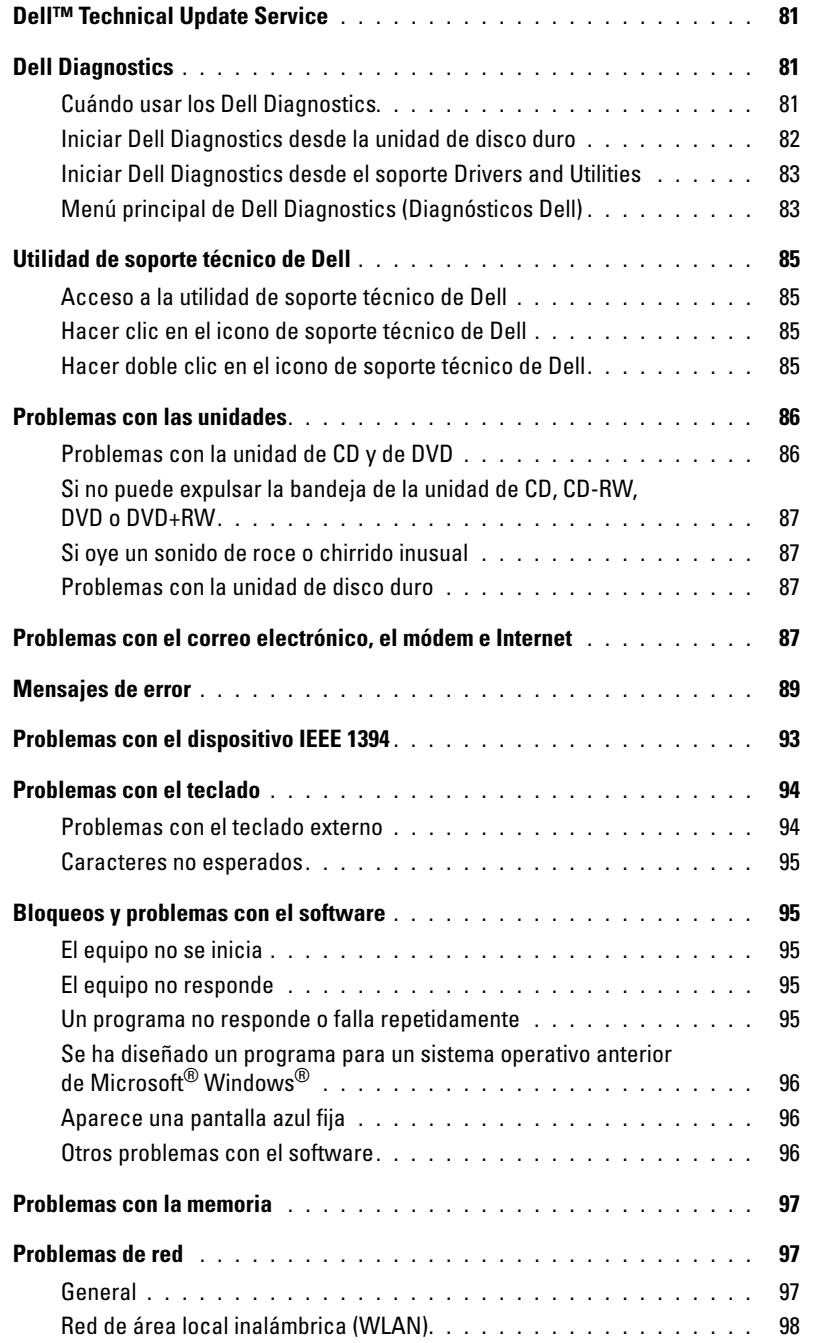

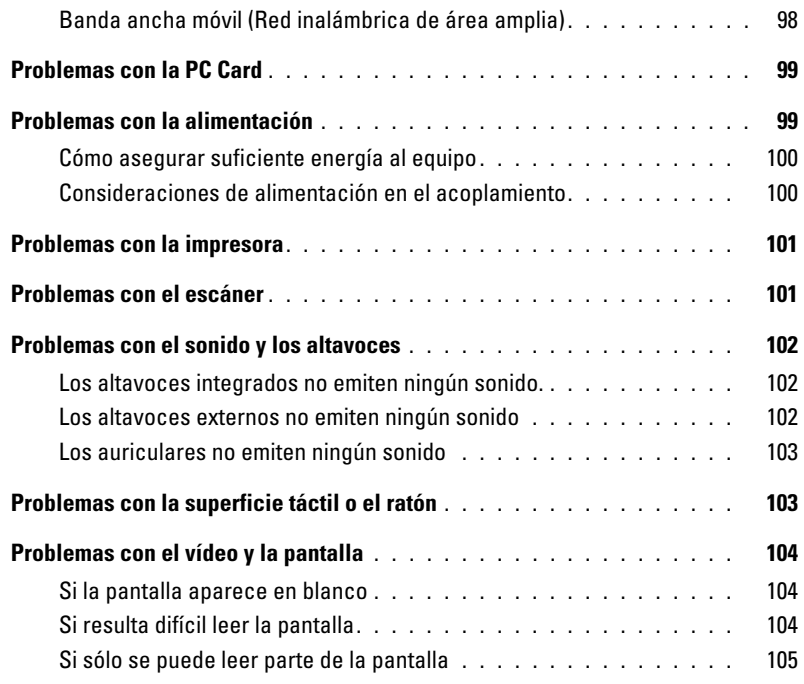

## [12 Reinstalación de software](#page-106-0)

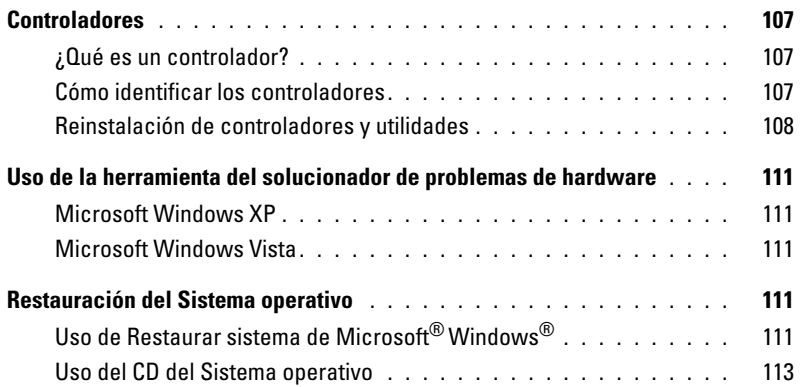

## [13 Programa Configuración del sistema](#page-114-0)

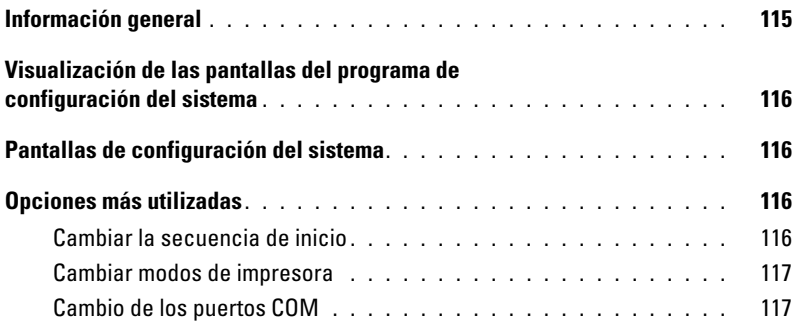

## [14 Adición y sustitución de piezas](#page-118-0)

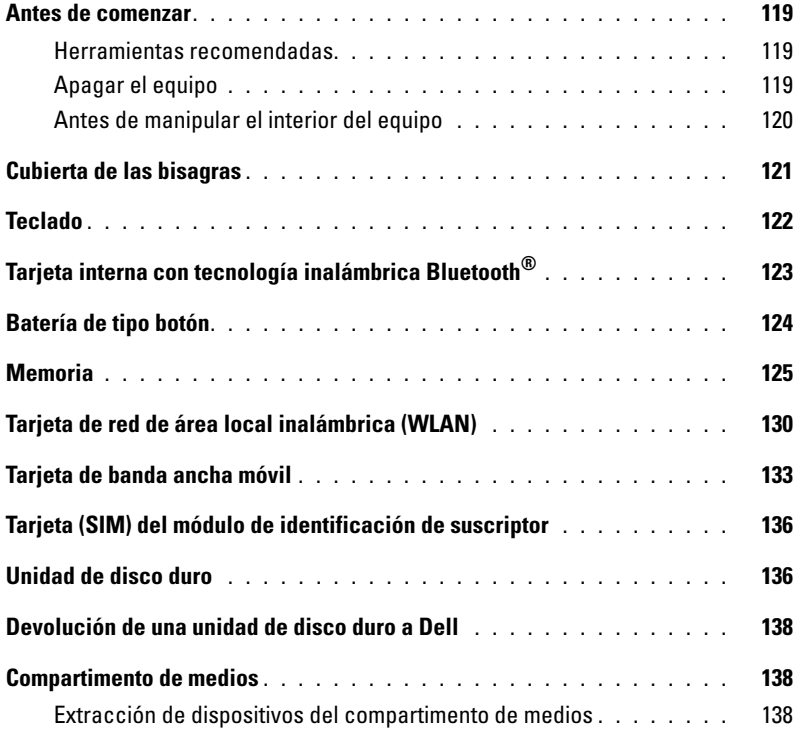

### [15 Dell™ QuickSet](#page-140-0)

### [16 Viajes con el equipo](#page-142-0)

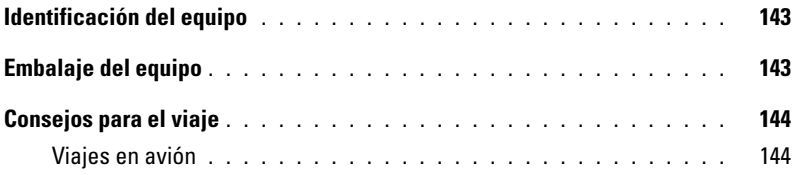

### [17 Obtención de ayuda](#page-144-0)

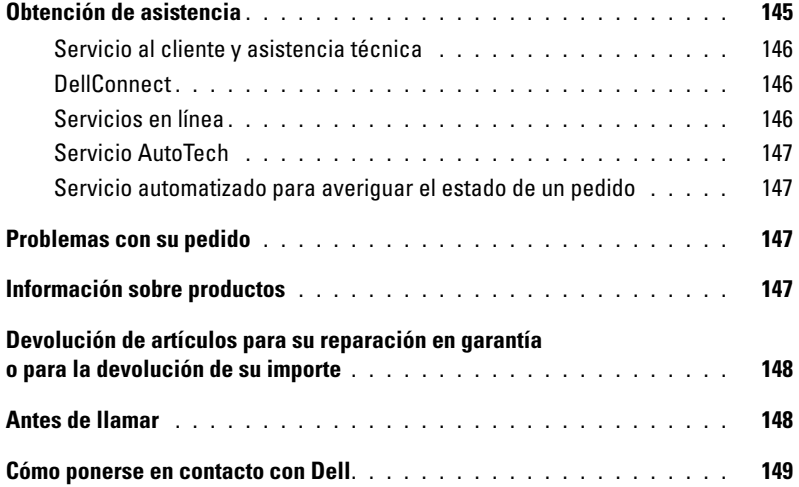

## [18 Especificaciones](#page-150-0)

## [19 Apéndice](#page-158-0)

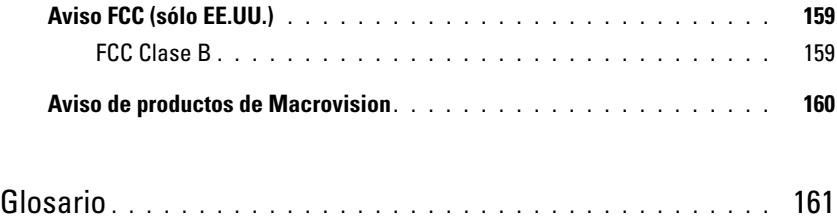

# <span id="page-10-1"></span><span id="page-10-0"></span>**Localización de información**

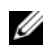

*M* NOTA: Algunas funciones o medios son opcionales y pueden no incluirse en su equipo. Algunas funciones o medios pueden no estar disponibles en determinados países.

**NOTA:** El ordenador puede incluir información adicional.

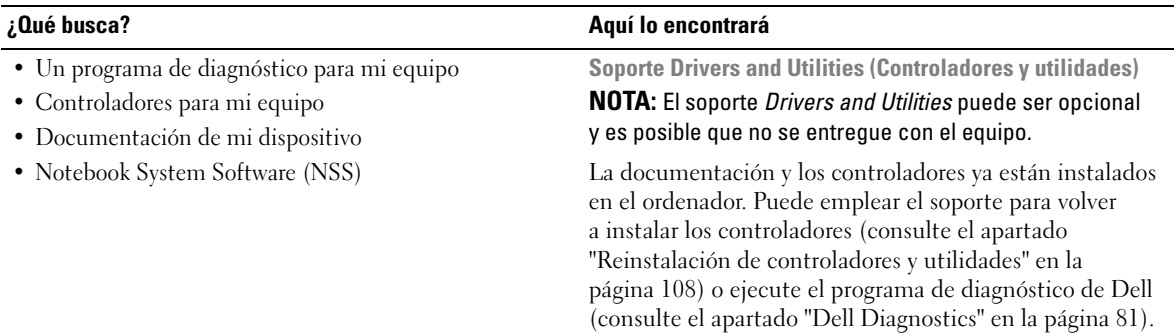

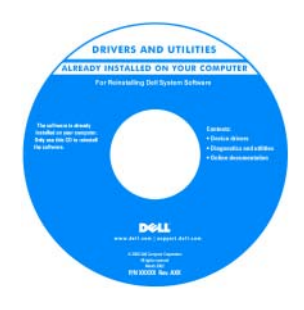

Los archivos Readme (léame) pueden estar incluidos en su CD para disponer de actualizaciones de última hora sobre los cambios técnicos de su ordenador o material de consulta destinado a los técnicos o usuarios avanzados.

**NOTA:** Los controladores y las actualizaciones de la documentación pueden encontrarse en **support.dell.com**.

- Cómo configurar el equipo
- Información básica sobre la solución de problemas
- Cómo ejecutar los Dell Diagnostics
- Cómo abrir mi equipo

#### **¿Qué busca? Aquí lo encontrará**

#### **Guía de referencia rápida**

**NOTA:** Este documento puede ser opcional y puede que no se suministre con el equipo.

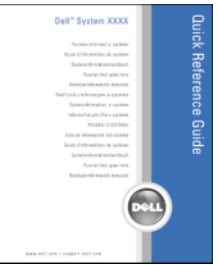

**NOTA:** Este documento está disponible en formato PDF en **support.dell.com**.

**Guía de información del producto Dell™**

- Información sobre la garantía
- Términos y condiciones (sólo en EE.UU.)
- Instrucciones de seguridad
- Información reglamentaria
- Información ergonómica
- Contrato de licencia para el usuario final

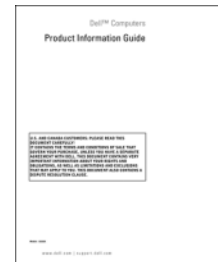

- Etiqueta de servicio y código de servicio rápido
- Etiqueta de licencia de Microsoft Windows

**Etiqueta de servicio y licencia de Microsoft® Windows®** Estas etiquetas se encuentran en su equipo:

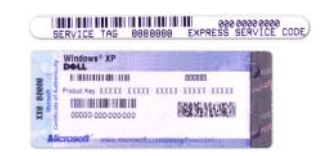

- Utilice la etiqueta de servicio para identificar su equipo cuando utilice **support.dell.com** o se ponga en contacto con el servicio de soporte técnico.
- Introduzca el código de servicio rápido para dirigir su llamada cuando se ponga en contacto con el servicio de soporte técnico.

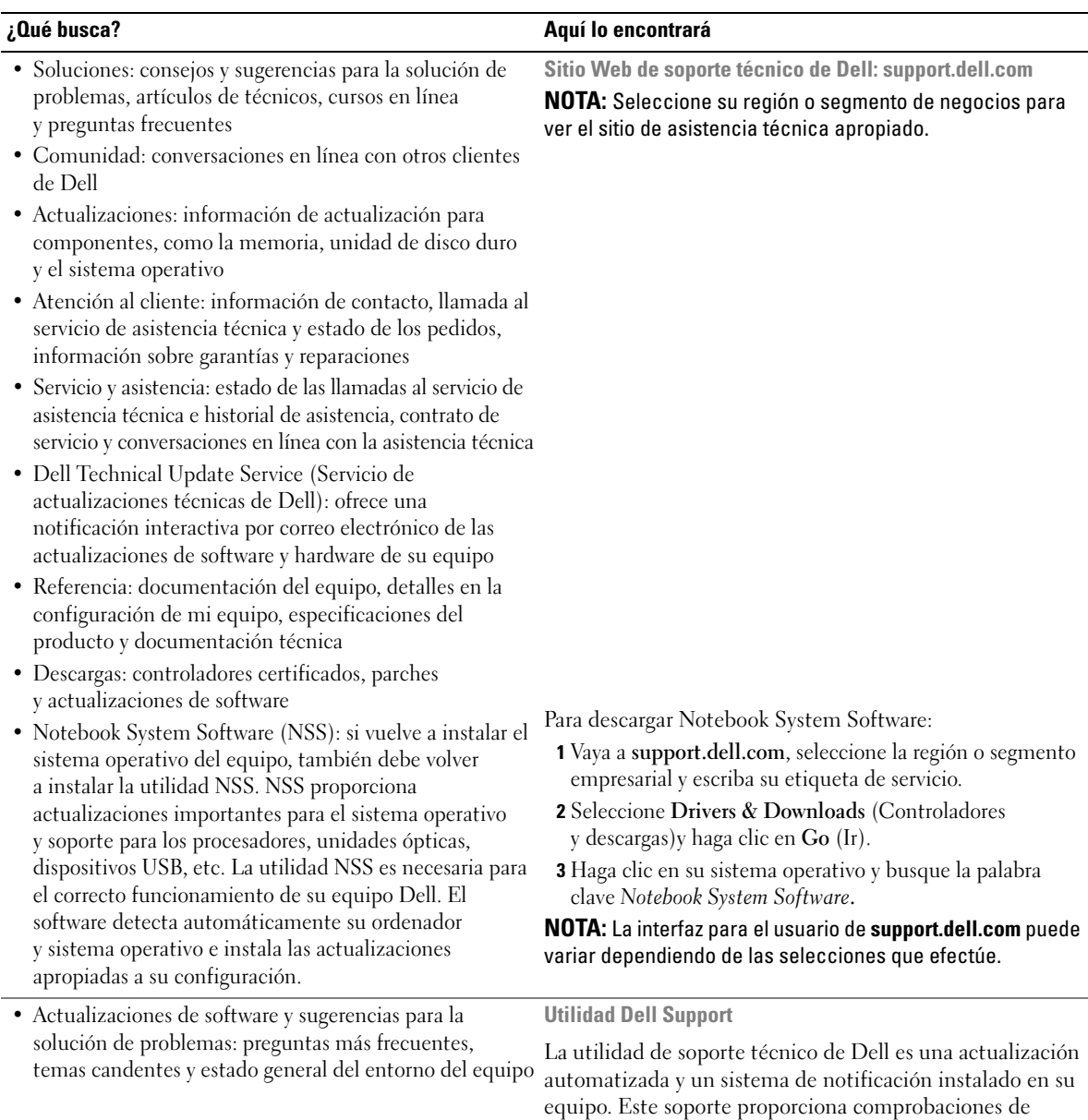

estado en tiempo real de su entorno informático, actualizaciones de software, e información importante de soporte propio. Accede a la utilidad de soporte técnico de Dell mediante el icono **de** de la barra de tareas.

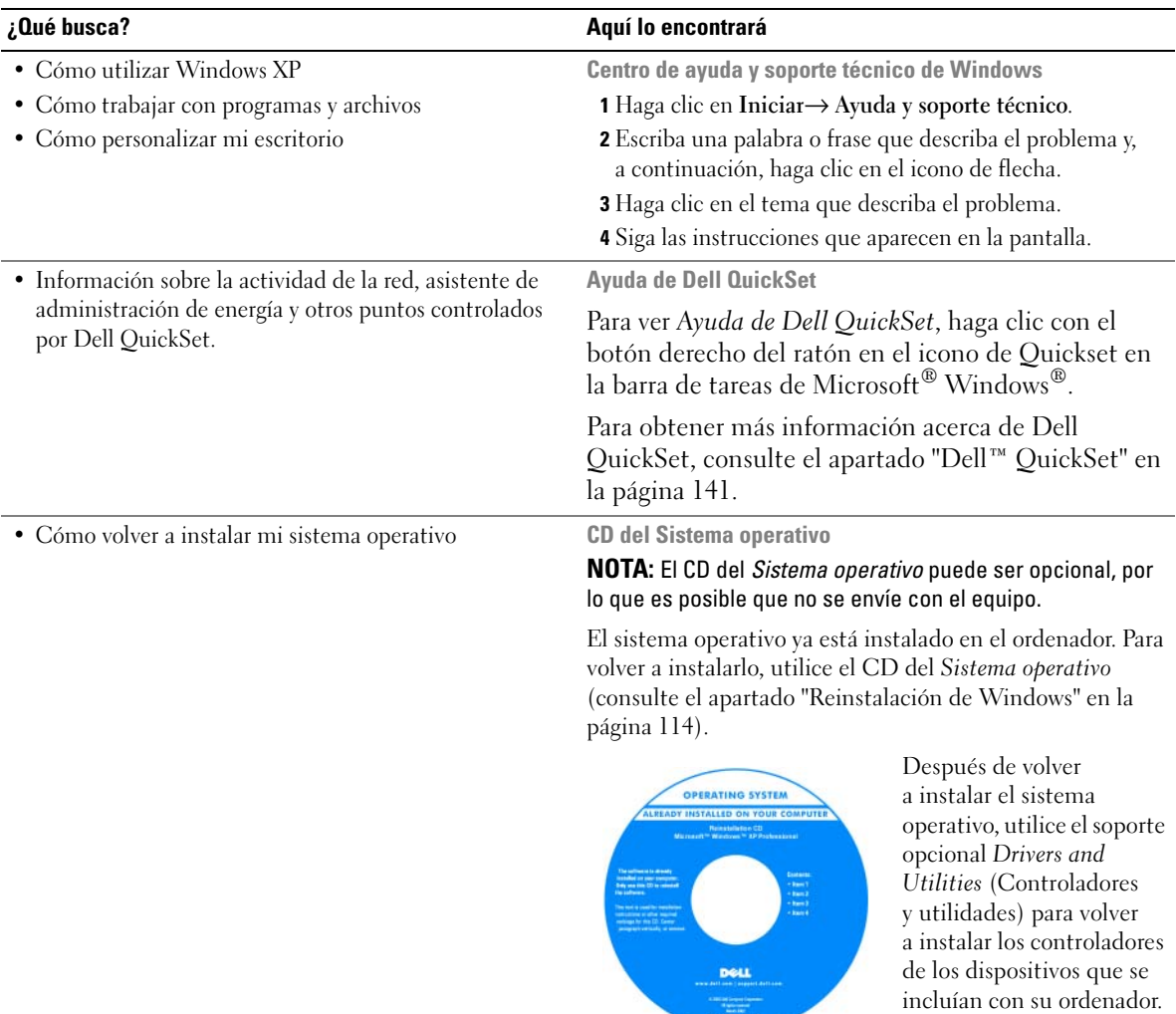

La clave del producto del sistema operativo se encuentra en el equipo.

**NOTA:** El color de su CD varía según el sistema operativo que haya solicitado.

 $\mathbf{Z}$ 

# <span id="page-14-0"></span>**Acerca de su equipo**

## <span id="page-14-1"></span>**Vista frontal**

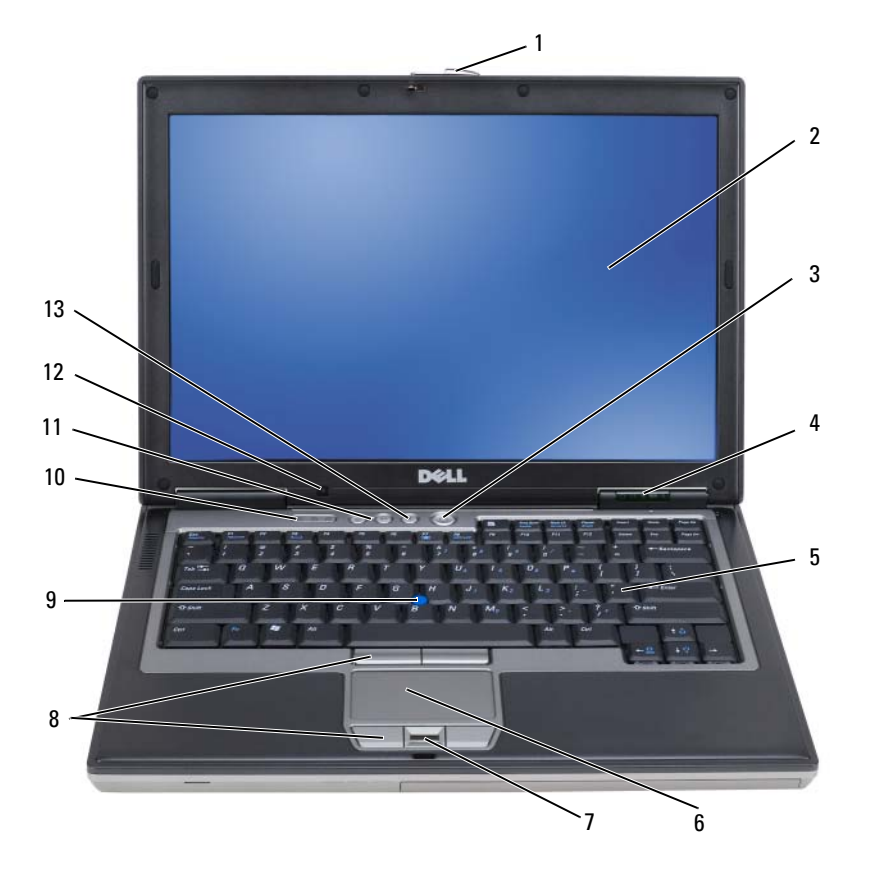

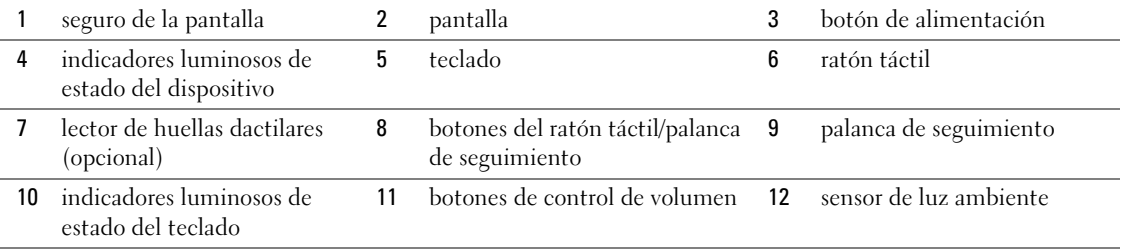

13 [botón de silencio](#page-17-3)

<span id="page-15-0"></span>**SEGURO D E L A PANTALLA:** Pulse este botón para liberar los seguros de la pantalla y abrirla.

<span id="page-15-1"></span>PANTALLA: Para obtener más información acerca de la pantalla, consulte el apartado ["Uso de la pantalla" en la página 45.](#page-44-4)

<span id="page-15-2"></span>**BOTÓN DE ALIMENTACIÓN:** Pulse el botón de alimentación para encender el equipo o para salir de un modo de administración de energía (consulte el apartado ["Modos de administración de energía" en la página 34\)](#page-33-3).

**AVISO:** Para evitar la pérdida de datos, apague el equipo realizando el procedimiento de cierre del sistema operativo Microsoft® Windows® en vez de pulsar el botón de alimentación.

Si el equipo deja de responder, mantenga pulsado el botón de alimentación hasta que el equipo se apague totalmente (esto puede tardar unos segundos).

#### <span id="page-15-3"></span>**INDICADORES LUMINOSOS D E ESTADO DEL DISPOSITIVO**

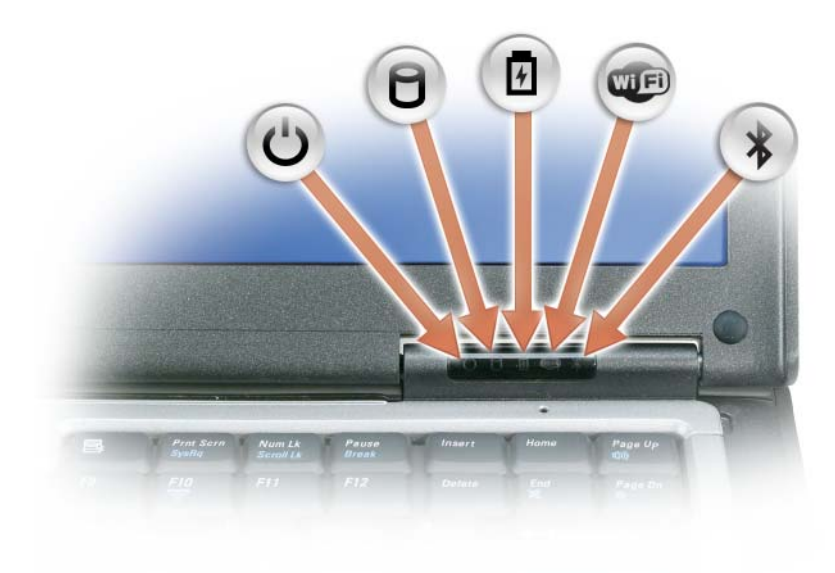

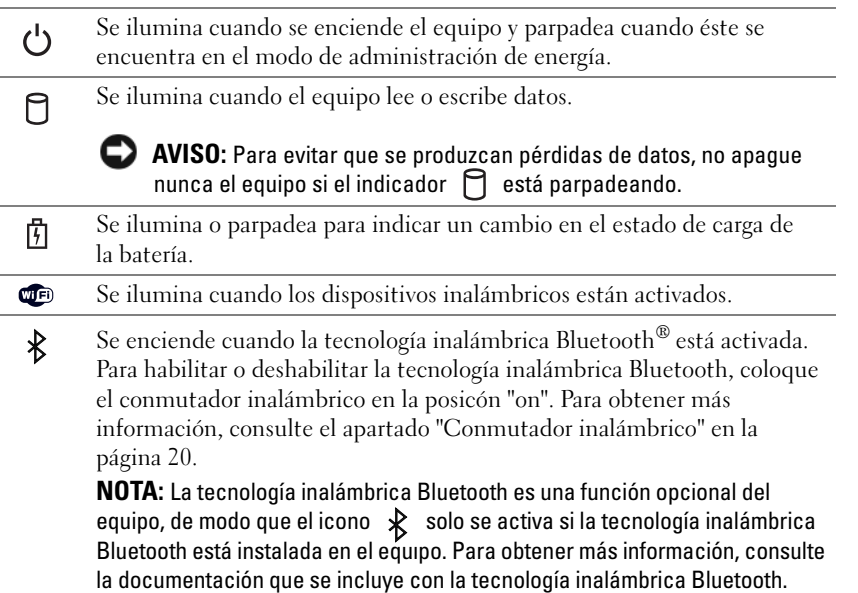

Si el equipo está conectado a una toma de alimentación eléctrica, el indicador  $\[\vec{r}\]$  funciona de la siguiente manera:

- Luz verde continua: la batería se está cargando.
- Luz verde parpadeante: la batería está casi cargada por completo.
- Apagado: la batería está adecuadamente cargada (o la alimentación externa no está disponible para cargar la batería).

Si el equipo utiliza alimentación de la batería, el indicador  $\[\vec{F}\]$  funciona de la siguiente manera:

- Apagado: la batería está cargada de forma correcta (o el equipo está apagado).
- Luz naranja parpadeante: la carga de la batería está baja.
- Luz naranja continua: la carga de la batería está demasiado baja.

<span id="page-16-0"></span>**TECLADO:** El teclado incluye tanto un teclado numérico como la tecla con el logotipo de Microsoft® Windows®. Para obtener información sobre los métodos abreviados de teclado, consulte el apartado ["Uso del teclado" en la página 39.](#page-38-2)

<span id="page-16-1"></span>**RATÓN TÁCTIL :** Realiza la misma función que un ratón normal (consulte el apartado ["Ratón táctil" en la página 42\)](#page-41-1).

<span id="page-16-2"></span>**LECTOR DE HUELLAS DACTILARES (OPCIONAL):** Sirve de ayuda para mantener la seguridad de su equipo Dell™. Al colocar el dedo sobre el lector, utiliza sus huellas dactilares únicas para autentificar la identidad del usuario. Para obtener más información sobre cómo activar y usar el software de gestión de la seguridad que controla el lector de huellas dactilares, consulte ["Software de gestión de la seguridad" en la página 77.](#page-76-2)

<span id="page-16-3"></span>**BOTONES DEL RATÓN TÁCTIL /PALANCA D E SEGUIMIENTO:** Utilice estos botones exactamente igual que los de un ratón normal cuando use la superficie táctil para mover el cursor por la pantalla.

<span id="page-16-4"></span>**PALANCA DE SEGUIMIENTO:** Realiza la misma función que un ratón normal.

#### <span id="page-17-0"></span>**INDICADORES LUMINOSOS D E ESTADO DEL TECLADO**

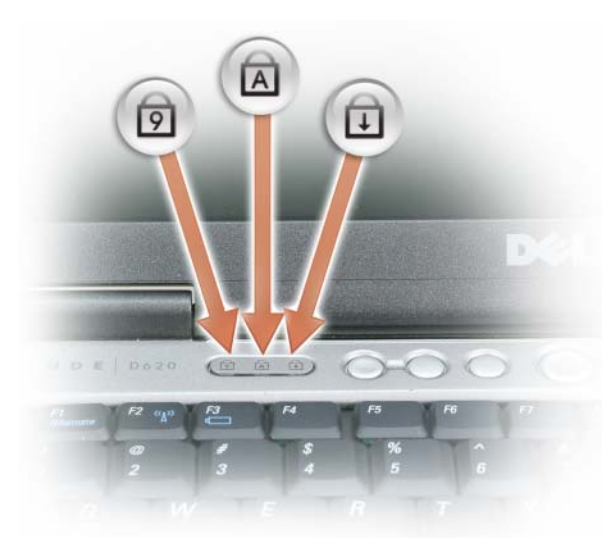

Los indicadores luminosos verdes situados sobre el teclado indican lo siguiente:

- Se ilumina cuando el teclado numérico está activado. शि
- Se ilumina cuando la función de letras mayúsculas está activada. শ্ৰি
- ⊕ Se ilumina cuando el bloqueo de desplazamiento está activado.

<span id="page-17-1"></span>**BOTONES DE CONTROL DE VOLUMEN:** Pulse estos botones para ajustar el volumen.

<span id="page-17-2"></span>**SENSOR D E LUZ AMBIENTE:** Detecta la luz ambiental disponible y aumenta o reduce automáticamente la retroiluminación de la pantalla para compensar los entornos de bajo y alto nivel de luz. Pulse la tecla <Fn> y la flecha a la izquierda para habilitar o deshabilitar el sensor (["Uso del sensor de luz ambiente" en la página 47\)](#page-46-2).

<span id="page-17-3"></span>**BOTÓN DE SILENCIO:** Pulse este botón para apagar el volumen.

## <span id="page-18-0"></span>**Vista lateral izquierda**

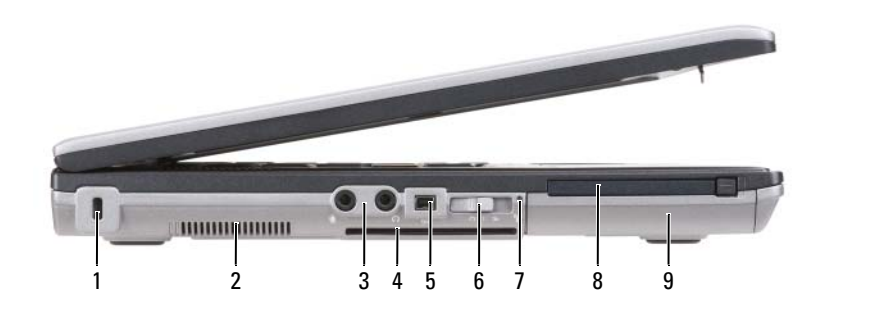

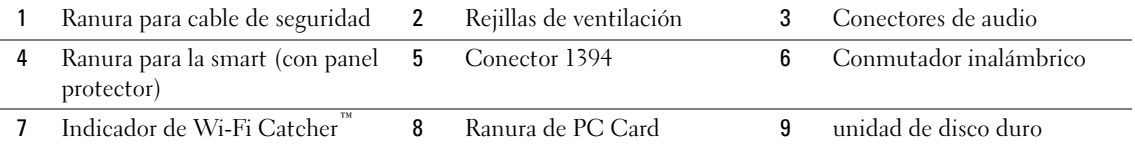

<span id="page-18-1"></span>**RANURA PARA CABLE DE SEGURIDAD:** Sirve para conectar al equipo un dispositivo antirrobo disponible en el mercado (consulte ["Cable de seguridad" en la página 71](#page-70-2)).

<span id="page-18-2"></span>**REJILLAS DE VENTILACIÓN:** El equipo utiliza un ventilador interno para permitir que el aire circule a través de las rejillas y evitar así un sobrecalentamiento.

**NOTA:** No introduzca objetos ni permita que el polvo se acumule en las rejillas de ventilación ni las bloquee. No guarde el equipo Dell en un entorno con poca ventilación, como un maletín cerrado, mientras esté en funcionamiento. La circulación restringida de aire podría dañar el equipo o provocar un incendio. El equipo pone en marcha el ventilador cuando alcanza cierta temperatura. El ruido de los ventiladores es normal y no indica ningún problema del equipo o de los ventiladores.

#### <span id="page-18-3"></span>**CONECTORES DE AUDIO**

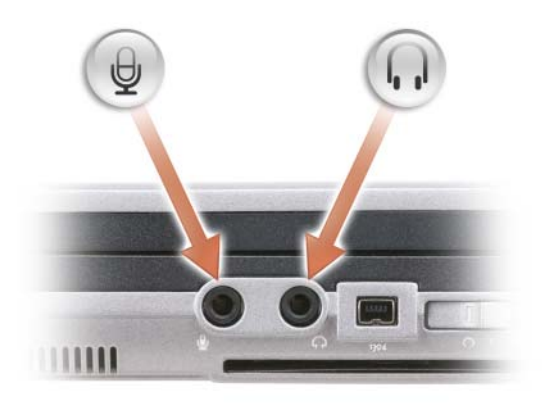

Conecte los dispositivos de grabación/reproducción, como reproductores de casete o CD al conector  $(\leftrightarrow)$ .

Conecte los auriculares o los altavoces al conector  $\bigcap$ .

Enchufe un micrófono al conector  $\Theta$  .

#### <span id="page-19-1"></span>**RANURA PARA LA SMART (CON PANEL PROTECTOR)**

Admite una Smartcard. El uso de smart cards ofrece una variedad de funciones, incluidas las funciones de seguridad y almacenamiento de datos. El panel evita que objetos extraños entren en el interior del equipo cuando no haya instalada una smart card en la ranura para smart card. Para obtener más información e instrucciones sobre la extracción del panel protector, consulte el apartado ["Smart Cards" en la página 67](#page-66-6).

<span id="page-19-2"></span>**CONECTOR 1394:** Admite cambio en caliente, varias velocidades en el mismo bus y transferencia de datos basada en el tiempo. Esto facilita el ancho de banda para las operaciones multimedia.

<span id="page-19-0"></span>**CONMUTADOR INALÁMBRICO:** Cuando se habilita mediante Dell QuickSet, este conmutador puede buscar conexiones LAN (WLAN) en las cercanías. También puede usarlo para apagar rápidamente cualquier dispositivo inalámbrico, como tarjetas WLAN y tarjetas internas con tecnología inalámbrica Bluetooth (consulte ["Localizador](#page-58-2)  [de redes Dell Wi-Fi Catcher™" en la página 59\)](#page-58-2).

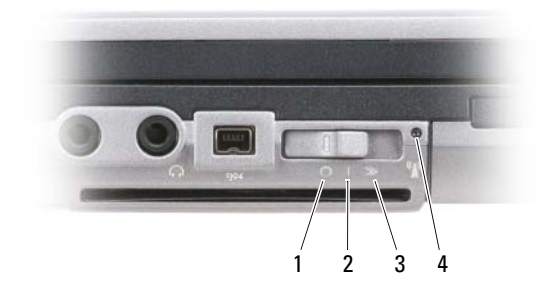

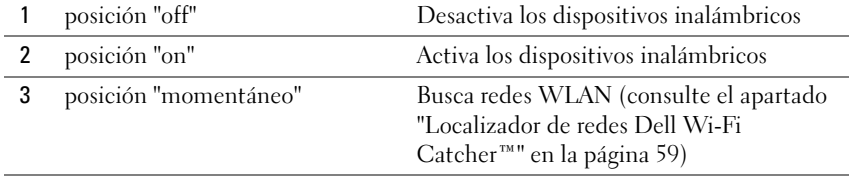

4 Indicador de Wi-Fi Catcher

<span id="page-20-1"></span>**INDICADOR DE WI-FI CATCHER™:** El indicador actúa del siguiente modo:

- Luz verde parpadeante: buscando redes
- Luz verde continua: se encontró una red con buena señal
- Luz amarilla continua: se encontró una red con señal débil
- Amarillo parpadeante: error
- Apagado: no se encontró señal

*M***OTA:** El indicador del localizador de redes Wi-Fi Catcher de Dell aparece solamente cuando el equipo está apagado y la red inalámbrica está activada en el programa de configuración del sistema. Cuando se trabaja con sistemas operativos Microsoft Windows el indicador no aparece.

<span id="page-20-2"></span>**RANURA DE PC CARD:** Admite una PC Card, como un módem o adaptador de red. El equipo se entrega con un panel protector instalado en la ranura para impedir que entren materias extrañas en el interior del equipo cuando no tiene instalada una tarjeta (consulte el apartado ["Tipos de tarjetas" en la página 67\)](#page-66-7).

<span id="page-20-3"></span>**UNIDAD DE DISCO DURO:** Almacena software y datos.

## <span id="page-20-0"></span>**Vista lateral derecha**

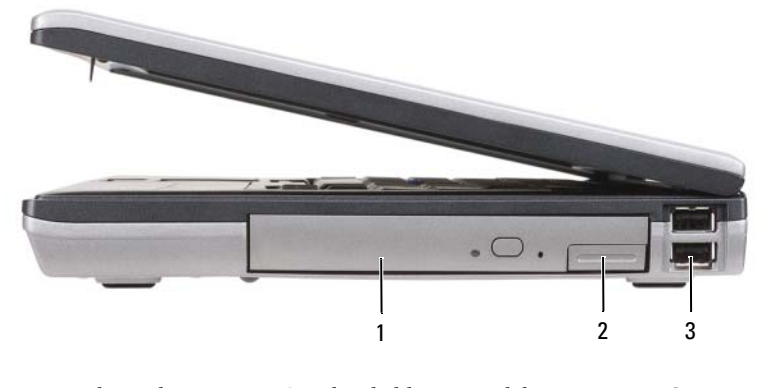

1 [Compartimento de medios](#page-20-4) 2 [Pasador de liberación del](#page-20-5)  [compartimento de la batería](#page-20-5) 3 [Conectores USB \(2\)](#page-20-6)

<span id="page-20-4"></span>**COMPARTIMENTO DE MEDIOS:** Admite una disquetera o una unidad de disco óptico, una segunda batería, un segundo disco duro o un módulo Dell TravelLite™ (consulte el apartado ["Uso de soportes multimedia" en la página 61\)](#page-60-2).

<span id="page-20-5"></span>PASADOR DE LIBERACIÓN DEL COMPARTIMENTO DE LA BATERÍA: Presione el pasador de liberación para expulsar el dispositivo instalado en el compartimento de medios.

#### <span id="page-20-6"></span>**CONECTORES USB (2)**

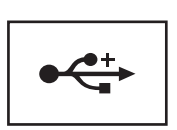

Conectan dispositivos USB, como un ratón, un teclado o una impresora.

## <span id="page-21-0"></span>**Vista posterior**

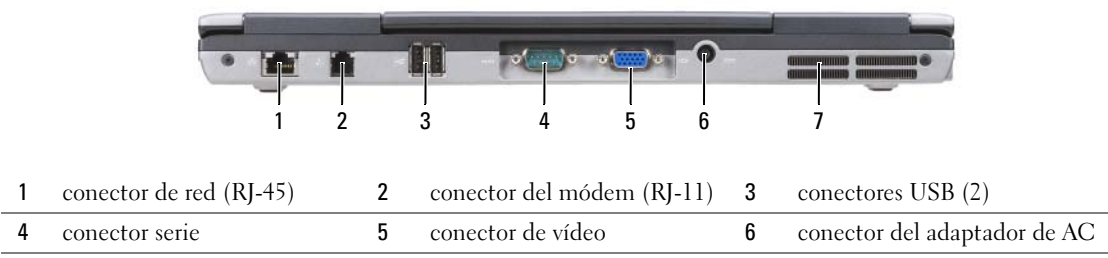

7 [rejillas de ventilación](#page-22-2)

**PRECAUCIÓN: No introduzca objetos ni permita que el polvo se acumule en las rejillas de ventilación ni las bloquee. No almacene el equipo en un entorno -con poca ventilación, como un maletín cerrado, mientras esté en funcionamiento. La circulación restringida de aire podría dañar el equipo o provocar un incendio.**

#### <span id="page-21-1"></span>**CONECTOR DE RED (RJ-45)**

**AVISO:** El conector de red es ligeramente más grande que el conector de módem. Para evitar que se dañe el equipo, no enchufe un cable de la línea telefónica en el conector de red.

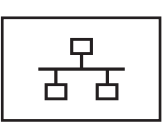

Conecta el equipo a una red. Las dos luces que se encuentran junto al conector indican el estado de la conexión y la actividad de las conexiones red por cable.

Para obtener más información sobre el uso del adaptador de red, consulte la guía del usuario del dispositivo proporcionada con el equipo.

#### <span id="page-21-2"></span>**CONECTOR DEL MÓDEM (RJ-11)**

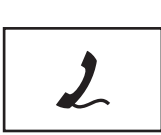

Conecte la línea telefónica al enchufe del módem.

Para obtener más información sobre el uso del módem, consulte la documentación en línea del mismo incluida con el equipo (consulte el apartado ["Localización de información" en la página 11](#page-10-1)).

<span id="page-21-3"></span>**CONECTORES USB (2)**

Conectan dispositivos USB, como un ratón, un teclado o una impresora.

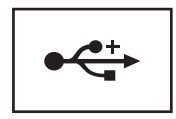

<span id="page-21-4"></span>**CONECTOR SERIE**

Conecta dispositivos serie, como un ratón o un dispositivo de bolsillo.

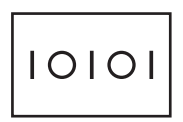

#### <span id="page-22-0"></span>**CONECTOR D E VÍDEO**

Conecta dispositivos de vídeo, como un monitor.

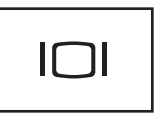

#### <span id="page-22-1"></span>**CONECTOR DEL ADAPTADOR DE AC**

Conecta un adaptador de CA al equipo.

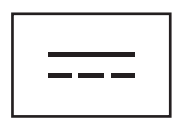

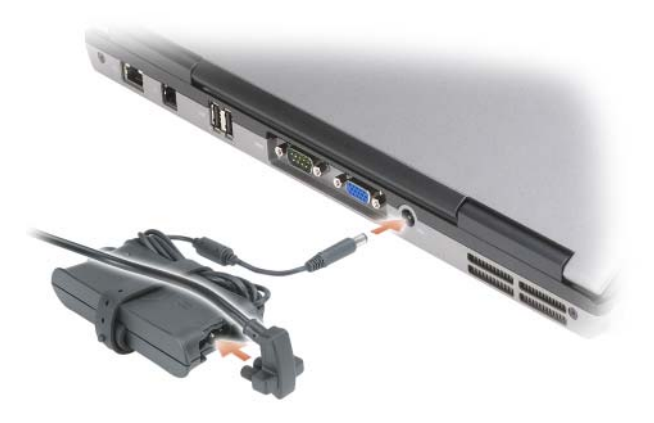

El adaptador de CA convierte la corriente alterna en la corriente continua que necesita el equipo. Puede conectar el adaptador de CA al equipo independientemente de que esté encendido o apagado.

**PRECAUCIÓN: El adaptador de CA funciona con tomas de alimentación eléctrica de todo el mundo. No obstante, los conectores de alimentación y los enchufes múltiples varían de un país a otro. El uso de un cable incompatible o la conexión incorrecta del cable al enchufe múltiple o a la toma de alimentación eléctrica puede dañar el equipo o provocar un incendio.**

**AVISO:** Cuando desconecte el cable del adaptador de CA del equipo, sujete el conector (no el cable) y tire de él firmemente pero con cuidado, procurando no dañar el cable. Cuando enrolle el cable del adaptador, asegúrese de seguir el ángulo del conector para evitar que se dañe el cable.

<span id="page-22-2"></span>REJILLAS DE VENTILACIÓN: El equipo utiliza un ventilador interno para permitir que el aire circule a través de las rejillas y evitar así un sobrecalentamiento.

**PRECAUCIÓN: No introduzca objetos ni permita que el polvo se acumule en las rejillas de ventilación ni las bloquee. No almacene el equipo en un entorno con poca ventilación, como un maletín cerrado, mientras esté en funcionamiento. No introduzca objetos ni permita que el polvo se acumule en las rejillas de ventilación ni las bloquee**.

## <span id="page-23-0"></span>**Vista inferior**

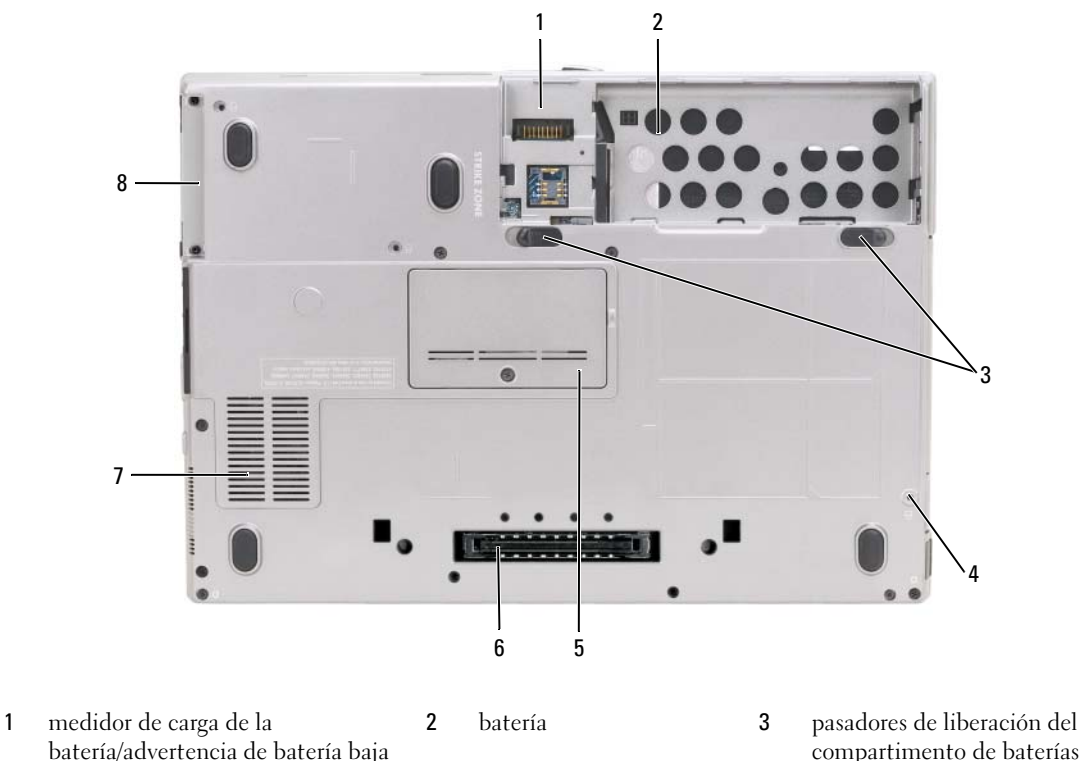

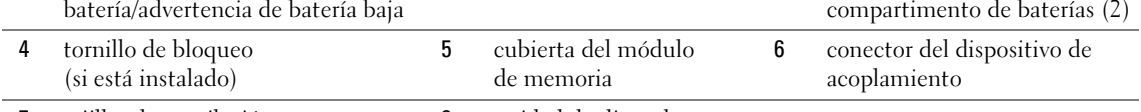

7 [rejillas de ventilación](#page-24-2) 8 [unidad de disco duro](#page-24-3)

<span id="page-23-1"></span>**MEDIDOR D E CARGA D E L A BATERÍA/ADVERTENCIA D E BATERÍA BAJA:** Proporciona información sobre la carga de la batería (consulte el apartado ["Comprobación de la carga de la batería" en la página 32\)](#page-31-4).

<span id="page-23-2"></span>**BATERÍA:** Si tiene instalada una batería, puede utilizar el equipo sin conectarlo a una toma de alimentación eléctrica (consulte ["Uso de la batería" en la página 31\)](#page-30-2).

<span id="page-23-3"></span>PASADORES DE LIBERACIÓN DEL COMPARTIMENTO DE BATERÍAS (2): Libera la batería (consulte el apartado ["Sustitución de la batería" en la página 36](#page-35-2) para ver instrucciones).

<span id="page-23-4"></span>TORNILLO DE BLOQUEO (SI ESTÁ INSTALADO): Si se encuentra instalada, sirve para sujetar dispositivos como una unidad óptica.

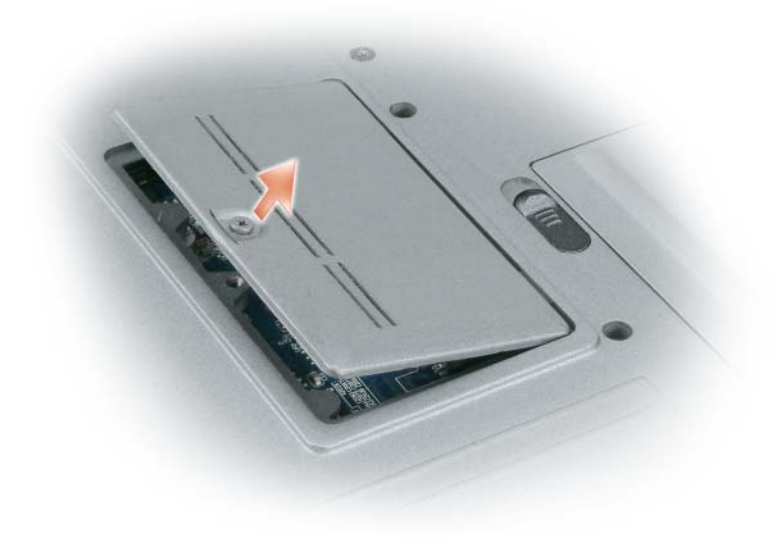

<span id="page-24-0"></span>**CUBIERTA DEL MÓDULO DE MEMORIA:** Cubre el compartimento que contiene el segundo conector del módulo de memoria (DIMM B) (consulte ["Memoria" en la página 152\)](#page-151-0).

<span id="page-24-1"></span>**CONECTOR DEL DISPOSITIVO D E ACOPLAMIENTO:** Permite conectar el equipo a un dispositivo de acoplamiento. Si desea más información, consulte la documentación incluida con el dispositivo de acoplamiento.

<span id="page-24-2"></span>**REJILLAS D E VENTILACIÓN:** El equipo utiliza un ventilador interno para permitir que el aire circule a través de las rejillas y evitar así un sobrecalentamiento.

**PRECAUCIÓN: No introduzca objetos ni permita que el polvo se acumule en las rejillas de ventilación ni las bloquee. No almacene el equipo en un entorno con poca ventilación, como un maletín cerrado, mientras esté en funcionamiento. No introduzca objetos ni permita que el polvo se acumule en las rejillas de ventilación ni las bloquee**.

<span id="page-24-3"></span>**UNIDAD D E DISCO DURO:** Almacena software y datos.

# <span id="page-26-0"></span>**Transferencia de la información a un equipo nuevo**

El sistema operativo de Microsoft® Windows® XP proporciona un Asistente para transferencia de archivos y configuraciones para mover datos de un equipo de origen a otro nuevo. Puede transferir datos, como los siguientes:

- Mensajes de correo electrónico
- Configuraciones de barras de herramientas
- Tamaños de ventana
- Marcadores de Internet

Puede transferir los datos al nuevo equipo a través de una red, una conexión de serie o un cable de transferencia fácil para Windows Vista®. De forma alternativa puede guardarlos en un medio extraíble, como un CD grabable, para realizar la transferencia al ordenador nuevo.

**NOTA:** Puede transferir información del equipo antiguo al equipo nuevo conectando directamente un cable serie a los puertos de entrada/salida (E/S) de los dos equipos. Para transferir datos a través de una conexión serie, debe acceder a la utilidad Conexiones de red desde el Panel de control y realizar los pasos de configuración adicionales, como configurar una conexión avanzada y designar el equipo host y el equipo invitado.

Para obtener instrucciones sobre la configuración de una conexión directa por cable entre dos equipos, consulte en Microsoft Knowledge Base el artículo número 305621, que se titula *How to Set Up a Direct Cable Connection Between Two Computers Windows XP* (Cómo configurar una conexión por cable directa entre dos equipo en XP). Es posible que esta información no se encuentre disponible en algunos países.

Para transferir información a un equipo nuevo, debe ejecutar el Asistente para transferencia de archivos y configuraciones. Puede utilizar el CD del *Sistema operativo* opcional para este proceso o puede crear un disco del asistente con el Asistente para transferencia de archivos y configuraciones.

### <span id="page-26-1"></span>**Ejecución del Asistente para transferencia de archivos y configuraciones con el CD del Sistema operativo**

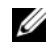

**ZA NOTA:** Este procedimiento requiere el uso del CD del *Sistema operativo*. Este CD es opcional, y puede no estar incluido con todos los equipos.

Para preparar el equipo nuevo para la transferencia de archivos:

- **1** Inicie el **Asistente para transferencia de archivos y configuraciones**.
- **2** Cuando aparezca la pantalla de bienvenida del **Asistente para transferencia de archivos y configuraciones**, haga clic en **Siguiente**.
- **3** En la pantalla **¿Es éste su equipo nuevo o el antiguo?**, haga clic en **Equipo nuevo** y en **Siguiente**.
- **4** En la pantalla **¿Tiene un CD de Windows XP?**, haga clic en **Utilizaré el asistente desde el CD de Windows XP** y en **Siguiente**.
- **5** Cuando aparezca la pantalla **Diríjase al equipo antiguo**, vaya al ordenador antiguo o de origen. *No* haga clic en **Siguiente** en esta ocasión.

Para copiar datos del equipo antiguo:

- **1** En el equipo antiguo, inserte el CD del *Sistema operativo* de Windows XP.
- **2** Cuando aparezca la pantalla de **Bienvenida a Microsoft Windows XP**, haga clic en **Realizar tareas adicionales**.
- **3** En **¿Qué desea hacer?**, haga clic en **Transferir archivos y configuraciones**.
- **4** En la pantalla de bienvenida del **Asistente para transferencia de archivos y configuraciones**, haga clic en **Siguiente**.
- **5** En la pantalla **¿Es éste su equipo nuevo o el antiguo?**, haga clic en **Equipo antiguo** y en **Siguiente**.
- **6** En la pantalla **Seleccione un método de transferencia**, haga clic en el método de transferencia que desee.
- **7** En la pantalla **Elija qué desea transferir**, seleccione los elementos que desea transferir y haga clic en **Siguiente**.

Una vez copiada la información, se mostrará la pantalla **Completando la fase de recopilación**.

**8** Haga clic en **Finalizar**.

Para transferir información al equipo nuevo:

- **1** En la pantalla **Diríjase al equipo antiguo** del ordenador nuevo, haga clic en **Siguiente**.
- **2** En la pantalla **Seleccione la ubicación de archivos y configuraciones**, seleccione el método que prefiera para transferir la configuración y los archivos y luego haga clic en **Siguiente**.

El asistente lee las configuraciones y los archivos recopilados y los aplica al nuevo equipo.

Una vez aplicados todas las configuraciones y archivos, aparecerá en la pantalla **Completado**.

**3** Haga clic en **Finalizado** y reinicie el ordenador nuevo.

### <span id="page-27-0"></span>**Ejecución del Asistente para transferencia de archivos y configuraciones sin el CD del Sistema operativo**

Para ejecutar el Asistente para transferencia de archivos y configuraciones sin el CD del *Sistema operativo*, debe crear un disco del asistente que le permitirá crear un archivo de imágenes de copia de seguridad para los medios extraíbles.

Para crear un disco del asistente, utilice el nuevo equipo con Windows XP y realice los pasos siguientes:

- **1** Haga clic en **Inicio**→ **Asistente para transferencia de archivos y configuraciones**.
- **2** Cuando aparezca la pantalla de bienvenida del **Asistente para transferencia de archivos y configuraciones**, haga clic en **Siguiente**.
- **3** En la pantalla **¿Es éste su equipo nuevo o el antiguo?**, haga clic en **Equipo nuevo**→ **Siguiente**.
- **4** En la pantalla **¿Tiene un CD de Windows XP?**, haga clic en **Deseo crear un disco del asistente en la siguiente unidad**→ **Siguiente**.
- **5** Inserte el medio extraíble, como un CD grabable, y haga clic en **Aceptar**.
- **6** Cuando finalice la creación del disco y aparezca el mensaje Diríjase al equipo antiguo, *no* haga clic en **Siguiente**.
- **7** Diríjase al equipo antiguo.

Para copiar datos del equipo antiguo:

- **1** En el equipo antiguo, inserte el disco del asistente.
- **2** Haga clic en **Inicio**→ **Ejecutar**.
- **3** En el campo **Abrir** de la ventana **Ejecutar**, localice el archivo **fastwiz** (en el medio extraíble correspondiente) y haga clic en **Aceptar**.
- **4** En la pantalla de bienvenida del **Asistente para transferencia de archivos y configuraciones**, haga clic en **Siguiente**.
- **5** En la pantalla **¿Es éste su equipo nuevo o el antiguo?**, haga clic en **Equipo antiguo**→ **Siguiente**.
- **6** En la pantalla **Seleccione un método de transferencia**, haga clic en el método de transferencia que desee.
- **7** En la pantalla **Elija qué desea transferir**, seleccione los elementos que desea transferir y haga clic en **Siguiente**.

Una vez copiada la información, se mostrará la pantalla **Completando la fase de recopilación**.

**8** Haga clic en **Finalizar**.

Para transferir información al equipo nuevo:

- **1** En la pantalla **Diríjase al equipo antiguo** del ordenador nuevo, haga clic en **Siguiente**.
- **2** En la pantalla **Seleccione la ubicación de archivos y configuraciones**, seleccione el método que prefiera para transferir la configuración y los archivos y luego haga clic en **Siguiente**. Siga las instrucciones que aparecen en la pantalla.

El asistente lee las configuraciones y los archivos recopilados y los aplica al nuevo equipo.

Una vez aplicados todas las configuraciones y archivos, aparecerá en la pantalla **Completado**.

- **3** Haga clic en **Completado** y reinicie el ordenador nuevo.
- **NOTA:** Para obtener más información sobre este procedimiento, busque en **support.dell.com** el documento nº PA1089586 (*How Do I Transfer Files From My Old Computer to My New Dell Computer Using the Microsoft® Windows® XP Operating System?* [¿Cómo puedo transferir archivos de mi antiguo equipo a mi nuevo equipo de Dell utilizando el Sistema operativo Microsoft<sup>®</sup> Windows<sup>®</sup> XP?]).

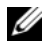

**NOTA:** El acceso al documento Base de conocimiento de Dell™ puede no estar disponibles en determinados países.

### <span id="page-29-0"></span>**Cable de transferencia fácil para Windows Vista®**

- **NOTA:** Dell no proporciona el cable de transferencia fácil para Windows Vista.
- **1** Conecte el cable de transferencia fácil para el CD del software de aplicaciones de Windows Vista en el equipo desde el que se van a transferir los datos.
- **2** Siga las instrucciones de pantalla hasta que se le indique que conecte el cable de transferencia.
- **3** Conecte el cable de transferencia fácil al equipo de origen. Se le pedirá que seleccione una opción de dispositivo.
- **4** Continúe hasta que se le indique que enchufe el otro extremo del cable de transferencia fácil en el equipo de destino.

La pantalla indicará que se ha hecho una conexión.

- **5** En el equipo desde el que se están transfiriendo datos, siga las instrucciones de pantalla para seleccionar la configuración y archivos que desee transferir.
- **6** Llegará a una pantalla que indicará que está listo para transferir archivos.
- **7** Desde el equipo de destino, vea la transferencia y espere por la indicación de que se ha completado.
- **8** Seleccione **Cerrar**.

Se le pedirá que reincie el equipo.

**9** Seleccione **Sí**.

El equipo se reiniciará y se habrá completado la transferencia.

# <span id="page-30-2"></span><span id="page-30-0"></span>**Uso de la batería**

## <span id="page-30-1"></span>**Rendimiento de la batería**

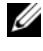

**NOTA:** Para obtener información acerca de la garantía Dell para su equipo, consulte la *Guía de información del producto* o el documento aparte de garantía que se envía junto con el ordenador.

Para el rendimiento óptimo del equipo y para facilitar la conservación de la configuración del BIOS, utilice su equipo portátil Dell™ con la batería principal instalada en todo momento. Se proporciona una batería en su compartimento correspondiente como equipamiento estándar.

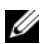

**ZZ NOTA:** Debido a que la batería puede no estar totalmente cargada, use el adaptador de CA para conectar su nuevo equipo a una toma de alimentación eléctrica la primera vez que lo utilice. Para obtener mejores resultados, utilice el equipo con el adaptador de CA hasta que la batería esté totalmente cargada. Para ver el estado de la carga de la batería, compruebe el Medidor de energía en las Opciones de energía (consulte el apartado ["Acceso a las Propiedades de Opciones de energía" en la página 35\)](#page-34-2).

El tiempo de funcionamiento de la batería depende de las condiciones de funcionamiento. Puede instalar una segunda batería opcional en el compartimento para medios con el fin de aumentar de un modo significativo el tiempo de funcionamiento.

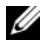

**ZO NOTA:** El tiempo de funcionamiento de la batería (el tiempo que la batería puede mantener una carga) disminuye con el tiempo. En función de la frecuencia y las condiciones de uso de la batería, es posible que deba comprar una nueva batería durante la vida útil del equipo.

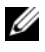

**NOTA:** Se recomienda conectar el equipo a una toma de alimentación eléctrica mientras se graba en un CD o DVD.

La duración de la batería se reduce en gran medida si realiza, entre otras, las operaciones que se indican a continuación:

- Uso de unidades ópticas.
- Uso de dispositivos de comunicaciones inalámbricas, PC Cards, ExpressCards, tarjetas de memoria de medios o dispositivos USB.
- Usar una configuración de pantalla con mucho brillo, protectores de pantalla en 3D u otros programas que consuman mucha energía como aplicaciones gráficas complejas en 3D.
- Utilizar el equipo en el modo de máximo rendimiento. Consulte el apartado ["Configuración de los](#page-34-1)  [valores de administración de energía" en la página 35](#page-34-1) para obtener información sobre el acceso a Propiedades de Opciones de energía de Windows o Dell QuickSet, que puede usar para configurar los valores de administración de energía.

Es posible comprobar la carga de la batería antes de insertar dicha batería en el equipo. También se pueden establecer las opciones de administración de energía de [modo que avisen cuando la carga de la](#page-32-0)  [batería esté baja.](#page-32-0)

**PRECAUCIÓN: El uso de baterías incompatibles puede aumentar el riesgo de incendio o explosión. Sustituya la batería únicamente por baterías de Dell. La batería está diseñada para funcionar con equipos Dell. No utilice una batería de otro equipo.** 

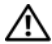

**PRECAUCIÓN: No deseche las baterías en la basura doméstica. Cuando la batería ya no pueda cargarse, solicite información a una empresa local de gestión de residuos o al departamento responsable en materia de medio ambiente sobre el modo de desechar las baterías de iones de litio. Consulte el apartado "Cómo desechar las baterías" de la Guía de información del producto.**

**PRECAUCIÓN: El uso incorrecto de la batería puede aumentar el riesgo de incendio o quemadura química. No perfore, incinere, desmonte o exponga la batería a temperaturas superiores a 65° C (149° F). Mantenga la batería fuera del alcance de los niños. Tenga mucho cuidado con las baterías dañadas o que goteen. Las baterías dañadas pueden gotear y causar lesiones personales o daños en el equipo.** 

## <span id="page-31-4"></span><span id="page-31-0"></span>**Comprobación de la carga de la batería**

El medidor de la batería Dell QuickSet, la ventana y el icono del **Medidor de energía** de Microsoft Windows ( $\begin{pmatrix} 1 & 0 \\ 0 & 1 \end{pmatrix}$ ), el medidor de carga de la batería, el medidor de estado de la batería y la advertencia de batería baja proporcionan información sobre la carga de la batería.

### <span id="page-31-1"></span>**Medidor de batería Dell™ QuickSet**

Si Dell QuickSet está instalado, pulse <Fn><F3> para ver el Medidor de batería QuickSet. El medidor de batería muestra el estado, el estado de consumo de la batería, el nivel y el tiempo total de carga de la batería del equipo.

Para obtener más información acerca de QuickSet, haga clic con el botón derecho del ratón en el icono de la barra de tareas y en **Ayuda**.

### <span id="page-31-2"></span>**Medidor de energía de Microsoft® Windows®**

El Medidor de energía de Windows indica la carga que le queda a la batería. Para consultar el medidor de energía, haga doble clic en el icono ( $\Box$  o  $\Box$ ) de la barra de tareas.

Si el equipo está conectado a una toma de alimentación eléctrica, aparece un icono ...

### <span id="page-31-3"></span>**Medidor de carga**

Pulsando una vez o *manteniendo pulsado* el botón de estado del medidor de carga de la batería, podrá comprobar:

- La carga de la batería (compruébela pulsando y *soltando* el botón de estado)
- El estado de la batería (compruébelo *manteniendo* pulsado el botón de estado)

El tiempo de funcionamiento de la batería está fijado en gran medida por el número de veces que se realiza su carga. Tras cientos de ciclos de carga y descarga, las baterías pierden una cierta capacidad de carga o buen estado de la batería. Es decir, una batería puede mostrar el estado de "cargada" pero mantener una capacidad de carga reducida (estado).

#### **Comprobación de la carga de la batería**

Para comprobar la carga de la batería, *pulse y suelte* el botón de estado del medidor de carga de la batería para encender las luces de nivel de carga. Cada indicador luminoso representa aproximadamente un 20% de la carga total de la batería. Por ejemplo, si la batería tiene un 80% de carga restante, habrá cuatro indicadores luminosos encendidos. Si no hay ningún indicador encendido, entonces la batería está descargada.

#### **Comprobación del estado de la batería**

**NOTA:** Puede comprobar el estado de consumo de la batería de dos maneras: utilizando el medidor de carga de la batería según se describe a continuación y utilizando el medidor de batería en Dell QuickSet. Para obtener información acerca de QuickSet, haga clic con el botón derecho del ratón en el icono de la barra de tareas y haga clic en **Ayuda**.

Para comprobar el estado de la batería utilizando el medidor de carga, *mantenga pulsado* el botón de estado del medidor de carga de la batería durante al menos 3 segundos. Si no se ilumina ningún indicador, significa que la batería está en buenas condiciones y que mantiene más del 80% de su capacidad de carga original. Cada indicador luminoso representa una degradación gradual. Si hay cinco luces encendidas, la batería retiene menos del 60% de la capacidad de carga, y debe considerar sustituir la batería. Consulte el apartado ["Rendimiento de la batería" en la página 31](#page-30-1) para obtener más información acerca del tiempo de funcionamiento de la batería.

### <span id="page-32-0"></span>**Advertencia de bajo nivel de carga de la batería**

**AVISO:** Para evitar la pérdida de datos o que éstos resulten dañados, tras una advertencia de batería baja guarde inmediatamente el trabajo. A continuación, conecte el equipo a una toma de alimentación eléctrica o instale una segunda batería en el compartimento de medios. Si la carga de la batería se agota por completo, el modo de hibernación se activa automáticamente.

Una ventana emergente le avisa cuando se ha agotado aproximadamente un 90% de la carga de la batería. Si hay dos baterías instaladas, el aviso de baja carga significa que se ha agotado aproximadamente un 90% de la carga combinada de ambas baterías. El modo de hibernación se activa automáticamente cuando la carga de la batería alcanza un nivel extremadamente bajo.

Puede cambiar las configuraciones de las alarmas de la batería en QuickSet o en la ventana **Propiedades de las opciones de energía**. Consulte ["Configuración de los valores de administración de energía" en la](#page-34-1)  [página 35](#page-34-1) para obtener información acerca del acceso a QuickSet o a la ventana de **Propiedades de las opciones de energía**.

## <span id="page-33-0"></span>**Conservación de la energía de la batería**

Realice las siguientes acciones para conservar la energía de la batería:

- Conecte el equipo a una toma de alimentación eléctrica cuando sea posible, ya que la duración de la batería depende en gran medida del número de veces que se use y se recargue.
- Ponga el equipo en modo de espera o modo de hibernación cuando lo deje sin funcionar durante largos períodos de tiempo. Consulte ["Modos de administración de energía" en la página 34.](#page-33-1)
- Utilice el Asistente de administración de energía o la ventana **Propiedades de Opciones de energía** para seleccionar las opciones a fin de optimizar el uso de energía de su ordenador. También puede configurar estas opciones para que cambien al pulsar el botón de encendido, cerrar la pantalla o al pulsar <Fn><Esc>.

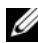

**ZA NOTA:** Consulte el apartado ["Configuración de los valores de administración de energía" en la página 35](#page-34-1) para obtener más información acerca de la conservación de la energía de la batería.

## <span id="page-33-3"></span><span id="page-33-1"></span>**Modos de administración de energía**

### <span id="page-33-2"></span>**Modo de espera y modo de suspensión**

El modo de espera (modo de suspensión en Microsoft Windows Vista®) permite ahorrar energía apagando la pantalla y la unidad de disco duro después de un período predeterminado de inactividad (tiempo de espera). Cuando el equipo sale del modo de espera o el modo de suspensión, vuelve al mismo estado operativo en el que estaba antes de pasar a dicho modo.

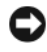

**AVISO:** Si el equipo pierde corriente alterna o alimentación de la batería mientras permanece en el modo de espera o de suspensión, podrían perderse datos.

Para entrar en el modo de espera en Windows XP, haga clic en el botón **Inicio**, en **Apagar equipo** y, a continuación en **En espera**.

Para entrar en el modo de suspensión en Windows Vista, haga clic en el botón de inicio de Windows Vista **(B)** y, a continuación, en **Suspensión**.

Dependiendo de cómo haya configurado las opciones de administración de energía en la ventana **Propiedades de Opciones de energía** o el asistente para la administración de energía de QuickSet, puede utilizar uno de los siguientes métodos:

- Pulse el botón de encendido.
- Cierre la pantalla.
- Pulse  $\langle$ Fn $\rangle$  $\langle$ Esc $\rangle$ .

Para salir del modo de espera o de suspensión, pulse el botón de encendido o abra la pantalla, dependiendo de las opciones definidas en la administración de energía. El equipo no puede salir del modo de espera o de suspensión pulsando una tecla ni tocando el ratón táctil o la palanca de seguimiento.

### <span id="page-34-0"></span>**Modo de hibernación**

En el modo de hibernación se ahorra energía copiando datos del sistema en un área reservada de la unidad de disco duro y, a continuación, apagando totalmente el equipo. Cuando se sale del modo de hibernación, se vuelve al mismo estado operativo en el que estaba antes de pasar a dicho modo.

**AVISO:** Mientras está en modo de hibernación no se pueden extraer dispositivos ni estaciones de acoplamiento. El equipo pasa al modo de hibernación si la carga de la batería alcanza un nivel extremadamente bajo.

Para entrar manualmente en el modo de hibernación en Windows XP, haga clic en el botón **Inicio**, en **Apagar equipo**, mantenga pulsado <Mayús> y, a continuación, en **Hibernar**.

Para entrar manualmente en el modo de hiberación en Windows Vista, haga clic en el botón de inicio de Windows Vista <sup>1</sup><sup>4</sup> y, a continuación, en **Hibernar**.

Dependiendo de cómo haya configurado las opciones de administración de energía en la ventana **Propiedades de Opciones de energía** o el asistente para la administración de energía de QuickSet, puede utilizar uno de los siguientes métodos para entrar en el modo de hibernación:

- Pulse el botón de encendido.
- Cierre la pantalla.
- Pulse  $\leq$ Fn $\geq$  $\leq$ F1 $>$ .

**NOTA:** Puede que algunas PC Cards o ExpressCard no funcionen correctamente después de salir del modo de hibernación. Extraiga y vuelva a insertar la tarjeta (consulte ["Cómo retirar una tarjeta o panel protector" en la](#page-68-1)  [página 69\)](#page-68-1), o simplemente reinicie el equipo.

Para salir de este modo, pulse el botón de alimentación. El equipo puede tardar unos segundos en salir del modo de hibernación. El equipo no puede salir del modo de hibernación pulsando una tecla ni tocando el ratón táctil o la palanca de seguimiento. Para obtener más información acerca del modo de hibernación, consulte la documentación incluida con el sistema operativo.

## <span id="page-34-1"></span>**Configuración de los valores de administración de energía**

Puede utilizar el Power Management Wizard (Asistente para la administración de energía) de QuickSet o Propiedades de Opciones de energía de Windows para configurar los valores de administración de energía en el equipo. Para obtener más información acerca de QuickSet, haga clic con el botón derecho del ratón en el icono de QuickSet de la barra de tareas y en **Ayuda**.

### <span id="page-34-2"></span>**Acceso a las Propiedades de Opciones de energía**

### **Windows XP**

Haga clic en el botón **Inicio**, seleccione **Panel de control**→ **Rendimiento y mantenimiento** y, a continuación, haga clic en **Opciones de energía**.

### **Windows Vista**

Haga clic en el botón Iniciar de Windows Vista **(3)**, seleccione **Panel de control**, haga clic en Sistema **y mantenimiento** y, a continuación, en **Opciones de energía**.

## <span id="page-35-0"></span>**Carga de la batería**

Cuando conecte el equipo a una toma de alimentación eléctrica o instale una batería mientras está conectado a una toma de alimentación eléctrica, comprobará la carga y la temperatura de la batería. Si es necesario, el adaptador de CA cargará la batería y mantendrá la carga.

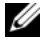

**NOTA:** Con Dell™ ExpressCharge™, cuando el equipo está apagado, el adaptador de CA carga una batería completamente descargada al 80% en alrededor de 1 hora y al 100% en aproximadamente 2 horas. El tiempo de carga aumenta con el equipo encendido. Puede dejar la batería en el equipo todo el tiempo que desee. Los circuitos internos de la batería impiden que se sobrecargue.

Si la batería está caliente porque se ha estado usando en el equipo o porque ha permanecido en un ambiente donde la temperatura es elevada, puede ser que no se cargue cuando se conecte el ordenador a una toma de alimentación eléctrica.

Si el indicador 머 parpadea alternando entre el verde y el naranja, la batería está demasiado caliente para iniciar la carga. Desconecte el equipo de la toma de alimentación eléctrica y espere a que tanto éste como la batería se enfríen hasta alcanzar la temperatura ambiente. A continuación, conecte el equipo a una toma de alimentación eléctrica y continúe cargando la batería.

Para obtener más información sobre resolución de problemas de la batería, consulte el apartado ["Problemas con la alimentación" en la página 99](#page-98-2).

## <span id="page-35-2"></span><span id="page-35-1"></span>**Sustitución de la batería**

**PRECAUCIÓN: El uso de baterías incompatibles puede aumentar el riesgo de incendio o explosión. Sustituya la batería únicamente por baterías de Dell. La batería está diseñada para funcionar con equipos Dell™. No utilice una batería de otro equipo.** 

**PRECAUCIÓN: Antes de llevar a cabo estos procedimientos, apague el equipo, desconecte el adaptador de CA de la toma de alimentación eléctrica y del propio equipo, desconecte el módem del conector de pared y del ordenador y retire cualquier otro cable externo que tenga conectado.**

**AVISO:** Debe retirar todos los cables externos para evitar posibles daños en el conector.

Para extraer la batería:

- **1** Si el equipo está conectado (acoplado) a un dispositivo de acoplamiento, desacóplelo. Si desea más instrucciones, consulte la documentación incluida con el dispositivo de acoplamiento.
- **2** Asegúrese de que el equipo está apagado.
- **3** Deslice y sostenga el pasador de liberación del compartimento de la batería (o compartimento de medios) y, a continuación, extraiga la batería del compartimento.
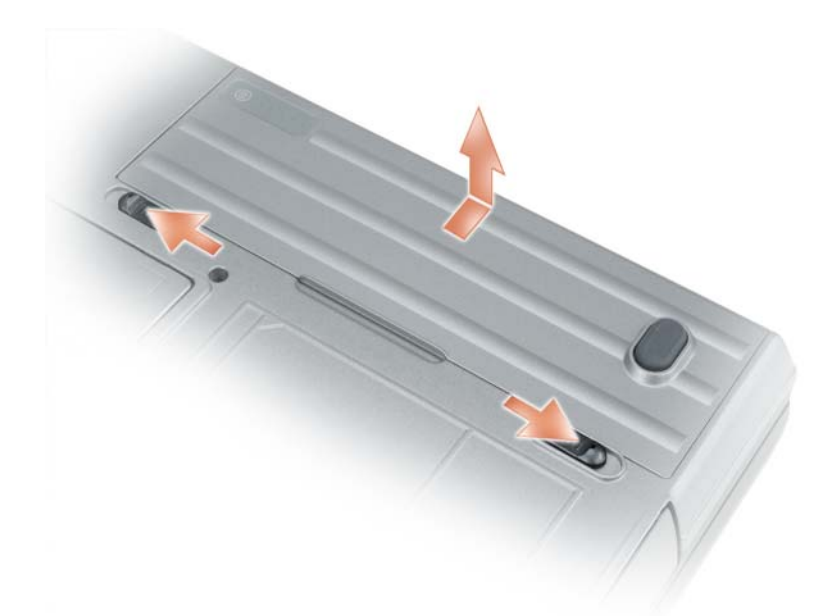

Para volver a colocar la batería, siga el procedimiento de extracción en orden inverso.

## **Almacenamiento de la batería**

Extraiga la batería cuando vaya a guardar el equipo durante un período largo. Las baterías se descargan durante los almacenamientos prolongados. Tras un largo período de almacenamiento, recargue la batería completamente (consulte el apartado ["Carga de la batería" en la página 36](#page-35-0)) antes de utilizarla.

## **Errores de la batería**

Para resolver los códigos de error generados por la batería, consulte el apartado ["Mensajes de error" en la](#page-88-0)  [página 89.](#page-88-0)

## **Uso del teclado**

## **Teclado numérico**

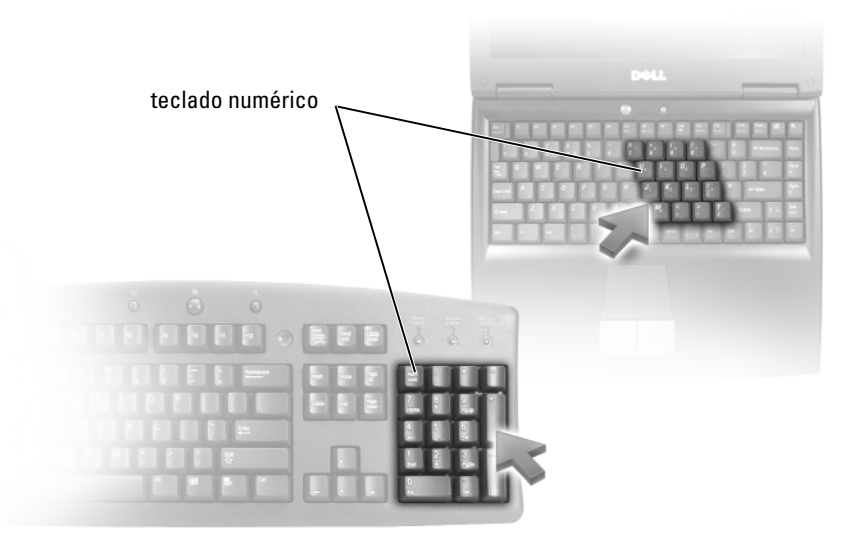

El teclado numérico funciona como el teclado numérico de un teclado externo. Cada tecla del teclado numérico tiene varias funciones. Los números y símbolos del teclado numérico están marcados en azul en la parte derecha de las teclas. Para escribir un número o un símbolo, mantenga presionada la tecla <Fn> y pulse la tecla que desee.

- Para activar el teclado, pulse <Bloq Num>. El indicador  $\bigcirc$  indica que el teclado está activo.
- Para desactivar el teclado, pulse de nuevo <Bloq Num>.

## **Método abreviado del teclado**

#### **Funciones del sistema**

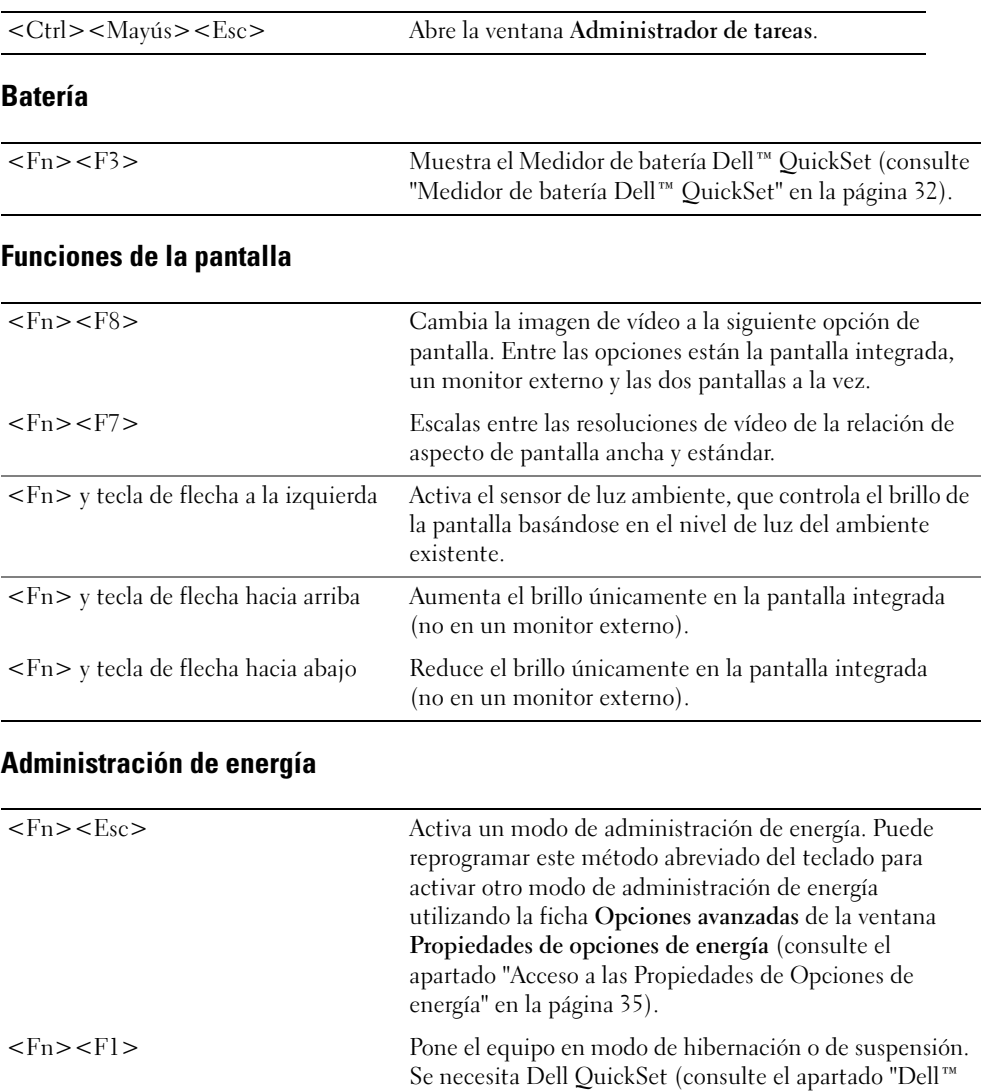

[QuickSet" en la página 141\)](#page-140-0).

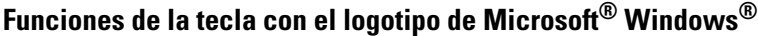

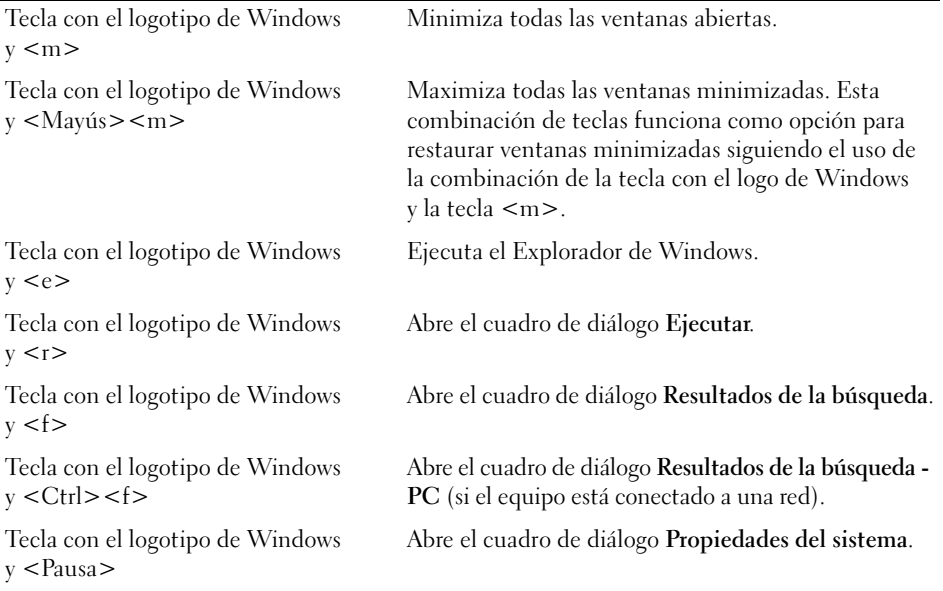

Para ajustar el funcionamiento del teclado, tal como la velocidad de repetición de caracteres, abra Panel de control y haga clic en **Impresoras y Otro hardware** y en **Teclado**. Para acceder al Centro de ayuda y soporte técnico de Windows, haga clic en **Inicio**→ **Ayuda y soporte técnico**.

## **Ratón táctil**

El ratón táctil detecta la presión y el movimiento de su dedo para permitirle desplazar el cursor por la pantalla. Utilícelo junto con sus botones del mismo modo que un ratón normal.

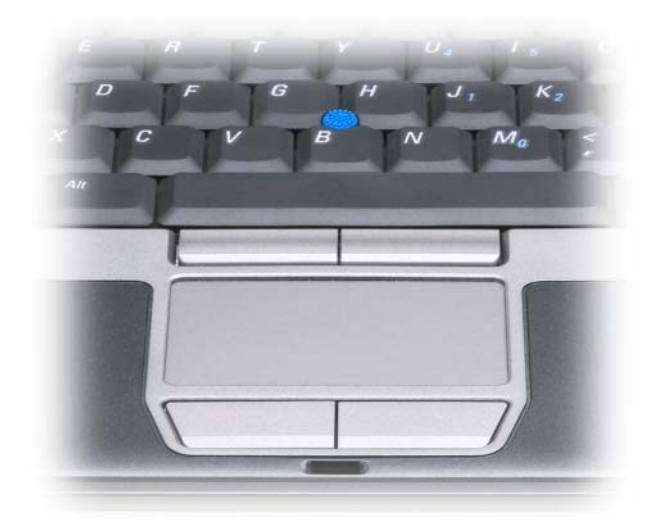

- Para mover el cursor, deslice ligeramente el dedo por la superficie táctil.
- Para seleccionar un objeto, toque suavemente la superficie táctil o utilice el pulgar para pulsar el botón izquierdo de la misma.
- Para seleccionar y mover (o arrastrar) un objeto, sitúe el cursor sobre él y toque dos veces en la superficie táctil. En el segundo toque, deje el dedo sobre la superficie y deslícelo para mover el objeto seleccionado.
- Para hacer doble clic en un objeto, sitúe el cursor sobre éste y, a continuación, toque dos veces la superficie táctil o pulse el botón izquierdo de la misma dos veces.

También puede usar la palanca de seguimiento para mover el cursor. Pulse la palanca de seguimiento a la derecha, a la izquierda, arriba o abajo para cambiar la dirección del cursor en la pantalla. Utilice la palanca de seguimiento y sus botones del mismo modo que un ratón.

#### **Personalización del ratón táctil y de la palanca de seguimiento**

Puede utilizar la ventana **Propiedades de Mouse** para desactivar la superficie táctil y la palanca de seguimiento o ajustar su configuración.

- **1** Abra el Panel d control y, a continuación, haga clic en **Mouse**. Para obtener información acerca del Panel de control, acceda al Centro de ayuda y soporte técnico (haga clic en **Inicio**→ **Ayuda y soporte técnico**).
- **2** En la ventana **Propiedades de Mouse**:
	- Haga clic en la ficha **Selección de dispositivo** para desactivar la superficie táctil y la palanca de seguimiento.
	- Haga clic en la ficha **Almohadilla de contacto** para ajustar los valores del ratón táctil y la palanca de seguimiento.
- **3** Haga clic en **Aceptar** para guardar la configuración y cerrar la ventana.

## **Cambio de la protección de la palanca de seguimiento**

Si se desgasta por un uso prolongado, puede cambiar esta protección. Para adquirir más protecciones, visite el sitio Web de Dell en **dell.com**.

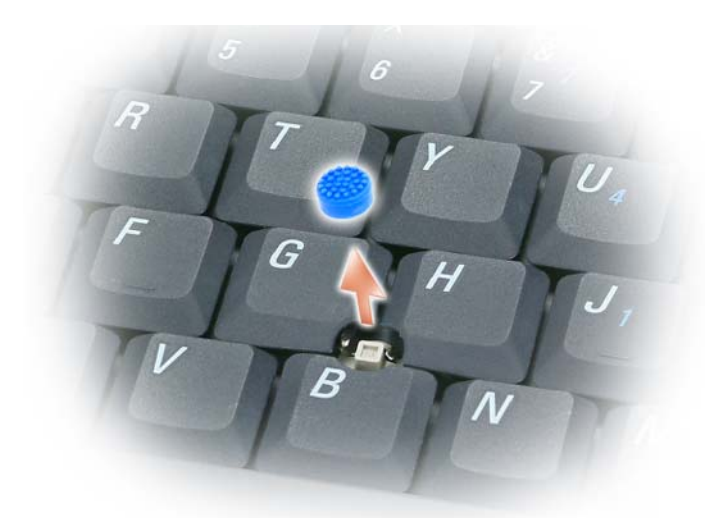

- **1** Extraiga la protección de la palanca de seguimiento.
- **2** Alinee la nueva protección sobre el dispositivo cuadrado de la palanca y encájela con suavidad.
- C) **AVISO:** La palanca de seguimiento puede dañar la pantalla si no está colocada correctamente en el poste.
- **3** Pruebe la palanca de seguimiento para comprobar si la protección se ha insertado correctamente.

# **Uso de la pantalla**

## **Ajuste de brillo**

Cuando un equipo Dell™ esté funcionando sólo con batería, se puede reducir el consumo configurando el brillo en su ajuste más bajo pulsando <Fn> y la tecla de flecha hacia arriba o abajo del teclado.

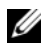

**ZZI NOTA:** Las combinaciones de tecla para control del brillo sólo afectan a la pantalla del ordenador portátil, no a los monitores o proyectores que conecte al mismo o al dispositivo de acoplamiento. Si el equipo está conectado a un monitor externo y usted intenta cambiar el nivel de brillo, puede aparecer el Medidor de brillo, pero esto no modificará el nivel de brillo del dispositivo externo.

Puede pulsar las siguientes teclas para ajustar el brillo de la pantalla:

- Pulse <Fn> y la tecla de flecha hacia arriba para aumentar el brillo únicamente en la pantalla integrada (no en un monitor externo).
- Pulse <Fn> y la tecla de flecha hacia abajo para reducir el brillo únicamente en la pantalla integrada (no en un monitor externo).

## **Cambio de la imagen de vídeo**

Cuando encienda el equipo con un dispositivo externo (como un monitor externo o proyector) conectado y encendido, la imagen puede aparecer en la pantalla del equipo o en el dispositivo externo.

Pulse <Fn><F8> para alternar la imagen de vídeo sólo en la pantalla, sólo en el dispositivo externo, o en la pantalla y el dispositivo externo simultáneamente.

## **Configuración de la resolución de pantalla y frecuencia de actualización**

Para mostrar un programa a una resolución específica, tanto el controlador de vídeo como la pantalla deben ser compatibles con el programa y los controladores de vídeo necesarios deben estar instalados.

Antes de cambiar alguno de los ajustes de pantalla predeterminados, tome nota de la configuración original para futuras consultas.

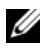

*U* **NOTA:** Use únicamente los controladores de vídeo instalados por Dell, que han sido diseñados para ofrecer el mejor rendimiento con el sistema operativo instalado por Dell.

Si selecciona una resolución o una gama de colores mayor que la admitida por la pantalla, la configuración se ajusta automáticamente al valor más cercano posible.

- **1** Haga clic en el botón **Inicio** y en **Panel de control**.
- **2** En **Elija una categoría**, haga clic en **Apariencia y temas**.
- **3** En **Elegir una tarea...**, haga clic en el área que desea cambiar o en **o elija un icono del Panel de control**, haga clic en **Pantalla**.
- **4** En la ventana Propiedades de la pantalla, haga clic en la ficha **Configuración**.
- **5** Pruebe valores diferentes en **Calidad del color** y **Resolución de pantalla**.

**ZA NOTA:** A medida que aumente la resolución, los iconos y el texto aparecerán más pequeños en la pantalla.

Si el valor de la resolución de vídeo es mayor de lo que admite la pantalla, el equipo entrará en el modo panorámico. En este modo la pantalla no se puede mostrar por completo. Por ejemplo, podría no verse la barra de tareas que normalmente aparece en la parte inferior del escritorio. Para ver el resto de la pantalla, use el ratón táctil o la palanca de seguimiento para obtener panorámicas de las partes superior, inferior, izquierda y derecha.

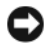

**AVISO:** Puede dañar el monitor externo si utiliza una frecuencia de actualización no admitida. Antes de ajustar la frecuencia de actualización en un monitor externo, consulte la guía del usuario del monitor.

## **Modo de pantalla dual independiente**

Puede conectar un monitor o un proyector externo al equipo y utilizarlo como extensión de la pantalla (conocido como modo de "pantalla dual independiente" o "escritorio extendido"). Este modo permite utilizar ambas pantallas independientemente y arrastrar objetos de una pantalla a la otra, duplicando la cantidad de espacio de trabajo que se puede mostrar.

- **1** Conecte el monitor, TV o proyector externo al equipo.
- **2** En **Elija una categoría**, haga clic en **Apariencia y temas**.
- **3** En **Elegir una tarea...**, haga clic en el área que desea cambiar o en **o elija un icono del Panel de control**, haga clic en **Pantalla**.
- **4** En la ventana **Propiedades de la pantalla**, haga clic en la ficha **Configuración**.

**NOTA:** Si selecciona una resolución o una gama de colores mayor que la admitida por la pantalla, la configuración se ajusta automáticamente al valor más cercano posible. Para obtener más información, consulte la documentación del sistema operativo.

- **5** Haga clic en el icono del monitor 2, en la casilla de verificación **Extender el escritorio de Windows en este monitor** y, a continuación, haga clic en **Aplicar**.
- **6** Cambie la **Resolución de pantalla** al tamaño apropiado para ambas pantallas y haga clic en **Aplicar**.
- **7** Si se le pide que reinicie el equipo, haga clic en **Aplicar la nueva configuración de color sin reiniciar** y haga clic en **Aceptar**.
- **8** Si se le pide, haga clic en **Aceptar** para cambiar el tamaño del escritorio.
- **9** Si se le pide, haga clic en **Sí** para conservar la configuración.
- **10** Haga clic en **Aceptar** para cerrar la ventana **Propiedades de la pantalla**.

Para desactivar el modo de pantalla dual independiente:

- **1** Haga clic en la ficha **Configuración** en la ventana **Propiedades de la pantalla**.
- **2** Haga clic en el icono del monitor 2, desmarque la opción **Extender el escritorio de Windows a este monitor** y, a continuación, haga clic en **Aplicar**.

Si es necesario, pulse  $\langle Fn \rangle \langle FS \rangle$ ; para devolver la imagen de la pantalla a la pantalla del equipo.

## **Cambio entre pantallas principales y secundarias**

Para cambiar la designación de la pantalla principal y la secundaria (por ejemplo, para usar un monitor externo como la pantalla principal después del acoplamiento):

- **1** Haga clic en el botón **Inicio** y en **Panel de control**.
- **2** En **Elija una categoría**, haga clic en **Apariencia y temas**.
- **3** En **Elegir una tarea...**, haga clic en el área que desea cambiar o en **o elija un icono del Panel de control**, haga clic en **Pantalla**.
- **4** Haga clic en la ficha **Configuración**→ **Opciones avanzadas**→ **Pantallas**.

Si desea información adicional, consulte la documentación incluida con la tarjeta de vídeo.

## **Uso del sensor de luz ambiente**

El sensor de luz ambiente (ALS) está situado en la parte inferior del panel de la pantalla del equipo. Este sensor detecta la luz ambiental disponible y aumenta o reduce automáticamente la retroiluminación de la pantalla para compensar los entornos de bajo y alto nivel de luz.

Puede activar o desactivar la función del sensor pulsando la combinación de las teclas <Fn> y la flecha a la izquierda.

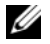

**NOTA:** No tape el sensor con etiquetas adhesivas. Si se hiciera, el sensor ajustará automáticamente el brillo de la pantalla al nivel mínimo.

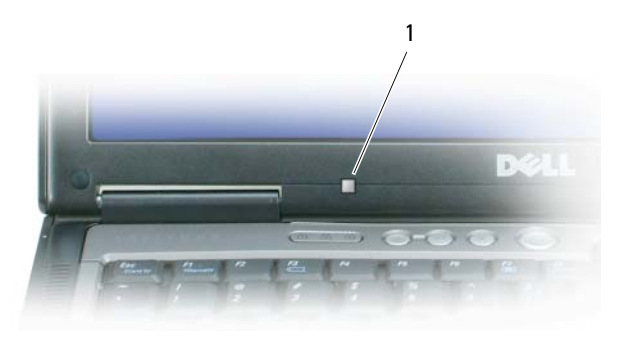

1 sensor de luz ambiente

El sensor de luz ambiente está desactivado cuando se entrega el equipo. Si lo activa y después utiliza alguna de las combinaciones de teclas para el brillo de la pantalla, el sensor se desactivará y el brillo aumentará o disminuirá en consecuencia.

Dell™ QuickSet le permite activar o desactivar la función del sensor de luz ambiente. También puede ajustar las configuraciones de brillo máximo y mínimo que están habilitadas cuando se activa la función del sensor de luz ambiente. Para obtener más información acerca de QuickSet, haga clic con el botón derecho del ratón en el icono **de la barra de tareas y en Ayuda**.

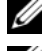

**ZA NOTA:** Al reiniciar el equipo, el sensor de luz ambiente vuelve a la última configuración de activado o desactivado.

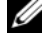

**ZA NOTA:** El sensor solo ajusta la retroiluminación del equipo portátil. No controla el brillo de los monitores o proyectores externos.

## **Uso del Centro de control ATI Catalyst®**

El Centro de control ATI Catalyst es una aplicación gráfica de usuario que facilita el acceso para mostrar funciones contenidas en el hardware y software ATI instalado. El Centro de control Catalyst ajusta con precisión los valores de gráficos, habilita o deshabilita los dispositivos de pantalla conectados y cambia la orientación del escritorio. Muchas de las funciones le muestran una vista previa de los cambios antes de aplicarlos.

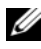

#### *M* **NOTA:** Para que el Centro de control Catalyst funcione perfectamente, es necesario tener instalado Microsoft .NET 1.1 ó 2.0.

El Centro de control Catalyst ofrece dos vistas del software:

- La Vista estándar es una vista simplificada que incluye asistentes para ayudar al usuario con poca experiencia.
- La Vista avanzada permite al usuario avanzado configurar y acceder al conjunto completo de funciones del software.

El Centro de control Catalyst se puede personalizar para poder disponer de un fácil acceso a las funciones que más se usen.

Utilice el Centro de control para acceder a un sistema completo de ayuda en línea o para conectarse al sitio Web de ATI.

#### **Iniciar el Centro de control Catalyst**

Se puede iniciar el Centro de control Catalyst desde uno de los siguientes puntos de acceso:

- Menú de inicio de Windows
- Accesos directos de escritorio
- Teclas rápidas predefinidas

#### **Uso del Menú de inicio**

Desde la barra de tareas de Windows, haga clic en **Inicio**→ **Todos los programas**→ **Centro de control ATI Catalyst**→ **Centro de control ATI Catalyst**.

#### **Uso de acceso directo de escritorio**

Al instalar el Centro de control ATI Catalyst, el asistente de configuración ofrece la opción de crear un acceso directo en el escritorio. Si selecciona esta opción, para iniciar el Centro de control ATI Catalyst solo tiene que hacer doble clic en el acceso directo del escritorio.

#### **Uso de teclas rápidas**

Para abrir el Centro de control Catalyst también puede pulsar la combinación de teclas predefinida <Ctrl><Alt><C> o incluso puede definir su propia secuencia de teclas usando el Administrador de teclas rápidas de que dispone.

## **Configuración y uso de redes**

Configurar una red informática ofrece conectividad entre su equipo e Internet, otro equipo o una red. Por ejemplo, con una red configurada en su casa o una pequeña oficina, podrá imprimir en una impresora común, acceder a unidades y archivos de otro equipo, navegar por otras redes o acceder a Internet. Puede configurar una Red de área local (LAN) usando una red o cable de módem de banda ancha o configurar una LAN inalámbrica (WLAN).

Los sistemas operativos Windows XP y Windows Vista disponen de asistentes para ayudarle a través del proceso de poner equipos en red. Para obtener más información acerca de las Redes, acceda al Centro de ayuda y soporte técnico de Windows (haga clic en **Inicio**→ **Ayuda y soporte técnico**).

## <span id="page-50-0"></span>**Conexión a una red o cable de módem de banda ancha**

Antes de conectar el equipo a una red, el equipo debe tener un adaptador de red instalado y un cable de red conectado.

**1** Conecte el cable de red al conector del adaptador de red, que está situado en la parte posterior del equipo.

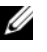

**NOTA:** Inserte el conector del cable hasta que encaje en su sitio y, a continuación, tire de él suavemente para comprobar que está bien conectado.

**2** Conecte el otro extremo del cable de red a un dispositivo de conexión de red, como un conector de red de pared.

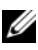

**NOTA:** No utilice un cable de red con un conector telefónico de la pared.

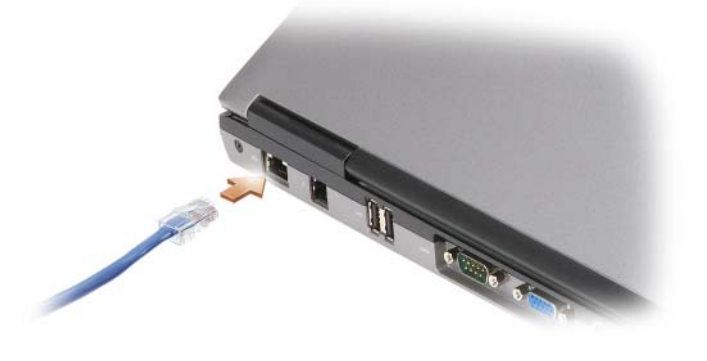

## **Configuración de una red en el Sistema operativo Microsoft® Windows® XP**

**1** Haga clic en **Inicio**→ **Todos los programas**→ **Accesorios**→ **Comunicaciones**→ **Asistente para la configuración de red**→ **Siguiente**→ **Lista de comprobación para crear una red**.

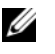

**NOTA:** Si selecciona el método de conexión denominado **Este equipo se conecta directamente a Internet**, se activará el servidor de seguridad integrado que se proporciona con Windows XP Service Pack 2 (SP2).

- **2** Complete todos los elementos de la lista de comprobación.
- **3** Vuelva al Asistente para configuración de red y siga las instrucciones del asistente.

## **Configuración de una red en el Sistema operativo Microsoft Windows Vista®**

- **1** Haga clic en el botón de inicio de Windows Vista,  $\left[\begin{matrix} 1 \\ 2 \end{matrix}\right]$ , y, a continuación, haga clic en **Connect To** (Conectar a)→ **Set up a connection or network** (Configurar una conexión o red).
- **2** Seleccione una opción en **Elija una opción de conexión**.
- **3** Haga clic en **Siguiente** y siga las instrucciones del asistente.

## <span id="page-51-0"></span>**Red de área local inalámbrica**

Una WLAN está formada por una serie de equipos interconectados que se comunican entre sí a través de ondas aéreas, en lugar de mediante un cable de red conectado a cada equipo. En una WLAN, un dispositivo de comunicaciones de radio denominado punto de acceso o enrutador inalámbrico conecta los ordenadores en red y proporciona acceso a Internet o a la red. El de acceso o enrutador inalámbrico y la tarjeta de red inalámbrica del equipo se comunican emitiendo datos con sus antenas a través de las ondas aéreas.

#### **Qué necesita para establecer una conexión WLAN**

Antes de poder configurar una WLAN, necesita los siguientes elementos:

- Acceso a Internet de alta velocidad (banda ancha) (como por cable o DSL)
- Un módem de banda ancha conectado y en funcionamiento
- Un enrutador inalámbrico o punto de acceso
- Una tarjeta de red inalámbrica en cada equipo que desee conectar a la WLAN
- Un cable de red con un conector de red (RJ-45)

## <span id="page-52-0"></span>**Comprobación de la tarjeta de red inalámbrica**

En función de las selecciones realizadas al adquirir el equipo, éste tendrá una variedad distinta de configuraciones. Para confirmar que el suyo tiene una tarjeta de red inalámbrica y para determinar el tipo de tarjeta, use uno de los siguientes métodos:

- El botón **Inicio** y la opción **Conectar a**
- Confirmación del pedido de su equipo

#### **Botón Inicio y opción Conectar a**

*En Microsoft Windows XP*, haga clic en **Inicio**→ **Conectar a**→ **Mostrar todas las conexiones**.

*En Microsoft Windows Vista*, haga clic en **E** → Connect To (Conectar a) → View network computers **and devices** (Ver equipos y dispositivos de red).

Si Conexión de red inalámbrica no aparece en LAN o Internet de alta velocidad, significa que no tiene instalada una tarjeta de red inalámbrica.

Si aparece Conexión de red inalámbrica, significa que tiene instalada una tarjeta de red inalámbrica. Para visualizar información detallada acerca de la tarjeta de red inalámbrica:

- **1** Haga clic con el botón derecho del ratón en **Conexión de red inalámbrica**.
- **2** Haga clic en **Propiedades**.

Aparece la ventana **Propiedades de la conexión de red inalámbrica**. El nombre y el número de modelo de la tarjeta de red inalámbrica están recogidos en la pestaña **General**.

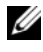

**NOTA:** Si el equipo está configurado en la opción del **Inicio clásico**, podrá visualizar las conexiones de red haciendo clic en **Inicio**→ **Configuración**→ **Conexiones de red**. Si no aparece **Conexión de red inalámbrica**, significa que no tiene instalada una tarjeta de red inalámbrica.

#### **Confirmación de orden para su equipo**

La confirmación del pedido recibida al encargar el equipo enumera el hardware y el software entregado.

#### **Configurar una nueva WLAN usando un enrutador inalámbrico y un módem de banda ancha**

- **1** Póngase en contacto con el proveedor de servicios de Internet (ISP) para obtener información específica acerca de los requisitos de la conexión del módem de banda ancha.
- **2** Asegúrese de que dispone de acceso alámbrico a Internet mediante el módem de banda ancha antes de intentar configurar una conexión inalámbrica a Internet (consulte el apartado ["Conexión a una red](#page-50-0)  [o cable de módem de banda ancha" en la página 51](#page-50-0)).
- **3** Instale el software requerido por su enrutador inalámbrico. El enrutador puede incluir un CD de instalación. Los CD de instalación contienen normalmente información sobre la instalación y la solución de problemas. Instale el software requerido conforme a las instrucciones entregadas por el fabricante del enrutador.
- **4** Apague el equipo y todos los equipos cercanos habilitados para la conexión inalámbrica a través del menú **Inicio** o .
- **5** Desconecte el cable de alimentación del módem de banda ancha del enchufe eléctrico.
- **6** Desconecte el cable de de red del equipo y del módem.
- **7** Desconecte el cable del adaptador de CA del enrutador inalámbrico para asegurar que no exista ninguna fuente de alimentación conectada al mismo.
- *M* **NOTA:** Espere como mínimo 5 minutos después de desconectar el módem de banda ancha antes de continuar con la configuración de red.
- **8** Inserte un cable de red en el conector de red (RJ-45) del módem de banda ancha sin alimentación eléctrica.
- **9** Conecte el otro extremo del cable de red en el conector de red (RJ-45) de Internet del enrutador inalámbrico sin alimentación eléctrica.
- **10** Asegúrese de que ningún cable de red o cable USB, excepto el cable de red que conecta el módem y el enrutador inalámbrico, está conectado al módem de banda ancha.

**NOTA:** Reinicie el equipo inalámbrico en el orden descrito a continuación para evitar que se produzca un posible fallo de conexión.

- **11** Encienda *únicamente* el módem de banda ancha y espere al menos 2 minutos para que se estabilice. Después de 2 minutos, siga en el [paso 12](#page-53-0).
- <span id="page-53-0"></span>**12** Encienda el enrutador inalámbrico y espere al menos 2 minutos para que se estabilice. Después de 2 minutos, siga en el [paso 13](#page-53-1).
- <span id="page-53-1"></span>**13** Arranque el equipo y espere a que finalice el proceso de inicio.
- **14** Consulte la documentación incluida con el enrutador inalámbrico para llevar a cabo las siguientes acciones y configurar así el enrutador inalámbrico:
	- Establezca la comunicación entre el equipo y el enrutador inalámbrico.
	- Configure el enrutador inalámbrico para comunicarse con el enrutador de banda ancha.
	- Averigüe el nombre del servidor de emisión del enrutador inalámbrico. El término técnico para el nombre del nombre del servidor de emisión del enrutador inalámbrico es Identificador de conjunto de servicio (SSID) o nombre de red.
- **15** Si es necesario, configure la tarjeta de red inalámbrica para conectarse a la red inalámbrica (consulte el apartado ["Conexión a una WLAN" en la página 54](#page-53-2)).

#### <span id="page-53-2"></span>**Conexión a una WLAN**

**NOTA:** Antes de establecer la conexión a una WLAN, asegúrese de que ha seguido fielmente las instrucciones de ["Red de área local inalámbrica" en la página 52](#page-51-0).

*M* **NOTA:** Las siguientes instrucciones sobre el sistema de red no son aplicables a las tarjetas internas con tecnología inalámbrica Bluetooth® ni a los productos celulares.

Esta sección proporciona los procedimientos generales para realizar la conexión a una red mediante tecnología inalámbrica. Los nombres específicos de red y los detalles de configuración pueden variar. Consulte ["Red de área local inalámbrica" en la página 52](#page-51-0) para obtener más información acerca de cómo prepararse para la conexión del equipo a una WLAN.

La tarjeta de red inalámbrica requiere un software y unos controladores específicos para conectarse a una red. El software ya está instalado.

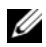

**NOTA:** Si el software se extrae o se daña, siga las instrucciones que se incluyen en la documentación del usuario de su tarjeta de red inalámbrica. Compruebe el tipo de tarjeta de red inalámbrica instalada en el equipo y, a continuación, busque ese nombre en el sitio Web de soporte técnico de Dell™ en **support.dell.com**. Para obtener más información acerca de tipo de tarjeta de red inalámbrica instalada en el equipo, consulte el apartado ["Comprobación de la tarjeta de red inalámbrica" en la página 53.](#page-52-0)

#### **Determinar el administrador del dispositivo de red inalámbrica**

En función del software instalado en el equipo, distintas utilidades de configuración inalámbrica pueden administrar los dispositivos de red:

- La utilidad de cliente de la tarjeta de red inalámbrica
- El sistema operativo Windows XP o Windows Vista

Para conocer qué utilidad de configuración inalámbrica está administrando la tarjeta de red inalámbrica en Windows XP:

- **1** Haga clic en **Inicio**→ **Configuración**→ **Panel de control**→ **Conexiones de red**.
- **2** Haga clic con el botón derecho del ratón en el icono **Conexión de red inalámbrica** y, a continuación, haga clic en **Ver redes inalámbricas disponibles**.

Si la ventana **Elija una red inalámbrica** informa de que **Windows no puede configurar esta conexión**, significa que la utilidad del cliente de la tarjeta de red inalámbrica está administrando la tarjeta de red inalámbrica.

Si la ventana **Elija una red inalámbrica** indica **Haga clic en un elemento de la lista a continuación para conectarse a una red inalámbrica dentro del alcance o para obtener más información**, significa que el sistema operativo de Windows XP está administrando la tarjeta de red inalámbrica.

Para conocer qué utilidad de configuración inalámbrica está administrando la tarjeta de red inalámbrica en Windows Vista:

- **1** Haga clic en  $\bullet\bullet\bullet\bullet\bullet\bullet$  **Connect To** (Conectar a) → **Manage wireless networks** (Conexiones de red inalámbricas).
- **2** Haga doble clic en un perfil para abrir la pantalla de las propiedades de la red inalámbrica.

Para obtener información específica sobre la utilidad de configuración inalámbrica instalada en el ordenador, consulte la documentación de la red inalámbrica en el Centro de ayuda y soporte técnico de Windows (haga clic en **Inicio**→ **Ayuda y soporte técnico**).

#### **Completar la conexión a la WLAN**

Al encender el equipo y cuando se detecta en el área una red (para la que el ordenador no está configurado), aparece una ventana desplegable cerca del icono de red en el área de notificación (ubicado en la esquina inferior derecha del escritorio de Windows).

Siga las instrucciones proporcionadas en las peticiones de la utilidad que aparecen en la pantalla.

Una vez configurado el ordenador para la red inalámbrica que haya seleccionado, otro mensaje emergente le notificará que el equipo está conectado a dicha red.

En lo sucesivo, siempre que se conecte al equipo dentro del área de alcance de la red inalámbrica seleccionada, el mismo mensaje emergente le informará acerca de la conexión de red inalámbrica.

**NOTA:** Si selecciona una red segura, debe especificar una clave WEP o WPA cuando se le pida. La configuración de seguridad de la red es exclusiva de su red. Dell no puede proporcionar esta información.

**NOTA:** Es posible que el equipo tarde hasta un minuto en conectarse a la red.

#### <span id="page-55-0"></span>**Seguimiento del estado de la tarjeta de red inalámbrica mediante Dell QuickSet**

El indicador de actividad inalámbrica proporciona una forma fácil y sencilla para supervisar el estado de los dispositivos inalámbricos del equipo. Para activar o desactivar el indicador de actividad inalámbrica, haga clic en el icono QuickSet de la barra de tareas y seleccione **Hotkey Popups**. Si no está habilitado **Indicador de actividad inalámbrica apagado**, el indicador está activado. Si está habilitado **Indicador de actividad inalámbrica apagado**, el indicador está desactivado.

El indicador de actividad inalámbrica muestra si los dispositivos inalámbricos integrados en el equipo están activados o desactivados. Cuando encienda o apague la función de conexión a la red inalámbrica, el indicador de actividad inalámbrica cambia para mostrar el estado.

Para obtener más información acerca del indicador de actividad inalámbrica Dell QuickSet , haga clic con el botón derecho en el icono QuickSet de la barra de tareas y seleccione **Ayuda**.

## **Banda ancha móvil (o Red inalámbrica de área amplia)**

Una red de banda ancha móvil, también conocida como Red Inalámbrica de Área Amplia (WWAM), es una red inalámbrica digital de alta velocidad que ofrece acceso a Internet en una zona geográfica mucho más amplia que una Red Inalámbrica de Área Local (WLAN), que normalmente cubre de 30 a 300 metros. El equipo puede mantener el acceso a la red de banda ancha móvil siempre que se encuentre en una zona de cobertura. Póngase en contacto con su proveedor de servicios para obtener información sobre la cobertura de las redes inalámbricas digitales de alta velocidad.

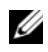

**ZZ NOTA:** Incluso aunque pueda realizar una llamada con el teléfono móvil en un área geográfica específica, esto no quiere decir necesariamente que se encuentre dentro de una zona de cobertura de datos por telefonía móvil.

#### <span id="page-56-0"></span>**Qué necesita para establecer una conexión a la red de banda ancha móvil**

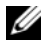

*L* **NOTA:** En función de su equipo, puede usar una minitarjeta o una ExpressCard con adatpador de PCMCIA para establecer una conexión a la red de banda ancha móvil.

Para configurar una conexión a la red de banda ancha móvil, necesita:

- Mini-Card (minitarjeta)
- Un módulo de identificación de suscriptor (SIM) o una tarjeta activada por su proveedor de servicio

**ZA NOTA:** Solamente Cingular y Vodafone necesitan una tarjeta SIM. Verizon, Sprint y Telus no usan una SIM.

• La utilidad de la tarjeta Dell de banda ancha móvil (ya instalada en el equipo si adquirió la tarjeta al mismo tiempo que éste, o en el CD incluido con la tarjeta si la adquirió por separado)

Si la utilidad está dañada o ha sido eliminada del equipo, consulte la Guía del usuario de la utilidad de la tarjeta Dell de banda ancha móvil para obtener instrucciones. La Guía del usuario está disponible a través del Centro de ayuda y soporte técnico de Windows (haga clic en **Inicio**→ **Ayuda y soporte técnico**) o en el CD incluido con la tarjeta si la adquirió por separado.

#### **Comprobación de la tarjeta de banda ancha móvil de Dell**

En función de las selecciones realizadas al adquirir el equipo, éste tendrá una variedad distinta de configuraciones. Para determinar la configuración del equipo, consulte uno de los siguientes apartados:

- La confirmación del pedido
- Centro de ayuda y soporte técnico de Microsoft Windows

Para comprobar la tarjeta de banda ancha móvil en el Centro de ayuda y soporte técnico de Windows:

- **1** Haga clic en **Inicio**→ **Ayuda y soporte técnico**→ **Usar herramientas para visualizar la información de su equipo y problemas de diagnóstico**.
- **2** En **Herramientas**, haga clic en **Información de mi PC**→ **Obtener más información acerca del hardware instalado en este equipo**.

En la pantalla **Información de Mi PC - Hardware**, puede ver el tipo de tarjeta de banda ancha móvil instalada en el equipo, además de otros componentes de hardware.

**NOTA:** La tarjeta aparece en **Módems**.

#### **Conexión a una red de banda ancha móvil**

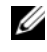

**NOTA:** Estas instrucciones solo se aplican a las minitarjetas. No se aplican a las tarjetas internas con tecnología inalámbrica.

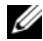

**NOTA:** Antes de conectarse a Internet, debe activar el servicio de banda ancha móvil a través del proveedor de servicio de telefonía móvil. Consulte la Guía del usuario, disponible a través del Centro de ayuda y soporte técnico de Windows (haga clic en **Inicio**→ **Ayuda y soporte técnico**), para obtener instrucciones y más información acerca del uso de la utilidad de tarjeta de banda ancha móvil de Dell. La Guía del usuario también está disponible en la página Web de Dell en **support.dell.com** y en el CD incluido con su tarjeta de banda ancha móvil si la adquirió por separado.

Utilice la utilidad de tarjeta de banda ancha móvil de Dell para establecer y administrar una conexión de red de banda ancha móvil a Internet:

- **1** Haga clic en el icono de la Utilidad de tarjeta de banda ancha móvil de Dell **I**n en el escritorio de Windows, para ejecutar la utilidad.
- **2** Haga clic en **Conexión**.

#### **NOTA:** El botón **Conexión** cambia al botón **Desconexión**.

- **3** Siga las instrucciones en la pantalla para administrar la conexión de red con la utilidad.  $\Omega$
- **1** Haga clic en **Inicio**→ **Todos los programas**→ **Inalámbrica de Dell**.
- **2** Haga clic en **Banda ancha inalámbrica de Dell** y siga las instrucciones de la pantalla.

## **Activación/desactivación de la tarjeta de banda ancha móvil de Dell™**

**ZZI NOTA:** Si no puede conectarse a una red de banda ancha móvil, asegúrese de tener todos los componentes necesarios para establecer este tipo de conexión (consulte el apartado ["Qué necesita para establecer una](#page-56-0)  [conexión a la red de banda ancha móvil" en la página 57\)](#page-56-0) y, a continuación, compruebe que la tarjeta de banda ancha móvil está activada verificando la configuración del indicador de actividad inalámbrica.

Puede encender y apagar los dispositivos inalámbricos del equipo con el indicador de actividad inalámbrica situado en el lado izquierdo del ordenador (consulte ["Vista lateral izquierda" en la](#page-18-0)  [página 19\)](#page-18-0).

Si el conmutador está en la posición "on", muévalo a la posición "off" para desactivar el conmutador y la tarjeta de banda ancha móvil. Si el conmutador está en la posición "off", muévalo a la posición "on" para activar el conmutador y la tarjeta de banda ancha móvil de Dell. Para obtener más información sobre el uso del conmutador inalámbrico, consulte ["Conmutador inalámbrico" en la página 20.](#page-19-0)

Para supervisar el estado de un dispositivo inalámbrico, consulte el apartado ["Seguimiento del estado de](#page-55-0)  [la tarjeta de red inalámbrica mediante Dell QuickSet" en la página 56](#page-55-0).

## **Administración de la configuración de red a través de Dell QuickSet Location Profiler**

Dell QuickSet Location Profiler le ayuda a administrar la configuración de red que corresponde a la ubicación física del equipo. Incluye dos categorías de configuración de perfiles:

- **Configuración de perfil de ubicación**
- **Configuración de movilidad general**

Puede usar la **Configuración de perfil de ubicación** para crear perfiles para acceder a Internet con el equipo en la oficina, el hogar u otros lugares públicos con servicios de Internet. **Configuración de movilidad general** le permite cambiar la forma en que se utilizan las conexiones de la red. Los perfiles constan de diferentes configuraciones y equipos de red que necesitará cuando use el equipo en lugares diferentes.

Para obtener más información acerca de QuickSet, haga clic con el botón derecho del ratón en el icono QuickSet de la barra de tareas y seleccione **Ayuda**.

## **Localizador de redes Dell Wi-Fi Catcher™**

El indicador de actividad inalámbrica del equipo Dell utiliza el localizador de redes Dell Wi-Fi Catcher para buscar de un modo específico las redes de área local inalámbricas WiFi (LAN) que se encuentren próximas. Para obtener más información acerca del conmutador inalámbrico, consulte el apartado ["Conmutador inalámbrico" en la página 20.](#page-19-0)

Para buscar WLAN WiFi, deslice y mantenga el conmutador en la posición "momentáneo" durante unos segundos. El localizador de redes Wi-Fi Catcher funciona independientemente de si el equipo está encendido o apagado, en el modo de hibernación o en el modo de espera, siempre y cuando esté configurado a través de Dell QuickSet o el BIOS (programa de configuración del sistema) para controlar las conexión de red WiFi.

Al estar desactivado y sin configurar el localizador de redes Wi-Fi Catcher cuando se le envía el equipo, deberá en primer lugar usar Dell QuickSet para habilitar y configurar el conmutador y poder controlar las conexión de red WiFi.

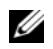

*M* **NOTA:** El indicador del localizador de redes Wi-Fi Catcher de Dell aparece solamente cuando el equipo está apagado y la red inalámbrica está activada en el programa de configuración del sistema. Cuando se trabaja con sistemas operativos Microsoft Windows el indicador no aparece.

Para obtener más información sobre el localizador de redes Wi-Fi Catcher y habilitar sus funciones a través de Dell QuickSet, haga clic con el botón derecho en el icono QuickSet de la barra de tareas y seleccione **Ayuda**.

## **Servidor de seguridad de Microsoft® Windows®**

El servidor de seguridad de Windows ofrece una protección básica contra los accesos sin autorización al equipo mientras esté conectado a Internet. El servidor de seguridad de Windows se activa automáticamente al ejecutar el Asistente para configuración de redes.

Cuando el servidor de seguridad se activa para una conexión de red, su icono aparece con un fondo rojo en la sección **Conexiones de red** del Panel de control.

*M* **NOTA:** Activando el servidor de seguridad de Windows no se reduce la necesidad de disponer de software antivirus.

Para obtener más información, haga clic en **Inicio**→ **Panel de control**→ **Seguridad**→ **Servidor de seguridad de Windows** o acceda al Centro de ayuda y soporte técnico de Windows (haga clic en **Inicio**→ **Ayuda y soporte técnico**).

## **Uso de soportes multimedia**

## **Reproducción de CD o DVD**

**AVISO:** No ejerza presión sobre la bandeja de la unidad de CD o DVD al abrirla y cerrarla. Mantenga la bandeja cerrada cuando no utilice la unidad.

- **AVISO:** No mueva el equipo mientras esté reproduciendo los CD o DVD.
- **1** Pulse el botón de expulsión de la parte frontal de la unidad.
- **2** Saque la bandeja.

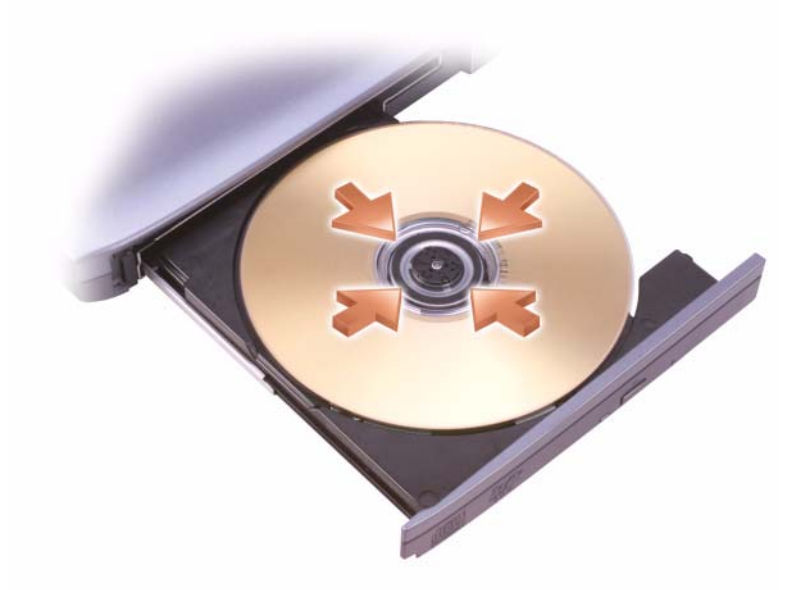

- **3** Coloque el disco, con la etiqueta hacia arriba, en el centro de la bandeja y presione hasta que se produzca un chasquido en el pivote central.
- *U* **NOTA:** Si utiliza una unidad de CD/DVD que se suministró con otro ordenador, tendrá que instalar los controladores y el software necesarios para reproducir CD o DVD o para escribir datos. Para obtener más información, consulte el soporte *Drivers and Utilities* (este soporte es opcional y puede no estar disponible para su equipo o en determinados países).

**4** Vuelva a introducir la bandeja en la unidad.

Para formatear CD con el fin de almacenar datos, crear CD de música o copiar CD, consulte el software para CD que venía incluido con su equipo.

**NOTA:** Asegúrese de no incumplir la legislación sobre copyright al crear un CD.

Un reproductor de CD incluye los siguientes botones básicos:

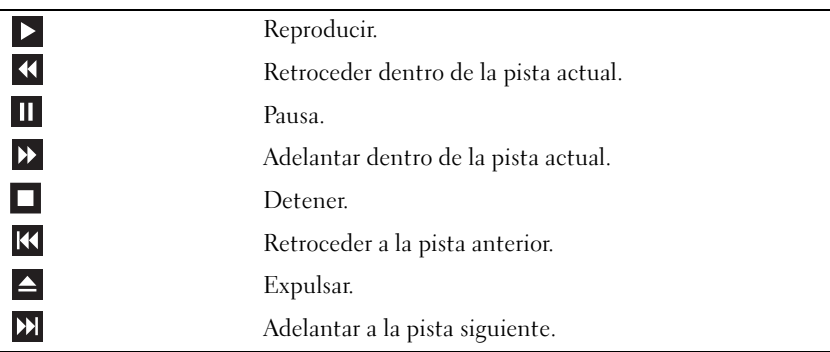

Un reproductor de DVD incluye los siguientes botones básicos:

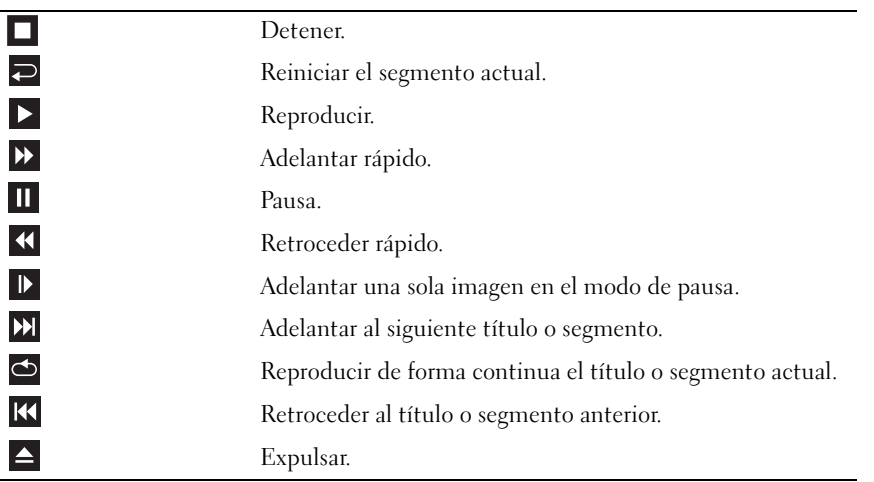

Para obtener más información sobre la reproducción de CD o DVD, haga clic en **Ayuda** en el reproductor de CD o DVD (si la hay).

## **Copia de CD y DVD**

**NOTA:** Asegúrese de cumplir todas las leyes de copyright al crear CD o DVD.

Esta sección es aplicable únicamente a ordenadores que disponen de una unidad de CD-RW, DVD+/-RW o una unidad combinada de CD-RW/DVD.

*C* **NOTA:** Los tipos de unidades de CD o DVD ofrecidos por Dell pueden variar en función del país.

Las siguientes instrucciones explican cómo realizar una copia de un CD o DVD usando Roxio Creator Plus - Dell Edition. También puede utilizar Roxio Creator Plus con otros fines, incluida la creación de CD a partir de archivos de audio del equipo o copias de seguridad de datos importantes. Para obtener ayuda, abra Roxio Creator Plus y haga clic en el signo de interrogación que aparece en la esquina superior derecha de la ventana.

## **Cómo copiar un CD o DVD**

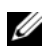

*M* **NOTA:** La unidad combinada de CD-RW/DVD no escribe en medios de DVD. Si dispone de una unidad combinada de CD-RW/DVD y tiene problemas de grabación, compruebe si hay parches de software disponibles en el sitio Web de soporte de Sonic en **sonic.com**.

Las unidades de DVD grabables instaladas en los equipos Dell™ pueden leer y grabar en DVD+/-R, DVD+/-RW y DVD+R DL (doble capa), pero no escriben, y es posible que no puedan leer, en DVD-RAM o DVD-R DL.

**20 NOTA:** La mayoría de los DVD comerciales están protegidos por las leyes de copyright y no pueden copiarse con Roxio Creator Plus.

- **1** Abra Roxio Creator Plus.
- **2** En la ficha **Copiar**, haga clic en **Copiar un disco**.
- **3** Para copiar un CD o DVD:
	- *Si tiene una unidad de CD o DVD*, asegúrese de que la configuración sea correcta y, a continuación, haga clic en el botón **Copiar un disco**. El ordenador lee el CD o DVD de origen y copia los datos en una carpeta temporal de la unidad de disco duro del equipo.

Cuando se le solicite, inserte un CD o DVD en blanco en la unidad de CD o DVD y haga clic en **Aceptar**.

• *Si dispone de dos unidades de CD o DVD*, seleccione la unidad en la que ha insertado el CD o DVD de origen y, a continuación, haga clic en el botón **Copiar un disco**. El equipo copia los datos del CD o DVD de origen en el CD o DVD en blanco.

Después de finalizar la copia del CD o DVD de origen, se expulsará automáticamente el CD o DVD que ha creado.

#### **Cómo utilizar CD y DVD en blanco**

Las unidades de CD-RW sólo puede escribir en un tipo de soporte de grabación, el CD, (incluyendo los CD-RW de alta velocidad), mientras las unidades de DVD grabables pueden escribir tanto en soporte CD como en DVD.

Utilice CD-R en blanco para grabar música o almacenar permanentemente archivos de datos. Después de alcanzar la máxima capacidad de un CD-R, no se puede volver a grabar en ese mismo CD-R (consulte la documentación de Sonic para obtener más información). Utilice CD-RW en blanco si desea borrar, regrabar o actualizar información de ese CD más adelante.

Los DVD+/-R en blanco pueden utilizarse para almacenar permanentemente grandes cantidades de datos. Después de crear un disco DVD+/-R, es posible que no pueda volver a grabar en él si se *finalizado* o *cerrado* durante la fase final del proceso de creación. Utilice DVD+/-RW en blanco si desea borrar, regrabar o actualizar información de ese disco más adelante.

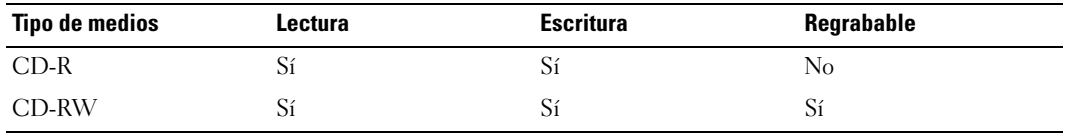

**Unidades de CD grabables**

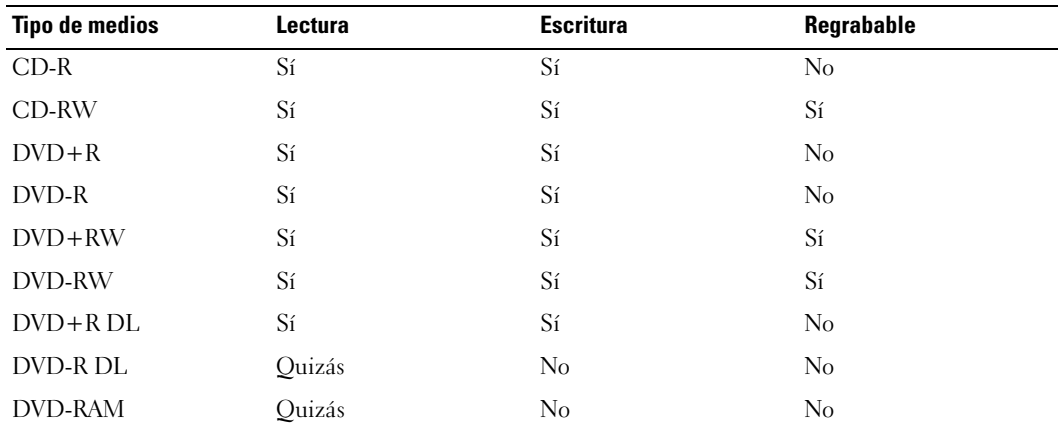

**Unidades de DVD grabables**

#### **Sugerencias útiles**

- Utilice el Explorador de Microsoft<sup>®</sup> Windows<sup>®</sup> para arrastrar y soltar archivos en un CD-R o CD-RW únicamente después de haber iniciado Roxio Creator Plus y haber abierto un proyecto de Creator.
- Utilice discos CD-R para grabar CD de música que desee reproducir en equipos estéreo normales. Los discos CD-RW no se pueden reproducir en muchos de los equipos estéreo domésticos o de automóvil.
- No se puede crear un DVD de audio con Roxio Creator Plus.
- Los archivos MP3 de música sólo se pueden reproducir en reproductores de MP3 o en equipos en los que se haya instalado el software de MP3.
- Los reproductores de DVD, de venta en establecimientos comerciales, utilizados en sistemas "Home Theater" pueden no admitir todos los formatos disponibles de DVD. Para obtener una lista de los formatos admitidos por su reproductor de DVD, consulte la documentación incluida con el mismo o póngase en contacto con el fabricante.
- No ocupe toda la capacidad de un CD-R o CD-RW en blanco al grabar; por ejemplo, no copie un archivo de 650 MB en un CD en blanco de 650 MB. La unidad de CD-RW necesita contar con 1 ó 2 MB del espacio en blanco para finalizar la grabación.
- Utilice un CD-RW en blanco para practicar la grabación en CD hasta familiarizarse con las técnicas de grabación en CD. Si comete un error, puede borrar los datos del CD-RW e intentarlo de nuevo. También puede utilizar discos CD-RW en blanco para probar un proyecto de archivos de música antes de grabarlos de forma permanente en un CD-R en blanco.
- Consulte el sitio Web de Sonic en **sonic.com** para obtener más información.

## **Ajuste del volumen**

**NOTA:** Cuando los altavoces estén silenciados, no oirá la reproducción del CD ni del DVD.

- **1** Abra la ventana **Control de volumen**.
- **2** Haga clic y arrastre la barra de la columna **Control de volumen** y deslícela arriba o abajo para aumentar o disminuir el volumen.

Para obtener más información sobre las opciones de control de volumen, haga clic en **Ayuda** en la ventana **Control de volumen**.

El Medidor de volumen muestra el nivel de volumen actual, incluido el silencio, en su equipo. Haga clic en el icono QuickSet de la barra de tareas y seleccione o cancele la selección de **Desactivar el medidor de volumen en la pantalla** o pulse los botones de control de volumen para habilitar o deshabilitar el Medidor de volumen en la pantalla.

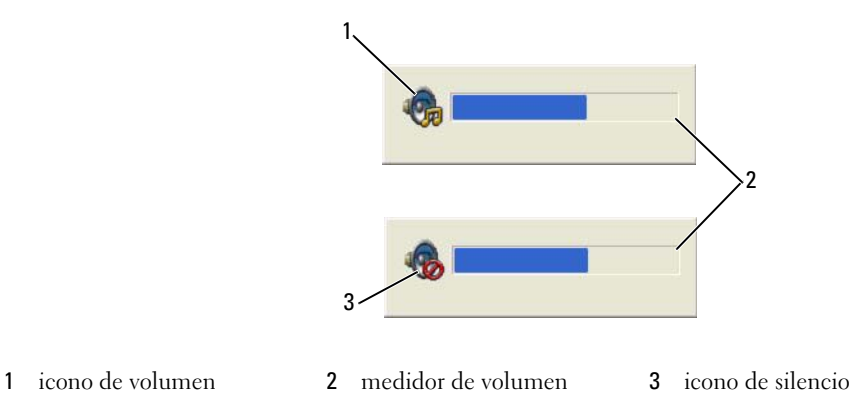

Cuando el medidor esté activado, ajuste el volumen con los botones de control de volumen.

Para obtener información acerca de QuickSet, haga clic con el botón derecho del ratón en el icono de la barra de tareas y haga clic en **Ayuda**.

## **Ajuste de la imagen**

Si un mensaje de error le indica que la resolución y la intensidad de color actuales ocupan demasiada memoria y no permiten la reproducción del DVD, ajuste las propiedades de la pantalla.

#### **Sistema operativo Microsoft® Windows® XP**

- **1** Haga clic en **Inicio**→ **Panel de control**→ **Apariencia y temas**.
- **2** En **Elija una categoría...**, haga clic en **Cambiar la resolución de la pantalla**.
- **3** En **Resolución de pantalla**, haga clic y arrastre la barra para reducir la configuración de resolución.
- **4** Haga clic en el menú desplegable en **Calidad del color** y, a continuación, haga clic en **Media (16 bits)**.
- **5** Haga clic en **Aceptar**.

#### **Sistema operativo Microsoft Windows Vista®**

- **1** Haga clic en el botón de inicio de Windows Vista,  $\begin{bmatrix} \bullet \\ \bullet \end{bmatrix}$ , y en **Panel de control→ Apariencia y personalización**.
- **2** En **Personalización** haga clic en **Ajustar resolución de pantalla**.
- **3** En **Resolución:** haga clic y arrastre la barra para reducir el ajuste de resolución.
- **4** Haga clic en el menú desplegable en **Colores**, a continuación, haga clic en **Medium (16 bits)** (Media) y finalmente en **Aceptar**.

## **Uso de tarjetas**

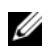

**NOTA:** Los dispositivos eléctricos y electrónicos son sensibles a las descargas electroestáticas (ESD). Si ocurre una ESD importante, el dispositivo podría reestablecerse y su software podría intentar reinicializar una conexión. Si el software no está operativo después de una ESD, reinicie el programa de software del módem.

## **Tipos de tarjetas**

## **PC Cards**

Consulte el apartado ["PC Card" en la página 151](#page-150-0) para obtener información sobre los tipos de tarjetas admitidas.

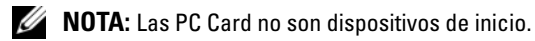

La ranura de la PC Card tiene un conector que admite una única tarjeta de tipo I o II. La ranura de la PC Cardla PC Card admite la tecnología CardBus y también PC Cards extendidas. El "Tipo" de tarjeta se refiere a su grosor, no a sus funciones.

#### **Smart Cards**

Las Smart Cards ofrecen una valiosa herramienta para la seguridad, el almacenamiento de datos y programas especiales (consulte el apartado ["Smart Card" en la página 72\)](#page-71-0).

#### **Paneles protectores de tarjetas**

El equipo se envía con un panel protector de plástico instalado en la ranura para tarjetas. Los paneles protectores protegen las ranuras no utilizadas del polvo y otras partículas. Guarde el panel protector para utilizarlo cuando no haya ninguna tarjeta instalada en las ranuras; puede que los paneles protectores de otros equipos no sirvan para el suyo.

Para retirar el panel protector, consulte el apartado ["Cómo retirar una tarjeta o panel protector" en la página 69.](#page-68-0)

#### **Tarjetas extendidas**

Una tarjeta PC extendida (por ejemplo, un adaptador de red inalámbrico) es de mayor tamaño que una tarjeta PC estándar y sobresale fuera del equipo. Siga estas precauciones cuando utilice tarjetas PC extendidas:

- Proteja el extremo expuesto de una tarjeta instalada. Si golpea el extremo de la tarjeta puede dañar la placa base.
- Retire siempre las tarjetas PC extendidas antes de colocar el equipo en su estuche.

## **Instalación de una PC Card**

Puede instalar una PC Card en el equipo mientras esté en funcionamiento. El ordenador la detectará automáticamente.

Las PC Cards suelen estar marcadas con un símbolo (como puede ser un triángulo o una flecha) para indicar el extremo por el que deben insertarse en la ranura. Las tarjetas están marcadas para impedir que se inserten de forma incorrecta. Si la orientación de la tarjeta no está clara, consulte la documentación incluida con ésta.

#### **PRECAUCIÓN: Antes de comenzar cualquiera de los procedimientos de esta sección, siga las instrucciones de seguridad incluidas en la Guía de información del producto.**

#### **PC Card**

- **1** Sostenga la tarjeta con su símbolo de orientación dirigido hacia el interior de la ranura y con el lado superior de la tarjeta hacia arriba. Puede que el pasador deba estar en la posición "in" para insertar la tarjeta.
- **2** Inserte la tarjeta en la ranura hasta que esté completamente asentada en el conector.

Si encuentra demasiada resistencia, no la fuerce. Compruebe la orientación de la tarjeta e inténtelo de nuevo.

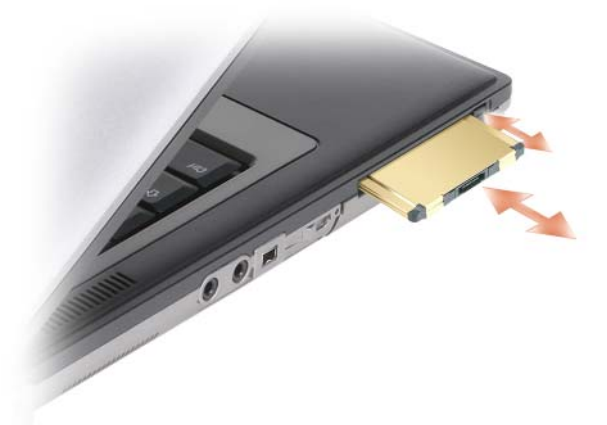

El equipo reconoce la mayoría de las tarjetas PC y carga automáticamente el controlador de dispositivos adecuado. Si el programa de configuración le pide que cargue los controladores del fabricante, utilice el disco o el CD incluido con la tarjeta PC.

## <span id="page-68-0"></span>**Cómo retirar una tarjeta o panel protector**

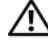

**PRECAUCIÓN:** Antes de comenzar cualquiera de los procedimientos de esta sección, siga las instrucciones de **seguridad incluidas en la Guía de información del producto.**

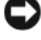

**AVISO:** Haga clic en el icono de la barra de tareas para seleccionar una tarjeta y detener su funcionamiento antes de retirarla del equipo. Si no hace que la tarjeta deje de funcionar con la utilidad de configuración, podría perder datos. No intente retirar una tarjeta tirando del cable si hay alguno conectado.

Presione el seguro y retire la tarjeta o el protector. Algunos seguros deben presionarse dos veces: una para extraer el seguro y otra para extraer la tarjeta.

# TU

# **Seguridad de su equipo**

## **Cable de seguridad**

**NOTA:** El equipo no se entrega con un cable de seguridad.

Un cable de seguridad es un dispositivo antirrobo de venta en establecimientos comerciales. Para asegurar el equipo, utilice la ranura para el cable de seguridad de su ordenador Dell™. Para obtener más información, consulte las instrucciones incluidas con el dispositivo.

**AVISO:** Antes de adquirir un dispositivo antirrobo, asegúrese de que encajará en la ranura del cable de seguridad del equipo.

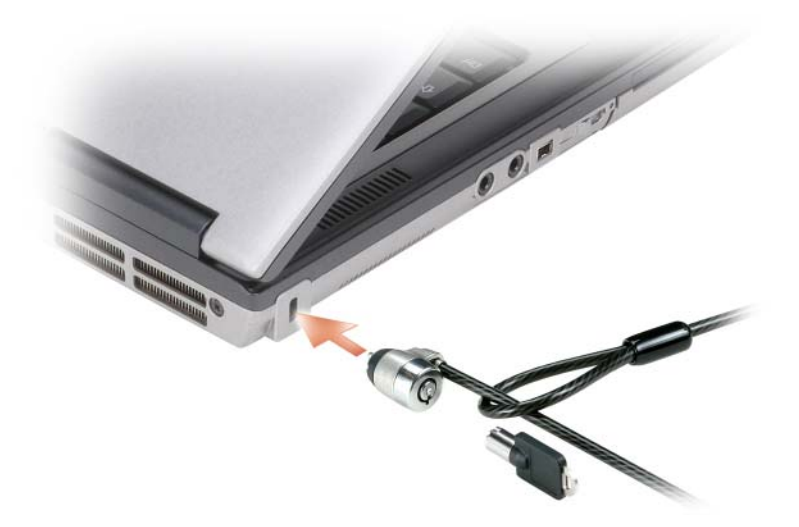

## <span id="page-71-0"></span>**Smart Card**

**ZA NOTA:** Para obtener información sobre la forma de asegurar el equipo mientras viaja, consulte "Viajes con el [equipo" en la página 143](#page-142-0).

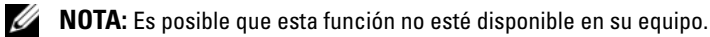

#### **Acerca de las Smart Cards**

Las smart cards son dispositivos portátiles con forma de tarjetas de crédito con circuitos integrados internos. La superficie superior de la smart card contiene normalmente un procesador incorporado situado bajo el apoyo de contacto dorado. La combinación de su reducido tamaño y de sus circuitos integrados convierte a las smart card en unas valiosas herramientas para la seguridad y el almacenamiento de datos, y para el uso de programas especiales. El uso de smart cards puede mejorar la seguridad del sistema al combinar algo que tiene el usuario (la smart card) con algo que sólo él o ella debe saber (un número de identificación personal) para hacer posible que la autenticación de los usuarios sea más segura de lo que posibilita la utilización de contraseñas únicamente.

#### **Instalación de una Smart Card**

Puede instalar una Smart Card en el equipo mientras esté en funcionamiento. El ordenador la detectará automáticamente.

Para instalar una Smart Card:

**1** Sostenga la tarjeta de modo que la placa de contacto dorada mire hacia arriba y apunte hacia la ranura para Smart Card.

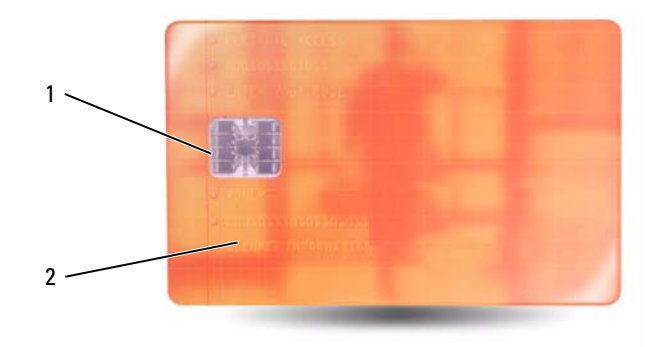

1 Placa de contacto dorada 2 Smart Card (parte superior)
**2** Inserte la Smart Card en la ranura para Smart Card hasta que esté completamente asentada en el conector. La tarjeta Smart sobresale aproximadamente 1,27 cm de la ranura. La ranura para Smart Card está situada debajo de la ranura para PC Card.

Si encuentra demasiada resistencia, no la fuerce. Compruebe la orientación de la tarjeta e inténtelo de nuevo.

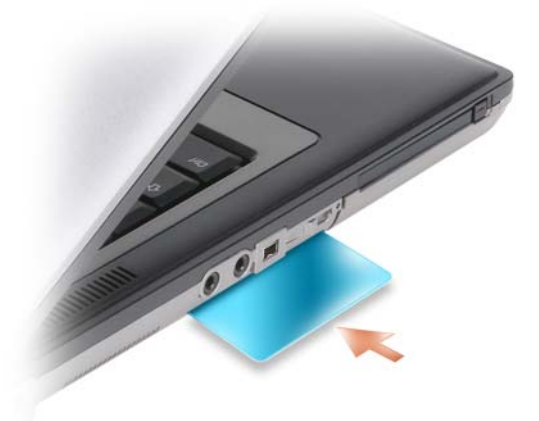

## **Contraseñas**

Las contraseñas impiden el acceso no autorizado a su equipo. Cuando utilice contraseñas, siga las siguientes instrucciones:

- Seleccione una contraseña que pueda recordar, pero que no sea fácil de adivinar. Por ejemplo, no utilice como contraseñas los nombres de los miembros de su familia o mascotas.
- Se recomienda encarecidamente no anotar sus contraseñas; memorícelas. Sin embargo, si decide anotarla, asegúrese de guardarla en un lugar seguro.
- No comunique su contraseña a otras personas.
- Asegúrese de que nadie le observa antes de introducir su contraseña.

**AVISO:** Las funciones de contraseña proporcionan un alto nivel de seguridad para los datos almacenados en el equipo o en la unidad de disco duro. Sin embargo, no son infalibles. Si requiere más seguridad, debe adquirir y utilizar formas adicionales de protección, como tarjetas smart, programas de cifrado de datos o tarjetas PC con funciones de cifrado.

Usa la opción de **Cuentas de usuario** en el Panel de control en el sistema operativo Microsoft® Windows® para crear cuentas de usuario o cambiar contraseñas. Una vez que ha creado una contraseña de usuario, deberá ingresarla cada vez que quiera desbloquear su equipo. Si no introduce una contraseña en 2 minutos, el equipo regresará a su estado operativo anterior.

Para más información, vea su documentación de Windows.

#### **Acerca de las contraseñas**

**NOTA:** Las contraseñas están desactivadas cuando se recibe el equipo.

Una contraseña principal (o de sistema), una contraseña del administrador y una contraseña de unidad de disco duro impiden el acceso no autorizado a su equipo de diferentes maneras. En la tabla siguiente se identifican los tipos y funciones de las contraseñas disponibles en el equipo.

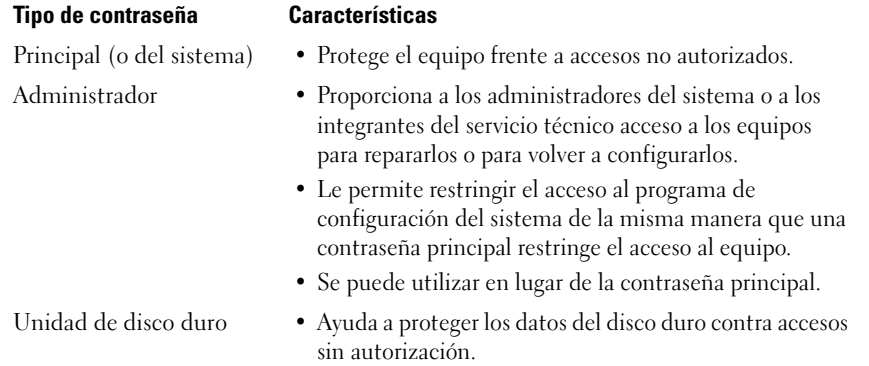

**NOTA:** Algunas unidades de disco duro no admiten contraseñas para discos duros.

**AVISO:** Las funciones de contraseña proporcionan un alto nivel de seguridad para los datos almacenados en el equipo o en la unidad de disco duro. Sin embargo, no son infalibles. Por motivos de seguridad, el Dell Latitude D631 se entrega con un lector de smartcards.

Cuando utilice contraseñas, siga las siguientes instrucciones:

- Seleccione contraseñas que pueda recordar, pero que no sean fáciles de adivinar. Por ejemplo, no utilice como contraseñas los nombres de los miembros de su familia o mascotas.
- Se recomienda encarecidamente no anotar sus contraseñas; memorícelas. Sin embargo, si decide anotarla, asegúrese de guardarla en un lugar seguro.
- No comunique las contraseñas a otras personas.
- Asegúrese de que nadie le observa antes de introducir su contraseña.

**AVISO:** Las funciones de contraseña proporcionan un alto nivel de seguridad para los datos almacenados en el equipo o en la unidad de disco duro. Sin embargo, no son infalibles. Si requiere más seguridad, debe adquirir y utilizar formas adicionales de protección, como tarjetas smart, programas de cifrado de datos o tarjetas PC con funciones de cifrado.

Si olvida alguna de las contraseñas, póngase en contacto con Dell (consulte ["Cómo ponerse en contacto con](#page-148-0)  [Dell" en la página 149](#page-148-0)). Por su propia protección, el personal de soporte técnico de Dell le pedirá alguna prueba de su identidad para asegurarse de que sólo una persona autorizada pueda utilizar el equipo.

#### **Uso de una contraseña principal (del sistema)**

La contraseña principal le permite proteger el equipo contra el acceso de personas no autorizadas.

Después de iniciar el equipo, asigne una contraseña principal ante la petición del sistema.

Si no introduce una contraseña en 2 minutos, el equipo regresará a su estado operativo anterior.

**AVISO:** Si desactiva la contraseña de administrador, también se desactiva la principal.

Para añadir o cambiar las contraseñas, acceda a **Cuentas de usuario** desde el **Panel de control**.

Si tiene asignada una contraseña del administrador, puede utilizarla en lugar de la principal. El equipo no le pide de forma específica la contraseña de administrador.

#### **Uso de una contraseña de administrador**

La contraseña del administrador está diseñada para permitir a los administradores de sistemas o a los integrantes del servicio técnico el acceso a los equipos de modo que puedan repararlos o volverlos a configurar. Los administradores o técnicos pueden asignar contraseñas de administrador idénticas a grupos de equipos, permitiendo al usuario asignar una única contraseña principal.

Para establecer o modificar las contraseñas del administrador, debe acceder a **Cuentas de usuario**, que se encuentra en el Panel de control.

Cuando se establece una contraseña del administrador, la opción **Configure Setup** (Configurar instalación) se activa en la configuración del sistema. Esta opción permite restringir el acceso al programa de configuración del sistema de la misma manera que una contraseña principal restringe el acceso al equipo.

Se puede utilizar la contraseña de administrador en lugar de la principal. Siempre que se le pida la contraseña primaria puede escribir la contraseña de administrador.

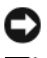

**AVISO:** Si desactiva la contraseña de administrador, también se desactiva la principal.

**ZZI NOTA:** La contraseña del administrador permite el acceso al equipo, pero no a la unidad de disco duro si dicha unidad tiene asignada una contraseña.

Si olvida la contraseña principal y no se ha asignado una contraseña de administrador, o si se ha asignado tanto una contraseña principal como una contraseña de administrador pero ha olvidado ambas, póngase en contacto con Dell o con el administrador del sistema (consulte el apartado ["Obtención de asistencia"](#page-144-0)  [en la página 145](#page-144-0)).

#### **Uso de una contraseña de unidad de disco duro**

La contraseña de unidad de disco duro ayuda a proteger los datos almacenados en la unidad contra el acceso de personas no autorizadas.

Para asignar o cambiar una contraseña de disco duro, entre la configuración del sistema (consulte el apartado ["Programa Configuración del sistema" en la página 115](#page-114-0)).

Después de asignar una contraseña de unidad de disco duro, deberá introducirla cada vez que encienda el equipo y también cada vez que éste reanude el funcionamiento normal desde el modo de espera.

Si la contraseña de unidad de disco duro está activada, debe introducirla cada vez que encienda el equipo. Aparece un mensaje pidiéndole la contraseña de la unidad de disco duro.

Para continuar, introduzca la contraseña (con no más de ocho caracteres) y pulse <Entrar>.

Si no introduce una contraseña en dos minutos, el equipo regresará a su estado operativo anterior.

Si introduce la contraseña equivocada, un mensaje le indica que la contraseña es inválida. Pulse <Entrar> para intentarlo otra vez.

Si no se introduce la contraseña correcta en tres intentos, el equipo intentará inicializarse desde otro dispositivo de inicio, siempre que se haya configurado la opción **Boot First Device** (Primer dispositivo de inicio) en la configuración del sistema para permitir el inicio desde otro dispositivo. Si no se configura esta opción para permitir que el equipo se inicie desde otro dispositivo, el equipo vuelve al estado de funcionamiento en que se encontraba cuando se encendió.

Si la contraseña de la unidad de disco duro, la contraseña de la unidad de disco duro externa y la contraseña principal son iguales, el equipo sólo pedirá la principal. Si la contraseña de la unidad de disco duro es distinta a la contraseña principal, el equipo pedirá ambas contraseñas. El uso de dos contraseñas distintas proporciona mayor seguridad.

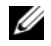

*M***OTA:** La contraseña del administrador permite el acceso al equipo, pero no a la unidad de disco duro si dicha unidad tiene asignada una contraseña.

## **Módulo de plataforma seguro (TPM)**

**NOTA:** Los equipos entregados en China no están equipados con la función TPM.

**NOTA:** La función TPM admite la codificación sólo si el sistema operativo la admite. Para obtener más información, consulte la documentación del software y los archivos de ayuda que acompañan al software.

La función TPM es una función de seguridad basada en hardware que se puede utilizar para crear y gestionar claves de codificación generadas por el ordenador. Cuando se utiliza en combinación con el software de seguridad, la función TPM mejora la seguridad existente del equipo y de la red mediante la habilitación de funciones tales como la protección de archivos y de correo electrónico. La función TPM se habilita mediante una opción de Configuración del sistema.

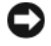

**AVISO:** Para proteger sus claves de codificación y datos TPM, siga los procedimientos de realización de copias de seguridad documentados en la *Guía de introducción a Broadcom Secure Foundation*. En el caso de que las copias de seguridad no fueran completas o se hubiesen perdido o dañado, Dell no podrá ayudarle a recuperar los datos codificados.

#### <span id="page-75-0"></span>**Activación de la función de TPM**

- **1** Para activar el software de TPM:
	- **a** Reinicie el equipo y pulse <F2> durante la autoprueba de encendido para Intro en el programa de instalación del sistema.
	- **b** Seleccione **Security** (Seguridad)→ **TPM Security** (Seguridad TMP) y pulse <Entrar>.
	- **c** En **TPM Security** (Seguridad TMP), seleccione **On** (Activada).
- **d** Pulse <Esc> para salir del programa de instalación.
- **e** Si se le indica, haga clic en **Guardar/Salir**.
- **2** Active el programa de instalación de TPM:
	- **a** Reinicie el equipo y pulse <F2> durante la autoprueba de encendido para Intro en el programa de instalación del sistema.
	- **b** Seleccione **Security** (Seguridad)→ **TPM Activation** (Activación TMP) y pulse <Entrar>.
	- **c** En **TPM Activation**, seleccione **Activar** y pulse <Entrar>.

**NOTA:** Sólo tiene que activar el programa una vez.

**d** Una vez completado el proceso, el equipo se reinicia automáticamente o le pide que lo reinicie.

## **Software de gestión de la seguridad**

El software de gestión de la seguridad está diseñado para usar cuatro funciones diferentes con objeto de ayudar en la seguridad del equipo.

- Gestión de inicios de sesión
- Autenticación previa al inicio (usando un lector de huellas dactilares, smart card o contraseña)
- Cifrado
- Gestión de la información privada

#### **Activación del software de gestión de la seguridad**

**NOTA:** Primero deberá habilitar el TPM con objeto de que el software de gestión de la seguridad tenga plena funcionalidad.

- **1** Habilitar la función de TPM (consulte el apartado ["Activación de la función de TPM" en la página 76\)](#page-75-0).
- **2** Cargue el software de gestión de la seguridad:
	- **a** Encienda (o reinicie) el equipo.
	- **b** Cuando aparezca el logotipo de DELL™, pulse <F2> inmediatamente. Si tarda demasiado y aparece el logotipo de Windows, espere hasta que se muestre el escritorio de Windows. Entonces, apague el equipo y vuelva a intentarlo.
	- **c** En el menú desplegable, seleccione **Wave EMBASSY Trust Suite** y pulse <Entrar> para crear los iconos para los componentes de software en el escritorio del equipo.
	- **d** Pulse <Esc> para salir del programa de instalación.
	- **e** Si se le indica, haga clic en **Guardar/Salir**.

#### **Uso del software de gestión de la seguridad**

Para obtener información acerca de la forma de usar el software y las diferentes funciones de seguridad, consulte la *Guía de inicio* del software:

Haga clic en **Inicio**→ **Todos los programas**→ **Wave EMBASSY Trust Suite**→ **Guía de inicio**.

## **Software de seguimiento del equipo**

El software de seguimiento le puede permitir localizar su equipo en caso de pérdida o robo. Este software es opcional y puede adquirirlo cuando realice el pedido de su equipo Dell™ o bien puede ponerse en contacto con su representante de ventas de Dell para obtener información sobre este componente de seguridad.

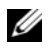

*M***OTA:** Es posible que el software de seguimiento informático no esté disponible en determinados países.

**NOTA:** Si dispone de este software y pierde el equipo o se lo roban, debe ponerse en contacto con la empresa que ofrece el servicio de seguimiento para informarles sobre este hecho.

## **En caso de pérdida o robo del equipo**

• Póngase en contacto con cualquier comisaría para informar de la pérdida o el robo del equipo. Incluya el número de la etiqueta de servicio en su descripción del aparato. Pida que se asigne un número de caso y anótelo junto con el nombre, dirección y el número de teléfono de la comisaría de policía encargada del caso. Si es posible, averigüe el nombre del oficial de investigación.

*M***OTA:** Si sabe en qué lugar ha perdido o le han robado el equipo, póngase en contacto con la comisaría de dicha zona. Si desconoce el lugar concreto, póngase en contacto con la comisaría de policía más cerca a su domicilio.

- Si el equipo pertenece a una empresa, indique cuál es la compañía de seguros de dicha empresa.
- Póngase en contacto con el servicio de asistencia al cliente de Dell para informar de la pérdida del equipo. Proporcione el número de la etiqueta de servicio, el número del caso y el nombre, la dirección y el número de teléfono de la comisaría de policía donde denunció la pérdida o robo. Si es posible, indique el nombre del oficial de investigación.

El representante de atención al cliente de Dell registrará su informe bajo el número de la etiqueta de servicio y lo marcará como un ordenador perdido o robado. Si alguien llama a Dell para obtener asistencia técnica y proporciona el número de su etiqueta de servicio, el equipo será identificado automáticamente como un ordenador perdido o robado. El representante intentará obtener el número de teléfono y la dirección del interlocutor. A continuación, Dell se pondrá en contacto con la comisaría de policía donde usted denunció la pérdida o el robo del equipo.

## **Limpieza del equipo**

**PRECAUCIÓN: Antes de comenzar cualquiera de los procedimientos de esta sección, siga las instrucciones de seguridad incluidas en la Guía de información del producto.**

#### **Equipo, teclado y pantalla**

**PRECAUCIÓN: Antes de limpiar el equipo, desenchúfelo de la toma de alimentación eléctrica y retire cualquier batería instalada. Limpie el equipo con un paño suave humedecido con agua. No utilice limpiadores en aerosol o líquidos, que podrían contener sustancias inflamables.**

• Utilice aire comprimido para eliminar el polvo de las teclas del teclado.

**AVISO:** Para no dañar el equipo ni la pantalla, no rocíe ésta directamente con un producto de limpieza. Utilice sólo productos diseñados específicamente para limpiar pantallas y siga las instrucciones que se incluyen con el producto.

- Humedezca un paño suave sin pelusa con agua o un producto para limpiar pantallas y límpiela.
- Humedezca un paño suave y sin pelusa con agua y limpie el ordenador y el teclado. No permita que el agua contenida en el paño se filtre entre la almohadilla de contacto y el apoyamanos que la rodea.

#### **Ratón táctil**

- **1** Apague y cierre el equipo.
- **2** Desconecte los dispositivos que tenga conectados.
- **3** Extraiga las baterías instaladas (consulte ["Sustitución de la batería" en la página 36](#page-35-0)).
- **4** Humedezca un paño suave y sin pelusa con agua y páselo suavemente por la superficie la almohadilla de contacto. No permita que el agua contenida en el paño se filtre entre la almohadilla de contacto y el apoyamanos que la rodea.

#### **Unidad de disco flexible**

**AVISO:** No limpie los cabezales de las unidades con un bastoncillo de algodón. Esto podría desalinear accidentalmente los cabezales y hacer que la unidad deje de funcionar.

Limpie la unidad de disquete utilizando uno de los estuches de limpieza disponibles en el mercado. Estos estuches incluyen disquetes previamente tratados para eliminar los contaminantes que se acumulan con el funcionamiento normal.

#### **CD y DVD**

**AVISO:** Utilice siempre aire comprimido para limpiar la lente de la unidad de CD/DVD y siga las instrucciones que se incluyen con el producto de aire comprimido. No toque el lente de la unidad.

Si observa algún problema, como saltos, en la calidad de reproducción de los CD o DVD, límpielos.

**1** Sujete el disco por el borde exterior. También puede tocar el borde interior del orificio central.

**AVISO:** Para evitar que se dañe la superficie, no limpie con un movimiento circular alrededor del disco.

**2** Con un paño suave y sin pelusa, frote suavemente la parte inferior del disco (la cara sin etiqueta) en línea recta, desde el centro al borde exterior.

Para la suciedad difícil de eliminar, pruebe con agua o una solución diluida de agua y jabón suave. También puede adquirir productos comerciales para la limpieza de discos, que proporcionan protección contra el polvo y las huellas dactilares y evitan que se rayen. Los productos limpiadores para los CD también pueden utilizarse con seguridad en los DVD.

## **Solución de problemas**

## **Dell™ Technical Update Service**

El Dell Technical Update Service (Servicio de actualizaciones técnicas de Dell) ofrece una notificación interactiva por correo electrónico de las actualizaciones de software y hardware de su equipo. El servicio es gratuito y se puede personalizar el contenido, el formato y la frecuencia con que se reciben las notificaciones.

Para inscribirse en el Dell Technical Update Service vaya a **support.dell.com/technicalupdate**.

## <span id="page-80-0"></span>**Dell Diagnostics**

Rellene la Lista de verificación de diagnósticos (consulte el apartado ["Lista de verificación de](#page-149-0)  [diagnósticos" en la página 150\)](#page-149-0) a medida que realiza estas comprobaciones.

**PRECAUCIÓN: Antes de comenzar cualquiera de los procedimientos de esta sección, siga las instrucciones de seguridad incluidas en la Guía de información del producto.**

### **Cuándo usar los Dell Diagnostics**

Si tiene problemas con el equipo, realice las pruebas del apartado ["Bloqueos y problemas con el](#page-94-0)  [software" en la página 95](#page-94-0) y ejecute Dell Diagnostics antes de ponerse en contacto con Dell para solicitar asistencia técnica.

Se recomienda imprimir estos procesos antes de empezar.

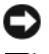

**AVISO:** Los Dell Diagnostics (Diagnósticos Dell) funcionan sólo en equipos Dell™.

**NOTA:** El soporte *Drivers and Utilities* es opcional y es posible que no se entregue con el equipo.

Introduzca el programa de configuración del sistema (consulte el apartado ["Programa Configuración](#page-114-0)  [del sistema" en la página 115](#page-114-0)), revise la información de configuración del equipo y asegúrese de que el dispositivo que desea probar aparece en la configuración del sistema y está activo.

Inicie los Dell Diagnostics (Diagnósticos de Dell) desde el disco duro o desde el soporte *Drivers and Utilities* (Controladores y utilidades).

#### **Iniciar Dell Diagnostics desde la unidad de disco duro**

Los Dell Diagnostics están situados en una partición oculta para la utilidad de diagnóstico (Diagnostic) de la unidad de disco duro.

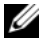

**ZA NOTA:** Si el equipo no muestra ninguna imagen en la pantalla, póngase en contacto con Dell (consulte "Cómo [ponerse en contacto con Dell" en la página 149\)](#page-148-0).

- **1** Si el equipo está conectado (acoplado) a un dispositivo de acoplamiento, desacóplelo. Si desea más instrucciones, consulte la documentación incluida con el dispositivo de acoplamiento. Asegúrese de que el equipo está conectado a una toma eléctrica que funcione correctamente.
- **2** Encienda (o reinicie) el equipo.
- **3** Los diagnósticos se pueden invocar de uno de los dos modos siguientes:
	- **a** Cuando aparezca el logotipo de DELL™, pulse <F12> inmediatamente. Seleccione Diagnostics del menú de inicio y pulse <Entrar>.

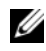

*M* **NOTA:** Si espera demasiado y aparece el logotipo del sistema operativo, siga esperando hasta que aparezca el escritorio de Microsoft® Windows®; a continuación, apague el equipo e inténtelo de nuevo.

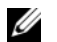

**NOTA:** Antes de intentar la opción B, es preciso apagar por completo el equipo.

**b** Mantenga pulsada la tecla <Fn> mientras se enciende el equipo.

**NOTA:** Si aparece un mensaje indicando que no se ha encontrado ninguna partición para la utilidad de diagnóstico, ejecute Dell Diagnostics desde el soporte *Drivers and Utilities*.

El equipo ejecutará la evaluación del sistema previa al inicio, una serie de pruebas iniciales de la tarjeta del sistema, el teclado, la pantalla, la memoria, la unidad de disco duro, etc.

- Durante la evaluación, responda a las preguntas que puedan formularse.
- Si se detecta un fallo, el equipo se detiene y emite pitidos. Para detener la evaluación y reiniciar el equipo, pulse  $\langle N \rangle$ ; para continuar con la siguiente prueba, pulse  $\langle Y \rangle$ ; para volver a probar el componente que falló, pulse <R>.
- Si se detectan fallas durante la evaluación del sistema antes de la inicialización, anote los códigos de error y póngase en contacto con Dell.

Si la evaluación del sistema previa al inicio se realiza correctamente, recibirá el siguiente mensaje: Booting Dell Diagnostic Utility Partition. Press any key to continue.

**4** Pulse cualquier tecla para iniciar los Dell Diagnostics desde la partición para la utilidad de diagnóstico del disco duro.

#### **Iniciar Dell Diagnostics desde el soporte Drivers and Utilities**

- **1** Inserte el soporte *Drivers and Utilities* (Controladores y utilidades).
- **2** Apague y reinicie el equipo.

Cuando aparezca el logotipo de DELL, pulse <F12> inmediatamente.

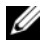

*M***OTA:** Si espera demasiado y aparece el logotipo del sistema operativo, siga esperando hasta que aparezca el escritorio de Microsoft $^{\circledR}$  Windows $^{\circledR}$ ; a continuación, apague el equipo e inténtelo de nuevo.

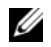

**NOTA:** Los pasos a continuación cambian la secuencia de inicio sólo una vez. En el siguiente inicio, el equipo se iniciará con los dispositivos especificados en el programa de configuración del sistema.

- **3** Cuando aparezca la lista de dispositivos de inicio, resalte **Unidad de CD/DVD/CD-RW del dispositivo CD-ROM IDE** y pulse <Entrar>.
- **4** Seleccione la opción **Seleccionar desde CD-ROM** del menú que aparece y pulse <Entrar>.
- **5** Pulse 1 para iniciar el menú *CD* y pulse <Entrar> para continuar.
- **6** Seleccione **Run the 32 Bit Dell Diagnostics** (Ejecutar los Dell Diagnostics de 32 bits) en la lista numerada. Si se enumeran varias versiones, seleccione la más adecuada para su equipo.
- **7** Cuando aparezca el **Menú principal** de Dell Diagnostics, seleccione la prueba que desea ejecutar.

#### **Menú principal de Dell Diagnostics (Diagnósticos Dell)**

**1** Una vez se hayan cargado los Dell Diagnostics y aparezca la pantalla **Menú principal**, haga clic en el botón de la opción que desea.

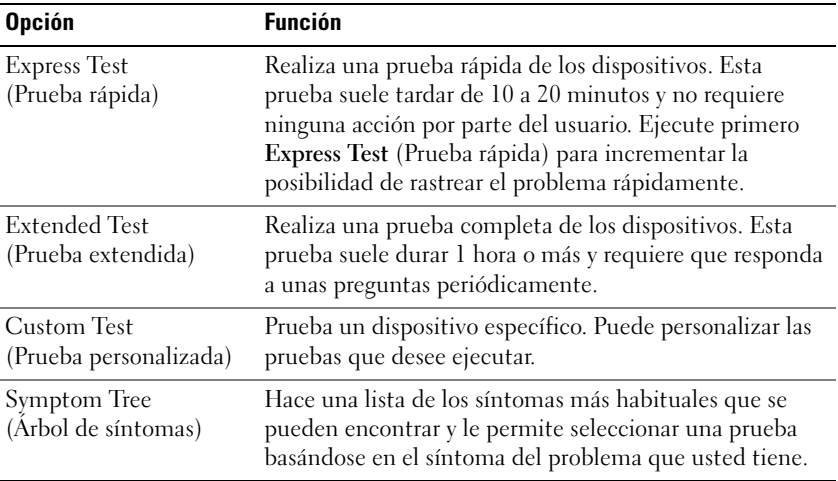

**2** Si se produce un problema durante una prueba, aparecerá un mensaje con un código de error y una descripción del problema. Anote el código de error y la descripción del problema, y siga las instrucciones de la pantalla.

Si no puede resolver la condición del error, póngase en contacto con Dell (consulte el apartado ["Obtención de asistencia" en la página 145\)](#page-144-0).

U

**NOTA:** La etiqueta de servicio del equipo está situada en la parte superior de cada pantalla de prueba. Si se pone en contacto con Dell, el servicio de asistencia técnica le solicitará la etiqueta de servicio.

**3** Si ejecuta una prueba desde la opción **Custom Test** (Prueba personalizada) o **Symptom Tree** (Árbol de síntomas), haga clic en la pestaña correspondiente que se describe en la tabla siguiente para obtener más información.

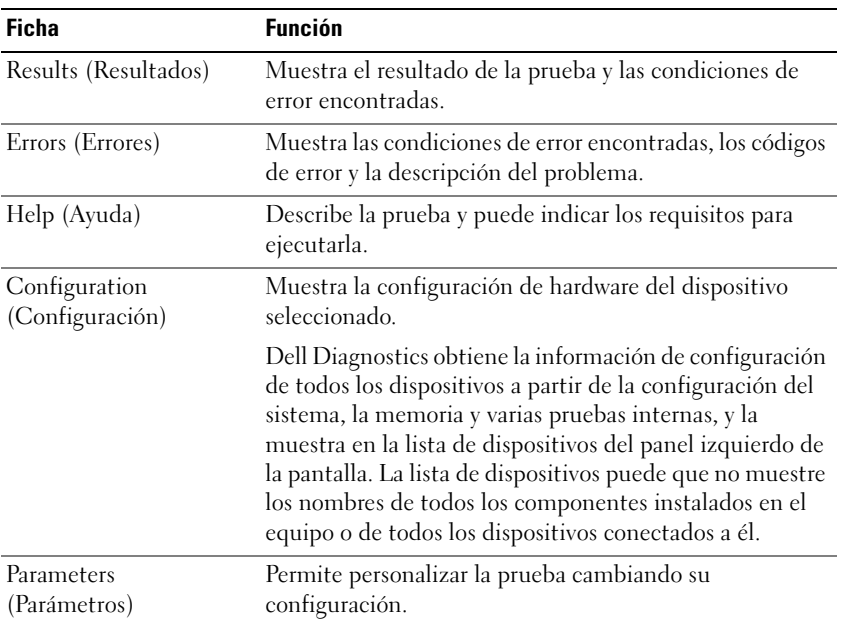

- **4** Una vez finalizadas las pruebas, si está ejecutando los Dell Diagnostics desde el soporte *Drivers and Utilities,* extraiga el CD.
- **5** Cuando las pruebas hayan terminado, cierre la pantalla de la prueba para volver a la pantalla **Menú principal**. Para salir de Dell Diagnostics y reiniciar el equipo, cierre la pantalla **Menú principal**.

## <span id="page-84-0"></span>**Utilidad de soporte técnico de Dell**

La utilidad de soporte técnico de Dell está instalada en el equipo y está disponible en el icono de soporte técnico de Dell de la barra de tareas o en el botón **Inicio**. Utilice esta utilidad de soporte técnico para obtener información acerca de la solución personal de problemas, actualizaciones de software y pruebas de estado del entorno informático.

#### **Acceso a la utilidad de soporte técnico de Dell**

Acceda a la utilidad de soporte técnico de Dell desde el icono Dell Support (soporte técnico de Dell) de la barra de tareas, o desde el menú **Inicio**.

Si el icono de soporte técnico de Dell no aparece en la barra de tareas:

- **1** Haga clic en el botón **Inicio** y seleccione **Programas**.
- **2** Haga clic en **Soporte técnico de Dell** y seleccione **Configuración del soporte técnico de Dell**.
- **3** Asegúrese de que la opción **Mostrar el icono en la barra de tareas** está seleccionada.
- **NOTA:** Si la utilidad de soporte técnico de Dell no está disponible en el menú **Inicio**, vaya a **support.dell.com** y descargue el software.

La utilidad de soporte técnico de Dell está personalizada conforme al entorno informático.

El icono de Dell Support de la barra de tareas funciona de forma diferente cuando se hace clic, se hace doble clic o se hace clic con el botón derecho del ratón en el icono.

#### **Hacer clic en el icono de soporte técnico de Dell**

Haga clic o clic con el botón derecho del ratón en el icono  $\otimes$  para realizar las siguientes tareas:

- Comprobar el entorno informático
- Visualizar la configuración de la utilidad Dell Support
- Acceder al archivo de ayuda para la utilidad Dell Support
- Visualizar las preguntas más frecuentes
- Obtener más información acerca de la utilidad Dell Support
- Apagar la utilidad Dell Support

#### **Hacer doble clic en el icono de soporte técnico de Dell**

Haga doble clic en el icono  $\bigotimes$  para comprobar manualmente el entorno informático, visualizar las preguntas más frecuentes, acceder al archivo de ayuda de la utilidad de soporte técnico de Dell y visualizar su configuración.

Para obtener más información acerca de la utilidad de soporte técnico de Dell, haga clic en el signo de interrogación **(?)** en la parte superior de la pantalla de soporte técnico de Dell.

## <span id="page-85-0"></span>**Problemas con las unidades**

Rellene la Lista de verificación de diagnósticos (consulte el apartado ["Lista de verificación de](#page-149-0)  [diagnósticos" en la página 150\)](#page-149-0) a medida que realiza estas comprobaciones.

#### **PRECAUCIÓN: Antes de comenzar cualquiera de los procedimientos de esta sección, siga las instrucciones de seguridad incluidas en la Guía de información del producto.**

**ASEGÚRESE D E QUE MICROSOFT® WINDOWS® RECONOCE L A UNIDAD:** Haga clic en el botón **Inicio** y en **Mi PC**. Si la unidad de disquete, CD o DVD no está en la lista, realice una exploración completa con el software antivirus para comprobar si hay virus y eliminarlos. A veces, los virus pueden impedir que Windows reconozca la unidad.

#### **PRUEBE LA UNIDAD:**

- Inserte otro disquete, CD o DVD para descartar la posibilidad de que el original estuviera defectuoso.
- Inserte un disquete de inicio y reinicie el equipo.

#### **LIMPIE L A UNIDAD O E L DISCO.**

#### **ASEGÚRESE DE QUE EL CD ESTÉ ENCAJADO EN EL PIVOTE CENTRAL.**

#### **COMPRIEBE LAS CONEXIONES DE CABLE.**

**COMPRIEBE SI HAY INCOMPATIBILIDADES CON EL HARDWARE.** 

**EJECUTE LOS DELL DIAGNOSTICS (DIAGNÓSTICOS DELL ):** Consulte ["Dell Diagnostics" en la página 81](#page-80-0).

#### **Problemas con la unidad de CD y de DVD**

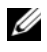

**NOTA:** La vibración de la unidad de CD o DVD a alta velocidad es normal y puede provocar ruido, pero dicho ruido no indica un error en la unidad o en el CD o DVD.

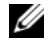

*M***OTA:** Debido a las diferentes regiones del mundo y los distintos formatos de disco, no todos los títulos en DVD funcionan en todas las unidades de DVD.

#### **Problemas al grabar en una unidad de CD/DVD-RW**

**CIERRE LOS OTROS PROGRAMAS:** La unidad de CD/DVD-RW debe recibir un flujo de datos continuo al grabar. Si el flujo se interrumpe, se producirá un error. Intente cerrar todos los programas antes de grabar en el CD/DVD-RW.

**APAGUE E L MODO D E ESPERA D E WINDOWS ANTES D E GRABAR E N U N DISCO CD/DVD-RW:** Busque la palabra clave *en espera* en el Centro de ayuda y soporte técnico de Windows para obtener información sobre los modos de administración de energía. Para acceder al Centro de ayuda y soporte técnico de Windows, haga clic en **Inicio**→ **Ayuda y soporte técnico**.

**CAMBIE L A VELOCIDAD D E GRABACIÓN A UNA VELOCIDAD INFERIOR:** Consulte los archivos de ayuda relativos al software de creación de DVD o CD.

#### **Si no puede expulsar la bandeja de la unidad de CD, CD-RW, DVD o DVD+RW**

- **1** Asegúrese de que el equipo está apagado.
- **2** Enderece un clip sujetapapeles e introduzca un extremo en el orificio de expulsión situado en la parte frontal de la unidad; empuje firmemente hasta que se expulse parcialmente la bandeja.
- **3** Tire de la bandeja hacia afuera suavemente hasta que se detenga.

#### **Si oye un sonido de roce o chirrido inusual**

- Asegúrese de que el sonido no se debe al programa que se está ejecutando.
- Asegúrese de que el disco esté insertado correctamente.

#### <span id="page-86-0"></span>**Problemas con la unidad de disco duro**

**DEJE QUE E L EQUIPO S E ENFRÍE ANTES D E ENCENDERLO:** Una unidad de disco duro recalentada puede impedir que se inicie el sistema operativo. Deje que el equipo vuelva a adoptar la temperatura ambiente antes de encenderlo.

#### **EJECUTE UNA COMPROBACIÓN DEL DISCO:**

- **1** Haga clic en el botón **Inicio** y en **Mi PC**.
- **2** Haga clic con el botón derecho del ratón en **Disco local C:**.
- **3** Haga clic en **Propiedades**.
- **4** Haga clic en la pestaña **Herramientas**.
- **5** En el grupo de opciones **Comprobación de errores**, haga clic en **Comprobar ahora**.
- **6** Haga clic en **Examinar e intentar recuperar los sectores defectuosos**.
- **7** Haga clic en **Inicio**.

## **Problemas con el correo electrónico, el módem e Internet**

Rellene la Lista de verificación de diagnósticos (consulte el apartado ["Lista de verificación de](#page-149-0)  [diagnósticos" en la página 150\)](#page-149-0) a medida que realiza estas comprobaciones.

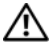

#### **PRECAUCIÓN: Antes de comenzar cualquiera de los procedimientos de esta sección, siga las instrucciones de seguridad incluidas en la Guía de información del producto.**

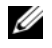

**ZA NOTA:** Conecte el módem únicamente a un enchufe de teléfono analógico. El módem no funciona si está conectado a una red telefónica digital.

**COMPRUEBE LA CONFIGURACIÓN DE SEGURIDAD DE MICROSOFT OUTLOOK<sup>®</sup> EXPRESS:** Si no puede abrir los archivos adjuntos del correo electrónico:

- **1** En Outlook Express, haga clic en **Herramienta**, en **Opciones** y, a continuación, haga clic en **Seguridad**.
- **2** Haga clic en **Do not allow attachments** (No permitir archivos adjuntos) para eliminar la marca de comprobación.

#### **COMPRUEBE LA CONEXIÓN DE LA LÍNEA TELEFÓNICA.**

#### **COMPRUEBE EL CONECTOR DE TELÉFONO.**

#### **CONECTE E L MÓDEM DIRECTAMENTE A L A TOMA D E TELÉFONO D E L A PARED.**

#### **UTILICE UNA LÍNEA TELEFÓNICA DIFERENTE:**

- Asegúrese de que la línea telefónica esté conectada al enchufe del módem. (El enchufe tiene una etiqueta verde o bien un icono con forma de conector junto al él.)
- Asegúrese de que oye un clic al insertar el conector de la línea telefónica en el módem.
- Desconecte la línea telefónica del módem y conéctela a un teléfono. Espere el tono de marcado.
- Si hay otros dispositivos telefónicos que comparten la línea, como un contestador, un fax, un protector contra sobretensiones o un repartidor de línea, omítalos y conecte el módem directamente al enchufe telefónico de la pared. Si utiliza una línea con una longitud de 3 metros (10 pies) o más, pruebe con una más corta.

**EJECUTE LA HERRAMIENTA DE DIAGNÓSTICO DEL MÓDEM:** Haga clic en el botón Inicio, seleccione Todos los **Programas** y, a continuación, haga clic en **Herramienta de diagnóstico del módem**. Siga las instrucciones que aparecen en la pantalla para identificar y resolver los problemas del módem.

#### **COMPRUEBE QUE E L MÓDEM S E COMUNICA CON WINDOWS:**

- **1** Haga clic en el botón **Inicio** y en **Panel de control**.
- **2** Haga clic en **Impresoras y otro hardware**.
- **3** Haga clic en **Opciones de teléfono y módem**.
- **4** Haga clic en la pestaña **Módems**.
- **5** Haga clic en el puerto COM para el módem.
- **6** Haga clic en **Propiedades**, en la pestaña **Diagnósticos** y, a continuación, en **Consultar módem** para comprobar que éste se comunica con Windows.

Si todos los comandos reciben respuestas, significa que el módem funciona correctamente.

**ASEGÚRESE D E QUE ESTÁ CONECTADO A INTERNET:** Asegúrese de que está abonado a un proveedor de Internet. Con el programa de correo electrónico Outlook Express abierto, haga clic en **Archivo**. Si se ha seleccionado **Trabajar sin conexión**, haga clic en la marca de comprobación para eliminarla y conectarse a Internet. Si necesita ayuda, póngase en contacto con su proveedor de servicios de Internet.

**COMPRUEBE SI EL EQUIPO TIENE SOFTWARE ESPÍA:** Si el equipo tiene un bajo rendimiento, recibe frecuentemente anuncios emergentes, o tiene problemas para conectarse a Internet, es posible que esté infectado con software espía. Utilice un programa antivirus que incluya protección contra software espía (es posible que el programa necesite una actualización) para explorar el equipo y eliminar el software espía. Para obtener más información, vaya a **support.dell.com** y busque las palabras clave *software espía*.

## <span id="page-88-0"></span>**Mensajes de error**

Rellene la Lista de verificación de diagnósticos (consulte el apartado ["Lista de verificación de](#page-149-0)  [diagnósticos" en la página 150\)](#page-149-0) a medida que realiza estas comprobaciones.

#### **PRECAUCIÓN: Antes de comenzar cualquiera de los procedimientos de esta sección, siga las instrucciones de seguridad incluidas en la Guía de información del producto.**

Si el mensaje que aparece no figura en la lista siguiente, consulte la documentación del sistema operativo o la del programa que se estaba ejecutando cuando apareció el mensaje.

**AUXILIARY DEVICE FAILURE (FALLO D E DISPOSITIVO AUXILIAR):** El ratón táctil, la palanca de seguimiento o el ratón externo pueden estar defectuosos. Si el ratón es externo, compruebe la conexión del cable. Active la opción Dispositivo señalador en el programa de configuración del sistema. Si el problema persiste, póngase en contacto con Dell (consulte el apartado ["Obtención de asistencia" en la página 145\)](#page-144-0).

**BA D COMMAND O R FILE NAME (COMANDO O NOMBRE D E ARCHIVO ERRÓNEO):** Asegúrese de que ha escrito el comando correctamente, ha colocado los espacios en la posición correcta y ha utilizado el nombre de trayectoria correcto.

**CACHE DISABLED DUE T O FAILURE (CACHÉ DESACTIVADA DEBIDO A FALLO):** Error de la memoria caché primaria interna del microprocesador. Póngase en contacto con Dell (consulte el apartado ["Obtención de](#page-144-0)  [asistencia" en la página 145\)](#page-144-0).

**CD DRIVE CONTROLLER FAILURE (FALLO DEL CONTROLADOR D E L A UNIDAD D E CD):** La unidad de CD no responde a los comandos del equipo (consulte ["Utilidad de soporte técnico de Dell" en la página 85\)](#page-84-0).

**DATA ERROR (ERROR DE DATOS):** La unidad de disco duro no puede leer los datos (consulte "Utilidad de [soporte técnico de Dell" en la página 85](#page-84-0)).

**DECREASING AVAILABLE MEMORY (LA MEMORIA DISPONIBLE DISMINUYE ):** Uno o más módulos de memoria pueden ser defectuosos o estar asentados incorrectamente. Vuelva a instalar los módulos de memoria y, si es necesario, sustitúyalos (consulte el apartado ["Problemas con la memoria" en la página 97\)](#page-96-0).

**DISK C: FAILED INITIALIZATION (NO SE PUDO INICIAR EL DISCO C:): Falló el inicio de la unidad de disco** duro. Ejecute el grupo de pruebas de la unidad de disco duro de los Dell Diagnostics (consulte el apartado ["Dell Diagnostics" en la página 81\)](#page-80-0).

**DRIVE NOT READY (LA UNIDAD NO ESTÁ LISTA):** Para que se lleve a cabo la operación, es necesario que haya una unidad de disco duro en el compartimento antes de que pueda continuar. Instale una unidad de disco duro en el compartimento de la unidad de disco duro (consulte el apartado ["Problemas con las](#page-85-0)  [unidades" en la página 86](#page-85-0)).

**ERROR READING PCMCIA CARD (ERROR AL LEER LA TARJETA PCMCIA):** El equipo no puede identificar la PC Card. Vuelva a insertar la tarjeta o pruebe otra (consulte el apartado ["Instalación de una PC Card" en](#page-67-0)  [la página 68](#page-67-0)).

**EXTENDED MEMORY SIZE HAS CHANGED (HA CAMBIADO E L TAMAÑO D E L A MEMORIA EXTENDIDA):** La cantidad de memoria registrada en NVRAM no coincide con la memoria instalada en el equipo. Reinicie el equipo. Si vuelve a aparecer un error, póngase en contacto con Dell (consulte ["Obtención de](#page-144-0)  [asistencia" en la página 145\)](#page-144-0).

**TH E FILE BEING COPIED I S TOO LARGE FOR THE DESTINATION DRIVE (EL ARCHIVO QUE S E ESTÁ COPIANDO E S DEMASIADO GRANDE PARA LA UNIDAD DE DESTINO):** El archivo que está intentando copiar es demasiado grande y no cabe en el disco, o el disco está lleno. Pruebe a copiar el archivo en otro disco o en un disco con mayor capacidad.

**A FILENAME CANNOT CONTAIN ANY O F THE FOLLOWING CHARACTERS: \ / : \* ? " < > | (UN NOMBRE D E ARCHIVO NO PUEDE CONTENER NINGUNO DE LOS CARACTERES SIGUIENTES: \/: \* ? " < > |):** No utilice estos caracteres en los nombres de archivo.

**GATE A20 FAILURE (ERROR GATE A20):** Puede que uno de los módulos de memoria esté suelto. Vuelva a instalar los módulos de memoria y, si es necesario, sustitúyalos (consulte el apartado ["Problemas con la](#page-96-0)  [memoria" en la página 97\)](#page-96-0).

**GENERAL FAILURE (ERROR GENERAL ):** El sistema operativo no puede ejecutar el comando. Este mensaje suele aparecer acompañado de información específica, por ejemplo, Impresora sin papel. Haga lo que proceda.

**HARD-DISK DRIVE CONFIGURATION ERROR (ERROR D E CONFIGURACIÓN D E L A UNIDAD D E DISCO DURO):** El equipo no puede identificar el tipo de unidad. Apague el equipo, retire la unidad de disco duro (consulte el apartado ["Problemas con la unidad de disco duro" en la página 87\)](#page-86-0), e inícielo desde un CD. Después apague el equipo, vuelva a instalar la unidad de disco duro y reinícielo. Ejecute las pruebas de la unidad de disco duro en los Dell Diagnostics (consulte el apartado ["Dell Diagnostics" en la página 81\)](#page-80-0).

**HARD-DISK DRIVE CONTROLLER FAILURE 0 (FALLO DEL CONTROLADOR D E L A UNIDAD D E DISCO DURO 0):** La unidad de disco duro no responde a los comandos del equipo. Apague el equipo, retire la unidad de disco duro (consulte el apartado ["Problemas con la unidad de disco duro" en la página 87\)](#page-86-0), e inícielo desde un CD. Después apague el equipo, vuelva a instalar la unidad de disco duro y reinícielo. Si el problema persiste, utilice otra unidad. Ejecute las pruebas de la unidad de disco duro en los Dell Diagnostics (consulte el apartado ["Dell Diagnostics" en la página 81\)](#page-80-0).

**HARD-DISK DRIVE FAILURE (ERROR DE LA UNIDAD DE DISCO DURO): La unidad de disco duro no responde** a los comandos del equipo. Apague el equipo, retire la unidad de disco duro (consulte el apartado ["Problemas con la unidad de disco duro" en la página 87](#page-86-0)), e inícielo desde un CD. Después apague el equipo, vuelva a instalar la unidad de disco duro y reinícielo. Si el problema persiste, utilice otra unidad. Ejecute las pruebas de la unidad de disco duro en los Dell Diagnostics (consulte el apartado ["Dell](#page-80-0)  [Diagnostics" en la página 81](#page-80-0)).

**HARD-DISK DRIVE READ FAILURE (ERROR DE LECTURA DE LA UNIDAD DE DISCO DURO): La unidad de disco** duro puede estar defectuosa. Apague el equipo, retire la unidad de disco duro (consulte el apartado ["Problemas con la unidad de disco duro" en la página 87](#page-86-0)), e inícielo desde un CD. Después apague el equipo, vuelva a instalar la unidad de disco duro y reinícielo. Si el problema persiste, utilice otra unidad. Ejecute las pruebas de la unidad de disco duro en los Dell Diagnostics (consulte el apartado ["Dell](#page-80-0)  [Diagnostics" en la página 81](#page-80-0)).

**INSERT BOOTABLE MEDIA (INSERTE UN MEDIO DE INICIO):** El sistema operativo está intentando iniciarse desde un CD que no es de inicio. Inserte un CD de inicio.

**INVALID CONFIGURATION INFORMATION-PLEASE RUN SYSTEM SETUP PROGRAM (INFORMACIÓN DE CONFIGURACIÓN N O VÁLIDA; EJECUTE E L PROGRAMA D E CONFIGURACIÓN DEL SISTEMA):** La información de configuración del sistema no coincide con la configuración de hardware. Es más probable que el mensaje aparezca tras instalar un módulo de memoria. Corrija las opciones apropiadas del programa de configuración del sistema (consulte ["Programa Configuración del sistema" en la página 115](#page-114-0)).

**KEYBOARD CLOCK LINE FAILURE (FALLO DE LA LÍNEA DE RELOJ DEL TECLADO): Para teclados externos,** compruebe la conexión del cable. Ejecute las pruebas del Controlador del teclado en los Dell Diagnostics (consulte el apartado ["Dell Diagnostics" en la página 81\)](#page-80-0).

**KEYBOARD CONTROLLER FAILURE (FALLO DE LA CONTROLADORA DEL TECLADO):** Para teclados externos, compruebe la conexión del cable. Reinicie el ordenador y evite tocar el teclado o el ratón durante la rutina de inicio. Ejecute las pruebas del Controlador del teclado en los Dell Diagnostics (consulte el apartado ["Dell Diagnostics" en la página 81\)](#page-80-0).

**KEYBOARD DATA LINE FAILURE (FALLO D E L A LÍNEA D E DATOS DEL TECLADO):** Para teclados externos, compruebe la conexión del cable. Ejecute las pruebas del Controlador del teclado en los Dell Diagnostics (consulte el apartado ["Dell Diagnostics" en la página 81\)](#page-80-0).

**KEYBOARD STUCK KEY FAILURE (FALLO DE TECLA BLOQUEADA DEL TECLADO): Para teclados externos,** compruebe la conexión del cable. Reinicie el equipo y evite tocar el teclado o las teclas durante la rutina de inicio. Ejecute las pruebas del Tecla bloqueada en los Dell Diagnostics (consulte el apartado ["Dell](#page-80-0)  [Diagnostics" en la página 81](#page-80-0)).

**MEMORY ADDRESS LINE FAILURE A T ADDRESS, READ VALUE EXPECTING VALUE (FALLO D E LÍNEA D E DIRECCIÓN D E MEMORIA E N L A DIRECCIÓN, E L VALOR D E LECTURA ESPERA VALOR):** Puede que haya un módulo de memoria dañado o insertado incorrectamente. Vuelva a instalar los módulos de memoria y, si es necesario, sustitúyalos (consulte el apartado ["Problemas con la memoria" en la página 97\)](#page-96-0).

**MEMORY ALLOCATION ERROR (ERROR DE ASIGNACIÓN DE MEMORIA): El software que intenta ejecutar está** en conflicto con el sistema operativo, con otro programa de aplicación o con una utilidad. Apague el equipo, espere 30 segundos y reinícielo. Intente ejecutar el programa nuevamente. Si sigue apareciendo el mensaje de error, consulte la documentación del software.

**MEMORY DATA LINE FAILURE A T ADDRESS, READ VALUE EXPECTING VALUE (FALLO D E LÍNEA D E DATOS D E MEMORIA, E L VALOR D E LECTURA ESPERA VALOR):** Puede que haya un módulo de memoria dañado o insertado incorrectamente. Vuelva a instalar los módulos de memoria y, si es necesario, sustitúyalos (consulte el apartado ["Problemas con la memoria" en la página 97\)](#page-96-0).

**MEMORY DOUBLE WORD LOGIC FAILURE A T ADDRESS, READ VALUE EXPECTING VALUE (FALLO D E L A LÓGICA D E DOBLE PALABRA DE MEMORIA, EL VALOR DE LECTURA ESPERA UN VALOR): Puede que haya un módulo de** memoria dañado o insertado incorrectamente. Vuelva a instalar los módulos de memoria y, si es necesario, sustitúyalos (consulte el apartado ["Problemas con la memoria" en la página 97](#page-96-0)).

**MEMORY ODD/ EVEN LOGIC FAILURE A T ADDRESS, READ VALUE EXPECTING VALUE (FALLO D E L A LÓGICA PAR/IMPAR DE MEMORIA EN LA DIRECCIÓN, EL VALOR DE LECTURA ESPERA VALOR): Puede que hava un** módulo de memoria dañado o insertado incorrectamente. Vuelva a instalar los módulos de memoria y, si es necesario, sustitúyalos (consulte el apartado ["Problemas con la memoria" en la página 97\)](#page-96-0).

**MEMORY WRITE/READ FAILURE A T ADDRESS, READ VALUE EXPECTING VALUE (FALLO D E LECTURA/ ESCRITURA D E MEMORIA E N L A DIRECCIÓN, E L VALOR D E LECTURA ESPERA VALOR):** Puede que haya un módulo de memoria dañado o insertado incorrectamente. Vuelva a instalar los módulos de memoria y, si es necesario, sustitúyalos (consulte el apartado ["Problemas con la memoria" en la página 97\)](#page-96-0).

**NO BOOT DEVICE AVAILABLE (NO HAY NINGÚN DISPOSITIVO D E INICIALIZACIÓN DISPONIBLE ):** El equipo no puede encontrar la unidad de disco duro. Si el dispositivo de inicio es la unidad de disco duro, asegúrese de que la unidad está instalada, insertada correctamente y dividida en particiones como dispositivo de inicio.

**NO BOOT SECTOR O N HARD DRIVE (NO HAY U N SECTOR D E INICIALIZACIÓN E N L A UNIDAD D E DISCO DURO):** El sistema operativo puede estar dañado. Póngase en contacto con Dell (consulte el apartado ["Obtención](#page-144-0)  [de asistencia" en la página 145](#page-144-0)).

**NO TIMER TICK INTERRUPT (NO HAY INTERRUPCIÓN D E TIC D E TEMPORIZADOR):** Un chip de la placa base puede estar defectuoso. Ejecute las pruebas de Ajustes del sistema en los Dell Diagnostics (consulte el apartado ["Dell Diagnostics" en la página 81\)](#page-80-0).

**NO T ENOUGH MEMORY O R RESOURCES. EXIT SOME PROGRAMS AND TRY AGAIN (NO HAY RECURSOS O MEMORIA SUFICIENTES. SALGA D E ALGUNOS PROGRAMAS E INTÉNTELO D E NUEVO):** Tiene demasiados programas abiertos. cierre todas las ventanas y abra el programa que desee utilizar.

**OPERATING SYSTEM NOT FOUND (NO S E ENCUENTRA E L SISTEMA OPERATIVO):** Vuelva a instalar la unidad de disco duro (consulte ["Problemas con las unidades" en la página 86\)](#page-85-0). Si el problema persiste, póngase en contacto con Dell (consulte el apartado ["Obtención de asistencia" en la página 145\)](#page-144-0).

**OPTIONAL ROM BAD CHECKSUM (SUMA DE COMPROBACIÓN DE ROM OPCIONAL EN MAL ESTADO): Parece que** la ROM opcional falla. Póngase en contacto con Dell (consulte el apartado ["Obtención de asistencia" en](#page-144-0)  [la página 145](#page-144-0)).

**A REQUIRED .DLL FILE WAS NOT FOUND (NO S E ENCONTRÓ E L ARCHIVO .DLL REQUERID):** Falta un archivo fundamental en el programa que intenta abrir. Quite el programa y vuelva a instalarlo.

- **1** Haga clic en el botón **Inicio** y en **Panel de control***.*
- **2** Haga doble clic en **Agregar o quitar programas**.
- **3** Seleccione el programa que desee quitar.
- **4** Haga clic en **Quitar** o **Cambiar o quitar** y siga las indicaciones que aparecen en la pantalla.
- **5** Consulte la documentación del programa para ver las instrucciones de instalación.

**SECTOR NOT FOUND (NO S E ENCUENTRA SECTOR):** El sistema operativo no puede encontrar un sector de la unidad de disco duro. Probablemente la unidad de disco duro tenga una tabla de asignación de archivos (FAT) o un sector dañado. Ejecute la utilidad de comprobación de errores de Windows para comprobar la estructura de archivos de la unidad de disco duro. Para obtener instrucciones, acceda al Centro de ayuda y soporte técnico de Windows (haga clic en **Inicio**→ **Ayuda y soporte técnico**). Si hay un gran número de sectores defectuosos, haga una copia de seguridad de los datos (si es posible) y después vuelva a formatear la unidad de disco duro.

**SEEK ERROR (ERROR DE BÚSQUEDA):** El sistema operativo no puede encontrar una pista específica en la unidad de disco duro.

**SHUTDOWN FAILURE (FALLO DE SUSPENSIÓN DEL TRABAJO):** Un chip de la placa base puede estar defectuoso. Ejecute las pruebas de Ajustes del sistema en los Dell Diagnostics (consulte el apartado ["Dell Diagnostics"](#page-80-0)  [en la página 81\)](#page-80-0).

**TIME -O F -DAY CLOCK LOST POWER (EL RELOJ D E HORA PERDIÓ L A ALIMENTACIÓN):** Los valores de configuración del sistema están dañados. Conecte el equipo a un enchufe eléctrico para cargar la batería. Si el problema continúa, intente restaurar los datos con el programa de configuración del sistema. Luego salga inmediatamente del programa. Si el mensaje reaparece, póngase en contacto con Dell (consulte el apartado ["Obtención de](#page-144-0)  [asistencia" en la página 145](#page-144-0)).

**TIME -O F -DAY CLOCK STOPPED (RELOJ D E TIEMPO REAL PARADO):** Puede que haya que recargar la batería de reserva que resguarda los valores de configuración del sistema (consulte el apartado ["Batería de tipo](#page-123-0)  [botón" en la página 124](#page-123-0)).

**TIME -O F -DAY NOT SET -PLEASE RUN THE SYSTEM SETUP PROGRAM (LA HORA N O ESTÁ ESTABLECIDA; EJECUTE E L PROGRAMA D E CONFIGURACIÓN DEL SISTEMA):** La hora o la fecha en la información de configuración del sistema no coinciden con el reloj del sistema. Corrija los valores de las opciones **Fecha** y **Hora** (consulte ["Programa Configuración del sistema" en la página 115\)](#page-114-0).

**TIMER CHIP COUNTER 2 FAILED (FALLÓ E L CONTADOR 2 DEL CHIP DEL TEMPORIZADOR):** Un chip de la placa base puede estar defectuoso. Ejecute las pruebas de Ajustes del sistema en los Dell Diagnostics (consulte el apartado ["Dell Diagnostics" en la página 81](#page-80-0)).

**UNEXPECTED INTERRUPT I N PROTECTED MODE (INTERRUPCIÓN INESPERADA E N MODO PROTEGIDO):** El controlador del teclado puede ser defectuoso o el módulo de memoria puede estar suelto. Ejecute las pruebas de la Memoria del sistema y del Controlador del teclado en los Dell Diagnostics (consulte el apartado ["Dell Diagnostics" en la página 81\)](#page-80-0).

**X:\ I S NOT ACCESSIBLE. THE DEVICE I S NOT READY (NO S E PUEDE ACCEDER A X: EL DISPOSITIVO N O ESTÁ LISTO):**

Inserte un disco en la unidad y vuelva a intentarlo.

#### **WARNING: BATTERY I S CRITICALLY LOW (ADVERTENCIA: L A CARGA D E L A BATERÍA ES EXTREMADAMENTE BAJA):**

La batería se está agotando. Sustituya la batería o conecte el equipo a un enchufe eléctrico. De lo contrario, active el modo de hibernación o apague el equipo.

## **Problemas con el dispositivo IEEE 1394**

Rellene la Lista de verificación de diagnósticos (consulte el apartado ["Lista de verificación de](#page-149-0)  [diagnósticos" en la página 150\)](#page-149-0) a medida que realiza estas comprobaciones.

#### **PRECAUCIÓN: Antes de comenzar cualquiera de los procedimientos de esta sección, siga las instrucciones de seguridad incluidas en la Guía de información del producto.**

#### **ASEGÚRESE DE QUE WINDOWS RECONOCE EL DISPOSITIVO IFFF 1394:**

- **1** Haga clic en el botón **Inicio** y en **Panel de control**.
- **2** Haga clic en **Impresoras y otro hardware**.

Si su dispositivo IEEE 1394 figura en la lista, significa que Windows lo reconoce.

#### **SI TIENE PROBLEMAS CON ALGÚN DISPOSITIVO IEEE 1394 PROPORCIONADO POR DELL :**

#### **SI TIENE PROBLEMAS CON U N DISPOSITIVO IEEE 1394 N O PROPORCIONADO POR DELL :**

Póngase en contacto con Dell (consulte el apartado ["Obtención de asistencia" en la página 145\)](#page-144-0) o con el fabricante del dispositivo IEEE 1394.

**ASEGÚRESE D E QUE E L DISPOSITIVO IEEE 1394 ESTÉ INSERTADO CORRECTAMENTE E N E L CONECTOR.**

## **Problemas con el teclado**

Rellene la Lista de verificación de diagnósticos (consulte el apartado ["Lista de verificación de diagnósticos"](#page-149-0)  [en la página 150](#page-149-0)) a medida que realiza estas comprobaciones.

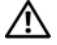

#### **PRECAUCIÓN: Antes de comenzar cualquiera de los procedimientos de esta sección, siga las instrucciones de seguridad incluidas en la Guía de información del producto.**

**NOTA:** Utilice el teclado integrado cuando ejecute los Dell Diagnostics o el programa de configuración del sistema. Cuando se conecta un teclado externo, el teclado integrado sigue conservando toda su funcionalidad.

#### **Problemas con el teclado externo**

**COMPRUEBE E L CABLE DEL TECLADO:** Apague el equipo. Desconecte el cable del teclado, compruebe si está dañado y vuelva a conectarlo firmemente.

Si utiliza un cable alargador para el teclado, desconéctelo y conecte el teclado directamente al equipo.

#### **COMPRUEBE EL TECLADO EXTERNO:**

- **1** Apague el equipo, espere un minuto y vuelva a encenderlo.
- **2** Compruebe que los indicadores de números, mayúsculas y bloqueo de desplazamiento del teclado parpadean durante la rutina de arranque.
- **3** En el escritorio de Windows, haga clic en el botón **Inicio**, seleccione **Programas**, **Accesorios** y, a continuación, haga clic en **Bloc de notas**.
- **4** Escriba algunos caracteres con el teclado externo y compruebe que aparecen en pantalla. Si no puede seguir estos pasos, puede que tenga un teclado externo defectuoso.

#### **PARA COMPROBAR QUE S E TRATA D E U N PROBLEMA CON E L TECLADO EXTERNO, EXAMINE E L TECLADO INTEGRADO:**

- **1** Apague el equipo.
- **2** Desconecte el teclado externo.
- **3** Encienda el equipo.
- **4** En el escritorio de Windows, haga clic en el botón **Inicio**, seleccione **Programas**, **Accesorios** y, a continuación, haga clic en **Bloc de notas**.
- **5** Escriba algunos caracteres en el teclado interno y compruebe que aparecen en pantalla.

Si los caracteres aparecen ahora, pero no con el teclado externo, puede que tenga un teclado externo defectuoso. Póngase en contacto con Dell (consulte el apartado["Obtención de asistencia" en la](#page-144-0)  [página 145](#page-144-0)).

**EJECUTE LAS PRUEBAS D E DIAGNÓSTICO DEL TECLADO:** Ejecute las pruebas de teclados compatibles con PC-AT en los Dell Diagnostics (consulte ["Dell Diagnostics" en la página 81](#page-80-0)). Si las pruebas indican un teclado externo defectuoso, póngase en contacto con Dell (consulte el apartado ["Obtención de](#page-144-0)  [asistencia" en la página 145\)](#page-144-0).

#### **Caracteres no esperados**

**DESACTIVE EL TECLADO NUMÉRICO:** Pulse <Bloq Num> para desactivar el teclado numérico si se muestran números en lugar de letras. Compruebe que el indicador luminoso del bloqueo numérico no esté encendido.

## <span id="page-94-0"></span>**Bloqueos y problemas con el software**

Rellene la Lista de verificación de diagnósticos (consulte el apartado ["Lista de verificación de](#page-149-0)  [diagnósticos" en la página 150\)](#page-149-0) a medida que realiza estas comprobaciones.

#### **PRECAUCIÓN: Antes de comenzar cualquiera de los procedimientos de esta sección, siga las instrucciones de seguridad incluidas en la Guía de información del producto.**

#### **El equipo no se inicia**

**ASEGÚRESE D E QUE E L ADAPTADOR D E CA ESTÉ BIEN CONECTADO A L ORDENADOR Y A L A TOMA D E ALIMENTACIÓN ELÉCTRICA.**

#### **El equipo no responde**

**AVISO:** Es posible que se pierdan datos si no puede apagar el sistema operativo.

**APAGUE E L EQUIPO:** Si no puede conseguir que responda pulsando una tecla o moviendo el ratón, pulse el botón de alimentación durante unos 8 ó 10 segundos como mínimo hasta que se apague el equipo. A continuación, reinícielo.

#### **Un programa no responde o falla repetidamente**

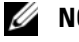

**ZA NOTA:** Normalmente el software incluye instrucciones de instalación en su documentación o en un disquete o CD.

#### **FINALICE EL PROGRAMA:**

- **1** Pulse <Ctrl><Mayús><Esc> simultáneamente.
- **2** Haga clic en **Administrador de tareas**.
- **3** Haga clic en el programa que ha dejado de responder.
- **4** Haga clic en **Finalizar tarea**.

**COMPRUEBE L A DOCUMENTACIÓN DEL SOFTWARE :** Si es necesario, desinstale el programa y, a continuación, vuelva a instalarlo.

#### **Se ha diseñado un programa para un sistema operativo anterior de Microsoft® Windows®**

**EJECUTE E L ASISTENTE PARA COMPATIBILIDAD D E PROGRAMAS:** El Asistente para compatibilidad de programas configura un programa de manera que se ejecute en un entorno similar a los entornos de sistemas operativos que no son Windows.

- **1** Haga clic en **Inicio**→ **Todos los programas**→ **Accesorios**→ **Asistentes para compatibilidad de programas**→ **Siguiente**.
- **2** Siga las instrucciones que aparecen en la pantalla.

#### **Aparece una pantalla azul fija**

**APAGUE E L EQUIPO:** Si no puede conseguir que responda pulsando una tecla o moviendo el ratón, pulse el botón de alimentación durante unos 8 ó 10 segundos como mínimo hasta que se apague el equipo. A continuación, reinícielo.

#### **Otros problemas con el software**

#### **COMPRUEBE L A DOCUMENTACIÓN DEL SOFTWARE O PÓNGASE E N CONTACTO CON E L FABRICANTE D E SOFTWARE PARA OBTENER INFORMACIÓN SOBRE L A SOLUCIÓN D E PROBLEMAS:**

- Asegúrese de que el programa sea compatible con el sistema operativo instalado en el equipo.
- Asegúrese de que el equipo cumple los requisitos mínimos de hardware necesarios para ejecutar el software. Consulte la documentación del software para obtener más información.
- Asegúrese de el programa esté instalado y configurado correctamente.
- Compruebe que los controladores de dispositivo no sean incompatibles con el programa.
- Si es necesario, desinstale el programa y, a continuación, vuelva a instalarlo.

#### **REALICE INMEDIATAMENTE UNA COPIA D E SEGURIDAD D E LOS ARCHIVOS.**

#### **UTILICE U N PROGRAMA D E BÚSQUEDA D E VIRUS PARA COMPROBAR L A UNIDAD D E DISCO DURO, LOS DISCOS FLEXIBLES O LOS CD.**

#### **GUARDE Y CIERRE TODOS LOS ARCHIVOS O PROGRAMAS ABIERTOS Y APAGUE EL EQUIPO A TRAVÉS DEL MENÚ Inicio.**

**COMPRUEBE SI EL EQUIPO TIENE SOFTWARE ESPÍA:** Si el equipo tiene un bajo rendimiento, recibe frecuentemente anuncios emergentes, o tiene problemas para conectarse a Internet, es posible que esté infectado con software espía. Utilice un programa antivirus que incluya protección contra software espía (es posible que el programa necesite una actualización) para explorar el equipo y eliminar el software espía. Para obtener más información, vaya a **support.dell.com** y busque las palabras clave *software espía*.

**EJECUTE LOS DELL DIAGNOSTICS (DIAGNÓSTICOS DELL ):** Consulte ["Dell Diagnostics" en la página 81.](#page-80-0) Si todas las pruebas se ejecutan satisfactoriamente, el error puede estar relacionado con un problema de software.

## <span id="page-96-0"></span>**Problemas con la memoria**

Rellene la Lista de verificación de diagnósticos (consulte el apartado ["Lista de verificación de](#page-149-0)  [diagnósticos" en la página 150\)](#page-149-0) a medida que realiza estas comprobaciones.

**PRECAUCIÓN: Antes de comenzar cualquiera de los procedimientos de esta sección, siga las instrucciones de seguridad incluidas en la Guía de información del producto.**

#### **SI RECIBE U N MENSAJE QUE INDICA QUE L A MEMORIA E S INSUFICIENTE :**

- Guarde y cierre todos los archivos abiertos y salga de todos los programas que estén abiertos y no utilice para ver si así se resuelve el problema.
- Consulte la documentación del software para ver los requisitos mínimos de memoria. Si es necesario, instale memoria adicional (consulte el apartado ["Problemas con la memoria" en la página 97](#page-96-0)).
- Vuelva a colocar los módulos de memoria (consulte el apartado ["Problemas con la memoria" en la](#page-96-0)  [página 97](#page-96-0)) para asegurarse de que el equipo se comunica correctamente con la memoria.
- Ejecute los Dell Diagnostics (Diagnósticos Dell) (consulte el apartado ["Dell Diagnostics" en la](#page-80-0)  [página 81](#page-80-0)).

#### **SI TIENE OTROS PROBLEMAS CON L A MEMORIA:**

- Vuelva a colocar los módulos de memoria (consulte el apartado ["Problemas con la memoria" en la](#page-96-0)  [página 97](#page-96-0)) para asegurarse de que el equipo se comunica correctamente con la memoria.
- Asegúrese de que sigue las pautas de instalación de la memoria (consulte el apartado ["Problemas con la](#page-96-0)  [memoria" en la página 97](#page-96-0)).
- Ejecute los Dell Diagnostics (Diagnósticos Dell) (consulte ["Dell Diagnostics" en la página 81\)](#page-80-0).

## **Problemas de red**

Rellene la Lista de verificación de diagnósticos (consulte el apartado ["Lista de verificación de](#page-149-0)  [diagnósticos" en la página 150\)](#page-149-0) a medida que realiza estas comprobaciones.

**PRECAUCIÓN: Antes de comenzar cualquiera de los procedimientos de esta sección, siga las instrucciones de seguridad incluidas en la Guía de información del producto.**

#### **General**

**COMPRUEBE E L CONECTOR DEL CABLE D E RED:** Asegúrese de que el cable de red se encuentra firmemente insertado en el conector de red en la parte posterior del equipo y en el enchufe de red.

**COMPRUEBE LOS INDICADORES DE RED DEL CONECTOR DE RED:** Si no hay ningún indicador no hay comunicación de red. Sustituya el cable de red.

#### **REINICIE E L EQUIPO Y CONÉCTESE D E NUEVO A L A RED.**

**COMPRUEBE LA CONFIGURACIÓN DE LA RED:** Póngase en contacto con el administrador de red o con la persona que instaló la red para comprobar que la configuración de la red sea correcta y que funcione.

#### **Red de área local inalámbrica (WLAN)**

Para obtener más información acerca de la solución de problemas de las redes de área local inalámbricas, consulte el apartado ["Red de área local inalámbrica" en la página 52.](#page-51-0)

#### **Banda ancha móvil (Red inalámbrica de área amplia)**

**NOTA:** La Guía del usuario de la utilidad de la tarjeta de banda ancha móvil de Dell está disponible a través del Centro de ayuda y soporte técnico. Para acceder al Centro de ayuda y soporte técnico de Windows, haga clic en **Inicio**→ **Ayuda y soporte técnico**. También puede descargar la Guía del usuario de la utilidad de la tarjeta de banda ancha móvil de Dell en **support.dell.com**.

**NOTA:** Retire todos los cables del equipo y deshabilite la tarjeta WLAN. Para deshabilitar la tarjeta WLAN, haga clic en **Inicio**→ **Conectar a**→ **Conexiones de red inalámbricas**→ **Deshabilitar**.

**NOTA:** Si el equipo tiene una tarjeta de banda ancha móvil de Dell instalada, el icono **LAT** aparecerá en el escritorio de Windows. Haga doble clic en el icono para activar la utilidad. Una vez que haya ejecutado la utilidad, aparece un icono en el área de notificación.

**NO S E PUEDE CONECTAR:** Para poder conectarse, es preciso activar la tarjeta de banda ancha móvil de Dell en la red. Una vez que se haya iniciado la utilidad de la tarjeta de banda ancha móvil de Dell, coloque el ratón sobre el icono **de la barra de tareas para ver el estado de la conexión. Si el estado indica que la** tarjeta no está activada, consulte el apartado ["Active su tarjeta de banda ancha móvil" en la página 99](#page-98-0) para obtener más información. Si los problemas continúan, póngase en contacto con el prestador del servicio de banda ancha móvil para obtener más detalles acerca de su plan.

**COMPRUEBE E L SERVICIO D E RED D E BANDA ANCHA MÓVIL :** Póngase en contacto con el prestador del servicio de banda ancha móvil para comprobar el plan de cobertura y los servicios que presta.

**COMPRUEBE E L ESTADO D E L A UTILIDAD D E TARJETA D E BANDA ANCHA MÓVIL D E DELL :** Haga clic en el icono **del escritorio de Windows para ejecutar la utilidad. Compruebe el estado en la pantalla principal:** 

- No se ha detectado ninguna tarjeta: Reinicie el equipo y ejecute de nuevo la utilidad.
- Radio desconectada: Asegúrese de que la tarjeta de banda ancha móvil está habilitada viendo el estado en la Utilidad de la tarjeta de banda ancha móvil de Dell. Si la tarjeta está desactivada, actívela haciendo clic en el botón **Encender radio** en la pantalla principal de la Utilidad de tarjeta de banda ancha móvil de Dell.
- Buscando: La Utilidad de tarjeta de banda ancha móvil de Dell todavía no ha localizado una red de banda ancha móvil. Si continúa el estado de búsqueda, asegúrese de que la fuerza de la señal es adecuada.
- No hay servicio: La Utilidad de tarjeta de banda ancha móvil de Dell no localizó una red de banda ancha móvil. Asegúrese de que la fuerza de la señal es adecuada. Reinicie la utilidad inalámbrica de Dell o póngase en contacto con el proveedor de la red de banda ancha móvil.
- Compruebe el servicio de Red de banda ancha móvil: Póngase en contacto con el proveedor de servicio de red de banda ancha móvil para comprobar su plan de cobertura y servicios admitidos.

<span id="page-98-0"></span>**ACTIVE S U TARJETA D E BANDA ANCHA MÓVIL :** Antes de conectarse a Internet, debe activar el servicio de banda ancha móvil a través del proveedor de servicio de telefonía móvil. Consulte la Guía del usuario, disponible a través del Centro de ayuda y soporte técnico de Windows (haga clic en **Inicio**→ **Ayuda y soporte técnico**), para obtener instrucciones y más información acerca del uso de la utilidad de tarjeta de banda ancha móvil de Dell. La Guía del usuario también está disponible en la página Web de Dell en **support.dell.com** y en el CD incluido con su tarjeta de banda ancha móvil si la adquirió por separado.

## **Problemas con la PC Card**

Rellene la Lista de verificación de diagnósticos (consulte el apartado ["Lista de verificación de diagnósticos"](#page-149-0)  [en la página 150](#page-149-0)) a medida que realiza estas comprobaciones.

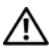

**PRECAUCIÓN: Antes de comenzar cualquiera de los procedimientos de esta sección, siga las instrucciones de seguridad incluidas en la Guía de información del producto.**

**COMPRUEBE LA TARJETA:** Asegúrese de que la tarjeta está insertada correctamente en el conector.

ASEGÚRESE DE QUE WINDOWS RECONOCE LA TARJETA: Haga doble clic en el icono Quitar hardware de **forma segura** de la barra de tareas de Windows. Asegúrese de que aparece la tarjeta.

**SI TIENE PROBLEMAS CON UNA TARJETA PROPORCIONADA POR DELL :** Póngase en contacto con Dell (consulte el apartad[o"Obtención de asistencia" en la página 145](#page-144-0)).

**SI TIENE PROBLEMAS CON UNA TARJETA QUE N O H A SIDO PROPORCIONADA POR DELL :** Póngase en contacto con el fabricante de la tarjeta.

## **Problemas con la alimentación**

Rellene la Lista de verificación de diagnósticos (consulte el apartado ["Lista de verificación de diagnósticos"](#page-149-0)  [en la página 150](#page-149-0)) a medida que realiza estas comprobaciones.

#### **PRECAUCIÓN: Antes de comenzar cualquiera de los procedimientos de esta sección, siga las instrucciones de seguridad incluidas en la Guía de información del producto.**

**COMPRUEBE EL INDICADOR DE ALIMENTACIÓN:** Si el indicador de alimentación está encendido o parpadea, significa que el equipo recibe alimentación. Si el indicador de alimentación parpadea, el equipo está en modo de espera. Pulse el botón de alimentación para salir del modo de espera. Si el indicador luminoso está apagado, pulse el botón de alimentación para encender el equipo.

**CARGUE LA BATERÍA:** Puede que la carga de batería se haya agotado.

- **1** Vuelva a instalar la batería.
- **2** Utilice el adaptador de CA para conectar el equipo a una toma de alimentación eléctrica.
- **3** Encienda el equipo.

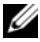

*L***A NOTA:** El tiempo de funcionamiento de la batería (el tiempo que la batería puede mantener una carga) disminuye con el tiempo. En función de la frecuencia y las condiciones de uso de la batería, es posible que deba comprar una nueva batería durante la vida útil del equipo.

**COMPRUEBE EL INDICADOR DE ESTADO DE LA BATERÍA:** Si la luz de estado de la batería parpadea o se ilumina de forma continua con un color naranja en ambos casos, significa que la carga de la batería está baja o agotada. Conecte el equipo a una toma de alimentación eléctrica.

Si el indicador parpadea en colores verde y naranja, significa que la batería está demasiado caliente para cargarla. Apague el equipo, desconéctelo de la toma de alimentación eléctrica y, a continuación, deje que la batería se enfríe a temperatura ambiente.

Si el indicador de estado de la batería parpadea rápidamente en color naranja, puede que la batería esté defectuosa. Póngase en contacto con Dell (consulte el apartad[o"Obtención de asistencia" en la página 145](#page-144-0)).

**COMPRUEBE LA TEMPERATURA DE LA BATERÍA:** Si está por debajo de los 0°C (32° F), el equipo no se iniciará.

**PRUEBE LA TOMA DE ALIMENTACIÓN ELÉCTRICA:** Asegúrese de que la toma eléctrica funciona; para ello, pruébela con otro dispositivo, por ejemplo, una lámpara.

**COMPRUEBE EL ADAPTADOR DE CA:** Compruebe las conexiones de cable del adaptador de CA. Si el adaptador de CA tiene una luz, asegúrese de que esté encendida.

**CONECTE E L EQUIPO DIRECTAMENTE A UNA TOMA D E ALIMENTACIÓN ELÉCTRICA:** Omita los dispositivos protectores de la alimentación, regletas de enchufes y extensiones para comprobar que el equipo se enciende.

**ELIMINE LAS POSIBLES INTERFERENCIAS:** Apague los ventiladores, luces fluorescentes, lámparas halógenas u otros aparatos cercanos.

**AJUSTE LAS PROPIEDADES D E L A ALIMENTACIÓN:** ["Configuración de los valores de administración de](#page-34-0)  [energía" en la página 35.](#page-34-0)

**VUELVA A COLOCAR LOS MÓDULOS D E MEMORIA:** Si el indicador de alimentación del equipo se enciende pero la pantalla continúa en blanco, vuelva a instalar los módulos de memoria (consulte el apartado ["Problemas con la memoria" en la página 97\)](#page-96-0).

#### **Cómo asegurar suficiente energía al equipo**

El equipo está diseñado para utilizar un adaptador de CA 65 W o más.

Utilizar adaptadores de CA menos potentes, provocará la recepción de un mensaje de ADVERTENCIA.

#### **Consideraciones de alimentación en el acoplamiento**

Dado el consumo de energía adicional que se produce cuando un equipo se acopla al D/Dock de Dell, la energía de la batería por sí sola no permite el funcionamiento normal del equipo. Compruebe que el adaptador de CA se conecta al equipo cuando éste se acopla al D/Dock de Dell.

#### **Acoplamiento mientras el equipo está encendido**

Si se conecta el equipo al D/Dock o el D/Port de Dell mientras está funcionando, la presencia del dispositivo de acoplamiento se pasa por alto hasta que el adaptador de CA se conecta al equipo.

#### **Pérdida de alimentación de CA mientras el equipo está acoplado**

Si un equipo pierde alimentación de CA mientras está acoplado al D/Dock o el D/Port de Dell, el equipo adopta inmediatamente el modo de bajo rendimiento.

## **Problemas con la impresora**

Rellene la Lista de verificación de diagnósticos (consulte el apartado ["Lista de verificación de](#page-149-0)  [diagnósticos" en la página 150\)](#page-149-0) a medida que realiza estas comprobaciones.

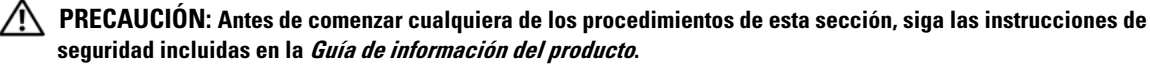

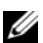

**NOTA:** Si necesita asistencia técnica para la impresora, póngase en contacto con el fabricante.

#### **COMPRUEBE QUE L A IMPRESORA ESTÁ ENCENDIDA.**

#### **COMPRUEBE LAS CONEXIONES DE LOS CABLES DE LA IMPRESORA:**

- Consulte la documentación de la impresora para obtener información acerca de la conexión de cables.
- Asegúrese de que los cables de la impresora estén conectados de manera segura a la impresora y al equipo.

**PRUEBE LA TOMA DE ALIMENTACIÓN ELÉCTRICA: Asegúrese de que la toma eléctrica funciona; para ello,** pruébela con otro dispositivo, por ejemplo, una lámpara.

#### **COMPRUEBE QUE WINDOWS RECONOCE LA IMPRESORA:**

- **1** Haga clic en el botón **Inicio**, en **Panel de control** y, a continuación, en **Impresoras y otro hardware**.
- **2** Haga clic en **Ver impresoras o impresoras de fax instaladas**.

Si la impresora aparece en la lista, haga clic con el botón derecho del ratón en el icono de la impresora.

**3** Haga clic en **Propiedades** y, a continuación, en la ficha **Puertos**. En una impresora en paralelo, asegúrese de que la configuración **Imprimir en los siguientes puertos:** está definida como **LPT1 (Puerto de impresora)**. En una impresora USB, asegúrese de que la configuración **Imprimir en los siguientes puertos:** está definida como **USB**.

**VUELVA A INSTALAR E L CONTROLADOR D E L A IMPRESORA:** Consulte la documentación de la impresora para obtener instrucciones.

## **Problemas con el escáner**

Rellene la Lista de verificación de diagnósticos (consulte el apartado ["Lista de verificación de](#page-149-0)  [diagnósticos" en la página 150\)](#page-149-0) a medida que realiza estas comprobaciones.

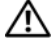

**PRECAUCIÓN: Antes de comenzar cualquiera de los procedimientos de esta sección, siga las instrucciones de seguridad incluidas en la Guía de información del producto.**

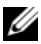

*U* **NOTA:** Si necesita asistencia técnica con su escáner, póngase en contacto con el fabricante del mismo.

**COMPRUEBE L A DOCUMENTACIÓN DEL ESCÁNER:** Consulte la documentación del escáner para obtener información acerca de la configuración y la solución de problemas.

**DESBLOQUEE E L ESCÁNER:** Asegúrese de que el escáner no está bloqueado si éste dispone de una lengüeta o un botón de bloqueo.

#### **REINICIE E L EQUIPO Y VUELVA A PROBAR E L ESCÁNER.**

#### **COMPRUEBE LAS CONEXIONES DE CABLE:**

- Consulte la documentación del escáner para obtener información acerca de la conexión de cables.
- Asegúrese de que los cables del escáner estén conectados de manera segura al escáner y al equipo.

#### **COMPRUEBE QUE MICROSOFT WINDOWS RECONOCE E L ESCÁNER:**

- **1** Haga clic en **Inicio**→ **Panel de control**→ **Impresoras y otro hardware**.
- **2** Haga clic en **Escáneres y cámaras**.

Si el escáner aparece en la lista, significa que Windows reconoce el escáner.

**VUELVA A INSTALAR E L CONTROLADOR DEL ESCÁNER:** Consulte la documentación incluida con el escáner para obtener instrucciones.

## **Problemas con el sonido y los altavoces**

Rellene la Lista de verificación de diagnósticos (consulte el apartado ["Lista de verificación de diagnósticos"](#page-149-0)  [en la página 150](#page-149-0)) a medida que realiza estas comprobaciones.

**PRECAUCIÓN: Antes de comenzar cualquiera de los procedimientos de esta sección, siga las instrucciones de seguridad incluidas en la Guía de información del producto.**

#### **Los altavoces integrados no emiten ningún sonido**

**AJUSTE E L CONTROL D E VOLUMEN D E WINDOWS:** Haga doble clic en el icono de altavoz que se encuentra en la esquina inferior derecha de la pantalla. Asegúrese de que el volumen está activado y de que no se ha enmudecido el sonido. Ajuste los controles de volumen, graves o agudos para eliminar la distorsión.

**AJUSTE E L VOLUMEN UTILIZANDO MÉTODOS ABREVIADOS D E TECLADO:** Pulse <Fn><Supr> para desactivar (quitar el sonido) o volver a activar los altavoces integrados.

**VUELVA A INSTALAR E L CONTROLADOR D E SONIDO (AUDIO):** Consulte ["Reinstalación de controladores](#page-107-0)  [y utilidades" en la página 108.](#page-107-0)

#### **Los altavoces externos no emiten ningún sonido**

**COMPRUEBE QUE LOS ALTAVOCES Y LOS ALTAVOCES D E TONOS BAJOS ESTÁN ENCENDIDOS:** Consulte el diagrama de instalación proporcionado con los altavoces. Si los altavoces tienen control de volumen, ajuste el volumen, los agudos o los graves para eliminar la distorsión.

**AJUSTE E L CONTROL D E VOLUMEN D E WINDOWS:** Haga clic o doble clic en el icono de altavoz situado en la esquina inferior derecha de la pantalla. Asegúrese de que el volumen está activado y de que no se ha enmudecido el sonido.

**DESCONECTE LOS AURICULARES DEL CONECTOR PARA AURICULARES:** El sonido de los altavoces se desactiva automáticamente cuando se conectan los auriculares al conector para auriculares del panel anterior del equipo.

**PRUEBE LA TOMA DE ALIMENTACIÓN ELÉCTRICA: Asegúrese de que la toma eléctrica funciona; para ello,** pruébela con otro dispositivo, por ejemplo, una lámpara.

**ELIMINE LAS POSIBLES INTERFERENCIAS:** Apague las luces fluorescentes, lámparas halógenas o ventiladores cercanos para comprobar si se producen interferencias.

**VUELVA A INSTALAR E L CONTROLADOR D E AUDIO:** Consulte ["Reinstalación de controladores y utilidades" en](#page-107-0)  [la página 108.](#page-107-0)

**EJECUTE LOS DELL DIAGNOSTICS (DIAGNÓSTICOS DELL ):** Consulte ["Dell Diagnostics" en la página 81.](#page-80-0)

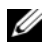

**ZA NOTA:** El control de volumen de ciertos reproductores de MP3 anula la configuración de volumen de Windows. Si ha estado escuchando canciones en formato MP3, asegúrese de que el control de volumen del reproductor no está ajustado al mínimo ni se ha desactivado.

#### **Los auriculares no emiten ningún sonido**

**COMPRUEBE LA CONEXIÓN DEL CABLE DEL AURICULAR:** Asegúrese de que el cable del auricular esté bien insertado en el conector del auricular.

**AJUSTE E L CONTROL D E VOLUMEN D E WINDOWS:** Haga clic o doble clic en el icono de altavoz situado en la esquina inferior derecha de la pantalla. Asegúrese de que el volumen está activado y de que no se ha enmudecido el sonido.

## **Problemas con la superficie táctil o el ratón**

#### **COMPRUEBE L A CONFIGURACIÓN DEL RATÓN TÁCTIL :**

- **1** Haga clic en el botón **Inicio**, en **Panel de control** y, a continuación, en **Impresoras y otro hardware**.
- **2** Haga clic en **Ratón**.
- **3** Ajuste la configuración.

**COMPRUEBE E L CABLE DEL RATÓN:** Apague el equipo. Desconecte el cable del ratón, compruebe si está dañado y vuelva a conectarlo firmemente.

Si utiliza un cable alargador para el ratón, desconéctelo y conéctelo directamente al equipo.

#### **PARA COMPROBAR QUE S E TRATA D E U N PROBLEMA CON E L RATÓN, EXAMINE L A SUPERFICIE TÁCTIL :**

- **1** Apague el equipo.
- **2** Desconecte el ratón.
- **3** Encienda el equipo.
- **4** En el escritorio de Windows , use la superficie táctil para mover el cursor, seleccione un icono y ábralo. Si la superficie táctil funciona correctamente, esto quiere decir que el ratón debe estar defectuoso.

**COMPRUEBE LOS VALORES DEL PROGRAMA DE CONFIGURACIÓN DEL SISTEMA: Compruebe que el programa** de configuración del sistema presenta el dispositivo correcto para la opción de dispositivo señalador. El equipo reconoce automáticamente un ratón USB sin necesidad de realizar ajustes de configuración.

**PRUEBE E L CONTROLADOR DEL RATÓN:** para probar la controladora del ratón (que afecta al movimiento del apuntador) y el funcionamiento de la superficie táctil o de los botones del ratón, ejecute la prueba del ratón en el grupo de pruebas **Pointing Devices** (Dispositivos apuntadores) en Dell Diagnostics (consulte el apartado ["Dell Diagnostics" en la página 81](#page-80-0)).

**REINSTALE E L CONTROLADOR DEL RATÓN TÁCTIL :** Consulte ["Reinstalación de controladores y utilidades" en](#page-107-0)  [la página 108](#page-107-0).

## **Problemas con el vídeo y la pantalla**

Rellene la Lista de verificación de diagnósticos (consulte el apartado ["Lista de verificación de diagnósticos"](#page-149-0)  [en la página 150](#page-149-0)) a medida que realiza estas comprobaciones.

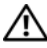

**PRECAUCIÓN: Antes de comenzar cualquiera de los procedimientos de esta sección, siga las instrucciones de seguridad incluidas en la Guía de información del producto.**

#### **Si la pantalla aparece en blanco**

**ZA NOTA:** Si utiliza un programa que requiere una resolución superior a la que admite el equipo, se recomienda conectar un monitor externo.

**COMPRUEBE LA BATERÍA:** Si utiliza una batería para la alimentación del equipo, puede que se hava agotado. Conecte el equipo a una toma de alimentación eléctrica con el adaptador de CA y enciéndalo.

**PRUEBE LA TOMA DE ALIMENTACIÓN ELÉCTRICA: Asegúrese de que la toma eléctrica funciona; para ello,** pruébela con otro dispositivo, por ejemplo, una lámpara.

**COMPRUEBE EL ADAPTADOR DE CA:** Compruebe las conexiones de cable del adaptador de CA. Si el adaptador de CA tiene una luz, asegúrese de que esté encendida.

**CONECTE E L EQUIPO DIRECTAMENTE A UNA TOMA D E ALIMENTACIÓN ELÉCTRICA:** Omita los dispositivos protectores de la alimentación, regletas de enchufes y extensiones para comprobar que el equipo se enciende.

**AJUSTE LAS PROPIEDADES DE LA ALIMENTACIÓN:** Busque la palabra clave *en espera* en el Centro de ayuda y soporte técnico de Windows (haga clic en **Inicio**→ **Ayuda y soporte técnico**).

**CAMBIE LA IMAGEN DE VÍDEO:** Si el equipo está conectado a un monitor externo, pulse <Fn><F8> para cambiar la imagen de vídeo a la pantalla.

#### **Si resulta difícil leer la pantalla**

**AJUSTE E L BRILLO:** Pulse <Fn> y la tecla de flecha hacia arriba o hacia abajo.

**ALEJE E L ALTAVOZ EXTERNO D E TONOS BAJOS DEL EQUIPO O DEL MONITOR:** Si el sistema de altavoces externos incluye un altavoz para bajas frecuencias, asegúrese de que dicho altavoz se encuentra como mínimo a 60 cm (2 pies) del equipo o del monitor externo.

**ELIMINE LAS POSIBLES INTERFERENCIAS:** Apague los ventiladores, luces fluorescentes, lámparas halógenas u otros aparatos cercanos.

**ORIENTE E L EQUIPO HACIA OTRA DIRECCIÓN:** Evite los reflejos de la luz solar, que pueden causar una calidad baja de la imagen.

#### **AJUSTE LA CONFIGURACIÓN DE PANTALLA DE WINDOWS:**

- **1** Haga clic en el botón **Inicio** y, a continuación, en **Panel de control**.
- **2** Haga clic en **Apariencia y temas**.
- **3** Haga clic sobre la zona que desea cambiar o en el icono **Pantalla**.
- **4** Pruebe valores diferentes en **Calidad del color** y **Resolución de pantalla**.

**EJECUTE LAS PRUEBAS DE DIAGNÓSTICO DE VÍDEO:** Si no aparece ningún mensaje de error y sigue teniendo un problema de pantalla, pero ésta no aparece completamente en blanco, ejecute el grupo de dispositivos de **Video** de los Dell Diagnostics. Si el problema persiste, póngase en contacto con Dell (consulte el apartado ["Obtención de asistencia" en la página 145\)](#page-144-0).

**CONSULTE "MENSAJES DE ERROR":** Si aparece un mensaje de error, consulte "Mensajes de error" en la [página 89.](#page-88-0)

#### **Si sólo se puede leer parte de la pantalla**

#### **CONECTE U N MONITOR EXTERNO:**

- **1** Apague el equipo y conecte un monitor externo.
- **2** Encienda el equipo y el monitor y ajuste los controles de brillo y contraste del monitor.

Si el monitor externo funciona, es posible que el controlador de vídeo o la pantalla del equipo estén defectuosas. Póngase en contacto con Dell (consulte el apartado["Obtención de asistencia" en la](#page-144-0)  [página 145\)](#page-144-0).

# 12

## **Reinstalación de software**

## **Controladores**

#### **¿Qué es un controlador?**

Un controlador es un programa que controla un dispositivo, como por ejemplo una impresora, un ratón o un teclado. Todos los dispositivos necesitan un controlador.

Un controlador funciona como traductor entre el dispositivo y los programas que lo utilizan. Cada dispositivo posee un conjunto propio de comandos especializados que sólo su controlador puede reconocer.

Dell suministra el equipo con los controladores necesarios ya instalados; no se precisa ninguna otra instalación ni configuración.

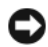

**AVISO:** El soporte *Drivers and Utilities* puede contener controladores para sistemas operativos no instalados en el equipo. Asegúrese de instalar el software adecuado para el sistema operativo instalado.

Muchos controladores, como los de teclado, vienen incluidos en el sistema operativo Microsoft Windows. Deberá instalar controladores en los casos siguientes:

- Si actualiza el sistema operativo.
- Si reinstala el sistema operativo.
- Si conecta o instala un dispositivo nuevo.

#### **Cómo identificar los controladores**

Si experimenta problemas con algún dispositivo, determine si el origen del problema es el controlador y, en caso necesario, actualícelo.

#### **Microsoft® Windows® XP**

- **1** Haga clic en **Iniciar**→ **Panel de control**.
- **2** En **Elija una categoría**, haga clic en **Rendimiento y mantenimiento** y en **Sistema**.
- **3** En la ventana **Propiedades del sistema**, haga clic en la ficha **Hardware** y en **Administrador de dispositivos**.

#### **Microsoft Windows Vista®**

- **1** Haga clic en el botón de inicio de Windows Vista,  $\mathbf{F}_{\mathbf{y}}$ , y clic con el botón derecho del ratón en **Equipo**.
- **2** Haga clic en **Propiedades**→ **Administrador de dispositivos**.

**NOTA:** Es posible que aparezca la ventana **Control de cuentas de usuario**. Si es usted un administrador del equipo, haga clic en **Continuar**; en caso contrario, póngase en contacto con su administrador para continuar.

Desplácese por la lista para ver si algún dispositivo presenta un signo de exclamación (un círculo amarillo con el signo **[!]**) en el icono del dispositivo.

Si hay un signo de admiración junto al nombre del dispositivo, posiblemente tendrá que reinstalar el controlador o instalar uno nuevo (consulte el apartado ["Reinstalación de controladores y utilidades" en la página 108\)](#page-107-1).

#### <span id="page-107-1"></span><span id="page-107-0"></span>**Reinstalación de controladores y utilidades**

**AVISO:** El sitio Web de soporte técnico de Dell en **support.dell.com** y el soporte *Drivers and Utilities* proporcionan controladores aprobados para los equipos Dell™. Si instala controladores obtenidos de otras fuentes, puede que el equipo no funcione correctamente.

#### **Cómo usar la desinstalación del controlador de dispositivo de Windows**

Si se produce un problema en el ordenador después de instalar o actualizar un controlador, utilice la función Desinstalación del controlador de dispositivo de Windows para restaurar la versión previamente instalada del controlador.

#### **Microsoft Windows XP**

- **1** Haga clic en **Inicio**→ **Mi PC**→ **Propiedades**→ **Hardware**→ **Administrador de dispositivos**.
- **2** Haga clic con el botón derecho del ratón en el dispositivo para el que se ha instalado el nuevo controlador y haga clic en **Propiedades**.
- **3** Haga clic en la ficha **Controladores**→ **Desinstalar controlador**.

#### **Microsoft Windows Vista**

- **1** Haga clic en el botón de inicio de Windows Vista,  $\left[\frac{1}{2}\right]$ , y clic con el botón derecho del ratón en **Equipo**.
- **2** Haga clic en **Propiedades**→ **Administrador de dispositivos**.

**NOTA:** Es posible que aparezca la ventana **Control de cuentas de usuario**. Si es usted un administrador del equipo, haga clic en **Continuar**; en caso contrario, póngase en contacto con su administrador para entrar en el Administrador de dispositivos.

- **3** Haga clic con el botón derecho del ratón en el dispositivo para el que se ha instalado el nuevo controlador y haga clic en **Propiedades**.
- **4** Haga clic en la ficha **Controladores**→ **Desinstalar controlador**.

Si la función Volver al controlador anterior de dispositivos no soluciona el problema, utilice la función (consulte el apartado ["Restauración del Sistema operativo" en la página 111\)](#page-110-0) para volver al estado operativo existente en el equipo antes de la instalación del nuevo controlador.
### **Uso del soporte Drivers and Utilities (Controladores y utilidades)**

Si usando Volver al controlador anterior o Restaurar sistema (consulte el apartado ["Restauración del](#page-110-0)  [Sistema operativo" en la página 111](#page-110-0)) no se resuelve el problema, vuelva a instalar el controlador desde el soporte *Drivers and Utilities*.

- **1** Guarde y cierre los archivos abiertos y salga de todos los programas activos.
- **2** Inserte el soporte *Drivers and Utilities* (Controladores y utilidades).

En la mayoría de los casos, el CD se ejecuta automáticamente. En caso contrario, inicie Windows Explorer, haga clic en el directorio de la unidad de CD para mostrar el contenido del CD y, a continuación, haga doble clic en el archivo **autorcd.exe**. La primera vez que ejecute el CD, se le pedirá que instale los archivos de configuración. Haga clic en **Aceptar** y siga las instrucciones que aparecen en la pantalla para continuar.

- **3** Seleccione el idioma que prefiera para el controlador o la unidad (si está disponible) en el menú desplegable **Idioma** de la barra de herramientas.
- **4** En la pantalla de bienvenida, haga clic en **Siguiente** y espere a que el CD complete la búsqueda de hardware.
- **5** En **Criterios de búsqueda**, seleccione las categorías adecuadas en los menús desplegables **Modelo del sistema**, **Sistema operativo** y en **Tema** para detectar otros controladores y utilidades.

Aparecerán uno o más enlaces para los controladores y utilidades específicas utilizadas por el equipo.

- **6** Haga clic en el enlace a un controlador o utilidad específicos para ver información sobre el controlador o utilidad que desea instalar.
- **7** Haga clic en el botón **Instalar** (si existe) para iniciar la instalación del controlador o de la utilidad. En la pantalla de bienvenida, siga las peticiones en pantalla para finalizar la instalación.

Si el botón **Instalar** no existe, la instalación automática no es una opción viable. Para obtener instrucciones de instalación, consulte las instrucciones pertinentes en las siguientes subsecciones, o haga clic en **Extraer**, siga las instrucciones de extracción y, a continuación, lea el archivo Léame.

Si se le solicita navegar hasta los archivos del controlador, haga clic en el directorio del CD en la ventana de información del controlador para mostrar los archivos asociados con dicho controlador.

### **Reinstalación manual de controladores**

**NOTA:** Si está reinstalando el controlador de un sensor de infrarrojos, primero debe activar el sensor de infrarrojos en el programa de configuración del sistema (consulte el apartado ["Programa Configuración del](#page-114-0)  [sistema" en la página 115\)](#page-114-0) antes de continuar con la instalación del controlador.

Después de extraer los archivos del controlador en el disco duro como se describió en la sección anterior:

### **Microsoft Windows XP**

- **1** Haga clic en **Inicio**→ **Mi PC**→ **Propiedades**→ **Hardware**→ **Administrador de dispositivos**.
- **2** Haga doble clic en el tipo de dispositivo para el que va a instalar el controlador (por ejemplo, **Audio**  o **Video**).
- **3** Haga doble clic en el nombre del dispositivo cuyo controlador desee instalar.
- **4** Haga clic en la ficha **Controlador**→ **Actualizar controlador**.
- **5** Haga clic en **Instalar desde una lista o ubicación específica (avanzado)**→ **Siguiente**.
- **6** Haga clic en **Examinar** y vaya al sitio en el que previamente se copiaron los archivos de los controladores.
- **7** Cuando aparezca el nombre del controlador adecuado, haga clic en **Siguiente**.
- **8** Haga clic en **Terminar** y reinicie el equipo.

### **Microsoft Windows Vista**

- **1** Haga clic en el botón de inicio de Windows Vista,  $\Box$ , y clic con el botón derecho del ratón en **Equipo**.
- **2** Haga clic en **Propiedades**→ **Administrador de dispositivos**.
- **NOTA:** Es posible que aparezca la ventana **Control de cuentas de usuario**. Si es usted un administrador del equipo, haga clic en **Continuar**; en caso contrario, póngase en contacto con su administrador para entrar en el Administrador de dispositivos.
- **3** Haga doble clic en el tipo de dispositivo para el que va a instalar el controlador (por ejemplo, **Audio**  o **Video**).
- **4** Haga doble clic en el nombre del dispositivo cuyo controlador desee instalar.
- **5** Haga clic en la ficha **Controlador**→ **Actualizar controlador**→ **Buscar software de controlador en mi equipo**.
- **6** Haga clic en **Examinar** y vaya al sitio en el que previamente se copiaron los archivos de los controladores.
- **7** Cuando aparezca el nombre del controlador adecuado, haga clic en él→ **Aceptar**→ **Siguiente**.
- **8** Haga clic en **Terminar** y reinicie el equipo.

# **Uso de la herramienta del solucionador de problemas de hardware**

Si un dispositivo no se detecta durante la configuración del sistema operativo o se detecta pero no está configurado correctamente, puede utilizar el Agente de solución de errores de hardware para solucionar la incompatibilidad.

## **Microsoft Windows XP**

- **1** Haga clic en **Iniciar**→ **Ayuda y soporte técnico**.
- **2** Escriba hardware troubleshooter (solucionador de problemas de hardware) en el campo de búsqueda y pulse <Entrar> para iniciar la búsqueda.
- **3** En la sección **Resolver un problema**, haga clic en **Solucionador de problemas de hardware**.
- **4** En la lista del **Solucionador de problemas de hardware**, seleccione la opción que mejor describa el problema y haga clic en **Siguiente** para continuar con los restantes pasos de la solución del problema.

## **Microsoft Windows Vista**

- **1** Haga clic en el botón de inicio de Windows Vista y y haga clic en Ayuda y soporte técnico.
- **2** Escriba hardware troubleshooter (solucionador de problemas de hardware) en el campo de búsqueda y pulse <Entrar> para iniciar la búsqueda.
- **3** En los resultados de la búsqueda seleccione la opción que mejor describa el problema y sigua el resto de pasos para solucionarlo.

# <span id="page-110-0"></span>**Restauración del Sistema operativo**

Dispone de los métodos siguientes para restaurar el sistema operativo:

- La función Restaurar sistema de Microsoft Windows XP y Microsoft Windows Vista® devuelve su ordenador a un estado operativo anterior sin que esto afecte a los archivos de datos. Utilice Restaurar Sistema como la primera solución para recuperar su sistema operativo y conservar los archivos de datos.
- Si ha recibido un CD del *Sistema operativo* con el equipo, puede utilizarlo para restaurar el sistema operativo. Sin embargo, utilizar el CD del *Sistema operativo* también provoca la eliminación de todos los datos de la unidad de disco duro. Utilice el CD *sólo* si la función Restaurar sistema no resolvió el problema del sistema operativo.

# <span id="page-110-1"></span>**Uso de Restaurar sistema de Microsoft® Windows®**

El sistema operativo Windows proporciona la opción Restaurar sistema, que permite volver a un estado operativo anterior del equipo (sin que ello afecte a los archivos de datos) si, al realizar cambios en el hardware, en el software o en otros valores del sistema, el ordenador se encuentra en un estado operativo no deseado. Cualquier cambio que haga Restaurar sistema en el equipo será totalmente reversible.

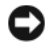

**AVISO:** Realice copias de seguridad periódicas de los archivos de datos. La función Restaurar sistema no supervisa ni recupera los archivos de datos.

**ZA NOTA:** Los procedimientos en este documento fueron escritos para la vista predeterminada de Windows, por lo que podrían no funcionar si cambia el ordenador Dell™ a la vista clásica de Windows.

### **Inicio de Restaurar sistema**

**AVISO:** Antes de restaurar el equipo a un estado operativo anterior, guarde y cierre los archivos abiertos y salga de los programas activos. No modifique, abra ni suprima ningún archivo ni programa hasta que la restauración del sistema haya finalizado.

### **Microsoft Windows XP**

- **1** Haga clic en **Inicio**→ **Todos los programas**→ **Accesorios**→ **Herramientas del sistema**→ **Restaurar sistema**.
- **2** Haga clic en **Restaurar el PC a un estado anterior** o **Crear un punto de restauración**.
- **3** Haga clic en **Siguiente** y siga el resto de instrucciones.

### **Microsoft Windows Vista**

- **1** Haga clic en el botón de inicio de Windows Vista,  $\mathbf{F}$ , y haga clic en **Ayuda y soporte técnico**.
- **2** En el cuadro de búsqueda escriba Restaurar sistema y pulse <Entrar>.
- **NOTA:** Es posible que aparezca la ventana **Control de cuentas de usuario**. Si es usted un administrador del equipo, haga clic en **Continuar**; en caso contrario, póngase en contacto con su administrador para continuar con la acción que desee.
- **3** Haga clic en **Siguiente** y siga las restantes indicaciones de la pantalla.

En el caso de que Restaurar sistema no resuelva el problema, puede deshacer la última restauración del sistema.

### **Cómo deshacer la última operación de Restaurar sistema**

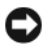

**AVISO:** Antes de deshacer la última restauración del sistema, guarde y cierre todos los archivos abiertos y cierre todos los programas. No modifique, abra ni suprima ningún archivo ni programa hasta que la restauración del sistema haya finalizado.

### **Microsoft Windows XP**

- **1** Haga clic en **Inicio**→ **Todos los programas**→ **Accesorios**→ **Herramientas del sistema**→ **Restaurar sistema**.
- **2** Seleccione **Deshacer la última restauración** y haga clic en **Siguiente**.

### **Microsoft Windows Vista**

- **1** Haga clic en el botón de inicio de Windows Vista,  $\mathbf{F}$ , y en **Ayuda y soporte técnico**.
- **2** En el cuadro de búsqueda escriba **Restaurar sistema** y pulse <Entrar>.
- **3** Seleccione **Deshacer la última restauración** y haga clic en **Siguiente**.

### **Activación de la función Restaurar sistema**

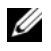

**MOTA:** Windows Vista no deshabilita Restaurar sistema, independientemente de que haya poco espacio en disco. Por tanto, los siguientes pasos solo se aplicarán a Windows XP.

Si reinstala Windows XP con menos de 200 MB de espacio libre disponible en el disco duro, se desactivará automáticamente la función Restaurar sistema.

Para ver si la función Restaurar sistema está activada:

- **1** Haga clic en **Inicio**→ **Panel de control**→ **Mantenimiento y rendimiento**→ **Sistema**.
- **2** Haga clic en la ficha **Restaurar sistema** y asegúrese de que **Desactivar Restaurar sistema** no esta seleccionado.

### <span id="page-112-0"></span>**Uso del CD del Sistema operativo**

### **Antes de comenzar**

Si está considerando volver a instalar el sistema operativo de Windows para corregir un problema con un controlador instalado recientemente, inténtelo primero utilizando Volver al controlador anterior de dispositivos Windows. Consulte ["Cómo usar la desinstalación del controlador de dispositivo de](#page-107-0)  [Windows" en la página 108](#page-107-0). Si la función Volver al controlador anterior de dispositivos no resuelve el problema, use la función [Restaurar el sistema](#page-110-1) para que el sistema operativo vuelva al estado anterior a la instalación del nuevo controlador de dispositivos. Consulte ["Uso de Restaurar sistema de Microsoft](#page-110-1)® [Windows®" en la página 111.](#page-110-1)

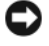

**AVISO:** Antes de llevar a cabo la instalación, haga una copia de seguridad de todos los archivos de datos en el disco duro principal. En las configuraciones convencionales de disco duro, la unidad de disco duro es la primera que detecta el equipo.

Para volver a instalar Windows, necesitará los elementos siguientes:

- CD del *Sistema operativo* de Dell™
- Soporte *Drivers and Utilities* (Controladores y utilidades) de Dell

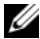

**NOTA:** El soporte *Drivers and Utilities* (Controladores y utilidades) contiene controladores que fueron instalados durante el montaje del equipo. Utilice el soporte multimedia *Drivers and Utilities* (Controladores y utilidades) para cargar todos los controladores necesarios. En función de la región desde la que se realizó el pedido del equipo, o de si solicitó los CD, el soporte multimedia *Controladores y utilidades* y el CD del *Sistema operativo* podrían no entregársele con el equipo.

### **Reinstalación de Windows**

El proceso de reinstalación puede durar entre una y dos horas. Una vez finalizada la reinstalación del sistema operativo, deberá reinstalar los controladores de dispositivo y el software antivirus, entre otros.

**AVISO:** El CD del *Sistema operativo* proporciona opciones para volver a instalar Windows XP. Estas opciones pueden llegar a sobrescribir archivos y pueden afectar a las aplicaciones instaladas en la unidad de disco duro. Por lo tanto, se recomienda no reinstalar Windows XP a menos que se lo indique un representante de asistencia técnica de Dell.

- **1** Guarde y cierre los archivos que tenga abiertos y salga de todos los programas.
- **2** Inserte el CD del *Sistema operativo*.
- **3** Haga clic en **Salir** si aparece el mensaje Instalar Windows.
- **4** Reinicie el equipo.

Cuando aparezca el logotipo de DELL, pulse <F12> inmediatamente.

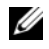

**ZZI NOTA:** Si espera demasiado y aparece el logotipo del sistema operativo, siga esperando hasta que aparezca el escritorio de Microsoft<sup>®</sup> Windows<sup>®</sup>; a continuación, apague el equipo e inténtelo de nuevo.

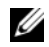

**NOTA:** Los pasos a continuación cambian la secuencia de inicio sólo una vez. En el siguiente inicio, el equipo se iniciará con los dispositivos especificados en el programa de configuración del sistema.

- **5** Cuando aparezca la lista de dispositivos de inicio, resalte **Unidad de CD/DVD/CD-RW** y pulse <Entar>.
- **6** Pulse cualquier tecla para **Iniciar desde CD-ROM**.
- **7** Siga las instrucciones que aparecen en la pantalla para completar la instalación.

# <span id="page-114-0"></span>**Programa Configuración del sistema**

# **Información general**

**ZZI NOTA:** El sistema operativo puede configurar automáticamente la mayoría de las opciones disponibles en el programa de configuración del sistema, reemplazando así las opciones establecidas por el usuario a través de éste. (La opción **External Hot Key** [Tecla aceleradora externa] es una excepción, que sólo se puede activar o desactivar mediante el programa de configuración del sistema.) Para obtener más información acerca de la configuración de funciones del sistema operativo, visite el Centro de ayuda y soporte técnico (haga clic en **Inicio**→ **Ayuda y soporte técnico**).

Puede utilizar el programa de configuración del sistema para lo siguiente:

- Para definir o cambiar características que puede seleccionar el usuario (por ejemplo, la contraseña)
- Para verificar información acerca de la configuración actual del equipo, como la cantidad de memoria del sistema

Después de configurar su equipo, ejecute el programa de configuración del sistema para familiarizarse con la información de la configuración del sistema y las configuraciones opcionales. Es recomendable anotar la información para consultarla en el futuro.

Las pantallas de configuración del sistema muestran la información y las selecciones de la configuración actual del equipo, como:

- Configuración del sistema
- Secuencia de inicio
- Configuración de arranque (inicialización) y ajustes de configuración del dispositivo de acoplamiento
- Valores de configuración básica de dispositivos
- Valores de seguridad del sistema y de la contraseña de la unidad de disco duro

**NOTA:** A menos que sea un usuario experto en informática o que el servicio de asistencia técnica de Dell le pida que lo haga, no cambie los valores de configuración del sistema. Determinados cambios pueden hacer que el equipo no funcione correctamente.

# **Visualización de las pantallas del programa de configuración del sistema**

- **1** Encienda (o reinicie) el equipo.
- **2** Cuando aparezca el logotipo de DELL™, pulse <F2> inmediatamente. Si tarda demasiado y aparece el logotipo de Microsoft® Windows®, espere hasta que se muestre el escritorio de Windows. Entonces, apague el equipo y vuelva a intentarlo.

# **Pantallas de configuración del sistema**

**ZA NOTA:** Para obtener información sobre un elemento específico de la pantalla de configuración del sistema, resalte el elemento y consulte el área de **Ayuda** de la pantalla.

En cada pantalla, a la izquierda aparecen las opciones de configuración del sistema. A la derecha de cada opción aparece la configuración o valor para dicha opción. Puede cambiar las selecciones que aparecen en blanco en la pantalla. Las opciones o valores que no se pueden cambiar (porque los determina o calcula el equipo) aparecen con menos brillo.

En la esquina superior derecha de la pantalla se muestra información de ayuda para la opción resaltada; en la esquina inferior derecha de la pantalla se muestra información sobre el equipo. Las funciones clave del programa de configuración del sistema aparecen en la parte inferior de la pantalla.

# **Opciones más utilizadas**

Ciertas opciones requieren que reinicie el equipo para que la nueva configuración sea efectiva.

## **Cambiar la secuencia de inicio**

La *secuencia de inicio,* u *orden de inicio,* indica al equipo dónde buscar para localizar el software necesario para iniciar el sistema operativo. Puede controlar la secuencia de inicio y activar o desactivar los dispositivos mediante la página **Boot Order** (Secuencia de arranque) del programa de configuración del sistema.

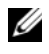

**ZA NOTA:** Para cambiar la secuencia de arranque para una sola vez, consulte el "Arranque para una sola vez" en la [página 117.](#page-116-0)

La página **Boot Order** (Orden de inicio) muestra una lista general de los dispositivos de inicio que se pueden instalar en el equipo, que incluyen, entre otros, los siguientes:

- **Unidad de disquete**
- **Unidad de disco duro del compartimento para módulos**
- **Unidad de disco duro interna**
- **Unidad óptica**

Durante la rutina de inicio, el equipo comienza por la parte superior de la lista y examina los archivos de inicio del sistema operativo. Cuando encuentra los archivos, deja de buscar e inicia el sistema operativo.

Para controlar los dispositivos de inicio, seleccione (resalte) un dispositivo pulsando la tecla de flecha hacia abajo o hacia arriba y, a continuación, active o desactive el dispositivo o cambie su orden en la lista.

- Para activar o desactivar un dispositivo, resalte el elemento y pulse la barra espaciadora. Los elementos activados aparecen en blanco y tienen un pequeño triángulo blanco a su izquierda; los elementos desactivados aparecen en azul o atenuados sin ningún triángulo.
- Para cambiar la posición de un dispositivo en la lista, resáltelo y, a continuación, pulse  $\langle u \rangle$  o  $\langle d \rangle$ (no se distingue entre mayúsculas y minúsculas) para desplazar hacia arriba o hacia abajo el dispositivo resaltado.

Los cambios de la secuencia de inicio tendrán efecto tan pronto como guarde los cambios y salga del programa de configuración del sistema.

### <span id="page-116-0"></span>**Arranque para una sola vez**

Puede configurar una secuencia de inicio de una sola vez sin tener que entrar en el programa de configuración del sistema. (También puede utilizar este procedimiento para iniciar desde los Diagnósticos de Dell en la partición de la utilidad de diagnóstico de la unidad de disco duro.)

- **1** Apague el equipo mediante el menú **Inicio**.
- **2** Si el equipo está conectado (acoplado) a un dispositivo de acoplamiento, desacóplelo. Si desea más instrucciones, consulte la documentación incluida con el dispositivo de acoplamiento.
- **3** Conecte el equipo a una toma de alimentación eléctrica.
- **4** Encienda el equipo. Cuando aparezca el logotipo de DELL, pulse <F12> inmediatamente. Si tarda demasiado y aparece el logotipo de Windows, espere hasta que se muestre el escritorio de Windows. Entonces, apague el equipo y vuelva a intentarlo.
- **5** Cuando aparezca la lista de dispositivos de inicio, resalte el dispositivo desde el que desea arrancar y pulse <Entrar>.

El equipo se iniciará desde el dispositivo seleccionado.

La próxima vez que reinicie el equipo, se restaurará el orden de inicio normal.

## **Cambiar modos de impresora**

Configure la opción **Modo paralelo** de acuerdo con el tipo de impresora o dispositivo conectado al conector paralelo. Para determinar el modo correcto de uso, consulte la documentación que viene con el dispositivo.

Seleccionando el **Modo paralelo** en **Deshabilitado** se deshabilita el puerto paralelo y la dirección LPT del puerto, con lo que se liberan recursos del equipo para poder usar otro dispositivo.

## **Cambio de los puertos COM**

**Puerto serie** le permite asignar la dirección COM del puerto serie o deshabilitar el puerto serie y su dirección, con lo que se liberan recursos del equipo para poder usar otro dispositivo.

# **Adición y sustitución de piezas**

# <span id="page-118-1"></span>**Antes de comenzar**

En este capítulo se describen los procedimientos para extraer e instalar los componentes del equipo. A menos que se señale lo contrario, cada procedimiento asume que existen las siguientes condiciones:

- Ha llevado a cabo los pasos de los apartados ["Apagar el equipo" en la página 119](#page-118-0) y ["Antes de](#page-119-0)  [manipular el interior del equipo" en la página 120](#page-119-0).
- Ha leído la información de seguridad en su *Guía de información del producto* de Dell™.
- Se puede sustituir un componente o, si se ha adquirido por separado, instalarlo realizando el procedimiento de extracción en orden inverso.

## **Herramientas recomendadas**

Los procedimientos incluidos en este documento podrían requerir el uso de las siguientes herramientas:

- Un destornillador pequeño de punta plana
- Pequeño destornillador Phillips
- Una punta trazadora de plástico pequeña
- CD del programa de actualización del BIOS Flash

# <span id="page-118-0"></span>**Apagar el equipo**

**AVISO:** Para evitar la pérdida de datos, guarde y cierre todos los archivos abiertos y salga de todos los programas abiertos antes de apagar el equipo.

- **1** Apague el sistema operativo:
	- **a** Guarde y cierre los archivos que estén abiertos, salga de todas las aplicaciones y haga clic en **Inicio**→ **Apagar**→ **Apagar**→ **Aceptar**.

El equipo se apaga una vez finalizado el proceso de cierre del sistema operativo.

**2** Asegúrese de que tanto el equipo como los dispositivos conectados estén apagados. Si el equipo y los dispositivos conectados no se apagaron automáticamente al cerrar el sistema operativo, mantenga pulsado el botón de alimentación durante unos 4 segundos para apagarlos.

## <span id="page-119-0"></span>**Antes de manipular el interior del equipo**

Aplique las siguientes pautas de seguridad para proteger el ordenador contra posibles daños y garantizar su propia seguridad personal.

**PRECAUCIÓN:** Antes de comenzar cualquiera de los procedimientos de esta sección, siga las instrucciones de **seguridad incluidas en la Guía de información del producto.**

**PRECAUCIÓN: Manipule los componentes y las tarjetas con precaución. No toque los componentes o contactos ubicados en una tarjeta. Sostenga las tarjetas por sus bordes o por su soporte metálico de montaje. Sujete los componentes, como el procesador, por sus bordes y no por sus patas.**

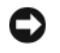

**AVISO:** Sólo un técnico certificado debe realizar reparaciones en el equipo. La garantía no cubre los daños por reparaciones no autorizadas por Dell.

**AVISO:** Cuando desconecte un cable, tire de su conector o de la pestaña y no directamente del cable. Algunos cables cuentan con un conector que tiene lengüetas de sujeción; si está desconectando un cable de este tipo, presione las lengüetas de sujeción antes de desconectar el cable. Cuando separe conectores, manténgalos alineados para evitar doblar las patas de conexión. Además, antes de conectar un cable, asegúrese de que los dos conectores estén orientados y alineados correctamente.

**AVISO:** Para evitar daños en el equipo, realice los pasos siguientes antes de comenzar a trabajar en su interior.

**1** Asegúrese de que la superficie de trabajo sea llana y esté limpia para evitar que la cubierta del equipo se raye.

- **2** Apague el equipo (consulte el apartado ["Apagar el equipo" en la página 119\)](#page-118-0).
- **3** Si el equipo está conectado (acoplado) a un dispositivo de acoplamiento, desacóplelo. Si desea más instrucciones, consulte la documentación incluida con el dispositivo de acoplamiento.

**AVISO:** Para desconectar un cable de red, desconecte primero el cable del equipo y, a continuación, del conector de red de la pared.

- **4** Desconecte cualquier teléfono o cable de red del equipo.
- **5** Cierre la pantalla y coloque el ordenador hacia abajo sobre una superficie plana.

**AVISO:** Para evitar daños en la placa base, deberá retirar la batería principal antes de revistar el equipo.

- **6** Retire cualquier módulo que pueda haber instalado, incluyendo una segunda batería si la hubiera (consulte el apartado ["Compartimento de medios" en la página 138\)](#page-137-0).
- **7** Desconecte el equipo y todos los dispositivos conectados de las tomas eléctricas.
- **8** Saque la batería (consulte ["Sustitución de la batería" en la página 36](#page-35-0)).
- **9** Abra la pantalla.
- **10** Pulse el botón de alimentación para conectar a tierra la placa base.

**PRECAUCIÓN: Para evitar una descarga eléctrica, desenchufe siempre el equipo de la toma eléctrica antes de abrir la cubierta.**

- **AVISO:** Antes de tocar ninguna parte del interior del equipo, descargue su electricidad estática tocando una superficie metálica sin pintar, como el metal de la parte posterior del equipo. Mientras trabaja, toque periódicamente una superficie metálica sin pintar para disipar la electricidad estática, que podría dañar los componentes internos.
- **11** Quite todas las tarjetas PC Cards instaladas de la ranura PC Card (consulte el apartado ["Cómo retirar](#page-68-0)  [una tarjeta o panel protector" en la página 69](#page-68-0)).
- **12** Retire cualquier módulo que pueda haber instalado, incluyendo una segunda batería si la hubiera.
- **13** Extraiga la unidad de disco duro (consulte el apartado ["Unidad de disco duro" en la página 136](#page-135-0)).

# <span id="page-120-0"></span>**Cubierta de las bisagras**

**PRECAUCIÓN: Antes de comenzar cualquiera de los procedimientos de esta sección, siga las instrucciones de seguridad incluidas en la Guía de información del producto.**

**AVISO:** Para evitar descargas electrostáticas, toque tierra mediante el uso de una muñequera de conexión a tierra o toque periódicamente una superficie metálica no pintada (por ejemplo, un conector de la parte posterior del equipo).

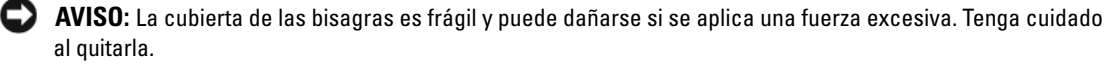

- **1** Siga los procedimientos del apartado ["Antes de comenzar" en la página 119](#page-118-1).
- **2** Dé la vuelta al equipo y abra completamente la pantalla (180 grados) de forma que la pantalla descanse sobre la superficie de trabajo.

**AVISO:** Para evitar dañar la cubierta de las bisagras, no levante la cubierta por los dos lados a la vez. Extraer la cubierta de las bisagras de una manera diferente a la descrita podría romper el plástico.

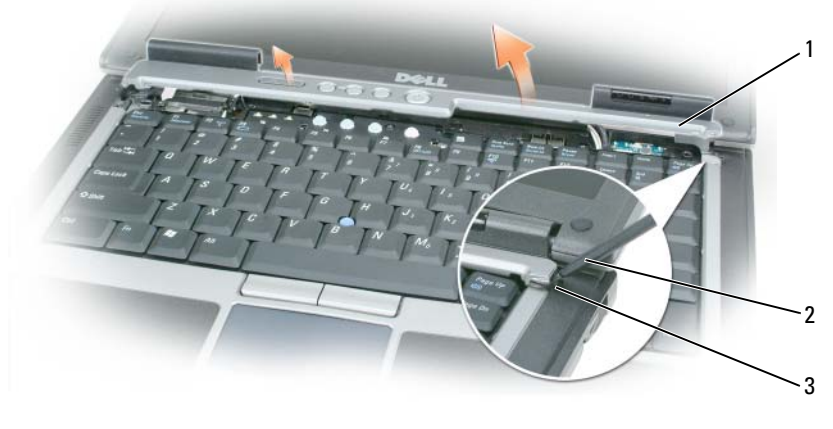

1 Cubierta de las bisagras 2 Punta trazadora de plástico 3 Muesca

- **3** Empezando por el lado derecho del equipo, levante la cubierta de las bisagras mediante una punta trazadora de plástico. Levante la cubierta y apártela del ordenador, de derecha a izquierda, y deje la cubierta a un lado.
- **4** Para volver a colocar la cubierta de las bisagras, inserte primero el lado izquierdo.
- **5** Presione de izquierda a derecha hasta que quede perfectamente encajada.

# <span id="page-121-0"></span>**Teclado**

**PRECAUCIÓN: Antes de realizar los siguientes procedimientos, siga las instrucciones de seguridad de la Guía de información del producto.**

**AVISO:** Para evitar descargas electrostáticas, toque tierra mediante el uso de una muñequera de conexión a tierra o toque periódicamente una superficie metálica no pintada (por ejemplo, el panel de la parte posterior del equipo).

- **1** Siga las instrucciones del apartado ["Antes de comenzar" en la página 119](#page-118-1).
- **2** Extraiga la cubierta de las bisagras (consulte el apartado ["Cubierta de las bisagras" en la página 121](#page-120-0)).

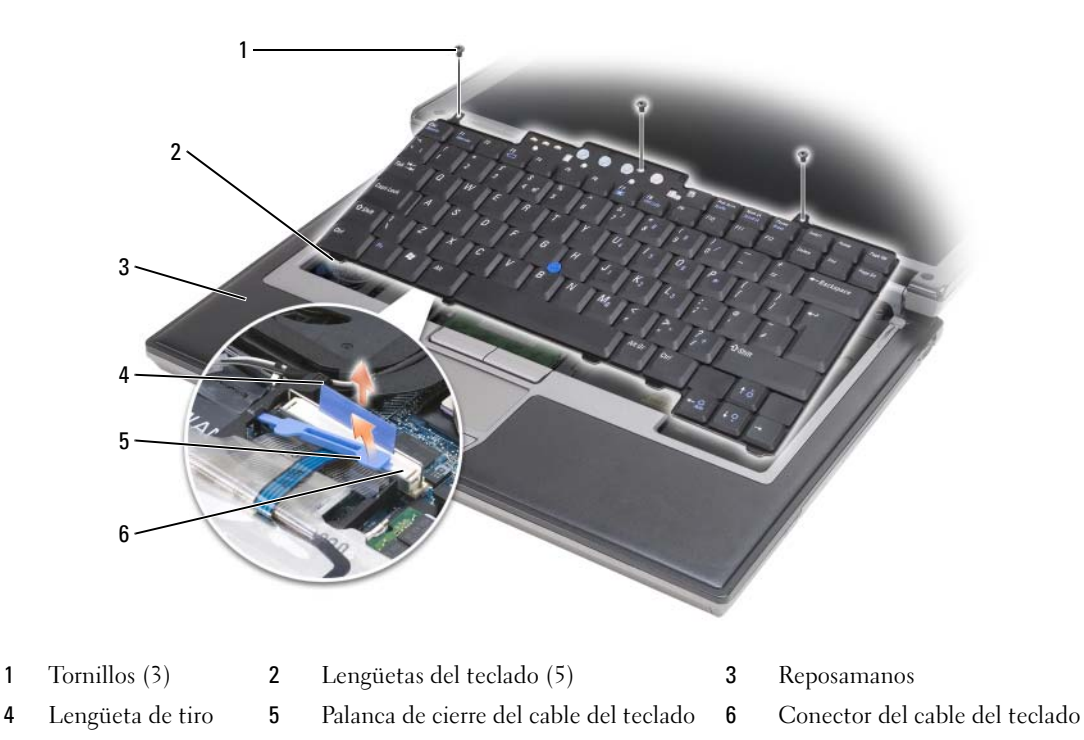

**AVISO:** Las teclas del teclado son frágiles, se desencajan fácilmente y se pierde mucho tiempo en volver a colocarlas. Tenga cuidado cuando extraiga y manipule el teclado.

**3** Retire los tres tornillos que hay en la parte superior del teclado.

U **NOTA:** Levante el teclado cuidadosamente en el [paso 4](#page-122-0) para evitar tirar del cable del teclado.

- <span id="page-122-0"></span>**4** Gire el teclado 90 grados y colóquelo sobre el reposamanos para permitir el acceso al conector del teclado.
- **5** Si el cable del teclado está colocado en su lugar por una palanca de cierre cerca del conector del teclado, retire con cuidado el cierre para destapar el cable.
- **6** Tire de la lengüeta para desconectar el cable del teclado de su conector de la placa base.
- Ø **NOTA:** Cuando coloque de nuevo el teclado, asegúrese de que las lengüetas del teclado estén en su lugar para evitar estropear el reposamanos.

# **Tarjeta interna con tecnología inalámbrica Bluetooth®**

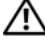

**PRECAUCIÓN: Antes de realizar los siguientes procedimientos, siga las instrucciones de seguridad de la Guía de información del producto.**

**AVISO:** Para evitar descargas electrostáticas, utilice una muñequera de conexión a tierra o toque periódicamente un conector del panel posterior del equipo.

**AVISO:** Para evitar daños en la placa base, deberá retirar la batería principal antes de empezar a trabajar en el equipo. Si con el equipo ha solicitado una tarjeta interna con tecnología inalámbrica Bluetooth, ya estará instalada.

- **1** Siga los procedimientos del apartado ["Antes de comenzar" en la página 119](#page-118-1).
- **2** Extraiga la cubierta de las bisagras (consulte el apartado ["Cubierta de las bisagras" en la página 121](#page-120-0)).

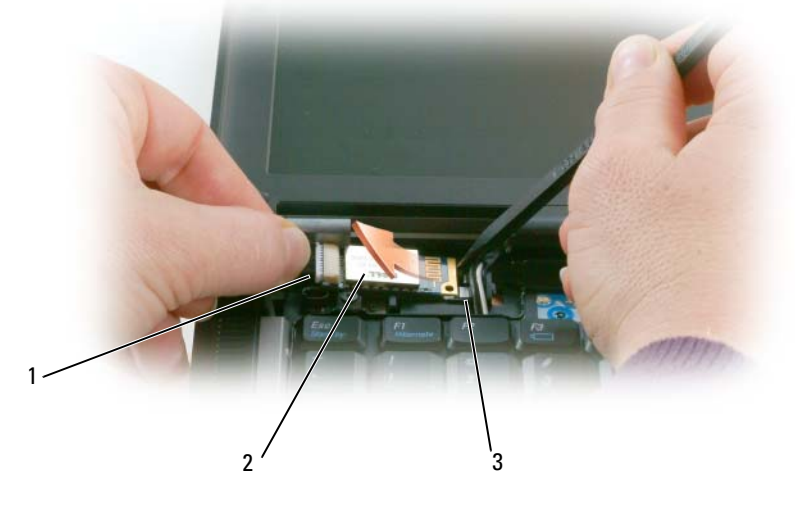

1 Cable de la tarjeta **2** Tarjeta **3** Lengüeta metálica

**AVISO:** Tenga cuidado al sacar la tarjeta para evitar dañar ésta, su cable o los componentes que la rodean.

- **3** Con cuidado quite el cable de la tarjeta de su guía de colocación.
- **4** Mientras sujeta el cable de la tarjeta con una mano, utilice una punta trazadora de plástico para levantar la tarjeta de debajo de la lengüeta metálica con la otra mano.
- **5** Levante la tarjeta del compartimento asegurándose de que no tira del cable de la tarjeta con demasiada fuerza.

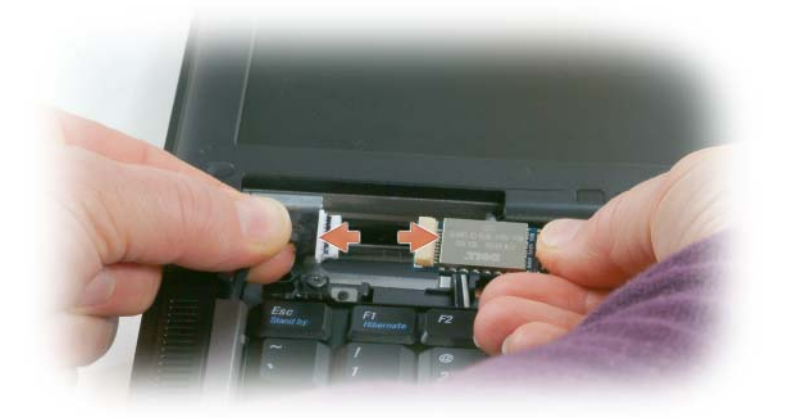

**6** Desconecte la tarjeta del cable y extráigala del equipo.

# **Batería de tipo botón**

**PRECAUCIÓN: Antes de realizar los siguientes procedimientos, siga las instrucciones de seguridad de la Guía de información del producto.**

**AVISO:** Para evitar descargas electrostáticas, utilice una muñequera de conexión a tierra o toque periódicamente un conector del panel posterior del equipo.

**AVISO:** Para evitar daños en la placa base, deberá retirar la batería principal antes de empezar a trabajar en el equipo.

- **1** Siga los procedimientos del apartado ["Antes de comenzar" en la página 119](#page-118-1).
- **2** Extraiga la cubierta de las bisagras (consulte el apartado ["Cubierta de las bisagras" en la página 121](#page-120-0)).
- **3** Saque el teclado (consulte el apartado ["Teclado" en la página 122](#page-121-0)).

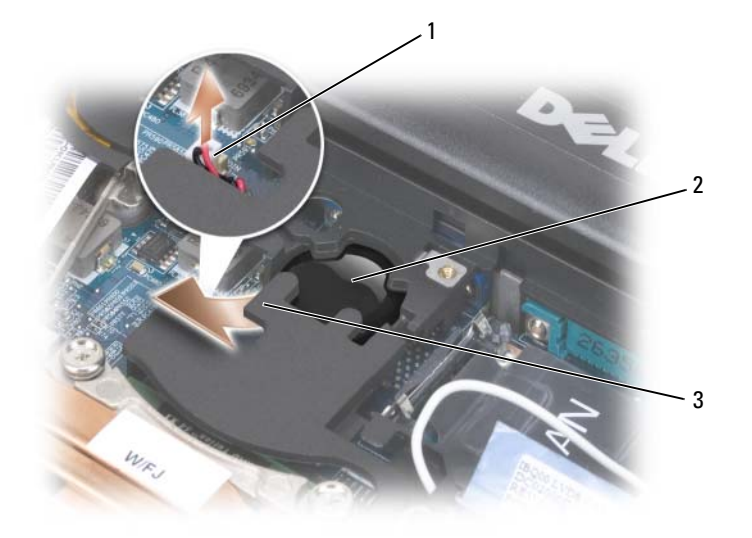

- 1 Conector de la batería 2 Batería de tipo botón 3 Mylar
- **4** Desenchufe el conector de la batería del conector de la placa base.
- **5** Con cuidado de no romper el plástico, levante ligeramente la esquina del Mylar por encima de la batería.
- **6** Mientras sostiene el Mylar, agarre la batería y tire hacia fuera de su compartimento.

# **Memoria**

Puede aumentar la memoria del equipo mediante la instalación de módulos de memoria en la placa base. Consulte ["Especificaciones" en la página 151](#page-150-0) para obtener información sobre la memoria admitida por el equipo. Instale únicamente módulos de memoria adecuados para él.

**PRECAUCIÓN: Antes de comenzar cualquiera de los procedimientos de esta sección, siga las instrucciones de seguridad incluidas en la Guía de información del producto.**

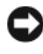

**AVISO:** Si su equipo tiene sólo un módulo de memoria, instale el módulo de memoria en el conector con la etiqueta "DIMMA".

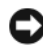

**AVISO:** Si durante una actualización de memoria quita los módulos de memoria originales del equipo, manténgalos separados de todo otro módulo que pudiera tener, incluso si compró los nuevos módulos a Dell. Si es posible, *no* empareje un módulo de memoria original con un módulo de memoria nuevo. Si lo hace, su equipo podría no funcionar con rendimiento óptimo.

**NOTA:** Los módulos de memoria comprados a Dell están incluidos en la garantía del equipo.

Su equipo tiene dos zócalos SODIMM accesibles al usuario, uno debajo del teclado (DIMM A), y el otro en la parte inferior del equipo (DIMM B).

Para añadir o reemplazar un módulo de memoria en el conector DIMM A:

- **1** Siga los procedimientos del apartado ["Antes de comenzar" en la página 119](#page-118-1).
- **2** Extraiga la cubierta de las bisagras (consulte el apartado ["Cubierta de las bisagras" en la página 121](#page-120-0)).
- **3** Saque el teclado (consulte el apartado ["Teclado" en la página 122](#page-121-0)).

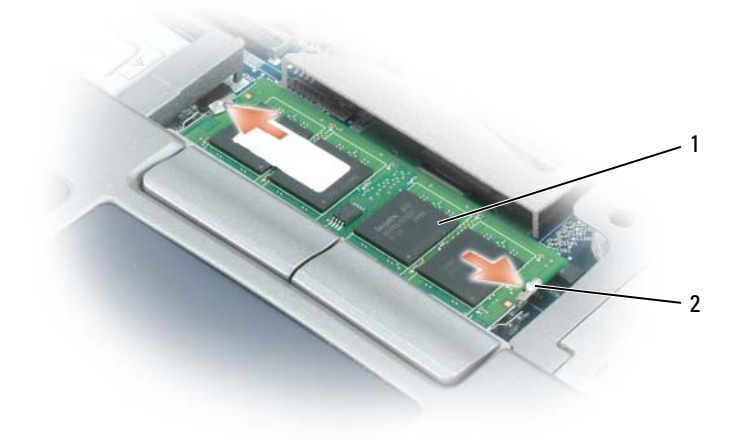

1 Módulo de memoria (DIMM A) 2 Ganchos (2)

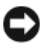

**AVISO:** Para evitar dañar el conector del módulo de memoria, no utilice herramientas con el fin de separar los ganchos de fijación del módulo.

- **4** Si va a cambiar un módulo de memoria, descargue la electricidad estática de su cuerpo tocando tierra y retire el módulo existente:
	- **a** Separe cuidadosamente con la punta de los dedos los ganchos de fijación que se encuentran en los extremos del conector del módulo de memoria hasta que salte el módulo.
	- **b** Extraiga el módulo del conector.

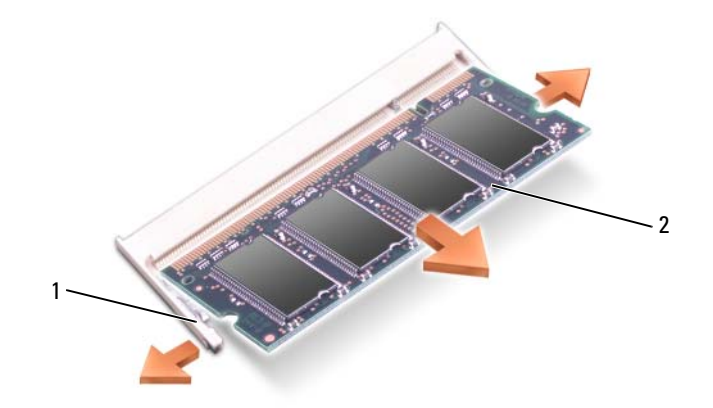

- 1 Ganchos (2 por conector) 2 Módulo de memoria
- **5** Conéctese a tierra e instale el nuevo módulo de memoria:

**NOTA:** Si el módulo de memoria no está instalado correctamente, es posible que el equipo no se inicie correctamente. Este fallo no se indicará mediante un mensaje de error.

- **a** Alinee la muesca del conector del módulo con la lengüeta de la ranura del conector.
- **b** Deslice el módulo firmemente en la ranura formando un ángulo de 45 grados y gírelo hasta que encaje en su sitio con un chasquido. Si no lo nota, retire el módulo y vuelva a instalarlo.

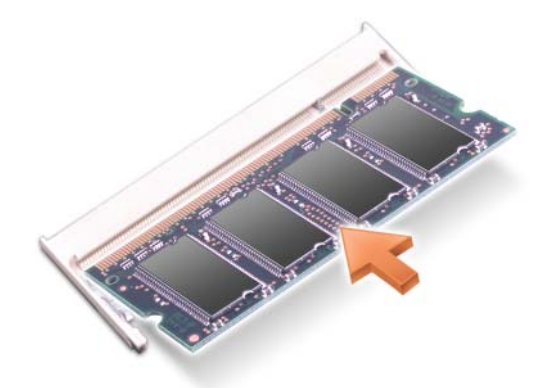

Para añadir o reemplazar un módulo de memoria en el conector DIMM B:

**AVISO:** Si necesita instalar módulos de memoria en dos conectores, instale un módulo en el conector con la etiqueta "DIMMA" antes de instalar un módulo en el conector con la etiqueta "DIMMB". Inserte los módulos de memoria en un ángulo de 45 grados para evitar dañar el conector.

- **1** Siga los procedimientos del apartado ["Antes de comenzar" en la página 119](#page-118-1).
- **2** Dé la vuelta al equipo, afloje el tornillo cautivo de la cubierta del módulo de memoria y, a continuación, retire la cubierta.

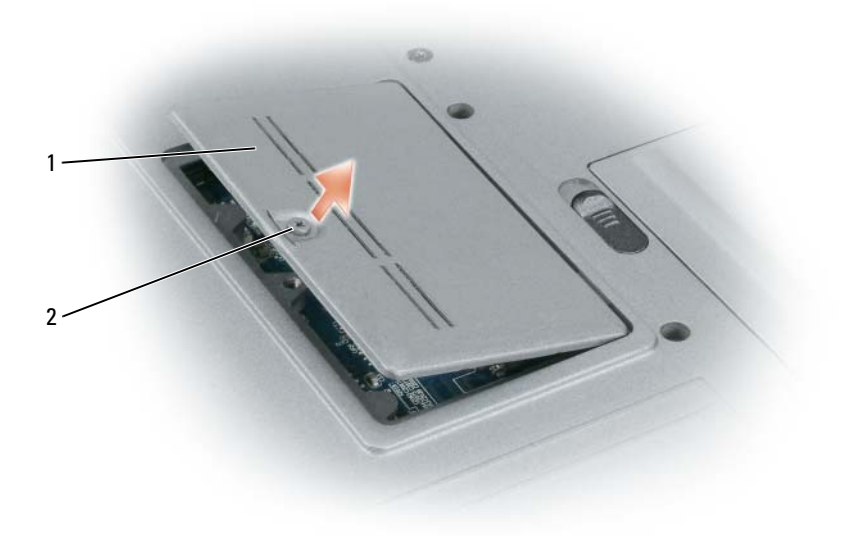

1 Cubierta del módulo de memoria 2 Tornillo cautivo

**AVISO:** Para evitar dañar el conector del módulo de memoria, no utilice herramientas con el fin de separar los ganchos de fijación del módulo.

- **3** Si va a cambiar un módulo de memoria, descargue la electricidad estática de su cuerpo tocando tierra y retire el módulo existente:
	- **a** Separe cuidadosamente con la punta de los dedos los ganchos de fijación que se encuentran en los extremos del conector del módulo de memoria hasta que salte el módulo.
	- **b** Extraiga el módulo del conector.

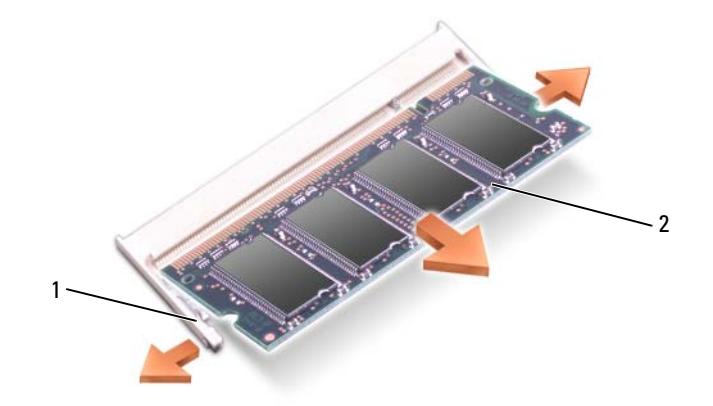

1 Ganchos (2 por conector) 2 Módulo de memoria

**AVISO:** Inserte los módulos de memoria en un ángulo de 45 grados para evitar dañar el conector.

- **4** Conéctese a tierra e instale el nuevo módulo de memoria:
- **NOTA:** Si el módulo de memoria no está instalado correctamente, es posible que el equipo no se inicie correctamente. Este fallo no se indicará mediante un mensaje de error.
	- **a** Alinee la muesca del conector del extremo del módulo con la lengüeta de la ranura del conector.
	- **b** Deslice el módulo firmemente en la ranura formando un ángulo de 45 grados y gírelo hasta que encaje en su sitio con un chasquido. Si no lo nota, retire el módulo y vuelva a instalarlo.

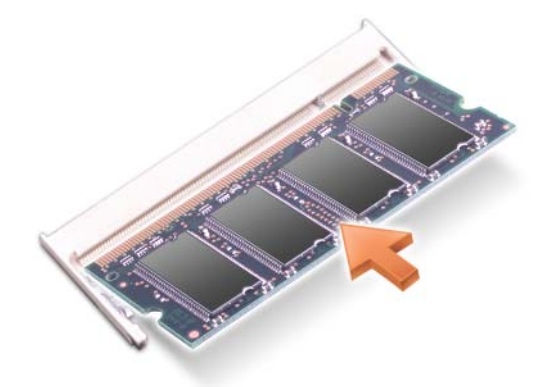

**5** Vuelva a colocar la cubierta.

**AVISO:** Si resulta difícil cerrar la cubierta, retire el módulo y vuelva a instalarlo. Si fuerza la cubierta para cerrarla, puede dañar el equipo.

- **6** Inserte la batería en el compartimento correspondiente o conecte el adaptador de CA al equipo y a una toma de alimentación eléctrica.
- **7** Encienda el equipo.

Al reiniciarse, detectará la memoria adicional y actualizará automáticamente la información de configuración del sistema.

Para confirmar la cantidad de memoria instalada en el equipo, pulse **Inicio**→ **Ayuda y soporte técnico** y, a continuación, pulse **Información del sistema**.

**8** Vuelva a colocar la cubierta del módulo de memoria.

# **Tarjeta de red de área local inalámbrica (WLAN)**

Si pidió una tarjeta WLAN con su equipo, ésta ya estará instalada.

**PRECAUCIÓN: Antes de comenzar cualquiera de los procedimientos de esta sección, siga las instrucciones de seguridad incluidas en la Guía de información del producto.**

- **1** Siga los procedimientos del apartado ["Antes de comenzar" en la página 119](#page-118-1).
- **2** Extraiga la cubierta de las bisagras (consulte el apartado ["Cubierta de las bisagras" en la página 121](#page-120-0)).
- **3** Saque el teclado (consulte el apartado ["Teclado" en la página 122](#page-121-0)).

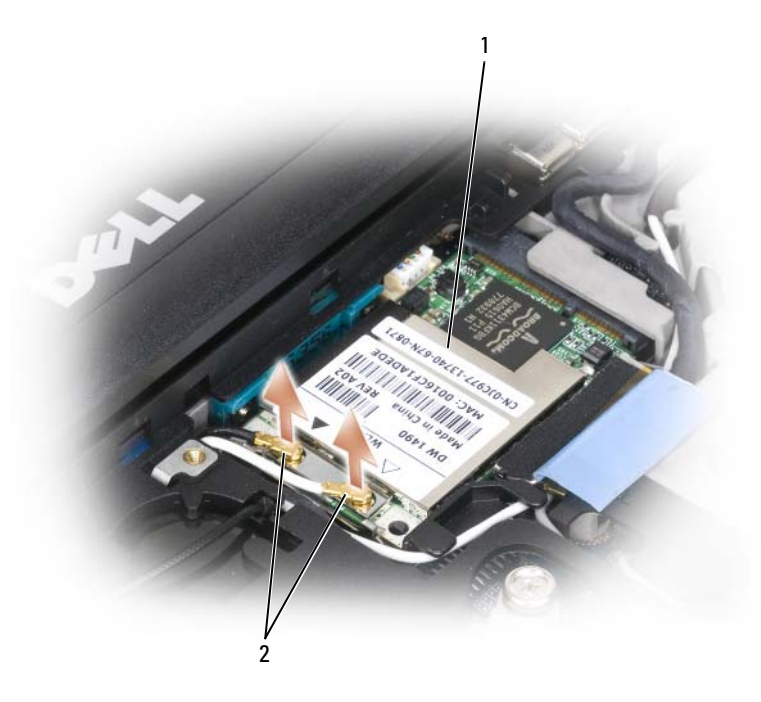

1 Tarjeta WLAN 2 Cables de antena (2)

**AVISO:** Para evitar dañar el conector, no utilice herramientas con el fin de separar los ganchos de fijación.

- **4** Si una tarjeta WLAN no está ya instalada, vaya al paso 5. Si va a sustituir la tarjeta WLAN, retire la existente:
	- **a** Desconecte la tarjeta WLAN de los cables que tenga conectados.
	- **b** Utilice los dedos para separar con cuidado las lengüetas metálicas de sujeción hasta que la tarjeta se levante ligeramente.
	- **c** Deslice y levante la tarjeta WLAN fuera de su conector.

**AVISO:** Los conectores tienen la forma adecuada para garantizar que la inserción es correcta. Si nota resistencia, compruébelos y vuelva a alinear la tarjeta.

**NOTA:** No inserte una tarjeta de banda ancha móvil en la ranura para tarjetas WLAN.

**NOTA:** La tarjeta WLAN puede tener dos o tres conectores, dependiendo del tipo de tarjeta que haya pedido.

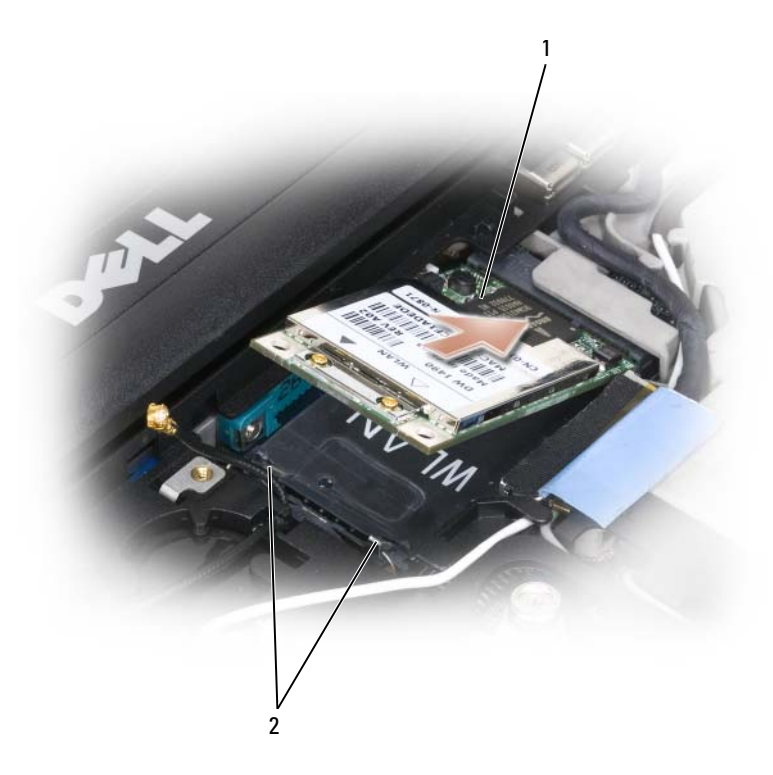

1 Tarjeta WLAN 2 Lengüetas metálicas de sujeción (2)

- **5** Para instalar una tarjeta WLAN:
	- **a** Aparte los cables de antena para dejar sitio a la tarjeta WLAN.
	- **b** Alinee la tarjeta con el conector en un ángulo de 45 grados y presiónela hasta que oiga un clic y quede insertada en el conector.

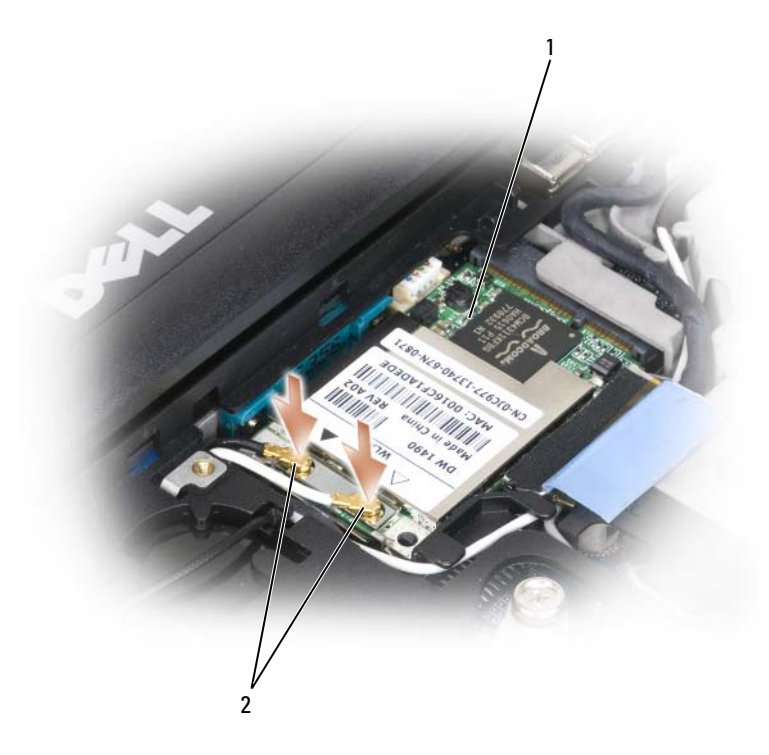

- 1 Tarjeta WLAN 2 Conectores de cable de antena
	- **AVISO:** Para evitar dañar la tarjeta WLAN, no coloque nunca cables encima o debajo de ésta.

**ZA NOTA:** La tarjeta WLAN puede tener dos o tres conectores, dependiendo del tipo de tarjeta que haya pedido.

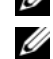

**NOTA:** Para obtener información más específica sobre qué cable conectar a qué conector, consulte la documentación que viene con la tarjeta WLAN.

**c** Conecte los cables de antena a la tarjeta WLAN, asegurándose de que los coloca correctamente.

# **Tarjeta de banda ancha móvil**

**ZA NOTA:** Las tarjetas de banda ancha móvil pueden no estar disponibles en todas las zonas.

Si solicita una tarjeta de banda ancha móvil con el equipo, la tarjeta ya estará instalada.

**PRECAUCIÓN: Antes de comenzar cualquiera de los procedimientos de esta sección, siga las instrucciones de seguridad incluidas en la Guía de información del producto.**

- **1** Siga los procedimientos del apartado ["Antes de comenzar" en la página 119](#page-118-1).
- **2** Extraiga la cubierta de las bisagras (consulte el apartado ["Cubierta de las bisagras" en la página 121](#page-120-0)).
- **3** Saque el teclado (consulte el apartado ["Teclado" en la página 122](#page-121-0)).

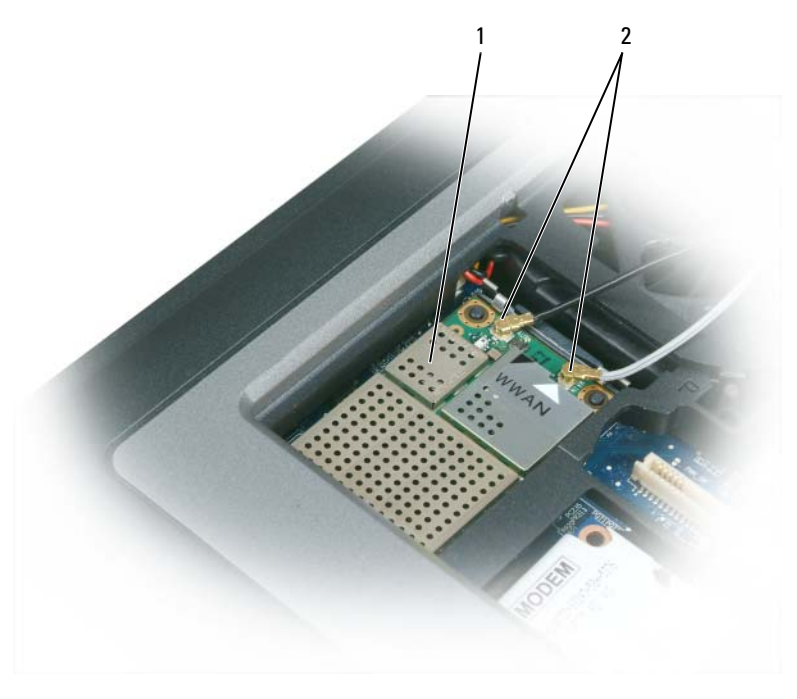

1 Tarjeta de banda ancha móvil 2 Cables de antena (2)

**AVISO:** Para evitar dañar el conector, no utilice herramientas con el fin de separar los ganchos de fijación.

- **4** Si no hay ninguna tarjeta de banda ancha móvil instalada, vaya al [paso 5](#page-134-0). Si está reemplazando una tarjeta de banda ancha móvil, retire la existente.
	- **a** Desconecte la tarjeta de banda ancha móvil de los cables que tenga conectados.

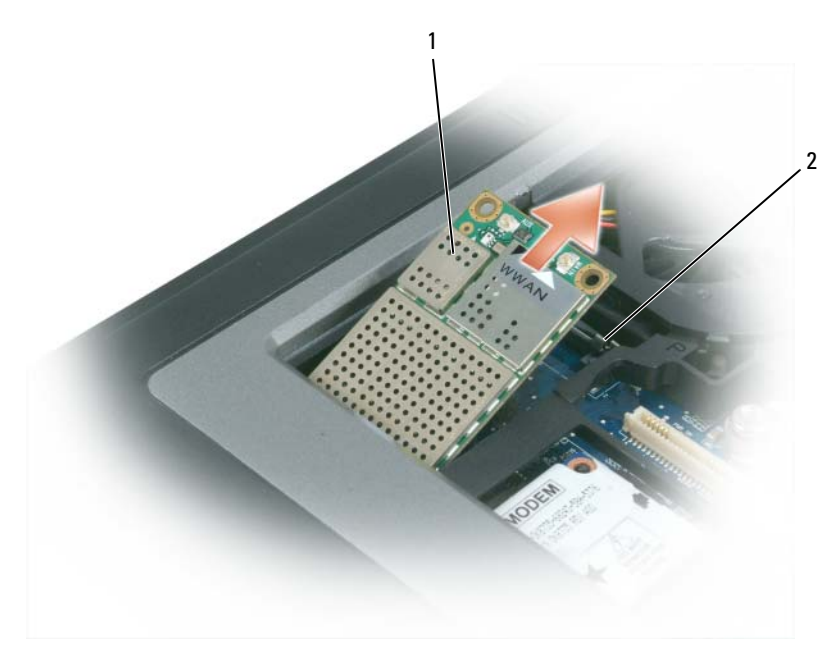

- 1 Tarjeta de banda ancha móvil 2 Lengüetas metálicas de sujeción (2)
	- **b** Utilice los dedos para separar con cuidado las lengüetas metálicas de sujeción hasta que la tarjeta se levante ligeramente.
	- **c** Deslice y levante la tarjeta de banda ancha móvil fuera de su conector.
- **AVISO:** Los conectores tienen la forma adecuada para garantizar que la inserción es correcta. Si nota resistencia, compruébelos y vuelva a alinear la tarjeta.
- **NOTA:** No inserte una tarjeta WLAN en la ranura para tarjetas de banda ancha móvil.
- O **AVISO:** La tarjeta de banda ancha móvil puede tener uno o dos conectores, dependiendo del tipo de tarjeta que haya pedido.
- <span id="page-134-0"></span>**5** Para instalar una tarjeta de banda ancha móvil:
	- **a** Aparte los cables de antena para dejar sitio a la tarjeta de banda ancha móvil.
	- **b** Alinee la tarjeta con el conector en un ángulo de 45 grados y presiónela hasta que oiga un clic y quede insertada en el conector.

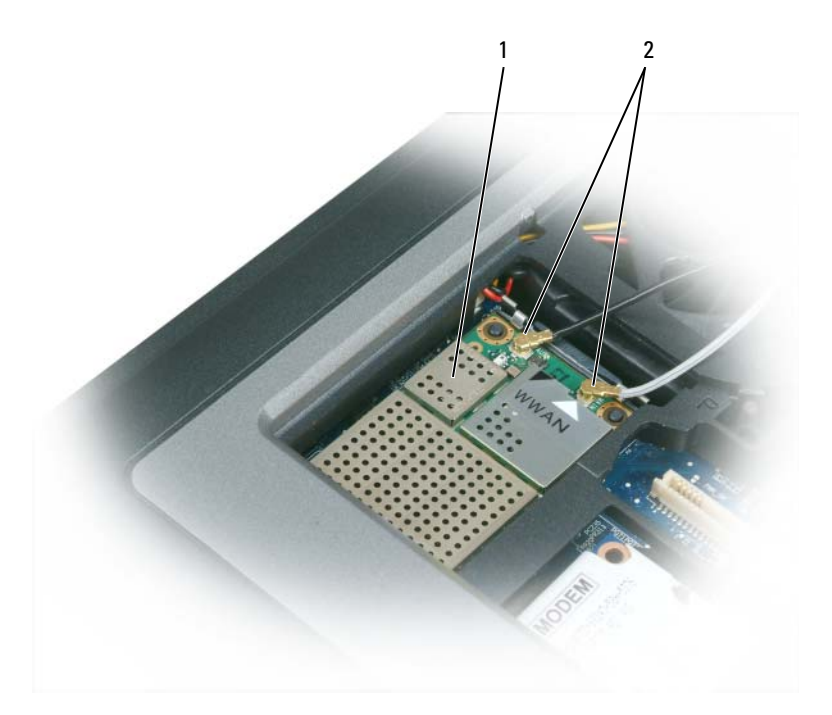

1 Tarjeta de banda ancha móvil 2 Cables de antena (2)

**AVISO:** Para evitar dañar la tarjeta de banda ancha móvil, no deje nunca los cables sobre o debajo de la tarjeta y asegúrese de que coloca los cables correctamente.

**NOTA:** Para obtener información más específica sobre qué cable conectar a qué conector, consulte la documentación que viene con la tarjeta de banda ancha móvil.

**c** Conecte el cable de antena blanco al conector de la tarjeta marcado con un triángulo blanco; conecte el cable negro al conector de la tarjeta marcado con un triángulo negro.

# **Tarjeta (SIM) del módulo de identificación de suscriptor**

**PRECAUCIÓN: Antes de comenzar cualquiera de los procedimientos de esta sección, siga las instrucciones de seguridad incluidas en la Guía de información del producto.**

- **1** Siga los procedimientos del apartado ["Antes de comenzar" en la página 119](#page-118-1).
- **2** Saque la batería (consulte ["Sustitución de la batería" en la página 36](#page-35-0)).

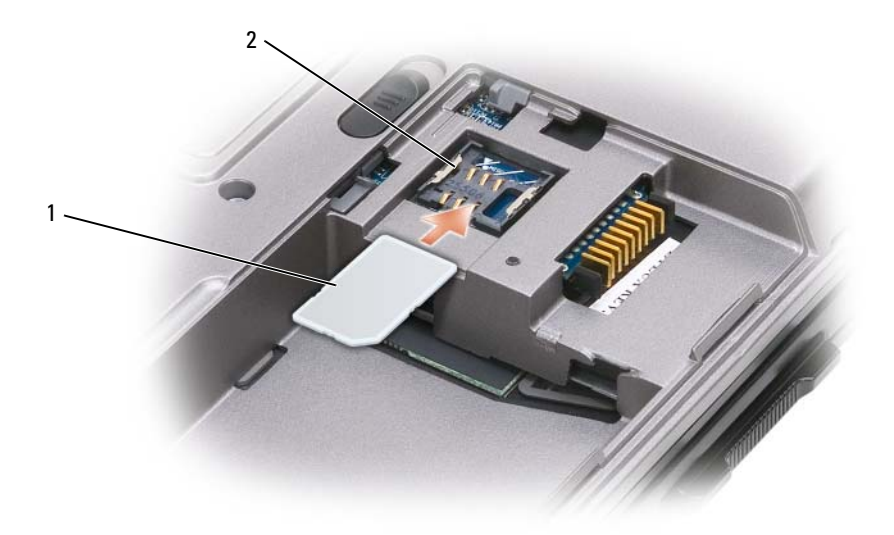

1 Tarjeta SIM 2 Soportes metálicos (2)

**AVISO:** No toque los conectores de la tarjeta SIM para proteger ésta de las descargas electrostáticas (ESD). Para evitar las descargas, mantenga la tarjeta en la mano antes de insertarla o extraerla.

**3** Con la esquina cortada de la tarjeta en dirección contraria a la ranura, inserte la tarjeta deslizándola bajo las lengüetas de metal de los lados.

# <span id="page-135-0"></span>**Unidad de disco duro**

**NOTA:** Para instalar Microsoft® Windows®, es necesario disponer del CD del *Sistema operativo*. También necesitará el CD *Drivers and Utilities* (Controladores y utilidades) de su equipo para instalar los controladores y utilidades en el nuevo disco duro.

**PRECAUCIÓN: Si extrae la unidad de disco duro del equipo cuando la unidad está caliente, no toque la caja metálica de dicha unidad.**

**PRECAUCIÓN: Antes de trabajar en el interior de su equipo, siga las instrucciones de seguridad que se encuentran en la Guía de información del producto.**

**AVISO:** Para evitar la pérdida de datos, apague el equipo antes de extraer la unidad de disco duro. No extraiga la unidad de disco duro mientras el equipo se encuentre encendido, en modo de espera o en modo de hibernación.

**AVISO:** Las unidades de disco duro son muy frágiles; basta un ligero golpe para dañarlas.

**NOTA:** Dell no garantiza la compatibilidad ni proporciona soporte técnico para las unidades de disco duro de fabricantes que no sean Dell.

Para sustituir la unidad de disco duro en el compartimento correspondiente:

**1** Siga los procedimientos del apartado ["Antes de comenzar" en la página 119](#page-118-1).

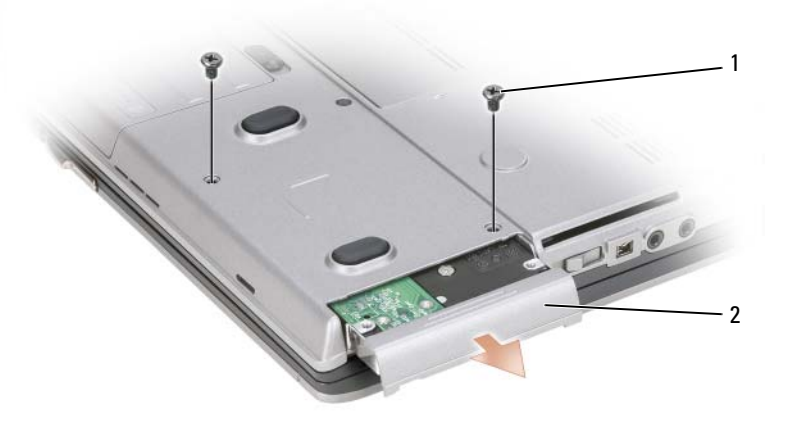

- 1 Tornillos (2) 2 Unidad de disco duro
- **2** Retire los tornillos de la unidad de disco duro de la parte inferior del equipo.
- **AVISO:** Cuando la unidad de disco duro no esté en el equipo, guárdela en un embalaje protector antiestático. Consulte el apartado "Protección contra descargas electrostáticas" de la *Guía de información del producto*.
- **3** Deslice la unidad de disco duro para extraerla del equipo.
- **4** Saque la nueva unidad de su embalaje.

Conserve el embalaje original para almacenar o transportar la unidad de disco duro.

- **AVISO:** Ejerza una presión firme y constante para deslizar la unidad hasta que encaje en su sitio. Si ejerce una fuerza excesiva, puede dañar el conector.
- **5** Deslice la unidad de disco duro hasta que esté completamente asentada en el compartimiento.
- **6** Vuelva a colocar los tornillos y apriételos.
- **7** Use el CD del *Sistema operativo* para instalarlo en el equipo (consulte el apartado ["Uso del CD del](#page-112-0)  [Sistema operativo" en la página 113](#page-112-0)).

Utilice el soporte *Drivers and Utilities* (Controladores y utilidades) para instalar los controladores y utilidades del equipo (consulte el apartado ["Reinstalación de controladores y utilidades" en la](#page-107-1)  [página 108\)](#page-107-1).

# **Devolución de una unidad de disco duro a Dell**

Cuando devuelva la unidad de disco duro a Dell, utilice el embalaje de espuma original o un embalaje similar. De lo contrario, la unidad de disco duro puede resultar dañada durante el transporte.

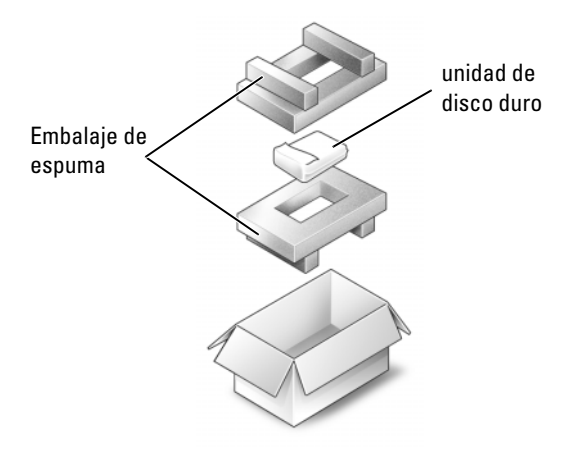

# <span id="page-137-0"></span>**Compartimento de medios**

**NOTA:** Si el tornillo de bloqueo del dispositivo no está instalado, puede extraer e instalar dispositivos mientras el equipo está encendido y conectado a un dispositivo de acoplamiento (acoplado).

## **Extracción de dispositivos del compartimento de medios**

- **AVISO:** Para evitar dañar los dispositivos, almacénelos en un lugar seguro y seco cuando no estén instalados en el equipo. Evite presionarlos o colocar objetos pesados encima de ellos.
	- **1** De haberlo, retire el tornillo de bloqueo del dispositivo de la parte inferior del equipo.
	- **2** Si está funcionando el equipo, haga doble clic en el icono **Quitar hardware con seguridad** de la barra de tareas, haga clic en el dispositivo que desee quitar y después en **Detener**.

Presione el pasador de liberación del dispositivo.

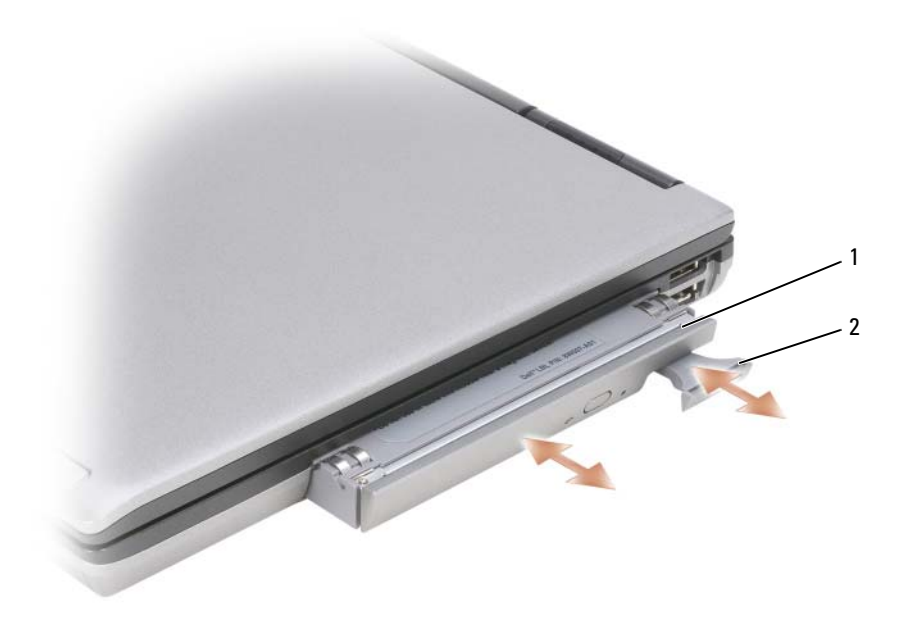

- Unidad óptica 2 Pasador de liberación del dispositivo
- Extraiga el dispositivo del compartimento de medios.

Para instalar un dispositivo, presione la batería dentro del compartimento hasta que haga clic.

# 15

# **Dell™ QuickSet**

**NOTA:** Es posible que esta función no esté disponible en su equipo.

Dell™ QuickSet le proporciona un fácil acceso para configurar o visualizar los siguientes tipos de valores:

- Conectividad de red
- Administración de energía
- Pantalla
- Información del sistema

Dependiendo de lo que desee hacer en Dell™ QuickSet, puede iniciarlo bien *haciendo clic*, *doble clic* o *clic con el botón derecho del ratón* en el icono QuickSet de la barra de tareas de Microsoft® Windows®. La barra de tareas está ubicada en el extremo inferior derecho de la pantalla.

Para obtener más información sobre QuickSet, haga clic con el botón derecho del ratón en el icono de QuickSet y seleccione **Ayuda**.

# **Viajes con el equipo**

# **Identificación del equipo**

- Adjunte una etiqueta de identidad o una tarjeta de presentación al equipo.
- Anote el número de su etiqueta de servicio y guárdelo en un lugar seguro separado del equipo o del maletín de transporte. Utilice la Etiqueta de servicio para informar de una pérdida o robo a la policía y a Dell.
- Cree un archivo en el escritorio de Microsoft® Windows® llamado **si\_lo\_encuentra**. Escriba sus datos personales (nombre, dirección y número de teléfono) en este archivo.
- Póngase en contacto con la compañía de su tarjeta de crédito para preguntar si ofrece etiquetas de identificación codificadas.

# **Embalaje del equipo**

- Extraiga los dispositivos externos conectados al equipo y almacénelos en un lugar seguro. Retire todos los cables de las tarjetas PC instaladas y extraiga las tarjetas PC extendidas.
- Para lograr que el equipo sea lo más ligero posible, sustituya los dispositivos instalados en el compartimento modular por el módulo Dell TravelLite™.
- A continuación, cargue totalmente la batería y las baterías de reserva que piense llevar consigo.
- Apague el equipo.
- Desconecte el adaptador de CA.
- **AVISO:** Cuando la pantalla está cerrada, cualquier objeto extraño que quede en el teclado o en el reposamanos podría dañarla.
- Retire del teclado y del reposamanos cualquier objeto extraño, como clips sujetapapeles, bolígrafos y papel, y cierre la pantalla.
- Utilice el maletín de transporte opcional de Dell™ para poder viajar con el equipo y sus accesorios de manera segura.
- Evite empaquetar el equipo con objetos como espuma de afeitar, colonias, perfumes o comida.

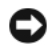

**AVISO:** Si el equipo ha sido expuesto a altas temperaturas, espere a que se adapte a la temperatura de la habitación durante una hora antes de encenderlo.

- Proteja el equipo, las baterías y el disco duro de situaciones que pudieran dañarlo, como temperaturas extremas o una exposición excesiva a la luz del sol, suciedad, polvo o elementos líquidos.
- Embale el equipo de forma que no se deslice por el maletero o la baca del coche.

# **Consejos para el viaje**

**AVISO:** No mueva el equipo mientras usa la unidad óptica para evitar la pérdida de datos.

**AVISO:** No facture el equipo como equipaje.

- Tenga en cuenta la posibilidad de desactivar la actividad inalámbrica del equipo para maximizar el tiempo de funcionamiento de la batería. Para deshabilitar la actividad inalámbrica, utilice el conmutador inalámbrico (consulte el apartado ["Activación/desactivación de la tarjeta de banda ancha](#page-57-0)  [móvil de Dell™" en la página 58\)](#page-57-0).
- Tenga en cuenta la posibilidad de cambiar los valores de las opciones de administración de energía para maximizar el tiempo de funcionamiento de la batería (consulte ["Configuración de los valores de](#page-34-0)  [administración de energía" en la página 35](#page-34-0)).
- Si está realizando un viaje internacional, lleve consigo una prueba de propiedad del equipo, o de su derecho a utilizarlo, para facilitar su paso por la aduana. Investigue sobre los reglamentos de aduanas de los países que piense visitar, y considere la adquisición de un carné internacional (también conocido como *pasaporte para mercancías*) expedido por el gobierno de su país.
- Averigüe qué tipo de tomas de alimentación eléctrica se usan en los países que va a visitar y adquiera los adaptadores adecuados.
- Póngase en contacto con la compañía de su tarjeta de crédito para obtener información acerca de la asistencia que ofrece a los usuarios de equipos portátiles de viaje en casos de emergencia.

# **Viajes en avión**

- **AVISO:** No pase el equipo por el detector de metales. Puede dejar pasar el equipo a través de un detector de rayos X o permita que sea inspeccionado manualmente.
- Asegúrese de llevar siempre consigo una batería cargada, por si le solicitan que encienda el equipo.
- Antes de entrar en el avión, compruebe si está permitido el uso de este tipo de aparatos. Algunas líneas aéreas prohíben el uso de aparatos electrónicos durante el vuelo. Todas las líneas aéreas prohíben el uso de aparatos electrónicos al despegar y al aterrizar.
# 17

# **Obtención de ayuda**

### **Obtención de asistencia**

#### **PRECAUCIÓN: Si necesita quitar la cubierta del equipo, compruebe primero que están desenchufados los cables de alimentación del equipo y del módem.**

Si tiene problemas con su equipo, puede realizar los siguientes pasos para diagnosticar y solucionar el problema:

- **1** Consulte la información y procedimientos relativos al problema que esté experimentando el equipo.
- **2** Consulte el apartado ["Dell Diagnostics" en la página 81](#page-80-0) para ver los procedimientos relativos a cómo ejecutar Dell Diagnostics.
- **3** Rellene la ["Lista de verificación de diagnósticos" en la página 150](#page-149-0).
- **4** Utilice la amplia gama de servicios en línea de Dell disponibles en el sitio web Dell Support (**support.dell.com**) para obtener ayuda sobre la instalación y los procedimientos de solución de problemas. Consulte ["Servicios en línea" en la página 146](#page-145-0) para ver una lista más amplia del soporte en línea de Dell.
- **5** Si los pasos descritos anteriormente no han resuelto el problema, consulte el apartado ["Cómo](#page-148-0)  [ponerse en contacto con Dell" en la página 149.](#page-148-0)

**NOTA:** Llame al servicio de asistencia técnica desde un teléfono situado al lado del equipo o en éste para que puedan guiarle en los procedimientos necesarios.

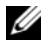

**NOTA:** Es posible que el sistema de código de servicio urgente de Dell no esté disponible en todos los países.

Cuando el sistema telefónico automatizado de Dell lo solicite, marque el código de servicio rápido para dirigir su llamada directamente al personal de servicio que corresponda. Si no tiene un código de servicio rápido, abra la carpeta **Dell Accesories** (Accesorios Dell), haga doble clic en el icono **Express Service Code** (Código de servicio rápido) y siga las instrucciones que se indican.

Para obtener instrucciones acerca del uso del servicio de asistencia de Dell, consulte ["Servicio al](#page-145-1)  [cliente y asistencia técnica" en la página 146.](#page-145-1)

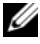

*M* **NOTA:** Algunos de los servicios que se describen a continuación no siempre están disponibles en todos los lugares fuera de la parte continental de EE.UU. Póngase en contacto con su representante local de Dell para obtener información sobre su disponibilidad.

#### <span id="page-145-1"></span>**Servicio al cliente y asistencia técnica**

El servicio de asistencia de Dell está disponible para responder sus preguntas sobre el hardware Dell™. Nuestro personal de asistencia utiliza diagnósticos basados en los equipos para proporcionar respuestas rápidas y precisas.

Para ponerse en contacto con el servicio de asistencia de Dell, consulte el apartado ["Antes de](#page-147-0)  [llamar" en la página 148](#page-147-0) y, a continuación, vea la información de contacto de su región o visite **support.dell.com**.

#### **DellConnect**

DellConnect es una sencilla herramienta de acceso en línea que permite al asociado de servicio y asistencia de Dell acceder a su equipo a través de una conexión de banda ancha, diagnosticar su problema y repararlo bajo su supervisión. Para más información, visite el sitio Web **support.dell.com** y haga clic en DellConnect.

#### <span id="page-145-0"></span>**Servicios en línea**

Puede aprender de productos y servicios Dell en los sitios web siguientes:

**www.dell.com**

**www.dell.com/ap** (únicamente para países asiáticos y del Pacífico)

**www.dell.com/jp** (únicamente para Japón)

**www.euro.dell.com** (únicamente para Europa)

**www.dell.com/la** (únicamente para países de Latinoamérica y Caribe)

**www.dell.ca** (únicamente para Canadá)

Puede acceder al servicio de asistencia de Dell a través de los siguientes sitios Web y direcciones de correo electrónico:

Sitios web de soporte técnico de Dell

**support.dell.com**

**support.jp.dell.com** (únicamente para Japón)

**support.euro.dell.com** (únicamente para Europa)

• Direcciones de correo electrónico de soporte técnico de Dell

mobile\_support@us.dell.com

support@us.dell.com

la-techsupport@dell.com (únicamente para países de Latinoamérica y Caribe)

apsupport@dell.com (sólo para países asiáticos y del Pacífico)

- Direcciones de correo electrónico de mercadeo y ventas de Dell apmarketing@dell.com (sólo para países asiáticos y del Pacífico) sales\_canada@dell.com (únicamente para Canadá)
- FTP (File Transfer Protocol, Protocolo de transferencia de archivos) anónimo **ftp.dell.com**

Regístrese como usuario: anonymous (anónimo) y utilice su dirección de correo electrónico como contraseña.

#### **Servicio AutoTech**

El servicio de asistencia técnica automatizada de Dell —AutoTech— proporciona respuestas grabadas a las preguntas más frecuentes formuladas por los clientes de Dell acerca de sus equipos portátiles y de sobremesa.

Cuando llame a AutoTech, utilice un teléfono de tonos para seleccionar los temas correspondientes a sus preguntas. Para conocer el número de teléfono al que llamar en su región, consulte el apartado ["Cómo ponerse en contacto con Dell" en la página 149](#page-148-0).

#### **Servicio automatizado para averiguar el estado de un pedido**

Para comprobar el estado de un pedido de cualquier producto Dell que haya solicitado, puede dirigirse a **support.dell.com** o llamar al servicio automatizado de comprobación de estado de los pedidos. Un contestador automático le pedirá los datos necesarios para buscar el pedido e informarle sobre su estado. Para conocer el número de teléfono al que llamar en su región, consulte el apartado ["Cómo ponerse en contacto con Dell" en la página 149](#page-148-0).

### **Problemas con su pedido**

Si tiene algún problema con un pedido (por ejemplo, falta algún componente, hay componentes equivocados o la factura es incorrecta), póngase en contacto con el departamento de atención al cliente de Dell. Tenga a mano la factura o el albarán cuando haga la llamada. Para conocer el número de teléfono al que llamar en su región, consulte el apartado ["Cómo ponerse en contacto](#page-148-0)  [con Dell" en la página 149.](#page-148-0)

### **Información sobre productos**

Si necesita información sobre otros productos disponibles de Dell o si desea realizar un pedido, visite la página web de Dell en **www.dell.com**. Para saber el número de teléfono al que debe llamar en su zona o para hablar con un especialista en ventas, consulte el apartado ["Cómo ponerse en](#page-148-0)  [contacto con Dell" en la página 149](#page-148-0).

#### **Devolución de artículos para su reparación en garantía o para la devolución de su importe**

Prepare todos los artículos que vaya a devolver, ya sea para su reparación bajo garantía o para que le devuelvan el importe, de la manera siguiente:

**1** Llame a Dell para obtener un RMA (número de autorización para devolución de material) y anótelo de forma clara y evidente en la parte exterior de la caja.

Para conocer el número de teléfono al que llamar en su región, consulte el apartado ["Cómo](#page-148-0)  [ponerse en contacto con Dell" en la página 149.](#page-148-0)

- **2** Incluya una copia de la factura y una carta que describa el motivo de la devolución.
- **3** Incluya una copia de la Lista de verificación de diagnósticos (consulte ["Lista de verificación](#page-149-0)  [de diagnósticos" en la página 150\)](#page-149-0) indicando las pruebas que ha ejecutado y todos los mensajes de error mostrados por los Dell Diagnostics (consulte ["Dell Diagnostics" en la](#page-80-0)  [página 81](#page-80-0)).
- **4** Si la devolución es para obtener un crédito a cambio, incluya todos los accesorios correspondientes al artículo en devolución (cables de alimentación, disquetes de software, guías, etc.).
- **5** Embale el equipo que vaya a devolver en el embalaje original (o uno equivalente).

Usted será responsable del pago de los gastos de envío. Asimismo, tiene la obligación de asegurar el producto devuelto y asumir el riesgo en caso de pérdida durante el envío a Dell. No se aceptará el envío de paquetes a portes debidos.

Cualquier devolución que no satisfaga los requisitos indicados no será aceptada por el departamento de recepción de Dell y le será devuelta.

## <span id="page-147-0"></span>**Antes de llamar**

**ZZI NOTA:** Tenga a mano el código de servicio rápido cuando llame. El código contribuirá a que el sistema telefónico automatizado de asistencia de Dell gestione con mayor eficacia su llamada. Puede que también requiera la etiqueta de servicio (situada en la parte posterior o inferior del ordenador).

Recuerde rellenar la Lista de verificación de diagnósticos (consulte ["Lista de verificación de](#page-149-0)  [diagnósticos" en la página 150](#page-149-0)). Si es posible, encienda el ordenador antes de llamar a Dell para solicitar asistencia y haga la llamada desde un teléfono que esté cerca de éste. Es posible que se le pida que escriba algunos comandos con el teclado, que proporcione información detallada durante las operaciones o que pruebe otros procedimientos para solucionar problemas que únicamente pueden realizarse con el ordenador. Asegúrese de tener a mano la documentación del ordenador.

**PRECAUCIÓN: Antes de trabajar en el interior de su equipo, siga las instrucciones de seguridad que se encuentran en la Guía de información del producto .**

## <span id="page-148-0"></span>**Cómo ponerse en contacto con Dell**

Los clientes de Estados Unidos pueden llamar al 800-WWW-DELL (800-999-3355).

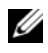

*M* **NOTA:** Si no tiene una conexión a Internet activa, puede encontrar información en la factura de compra, el albarán o el catálogo de productos de Dell.

Dell facilita diversas opciones de soporte y servicio en línea y por teléfono. La disponibilidad varía en función del país y el producto. Es posible que algunos de los servicios no se encuentren disponibles en su área. Para ponerse en contacto con Dell por problemas de ventas, soporte técnico o del servicio de atención al cliente:

- **1** Visite **support.dell.com**.
- **2** Verifique su país o región en el menú desplegable **Elija un país/región** de la parte inferior de la página.
- **3** Haga clic en **Contacte con nosotros** de la parte izquierda de la página.
- **4** Seleccione el enlace del servicio o soporte que necesite.
- **5** Elija el método para ponerse en contacto con Dell que le resulte más conveniente.

www.dell.com | support.dell.com

www.dell.com | support.dell.com

#### <span id="page-149-0"></span>**Lista de verificación de diagnósticos**

Nombre:

Fecha:

Dirección:

Teléfono:

Etiqueta de servicio (código de barras en la parte posterior o inferior del equipo):

Código de servicio urgente:

Número de autorización para devolución de material (si le fue proporcionado por un técnico de asistencia de Dell):

Sistema operativo y versión:

Dispositivos:

Tarjetas de expansión:

¿El ordenador está conectado a una red? Sí No

Red, versión y adaptador de red:

Programas y versiones:

Consulte la documentación del sistema operativo para determinar el contenido de los archivos de inicio del sistema. Si el ordenador está conectado a una impresora, imprima todos los archivos. Si no puede imprimirlos, tome nota del contenido de cada archivo antes de llamar a Dell.

Mensaje de error, código de sonido o código de diagnóstico:

Descripción del problema y procedimientos de solución de problemas que haya realizado:

# 18

# **Especificaciones**

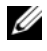

*NOTA:* Las ofertas pueden variar según la región. Para obtener más información sobre la configuración del equipo, haga clic en **Inicio**→ **Ayuda y soporte técnico** y seleccione la opción para ver la información acerca de su equipo.

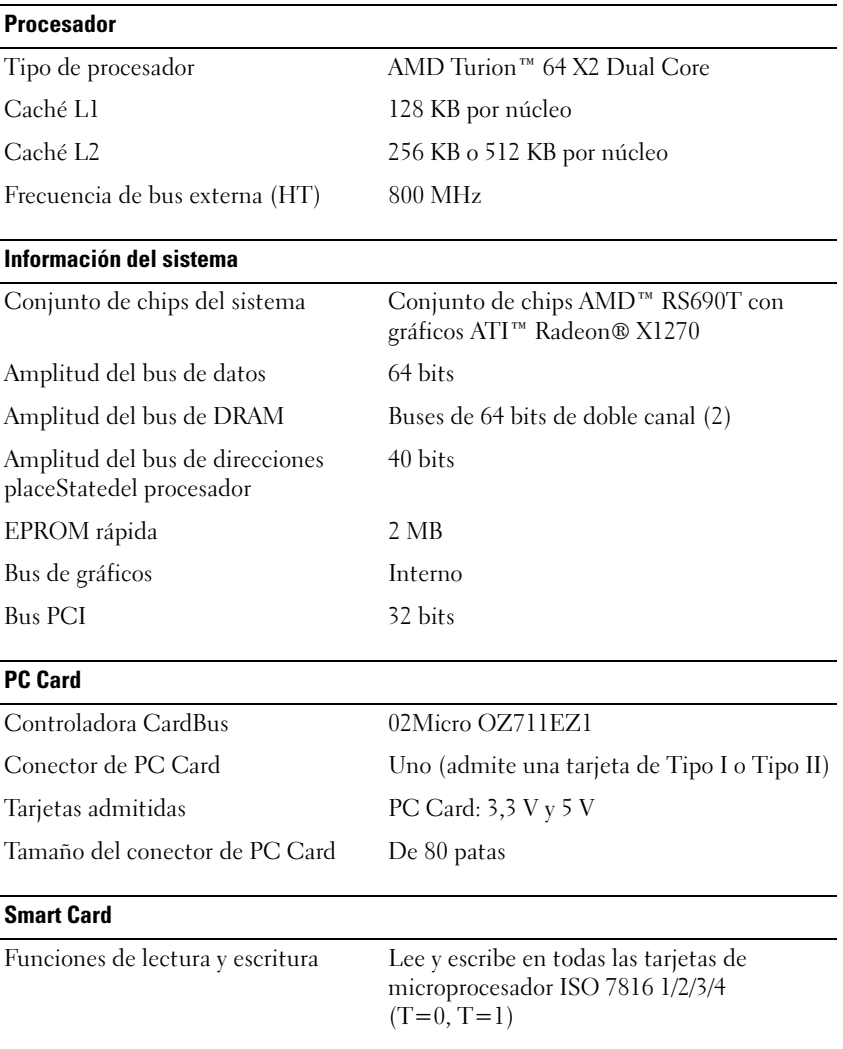

#### **Smart Card (continuación)**

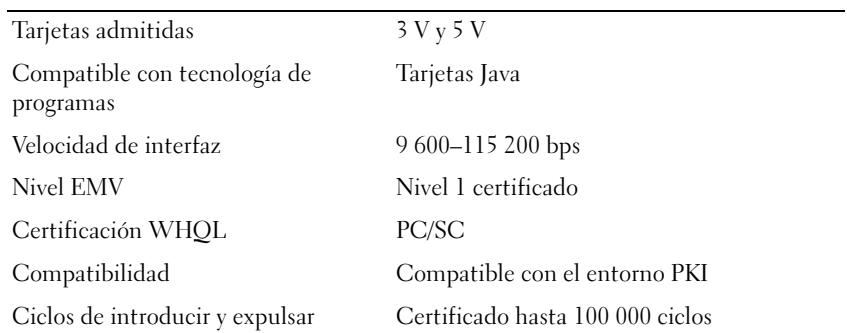

#### **Memoria**

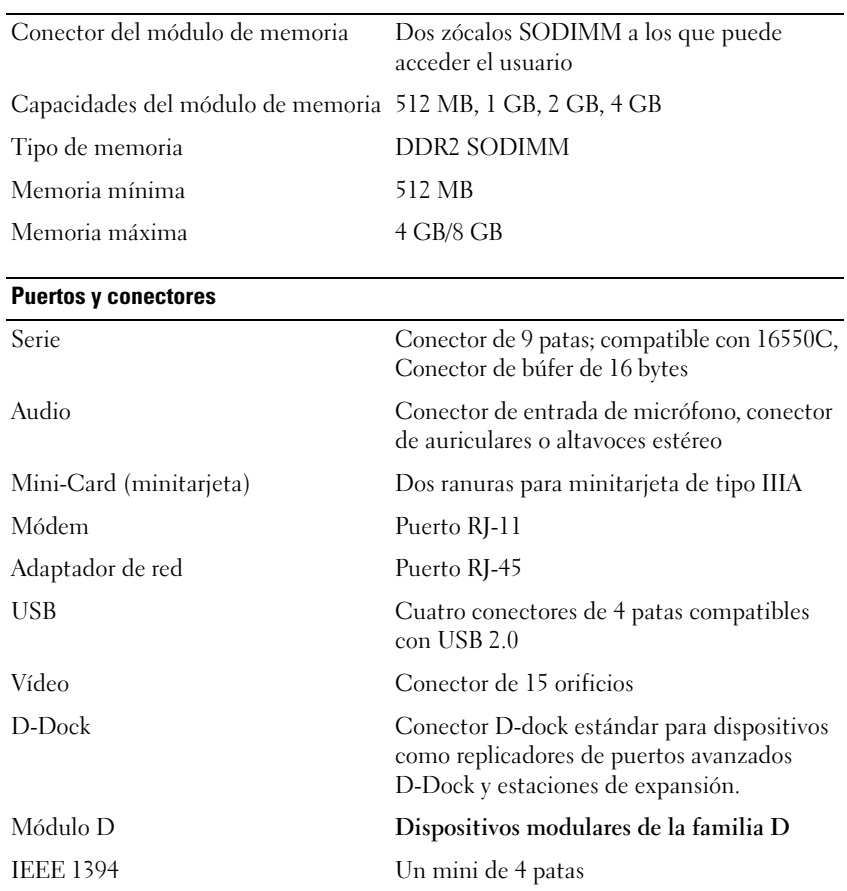

#### **Comunicaciones**

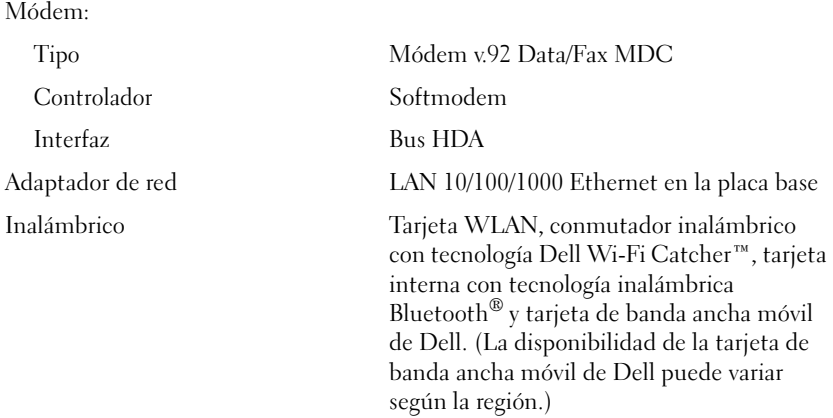

#### **Vídeo**

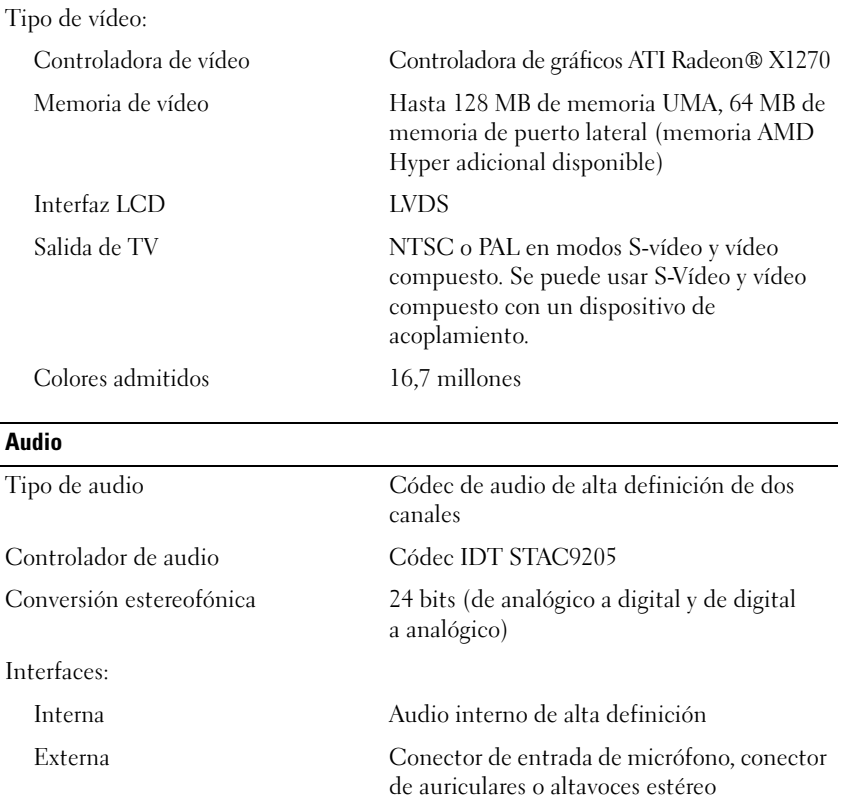

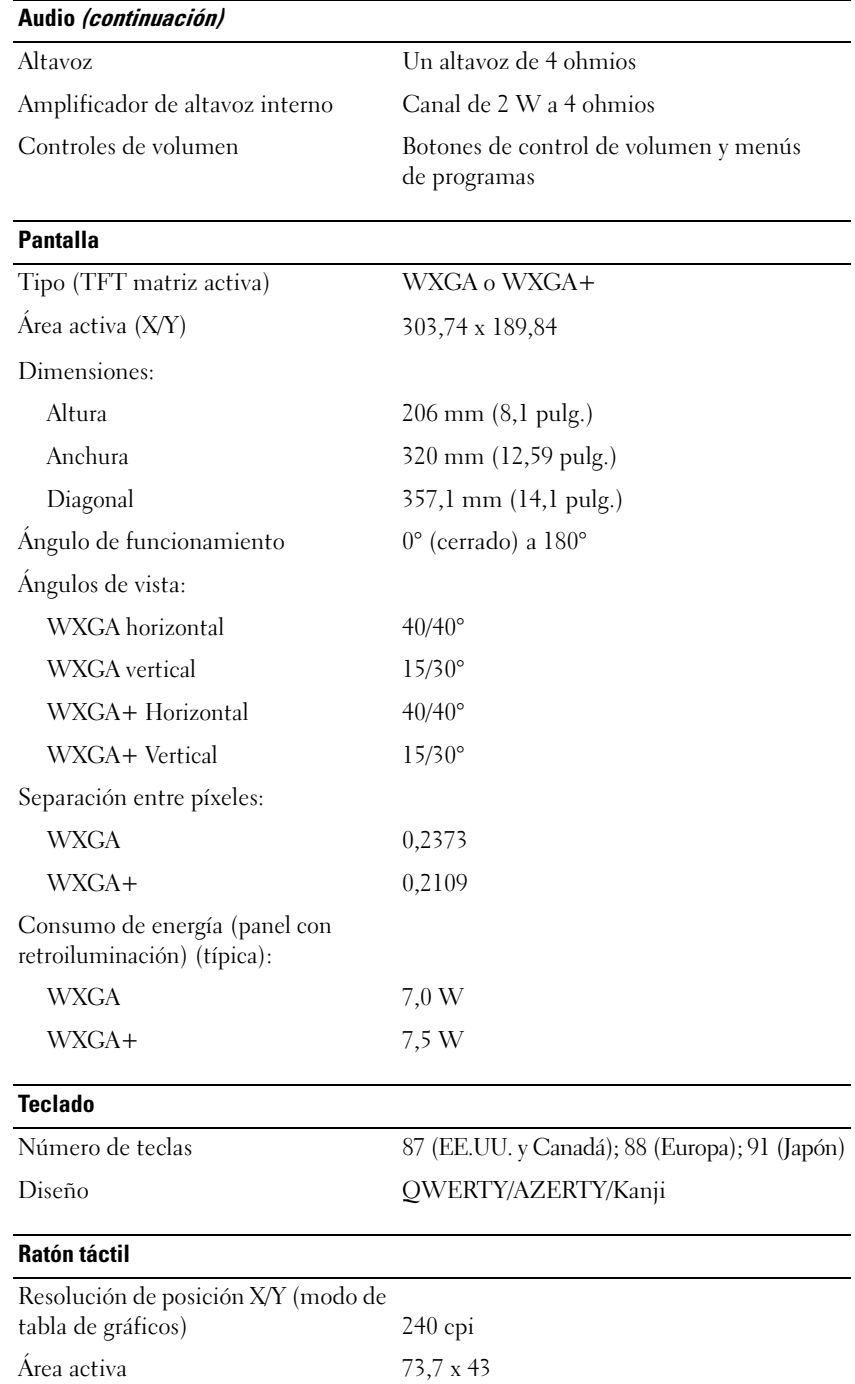

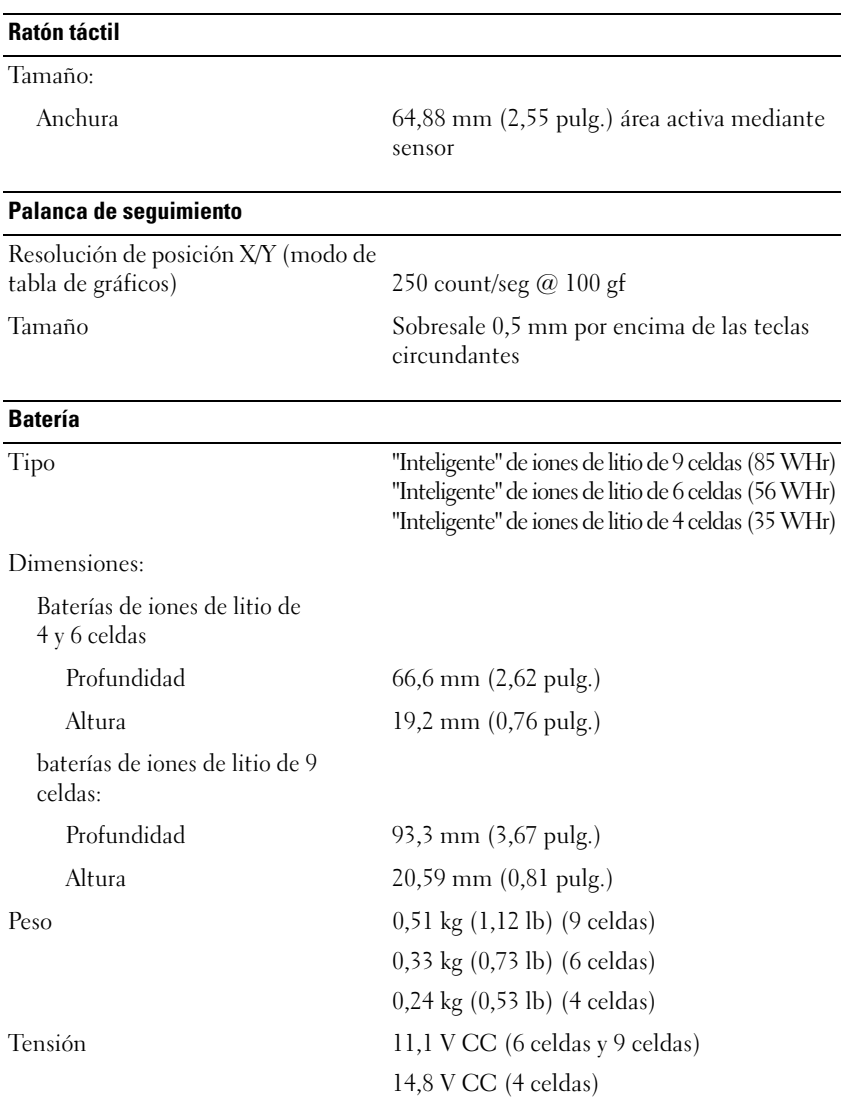

#### **Batería (continuación)**

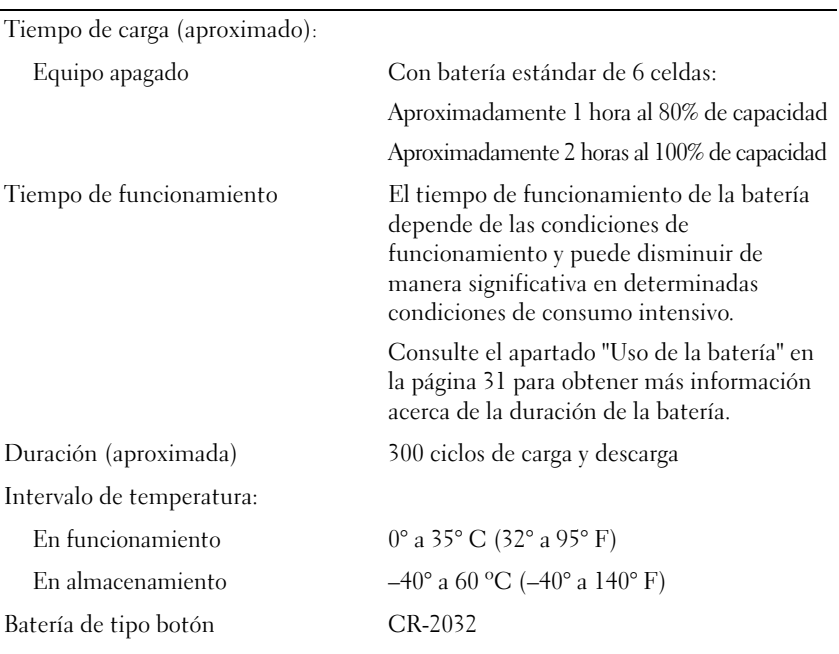

#### **Lector de huellas dactilares (opcional)**

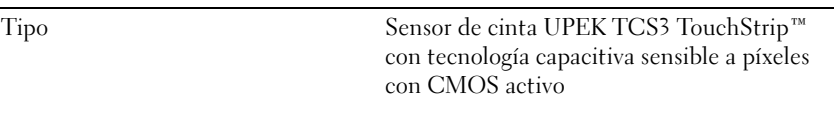

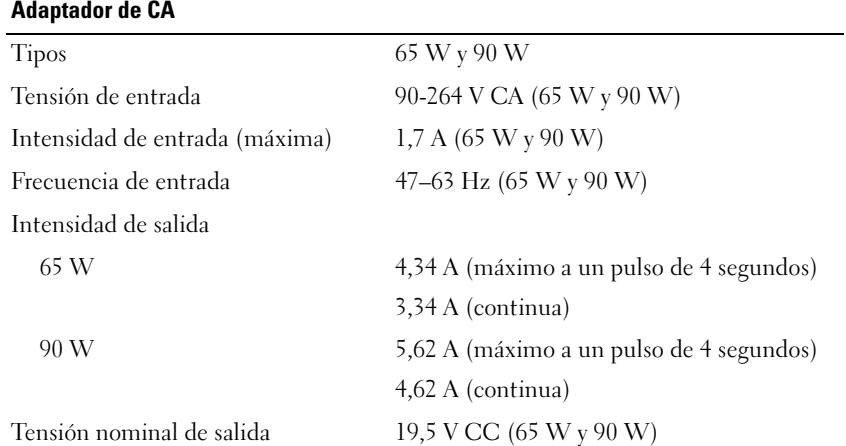

#### **Adaptador de CA (continuación)**

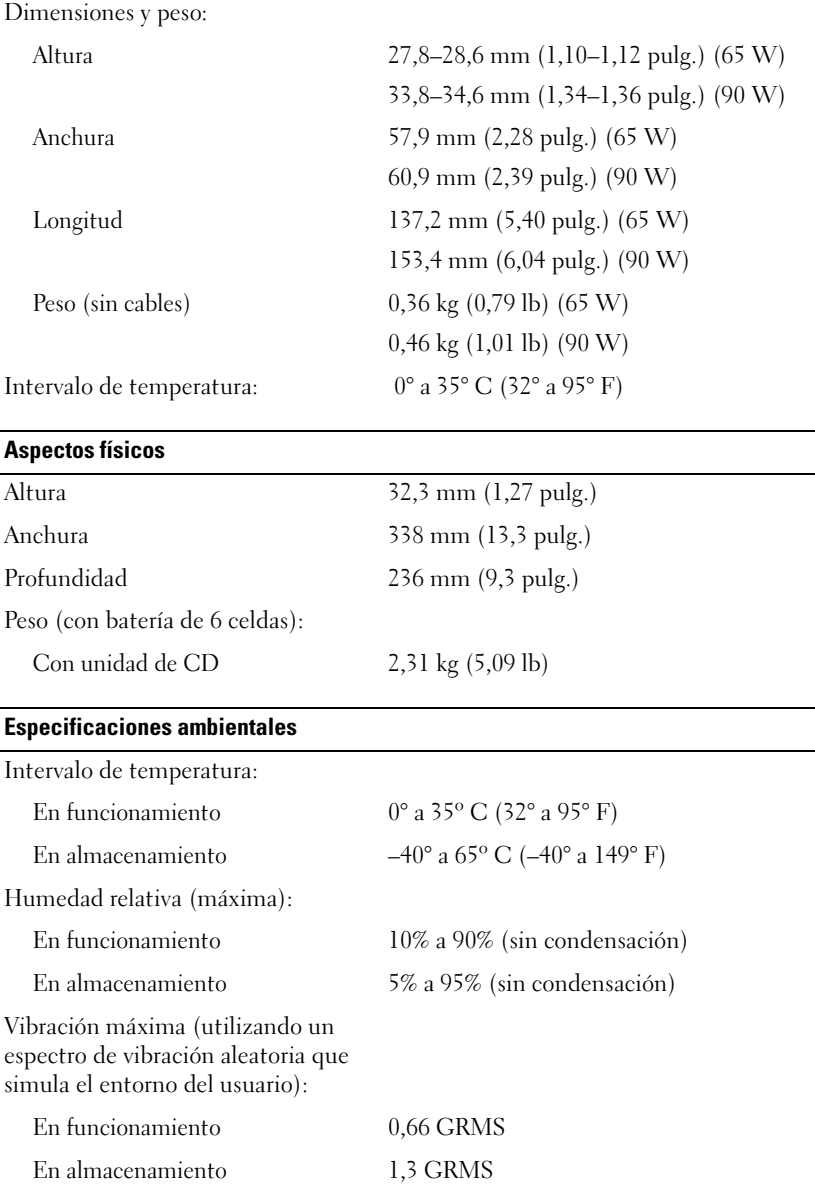

 $\overline{\phantom{a}}$ 

#### **Especificaciones ambientales (continuación)**

Impacto máximo (medido con la unidad de disco duro en posición con cabezales aparcados y un pulso de media onda sinusoidal durante 2 ms):

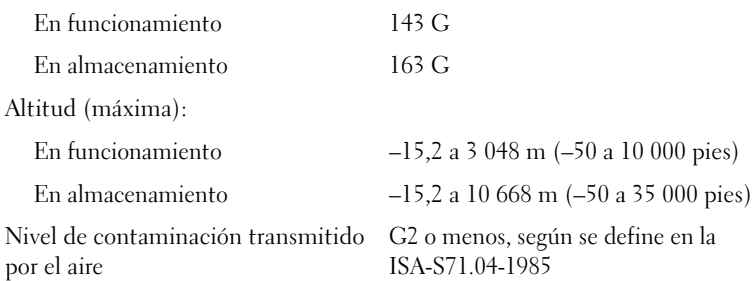

# **Apéndice**

## **Aviso FCC (sólo EE.UU.)**

#### **FCC Clase B**

Este equipo genera, utiliza y puede emitir energía por radiofrecuencia y, si no se instala y utiliza de acuerdo con el manual de instrucciones del fabricante, puede provocar interferencias en la recepción de radio y televisión. Este equipo se ha probado y cumple con los límites establecidos para los dispositivos digitales de clase B, de conformidad con lo dispuesto en la Sección 15 de la Normativa de la FCC.

Este dispositivo cumple con el Apartado 15 de PersonNameProductIDla Normativala Normativa de la FCC. El funcionamiento depende de las dos condiciones siguientes:

- **1** Este dispositivo no debe provocar interferencias perjudiciales.
- **2** Este dispositivo debe aceptar cualquier interferencia recibida, incluidas aquellas que puedan provocar un funcionamiento no deseado.

**AVISO:** Las normas de la FCC indican que los cambios o modificaciones que no estén expresamente aprobados por Dell Inc. podrían invalidar su autoridad para utilizar este equipo.

Estos límites se han diseñado para ofrecer una protección razonable frente a interferencias perjudiciales en instalaciones residenciales. Sin embargo, no hay garantías de que no se puedan producir interferencias en un tipo de instalación determinado. Si este equipo ocasiona interferencias perjudiciales con la recepción de radio o televisión, lo cual se puede determinar apagando y–encendiendo el equipo, se aconseja intentar corregir la interfaz en una o más de las medidas siguientes:

- Cambie la orientación de la antena de recepción.
- Vuelva a ubicar el sistema con respecto al receptor.
- Separe el sistema del receptor.
- Enchufe el sistema en otra toma de forma que el ordenador y el receptor se hallen en circuitos derivados diferentes.

Si es necesario, póngase en contacto con un representante de Dell Inc. o con un técnico experto en radio o televisión para obtener ayuda.

La información siguiente se proporciona en el dispositivo o dispositivos cubiertos en este documento de conformidad con las normas de la FCC:

- Nombre del producto: Dell™ Latitude™ D631
- Número de modelo: PP18L
- Nombre de la organización: Dell Inc. Worldwide Regulatory Compliance & Environmental Affairs One Dell Way Round Rock, TX 78682 EE.UU. 512-338-4400

**NOTA:** Para obtener más información reglamentaria, consulte nuestra *Guía de información del producto*.

#### **Aviso de productos de Macrovision**

Este producto incorpora una tecnología de protección del copyright que está protegida por patentes de Estados Unidos y otros derechos de propiedad intelectual pertenecientes a Macrovision Corporation y otros propietarios de derechos. La utilización de la tecnología de protección de copyright debe estar autorizada por Macrovision Corporation y su finalidad es el uso doméstico y otros tipos de visualización con carácter limitado, a menos que Macrovision Corporation lo autorice expresamente. Se prohíbe la ingeniería inversa y el desensamblaje.

# **Glosario**

Los términos de este glosario se proporcionan sólo con fines informativos y pueden o no describir las funciones incluidas con su equipo en particular.

## **A**

**acceso directo**. Icono que proporciona un acceso rápido a programas, archivos, carpetas y unidades que se utilizan con frecuencia. Cuando sitúa un acceso directo en el escritorio de Windows y pulsa dos veces sobre el icono, puede abrir la carpeta o el archivo correspondiente sin necesidad de buscarlo. Los iconos de acceso directo no cambian la ubicación de los archivos. Si elimina un acceso directo, el archivo original no se verá afectado. Asimismo, puede cambiar el nombre de un icono de acceso directo.

**ACPI** (interfaz avanzada de configuración y energía). Especificación de administración de energía que permite a los sistemas operativos de Microsoft® Windows® colocar un equipo en modo de espera o modo de hibernación con el fin de reducir el consumo de la energía eléctrica asignada a cada dispositivo conectado.

**adaptador de red**. Chip que proporciona capacidades de red. Un equipo puede incluir un adaptador de red en la placa base, o bien una PC Card que contenga un adaptador. El adaptador de red también se conoce como *NIC* (controladora de interfaz de red).

**AGP** (puerto para gráficos acelerados). Puerto dedicado para gráficos que permite utilizar la memoria del sistema para tareas relacionadas con vídeo. El AGP produce una imagen de vídeo uniforme y de color verdadero gracias a una interfaz más rápida entre los circuitos de vídeo y la memoria del ordenador.

**AHCI** (Interfaz avanzada de controlador host). Interfaz para controlador de host de unidad de disco duro SATA que permite al controlador de almacenamiento habilitar tecnologías como Native Command Queuing (NCQ) y conexión en caliente.

**ALS**. Sensor de luz ambiente.

**archivo "readme"**. Archivo de texto incluido con un paquete de software o con un producto de hardware. Normalmente, los archivos Léame (o Readme) proporcionan información sobre la instalación y describen mejoras o correcciones del producto que aún no se han incluido en la documentación.

**ASF** (formato de estándares de alerta). Estándar para definir un mecanismo de notificación de alertas de hardware y software a una consola de administración. ASF está diseñado para ser independiente de la plataforma y del sistema operativo.

**asignación de memoria**. Proceso por el cual el equipo asigna direcciones de memoria a ubicaciones físicas durante el inicio. Los dispositivos y el software pueden identificar entonces la información a la que accede el microprocesador.

**área de notificación**. Sección de la barra de tareas de Windows que contiene los iconos que proporcionan acceso rápido a los programas y a las utilidades del equipo, como el reloj, el control de volumen y el estado de la impresora. También se conoce como *bandeja del sistema*.

#### **B**

**BIOS**. sigla de "basic input/output system" (sistema básico de entrada/salida). Programa (o utilidad) que sirve de interfaz entre el hardware del equipo y el sistema operativo. Si no sabe cómo afectan los valores de configuración al equipo, no los modifique. También se conoce como *configuración del sistema*.

**bit**. La unidad de datos más pequeña que puede interpretar un equipo.

**Bluetooth**®**, tecnología inalámbrica**. Estándar de tecnología inalámbrica para dispositivos interconectados de corto alcance (9 metros [29 pies]) que permite a los dispositivos activados reconocerse entre sí automáticamente.

**bps** (bits por segundo). Unidad estándar para medir la velocidad de transmisión de datos.

**BTU** (unidad térmica británica). Medición de generación de calor.

**bus**. Vía de comunicación entre los componentes de un equipo.

**bus local**. Bus de datos que proporciona un rápido flujo de información entre los dispositivos y el microprocesador.

**byte**. Unidad básica de almacenamiento de datos utilizada por el equipo. Generalmente, un byte equivale a 8 bits.

## **C**

**C** (Centígrados). Sistema de medición de temperatura según el cual 0° C es el punto de congelación y 100° C el de ebullición del agua.

**CA**. sigla de "corriente alterna". Forma de electricidad que suministra alimentación al ordenador cuando se enchufa el cable de alimentación del adaptador de CA en una toma eléctrica.

**caché**. Mecanismo especial de almacenamiento de alta velocidad que puede ser una sección reservada de la memoria principal o un dispositivo independiente de almacenamiento de alta velocidad. La memoria caché aumenta la eficacia de muchas operaciones del microprocesador.

**caché L1**. Memoria caché primaria almacenada dentro del microprocesador.

**caché L2**. Memoria caché secundaria que puede ser externa respecto al microprocesador o incorporada dentro de su arquitectura.

**carné**. Documento internacional para aduanas que facilita las importaciones temporales a países extranjeros. También conocido como *pasaporte para mercancías*.

**carpeta**. Término empleado para describir el espacio de una unidad o disco en el que se organizan y agrupan los archivos. Los archivos de una carpeta se pueden ver y ordenar de varias formas, por ejemplo, alfabéticamente, por fecha y por tamaño.

**CD-R** (disco compacto grabable). Tipo de CD que se puede grabar. Los datos sólo pueden grabarse una vez en un CD-R. Una vez grabados, no se pueden borrar ni sobrescribir.

**CD-RW** (disco compacto reescribible). Tipo de CD que se puede grabar muchas veces. En un disco CD-RW se pueden escribir datos y después se pueden borrar y volver a escribir otros.

**CMOS**. Tipo de circuito electrónico. Los equipos utilizan una pequeña cantidad de memoria CMOS alimentada por pila para conservar la fecha, hora y las opciones de configuración del sistema.

**COA** (certificado de autenticidad). Código alfanumérico de Windows impreso en una etiqueta adherida al equipo. También se denomina *Clave de producto* o *ID de producto*.

**compartimento de medios**. Compartimento que admite dispositivos como unidades ópticas, una segunda batería o un módulo Dell TravelLite™.

**compartimento para módulos**. Consulte *compartimento para medios*.

**conector DIN**. Conector redondo de seis patas que cumple los estándares DIN (Deutsche Industrie-Norm); normalmente se utiliza para conectar cables PS/2 de teclado o de ratón.

**conector paralelo**. Puerto de E/S que se suele utilizar para conectar una impresora en paralelo al equipo. También se conoce como *puerto LPT*.

**conector serie**. Puerto de E/S que se utiliza con frecuencia para conectar dispositivos al equipo, por ejemplo, un dispositivo digital portátil o una cámara digital.

**configuración del sistema**. Utilidad que sirve de interfaz entre el hardware del equipo y el sistema operativo. Permite establecer las opciones que pueden seleccionar el usuario en el BIOS, como la fecha y la hora o la contraseña del sistema. Si no sabe cómo afectan los valores de configuración al equipo, no cambie los de este programa.

**controlador**. Chip que controla la transferencia de datos entre el microprocesador y la memoria, o entre el microprocesador y los dispositivos.

Software que permite al sistema operativo controlar un dispositivo, por ejemplo, una impresora. Muchos dispositivos no funcionan correctamente si no se ha instalado el controlador adecuado en el equipo.

**controlador de dispositivos**. Consulte *controlador*.

**controladora de vídeo**. circuitos en una tarjeta de vídeo o en la placa base (en equipos con controladora de vídeo integrada) que proporcionan al ordenador las capacidades de vídeo, junto con el monitor.

**Código de servicio rápido**. Código numérico impreso en una etiqueta adherida al equipo Dell™. Deberá utilizar el código de servicio rápido cuando solicite asistencia a Dell. Es posible que este servicio no esté disponible en algunos países.

**creación de bandas de disco**. Técnica que permite extender los datos en varias unidades de disco duro. La configuración de discos por bandas puede acelerar las operaciones en las que se recuperan datos del almacenamiento en disco. Normalmente, los equipos que utilizan las bandas de disco permiten al usuario seleccionar el tamaño de la unidad de datos o la anchura de la banda*.*

**CRIMM** (módulo de continuidad de memoria en línea Rambus). Módulo especial que no dispone de chips de memoria y que se usa para rellenar ranuras RIMM que no estén ocupadas.

**cursor**. Marcador en pantalla que indica dónde tendrá lugar la siguiente acción que se ejecute con el teclado, el ratón táctil o el ratón normal. Suele ser una línea continua parpadeante, un carácter de subrayado o una pequeña flecha.

## **D**

**DDR SDRAM** (memoria SDRAM de velocidad de transferencia de datos doble). Tipo de memoria SDRAM que dobla el ciclo de ráfaga de datos, mejorando el rendimiento del sistema.

**DDR2 SDRAM** (memoria 2 SDRAM de velocidad de transferencia de datos doble). Tipo de memoria DDR SDRAM que utiliza un sistema de carga de 4 bits y otros cambios en la arquitectura para estimular la velocidad de la memoria a más de 400 MHz.

**DIMM** (módulo de memoria de doble línea). Tarjeta de circuito impreso con chips de memoria que la conectan a un módulo de memoria de la placa base.

**dirección de E/S**. dirección en la RAM que está asociada a un dispositivo específico (como un conector serie, un conector paralelo o una ranura de expansión) y que permite la comunicación del procesador con ese dispositivo.

**dirección de memoria**. ubicación específica de la RAM en la que se almacenan datos temporalmente.

**disco de inicio**. disco que puede utilizarse para iniciar un equipo. Asegúrese de tener siempre un CD o disquete de inicio disponible por si se daña la unidad de disco duro o por si el equipo tiene un virus.

**disipador de calor**. Placa de metal existente sobre algunos microprocesadores que ayuda a disipar el calor.

**dispositivo**. Hardware como una unidad de disco, una impresora o un teclado instalado o conectado al equipo.

**DMA** (acceso directo a memoria). Canal que permite que se realicen ciertos tipos de transferencia de datos entre la memoria RAM y un dispositivo sin la intervención del microprocesador.

**DMTF** (Grupo de trabajo de administración distribuida). Consorcio de compañías de hardware y software que desarrollan estándares de administración para entornos de escritorio, red, empresa e Internet distribuidos.

**doble núcleo**. Tecnología en la que hay dos unidades informáticas físicas dentro de un único paquete de procesador, aumentando así el rendimiento del equipo y la capacidad multitarea.

**dominio**. Grupo de equipos, programas y dispositivos de una red que se administran como una unidad con reglas y procedimientos comunes y para que lo utilice un grupo específico de usuarios. Los usuarios inician una sesión en el dominio para acceder a sus recursos.

**DRAM** (memoria dinámica de acceso aleatorio). Memoria que almacena información en circuitos integrados que contienen condensadores.

**DSL** (línea de suscriptor digital). Tecnología que proporciona una conexión a Internet constante y de alta velocidad a través de una línea telefónica analógica.

**duración de la batería**. Período de tiempo (en años) durante el que la batería de un equipo portátil se puede agotar y recargar.

**DVD-R** ( DVD grabable). Tipo de DVD que se puede grabar. Los datos sólo pueden grabarse una vez en un DVD-R. Una vez grabados, no se pueden borrar ni sobrescribir.

**DVD+RW** (DVD regrabables). Tipo de DVD regrabable. En un DVD+RW, es posible grabar los datos y, posteriormente, borrarlos o regrabarlos. (La tecnología DVD+RW es diferente a la tecnología DVD-RW.)

**DVI** (interfaz de vídeo digital). Estándar para la transmisión digital entre un equipo y una pantalla de vídeo digital.

## **E**

**E/S** (entrada/salida). Operación o dispositivo que introduce y extrae datos del equipo. Los teclados e impresoras son dispositivos de E/S.

**ECC** (verificación y corrección de errores). Tipo de memoria que incluye circuitos especiales para comprobar la exactitud de los datos a medida que entran en la memoria y salen de la misma.

**ECP** (puerto de capacidades extendidas). Diseño de puerto paralelo que proporciona una mejor transmisión bidireccional de datos. Similar al EPP, el ECP utiliza el acceso directo a la memoria para transferir datos y, con frecuencia, mejora el rendimiento.

**editor de texto**. Programa que se utiliza para crear y modificar archivos que sólo contienen texto; por ejemplo, el Bloc de notas de Windows utiliza un editor de texto. Los editores de texto no suelen ofrecer la funcionalidad de ajuste de palabra o de formato (la opción para subrayar, cambiar fuentes, etc.).

**EIDE** (electrónica mejorada de dispositivos integrados). Versión mejorada de la interfaz IDE para unidades de disco duro y de CD.

**EMI** (interferencia electromagnética). Interferencia eléctrica causada por la radiación electromagnética.

**ENERGY STAR**®. Requisitos de la Agencia de protección medioambiental que disminuyen el consumo general de electricidad.

**EPP** (puerto paralelo mejorado). Diseño de conexión en paralelo que permite la transmisión bidireccional de datos.

**ESD** (descarga electrostática). Descarga brusca de electricidad estática. La ESD puede dañar los circuitos integrados del ordenador y del equipo de comunicaciones.

**Etiqueta de servicio**. Etiqueta de código de barras del equipo que lo identifica cuando se accede al sitio Web de soporte técnico de Dell **support.dell.com** o cuando se llama a Dell para solicitar soporte técnico o atención al cliente.

## **F**

**Fahrenheit**. Escala de medición de temperatura según la cual 32° F es el punto de congelación y 212° F el de ebullición del agua.

**FBD** (fully-buffered DIMM). DIMM con chips DDR2 DRAM y un búfer de memoria avanzado (AMB) que acelera la comunicación entre los chips DDR2 SDRAM y el sistema.

**FCC** (Comisión federal de comunicaciones). Agencia de Estados Unidos responsable de hacer cumplir las normativas en materia de comunicaciones que determinan la cantidad de radiación que pueden emitir los PC y otros equipos electrónicos.

**fondo de pantalla**. Diseño o imagen de fondo en el escritorio de Windows. El papel tapiz se cambia a través del Panel de control de Windows. También puede digitalizar su fotografía favorita y utilizarla como fondo.

**formato**. Proceso de preparación de una unidad o disco para el almacenamiento de archivos. Al formatear una unidad o disco, se perderá toda la información existente. **frecuencia de actualización**. Frecuencia, medida en Hz, con la cual se recargan las líneas horizontales de la pantalla (a veces también se denomina *frecuencia vertical*). Cuanto más alta sea la frecuencia de actualización, menor será el parpadeo de vídeo perceptible por el ojo humano.

**FSB** (bus frontal). Vía de datos e interfaz física entre el microprocesador y la memoria RAM.

**FTP** (protocolo de transferencia de archivos). Protocolo estándar de Internet utilizado para intercambiar archivos entre equipos conectados a Internet.

### **G**

**G** (gravedad). Medida de peso y fuerza.

**GB** (gigabyte). Medida de almacenamiento de datos equivalente a 1 024 megabytes (1 073 741 824 bytes). Cuando se refiere al almacenamiento en la unidad de disco duro, el término a menudo se redondea a 1 000 000 000 de bytes.

**GHz** (gigahercio). Medida de frecuencia equivalente a mil millones de Hz, o a mil MHz. Las velocidades de los microprocesadores, buses e interfaces del equipo se miden generalmente en GHz.

**GUI** (interfaz gráfica de usuario). Software que interactúa con el usuario por medio de menús, ventanas e iconos. La mayoría de los programas que funcionan en los sistemas operativos Windows son GUI.

### **H**

**HTTP** (protocolo de transferencia de hipertexto). Protocolo utilizado para intercambiar archivos entre equipos conectados a Internet.

**Hz**. hercio. Unidad de medida de frecuencia que equivale a 1 ciclo por segundo. Los equipos y dispositivos electrónicos suelen medirse en kilohercios (kHz), megahercios (MHz), gigahercios (GHz) o terahercios (THz).

## **I**

**IC** (circuito integrado). Mina semiconductora o chip, en el que se fabrican miles o millones de pequeños componentes electrónicos para su uso en equipos informáticos, de audio y de vídeo.

**IDE** (electrónica de dispositivos integrados). Interfaz para dispositivos de almacenamiento en masa en los que el controlador está integrado en la unidad de disco duro o en la unidad de CD.

**IEEE 1394** (Instituto de Ingenieros Electrónicos y Eléctricos, Inc.). Bus serie de alto rendimiento utilizado para conectar al equipo dispositivos compatibles con IEEE 1394, como cámaras digitales y reproductores de DVD.

**integrado**. Generalmente se refiere a componentes ubicados físicamente en la placa base del equipo. También se conoce como *incorporado*.

**IrDA**. sigla de "Infrared Data Association" (Asociación de Datos por Infrarrojos). Organización que crea estándares internacionales para las comunicaciones por infrarrojos.

**IRQ** (solicitud de interrupción). Vía electrónica asignada a un dispositivo específico de modo que éste pueda comunicarse con el microprocesador. Cada conexión de un dispositivo debe tener asignado un número de IRQ. Aunque dos dispositivos pueden compartir la misma asignación de IRQ, no pueden utilizarse simultáneamente.

**ISP** (proveedor de servicios Internet). Compañía que proporciona acceso a su servidor host para conectarse directamente a Internet, enviar y recibir mensajes de correo electrónico y visitar sitios Web. Normalmente el ISP proporciona un paquete de software, un nombre de usuario y números de teléfono de acceso por una cuota determinada.

## **K**

**Kb** (kilobit). Unidad de datos igual a 1024 bits. Unidad de medida de la capacidad de los circuitos integrados de memoria.

**KB** (kilobyte). Unidad de datos equivalente a 1024 bytes; con frecuencia se habla de 1 000 bytes para hacer referencia a un kilobyte.

**kHz** (kilohercio). Medida de frecuencia equivalente a 1 000 Hz.

## **L**

**LAN** (red de área local). Red de equipos que abarca una pequeña área. Generalmente, una LAN se limita a un edificio o a un pequeño grupo de edificios cercanos. Una LAN puede conectarse a otra situada a cualquier distancia a través de líneas telefónicas y ondas de radio para formar una WAN (Wide Area Network [red de área ancha]).

**LCD** (pantalla de cristal líquido). La tecnología utilizada en las pantallas de los equipos portátiles y en las televisiones planas.

**lector de huellas dactilares**. Sensor de bandas que usa la huella dactilar única para autentificar la identidad de los usuarios con el fin de asegurar el equipo.

**LED** (diodo emisor de luz). Componente electrónico que emite luz para indicar el estado del equipo.

**LPT** (terminal de impresión de línea). Nombre que recibe una conexión en paralelo a una impresora o a otro dispositivo paralelo.

#### **M**

**Mb** (megabit). Medida de la capacidad de los chips de memoria equivalente a 1 024 Kb.

**MB** (megabyte). Medida de almacenamiento de datos equivalente a 1 048 576 bytes. 1 MB es igual a 1 024 KB. Cuando se refiere al almacenamiento en la unidad de disco duro, el término a menudo se redondea a 1 000 000 de bytes.

**Mbps** (megabits por segundo). Un millón de bits por segundo. Esta medida suele utilizarse para velocidades de transmisión de módems y redes.

**MB/seg** (megabytes por segundo). Un millón de bytes por segundo. Generalmente, esta unidad de medida se utiliza para velocidades de transferencia de datos.

**memoria**. área de almacenamiento de datos temporal del interior del equipo. Puesto que los datos de la memoria no son permanentes, se recomienda guardar con frecuencia los archivos mientras se trabaja con ellos, y guardarlos siempre antes de apagar el equipo. El equipo puede contener diferentes formas de memoria. Por ejemplo, RAM, ROM y memoria de vídeo. Con frecuencia, la palabra memoria se utiliza como sinónimo de RAM.

**memoria de vídeo**. Memoria formada por chips de memoria dedicados a funciones de vídeo. Generalmente, la memoria de vídeo es más rápida que la del sistema. La cantidad de memoria de vídeo instalada afecta principalmente al número de colores que un programa puede mostrar.

**método abreviado de teclado**. Comando que requiere que se pulsen varias teclas simultáneamente.

**MHz**. megahercio. Unidad de medida de frecuencia equivalente a 1 millón de ciclos por segundo. Las velocidades de los procesadores, buses e interfaces del equipo se miden a menudo en MHz.

**microprocesador**. Chip del equipo que interpreta y ejecuta instrucciones de un programa. A veces también se denomina CPU (unidad central de proceso).

**Mini PCI**. Estándar para dispositivos periféricos integrados con énfasis en las comunicaciones, como módems y NIC. Las Minitarjetas PCI son unas tarjetas pequeñas que tienen una funcionalidad equivalente a una tarjeta de expansión PCI estándar.

**minitarjeta**. Tarjeta pequeña diseñada para dispositivos periféricos integrados, como controladors de interfaces de red (NIC) de comunicaciones. La minitarjeta tiene una funcionalidad equivalente a una tarjeta de expansión PCI estándar.

**modo de espera**. Modo de administración de energía que cierra todas las operaciones innecesarias del equipo para ahorrar energía.

**modo de gráficos**. Modo de vídeo que puede definirse en términos de *x* píxeles horizontales por *y* píxeles verticales por *z* colores. Los modos de gráficos pueden mostrar una variedad ilimitada de formas y fuentes.

**modo de hibernación**. Modo de administración de energía que guarda todo el contenido de la memoria en un espacio reservado del disco duro y apaga el equipo. Cuando se reinicia el ordenador, se recupera automáticamente la información de la memoria que se ha guardado en el disco duro.

**modo de pantalla dual**. Configuración de la pantalla que permite utilizar un segundo monitor como extensión de la pantalla. También se conoce como *modo de pantalla extendida*.

**modo de pantalla extendida**. Configuración de la pantalla que permite utilizar un segundo monitor como extensión de la misma. También se conoce como *modo de pantalla dual*.

**modo de vídeo**. Modo que describe la forma en que se muestran el texto y los gráficos en un monitor. El software orientado a gráficos (como los sistemas operativos Windows) funciona en modos de vídeo que pueden definirse en términos de *x* píxeles horizontales por *y* píxeles verticales por *z* colores. El software orientado a caracteres (por ejemplo, los editores de texto) funciona en modos de vídeo que pueden definirse en términos de *x* columnas por *y* filas de caracteres.

**módem**. Dispositivo que permite que el equipo se comunique con otros mediante líneas telefónicas analógicas. Existen tres tipos de módem: externo, PC Card e interno. Generalmente, el módem se utiliza para conectarse a Internet e intercambiar mensajes de correo electrónico.

**módulo de memoria**. pequeña placa de circuito que contiene chips de memoria y se conecta a la placa base.

**módulo de viaje**. Dispositivo de plástico diseñado para acoplarse en el interior del compartimento modular y reducir el peso del equipo.

**MP** (megapíxel). Medida de resolución de imagen que se utiliza para las cámaras digitales.

**ms** (milisegundo). Medida de tiempo que equivale a una milésima de segundo. Los tiempos de acceso de los dispositivos de almacenamiento suelen medirse en milisegundos.

# **N**

**NIC**. Consulte *adaptador de red*.

**ns** (nanosegundo). Medida de tiempo que equivale a una milmillonésima de segundo.

**NVRAM** (memoria de acceso aleatorio no volátil). Tipo de memoria que almacena datos cuando el equipo está apagado o pierde su suministro de energía externo. La memoria NVRAM se usa para mantener la información de configuración del equipo, por ejemplo la fecha, la hora y otras opciones de configuración del sistema que se pueden definir.

## **P**

**panel de control**. Utilidad de Windows que permite modificar los valores de configuración del sistema operativo y del hardware, por ejemplo, valores de configuración de la pantalla.

**partición**. Área física de almacenamiento en la unidad de disco duro que está asignada a una o a varias áreas lógicas de almacenamiento conocidas como unidades lógicas. Cada partición puede contener varias unidades lógicas.

**PCI** (interconexión de componentes periféricos). PCI es un bus local que admite rutas de datos de 32 y 64 bits, lo que proporciona una ruta de datos de alta velocidad entre el microprocesador y dispositivos como el vídeo, las unidades y las redes.

**PCI Express**. Modificación en la interfaz PCI que aumenta la tasa de transferencia de datos entre el procesador y los dispositivos conectados al mismo. PCI Express puede transferir datos a velocidades de entre 250 MB/s y 4 GB/s. Si el conjunto de chips de PCI Express y el dispositivo alcanzan velocidades diferentes, funcionarán a la que sea menor.

**PCMCIA**. sigla de "Personal Computer Memory Card International Association" (Asociación Internacional de Tarjetas de Memoria para Ordenadores Personales). Organización que establece los estándares para las tarjetas PC Card.

**PIO** (entrada/salida programada). Método de transferencia de datos entre dos dispositivos a través del microprocesador como parte de la ruta de datos.

**píxel**. Punto en la pantalla del monitor. Los píxeles están ordenados en hileras y columnas para crear una imagen. Una resolución de vídeo, como de 800 x 600, se expresa como el número de píxeles en dirección horizontal por el número de píxeles en dirección vertical.

**placa base**. Tarjeta principal de circuito del equipo. También conocida como *tarjeta del sistema*.

**Plug-and-Play**. Capacidad del equipo de configurar dispositivos automáticamente. La característica Plug and Play permite la instalación y configuración automáticas, y proporciona compatibilidad con el hardware existente si el BIOS, el sistema operativo y todos los dispositivos también son compatibles con Plug and Play.

**POST** (autoprueba de encendido). Programas de diagnóstico, cargados automáticamente por la BIOS, que llevan a cabo pruebas básicas en los principales componentes del equipo, como la memoria, los discos duros y el vídeo. Si no se detecta ningún problema durante la POST, el equipo continúa el inicio.

**programa de configuración**. Programa utilizado para instalar y configurar hardware y software. El programa **setup.exe** o **install.exe** se incluye con la mayoría de los paquetes de software de Windows. El *Programa de instalación* es distinto a la *Configuración del sistema*.

**protector contra sobretensiones**. Evita que los picos de tensión, como los que ocurren durante una tormenta eléctrica, entren en el equipo a través del enchufe eléctrico. Los protectores contra sobretensiones no protegen de rayos o disminuciones excesivas de tensión mayores del 20 por ciento por debajo del nivel normal de tensión en la línea de CA.

Las conexiones de red no están protegidas por los protectores contra sobretensión. Desconecte siempre el cable del conector de red durante una tormenta con aparato eléctrico.

**protegido contra escritura**. Archivos o dispositivos que no se pueden modificar. Utilice la protección contra escritura si desea impedir que se cambien o se destruyan los datos. Para proteger contra escritura un disquete de 3,5 pulgadas, deslice su lengüeta de protección hacia la posición abierta.

**PS/2** (personal system/2). Tipo de conector al que se conecta un teclado, ratón o teclado numérico compatibles con PS/2.

**PXE** (entorno de ejecución previo al inicio). Estándar WfM (Wired for Management) que permite configurar e iniciar remotamente equipos en red sin sistema operativo.

## **R**

**RAID** (matriz redundante de discos independientes). Método para proporcionar la redundancia de datos. Algunas de las implementaciones basadas en RAID más habituales son RAID 0, RAID 1, RAID 5, RAID 10 y RAID 50.

**RAM** (memoria de acceso aleatorio). Área primaria de almacenamiento temporal para instrucciones de programas y datos. La información almacenada en la RAM se pierde cuando se apaga el equipo.

**ranura de expansión**. Conector de la placa base (en algunos equipos) en el que se inserta una tarjeta de expansión que la conecta al bus del sistema.

**resolución**. Nitidez y claridad de imagen que proporciona una impresora o que presenta un monitor. Cuanto mayor es la resolución, más nítida es la imagen.

**resolución de vídeo**. Consulte *resolución*.

**RFI** (interferencia de radiofrecuencia). Interferencia que se genera en radiofrecuencias comunes, de 10 kHz a 100 000 MHz. Las radiofrecuencias están en el extremo más bajo del espectro de frecuencia electromagnética y tienen más posibilidades de ser objeto de interferencias que las radiaciones de frecuencia más alta, como las de infrarrojos y luz.

**ROM** (memoria de sólo lectura). Memoria que almacena datos y programas que el equipo no puede eliminar y en los que no puede escribir. La memoria ROM, a diferencia de la RAM, conserva su contenido incluso después de que se apague el equipo. Algunos programas esenciales para el funcionamiento del equipo residen en la memoria ROM.

**RPM** (revoluciones por minuto). El número de revoluciones que se producen por minuto. La velocidad de las unidades de disco duro suele medirse en rpm.

**RTC** (reloj de tiempo real). Reloj alimentado a batería de la placa base que conserva la fecha y la hora después de apagar el equipo.

**RTCRST** (restablecimiento del reloj de tiempo real). Puente de placa base de algunos equipos que se puede utilizar a menudo para solucionar problemas.

## **S**

**S/PDIF** (interfaz digital de Sony/Philips). Formato de archivo de transferencia de sonido que permite la transferencia de sonido de un archivo a otro sin necesidad de conversión a un formato análogo, lo que podría ir en detrimento de la calidad del archivo.

**salida TV y de S-vídeo**. Conector utilizado para conectar una TV o un dispositivo de sonido digital al equipo.

**SAS** (serial attached SCSI ). Versión serie más rápida de la interfaz SCSI (en contraposición a la arquitectura en paralelo SCSI original).

**SATA** (ATA serie). Versión serie más rápida de la interfaz ATA (IDE).

**ScanDisk**. Utilidad de Microsoft que comprueba los archivos, las carpetas y la superficie del disco duro en busca de errores. La comprobación de discos a menudo se ejecuta cuando se reinicia el equipo después de haber dejado de responder.

**SCSI** (interfaz de sistemas informáticos pequeños). Interfaz de alta velocidad para conectar dispositivos a un equipo, como unidades de disco duro, unidades CD, impresoras y escáneres. La SCSI puede conectar varios dispositivos usando un único controlador. Se accede a cada dispositivo mediante un número de identificación individual del bus del controlador SCSI.

**SDRAM** (memoria dinámica sincrónica de acceso aleatorio). Tipo de DRAM sincronizada con la velocidad de reloj adecuada del microprocesador.

**secuencia de inicio**. Especifica el orden de los dispositivos desde los que el equipo intenta iniciarse.

**sensor de infrarrojos**. Puerto que permite la transmisión de datos entre el equipo y los dispositivos compatibles con infrarrojos sin utilizar una conexión de cable.

**SIM** (Módulo de identificación de suscriptor). Una tarjeta SIM contiene un microchip que cifra las transmisiones de voz y de datos. Las tarjetas SIM se pueden usar en teléfonos o en equipos portátiles.

**smart card**. Tarjeta que se incorpora con un microprocesador y un chip de memoria. Las tarjetas inteligentes pueden utilizarse para autenticar a un usuario en equipos compatibles con tarjetas inteligentes.

**software antivirus**. Programa diseñado para identificar, aislar o eliminar virus del equipo.

**soporte de inicio**. CD, DVD o disquete que puede utilizarse para iniciar un equipo. Asegúrese de tener siempre un soporte de inicio disponible por si se daña la unidad de disco duro o por si el equipo tiene un virus. El soporte *Drivers and Utilities* (Controladores y utilidades) es un soporte de inicio.

**sólo lectura**. se refiere a datos o archivos que se pueden ver, pero que no se pueden modificar ni eliminar. Un archivo puede tener el tipo de acceso sólo lectura si:

- Reside en un disco CD o DVD protegido físicamente contra escritura.
- Se encuentra en un directorio de una red y el administrador del sistema ha asignado derechos de sólo lectura a usuarios específicos.

**Strike Zone™**. Área reforzada de la base de la plataforma que protege la unidad de disco duro como un dispositivo de amortiguación cuando un equipo sufre un impacto fuerte o una caída (tanto si el equipo está encendido como si está apagado).

**SVGA** (matriz de gráficos de súper vídeo). Estándar de vídeo para tarjetas y controladores. Las resoluciones SVGA más comunes son 800 x 600 y 1 024 x 768.

El número de colores y la resolución que puede mostrar un programa depende de las capacidades del monitor, del dispositivo de vídeo y de sus controladores, además de la cantidad de memoria de vídeo instalada en el equipo.

**SXGA** (supermatriz de gráficos ampliados). Estándar de vídeo para tarjetas y controladores que admite resoluciones de hasta 1 280 x 1 024.

**SXGA+** (supermatriz de gráficos ampliados plus). Estándar de vídeo para tarjetas y controladores que admite resoluciones de hasta 1 400 x 1 050.

# **T**

**TAPI** (interfaz de programación de aplicaciones de telefonía). Permite a los programas de Windows funcionar con una gran variedad de dispositivos de telefonía, incluidos los de voz, datos, fax y vídeo.

**tarjeta de expansión**. Tarjeta de circuito impreso que se instala en una ranura de expansión en la placa base de algunos equipos para ampliar su capacidad. Pueden ser, entre otras, tarjetas de vídeo, de módem o de sonido.

**tarjeta PC Card**. Tarjeta de E/S extraíble que cumple el estándar PCMCIA. Los módems y adaptadores de red son tipos comunes de tarjetas PC Card.

**tarjeta PC Card extendida**. Tarjeta PC Card que sobresale de la ranura para tarjetas PC Card cuando se instala.

**tiempo de funcionamiento de la batería**. Período de tiempo (en minutos u horas) que la batería de un equipo portátil conserva su carga mientras lo alimenta.

**TPM** (módulo de plataforma seguro). Característica de seguridad basada en hardware que al combinarse con el software de seguridad refuerza la seguridad de la red y los equipos habilitando funciones como la protección de archivos y correos electrónicos.

### **U**

**UAC** (control de cuentas de usuario). Función de seguridad de Windows Vista® que, cuando está habilitada, ofrece una capa de seguridad adicional entre las cuentas de usuario y el acceso a la configuración del sistema operativo.

**UMA** (asignación de memoria unificada). Memoria del sistema asignada dinámicamente al vídeo.

**unidad de CD-RW**. unidad que puede leer CD y grabar en discos CD-RW (CD regrabables) y CD-R (CD grabables). Puede grabar varias veces en discos CD-RW, pero sólo una en discos CD-R.

**unidad de CD-RW/DVD**. Unidad, a veces denominada unidad combinada, que puede leer discos compactos y discos DVD, y grabar en discos CD-RW (regrabables) y en discos CD-R (grabables). Puede grabar varias veces en discos CD-RW, pero sólo una en discos CD-R.

**unidad de disco duro**. Unidad que lee y escribe datos en un disco duro. Los términos "unidad de disco duro" y "disco duro" suelen utilizarse indistintamente.

**Unidad DVD+RW**. Unidad que puede leer los DVD y la mayoría de discos compactos, así como escribir en discos DVD+RW (DVD regrabables).

**unidad óptica**. Unidad que utiliza tecnología óptica para leer y escribir datos de discos CD, DVD o DVD+RW. Son unidades ópticas las unidades de CD, DVD, CD-RW y combinadas CD-RW/DVD, por ejemplo.

**unidad Zip**. Unidad de disco de alta capacidad desarrollada por Iomega Corporation que utiliza discos extraíbles de 3,5 pulgadas denominados discos Zip. Los discos Zip son un poco más grandes que los disquetes normales, aproximadamente el doble de gruesos y pueden almacenar hasta 100 MB de datos.

**UPS** (alimentación ininterrumpible). Fuente de alimentación de seguridad que se utiliza cuando se produce una interrupción de la alimentación o una caída a un nivel de tensión inaceptable. Un UPS mantiene funcionando al equipo durante un periodo limitado cuando no hay energía eléctrica. Los sistemas UPS generalmente proporcionan supresión de sobretensión y también pueden ofrecer regulación de tensión. Los sistemas UPS pequeños proporcionan alimentación de batería durante varios minutos, a fin de permitir apagar correctamente el equipo.

**USB** (bus serie universal). Interfaz de hardware para dispositivos de baja velocidad, por ejemplo un teclado, ratón, palanca de mando, escáner, juego de altavoces o impresora, dispositivos de banda ancha (módems DSL y de cable), dispositivos de imágenes o de almacenamiento compatibles con USB. Los dispositivos se conectan directamente a un zócalo de cuatro patas del ordenador o a un concentrador de varios puertos que se conecta al ordenador. Los dispositivos USB pueden conectarse y desconectarse mientras el equipo está encendido y también pueden conectarse entre sí formando una cadena tipo margarita.

**UTP** (par trenzado sin blindaje). Describe un tipo de cable usado en la mayoría de las redes telefónicas y en algunas redes informáticas. Los pares de cables sin blindaje están trenzados para proteger frente a las interferencias electromagnéticas, en lugar de usar una funda metálica alrededor de cada par de cables para evitarlas.

**UXGA** (ultramatriz de gráficos ampliados). Estándar de vídeo para tarjetas y controladores que admite resoluciones de hasta 1 600 x 1200.

## **V**

**V** (voltio). Medida del potencial eléctrico o de la fuerza electromotriz. Se produce 1 V en una resistencia de 1 ohmio cuando pasa por ella una corriente de 1 amperio.

**velocidad de bus**. Velocidad en MHz, que indica la rapidez de transferencia de información del bus.

**velocidad de reloj**. Velocidad, en MHz, que indica la rapidez con la que pueden funcionar los componentes del equipo conectados al bus del sistema.

**virus**. Programa diseñado para ocasionar problemas o destruir datos almacenados en un equipo. Un programa de virus pasa de un equipo a otro a través de un disco infectado, de software descargado de Internet o de archivos que se adjuntan al correo electrónico. Cuando se inicia un programa infectado, también se inicia el virus integrado.

Un tipo común de virus es el de inicio, que se almacena en los sectores de inicio de un disquete. Si se deja el disquete en la unidad al cerrar y apagar el equipo, éste se infecta cuando lee los sectores de inicialización del disquete en busca del sistema operativo. Una vez que el equipo está infectado, el virus de inicio puede reproducirse en todos los discos en los que se lea o escriba en ese equipo hasta que se erradique el virus.

#### **W**

**W** (vatio). Medida de potencia eléctrica. Un vatio es 1 amperio de corriente que fluye a 1 voltio.

**WHr** (vatio-hora). Unidad de medida usada normalmente para indicar la capacidad aproximada de una batería. Por ejemplo, una batería de 66 WHr puede proporcionar 66 W de potencia para 1 hora o 33 W para 2 horas.

**WLAN**. Red de área local inalámbrica. Conjunto de equipos interconectados que se comunican a través de las ondas usando puntos de acceso o enrutadores inalámbricos para tener acceso a Internet.

**WWAN**. Red inalámbrica de área amplia. Red inalámbrica de datos de alta velocidad que usa tecnología celular y cubre un área geográfica mucho más grande que las WLAN.

**WXGA** (wide-aspect extended Graphics Array [arreglo de gráficos extendido wide-aspect]). estándar de vídeo para tarjetas y controladoras que admite resoluciones de hasta 1 280 x 800.

## **X**

**XGA** (matriz de gráficos ampliados). Estándar de vídeo para tarjetas y controladores que admite resoluciones de hasta 1 024 x 768.

## **Z**

**ZIF** (zero insertion force). Tipo de zócalo o conector que permite instalar o quitar un chip informático sin aplicar ninguna presión al chip o al zócalo correspondiente.

**Zip**. Formato común de compresión de datos. Los archivos que han sido comprimidos con el formato Zip se denominan archivos Zip y suelen tener la extensión de nombre de archivo **.zip**. Una clase especial de archivo comprimido zip es el archivo autoextraíble, cuya extensión es **.exe**. Puede descomprimir un archivo autoextraíble presionando dos veces en él.